# **Dell Wyse ThinOS Version 9.0**

Administrator's Guide

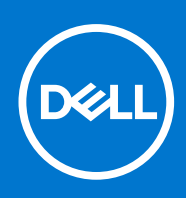

### Notes, cautions, and warnings

**NOTE:** A NOTE indicates important information that helps you make better use of your product.

**CAUTION: A CAUTION indicates either potential damage to hardware or loss of data and tells you how to avoid the problem.**

**WARNING: A WARNING indicates a potential for property damage, personal injury, or death.**

© 2020 Dell Inc. or its subsidiaries. All rights reserved. Dell, EMC, and other trademarks are trademarks of Dell Inc. or its subsidiaries. Other trademarks may be trademarks of their respective owners.

# **Contents**

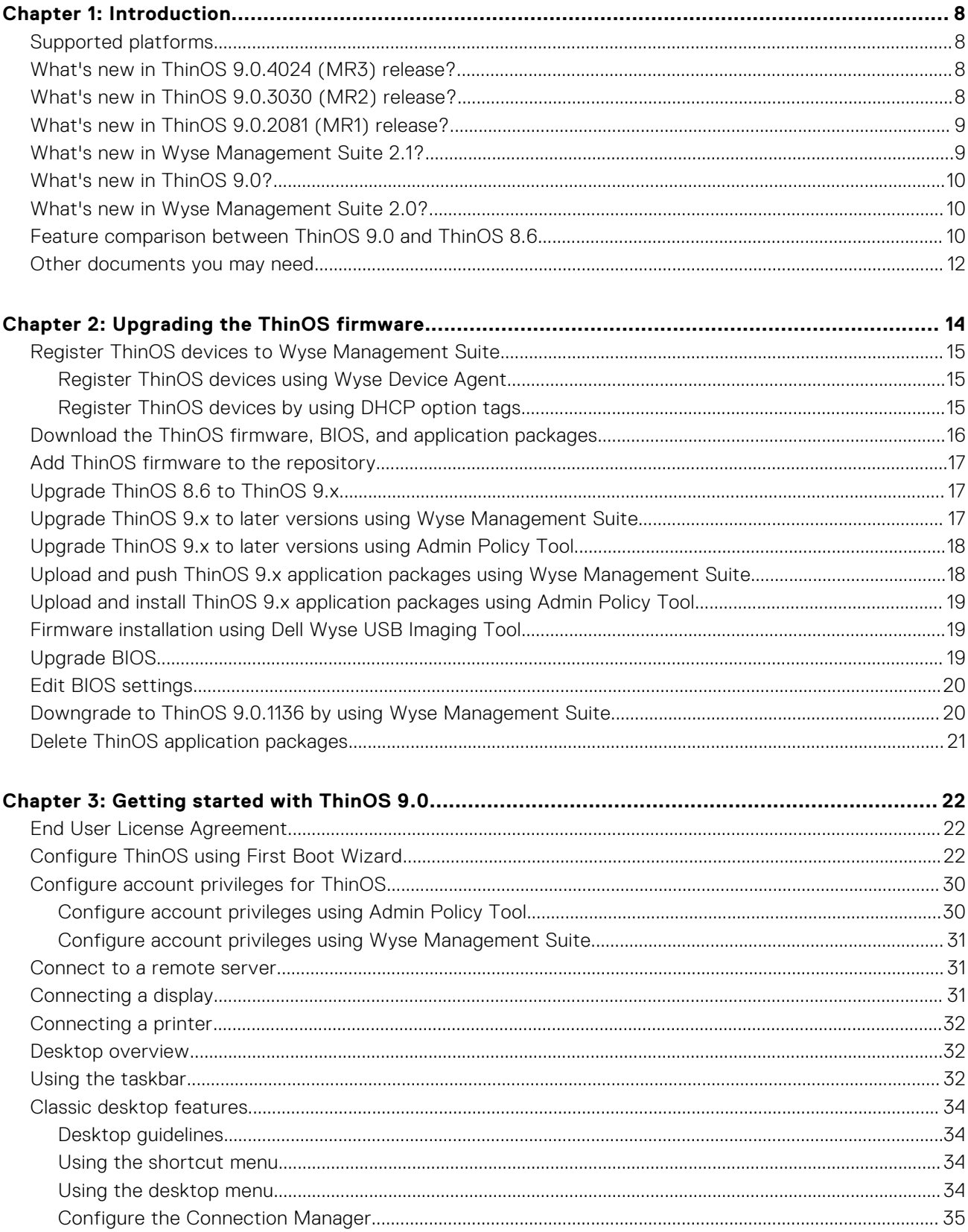

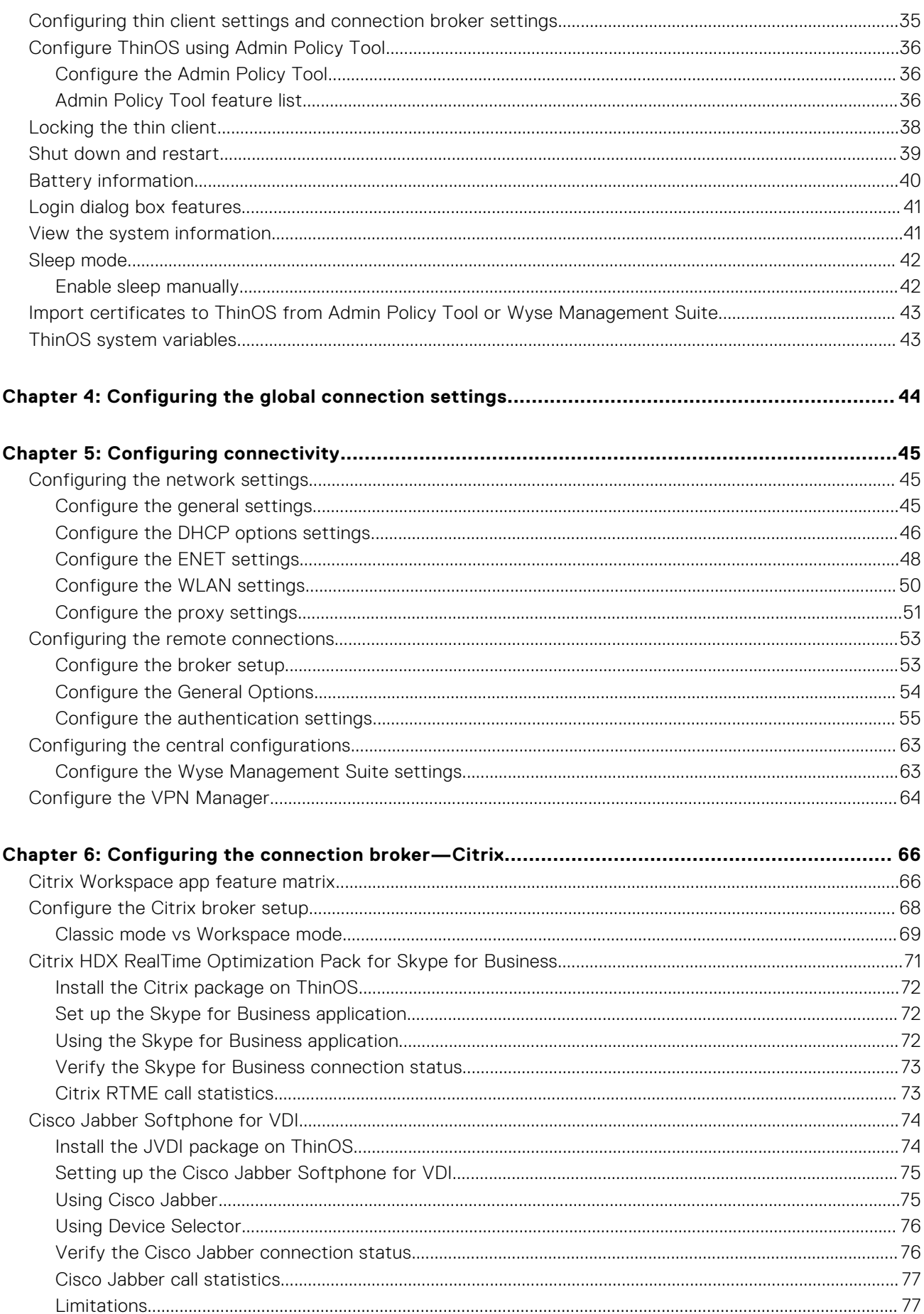

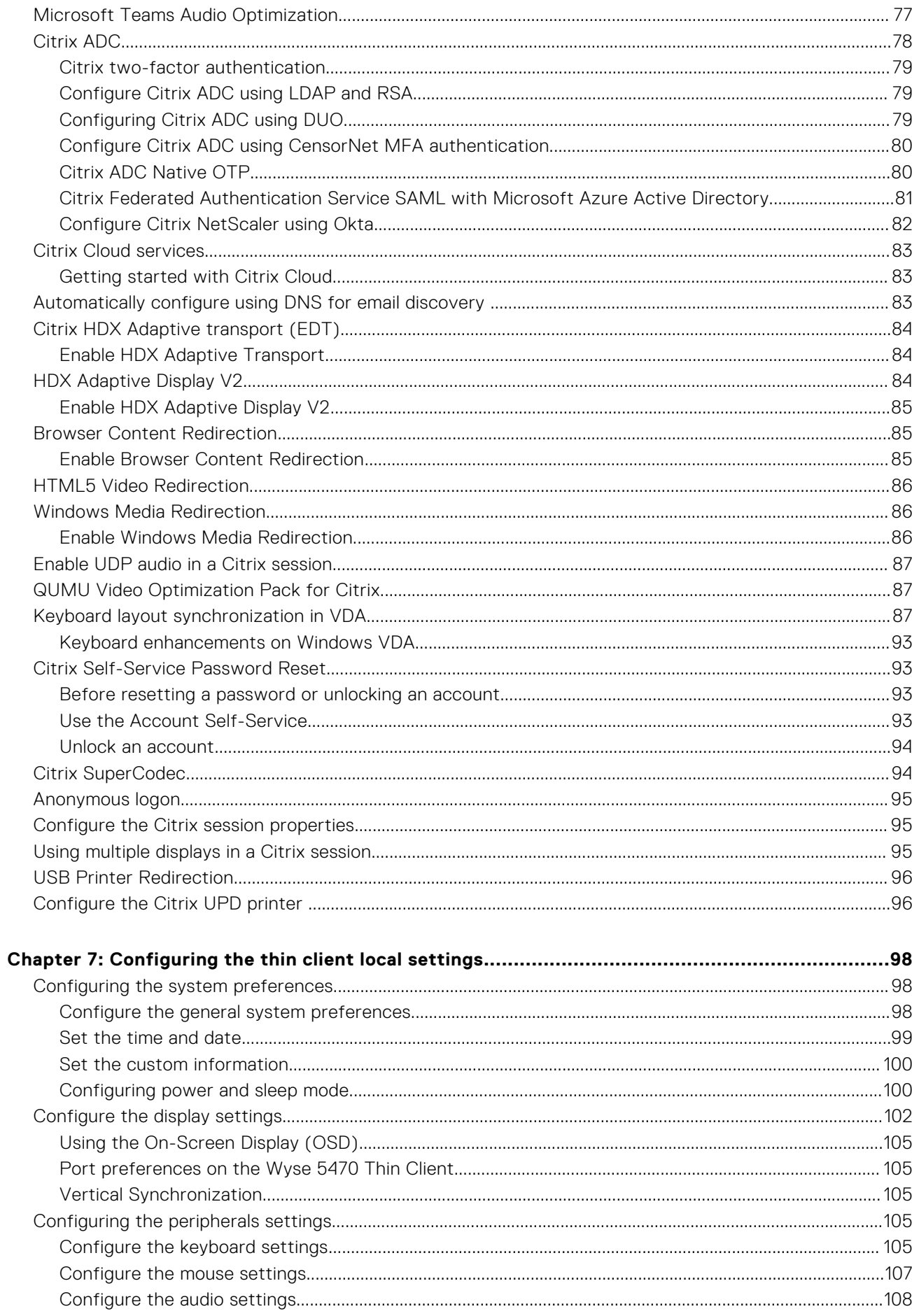

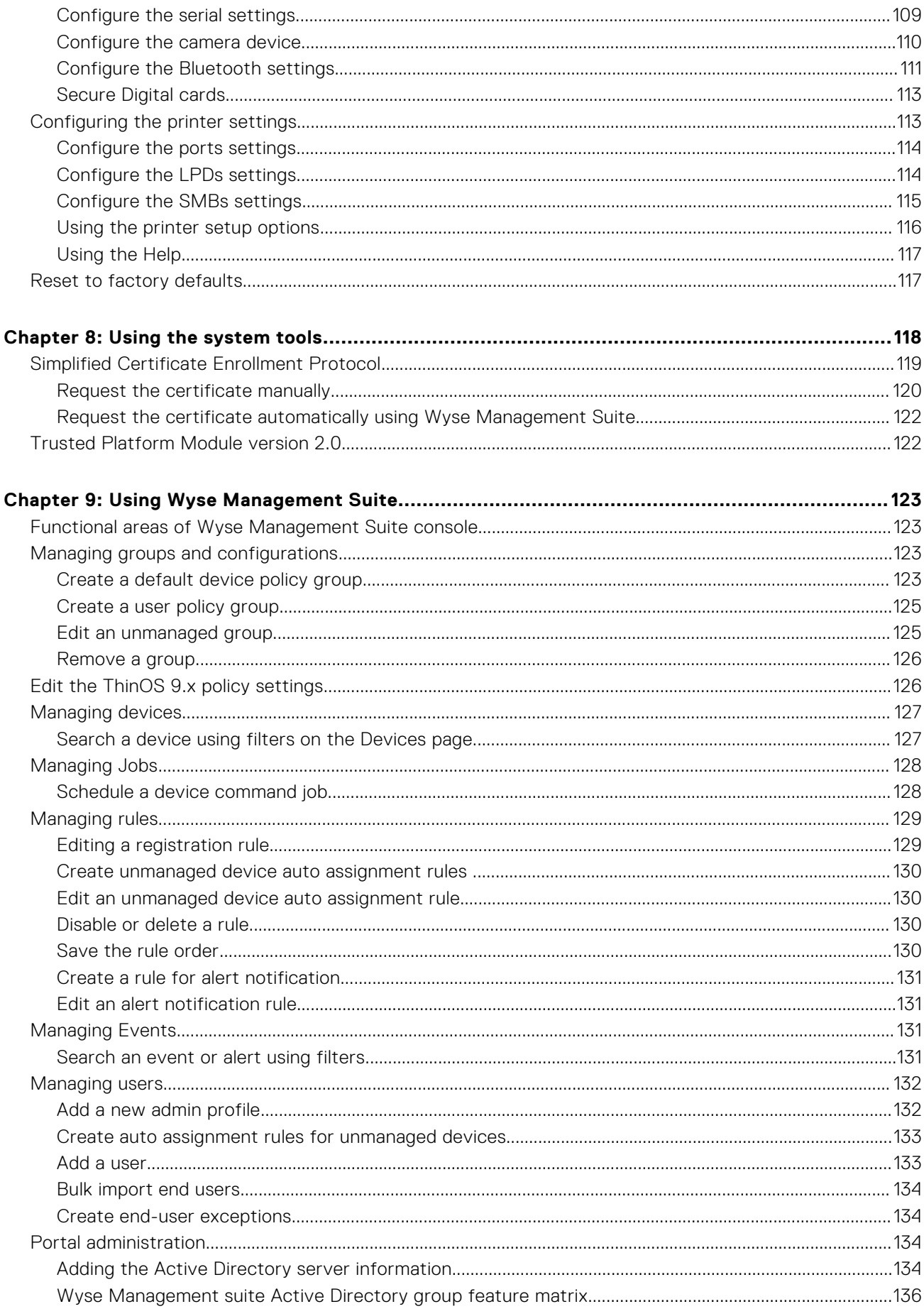

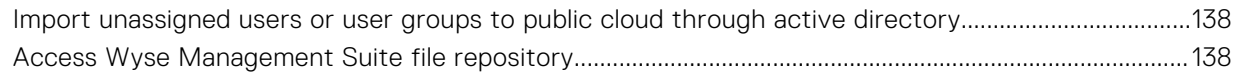

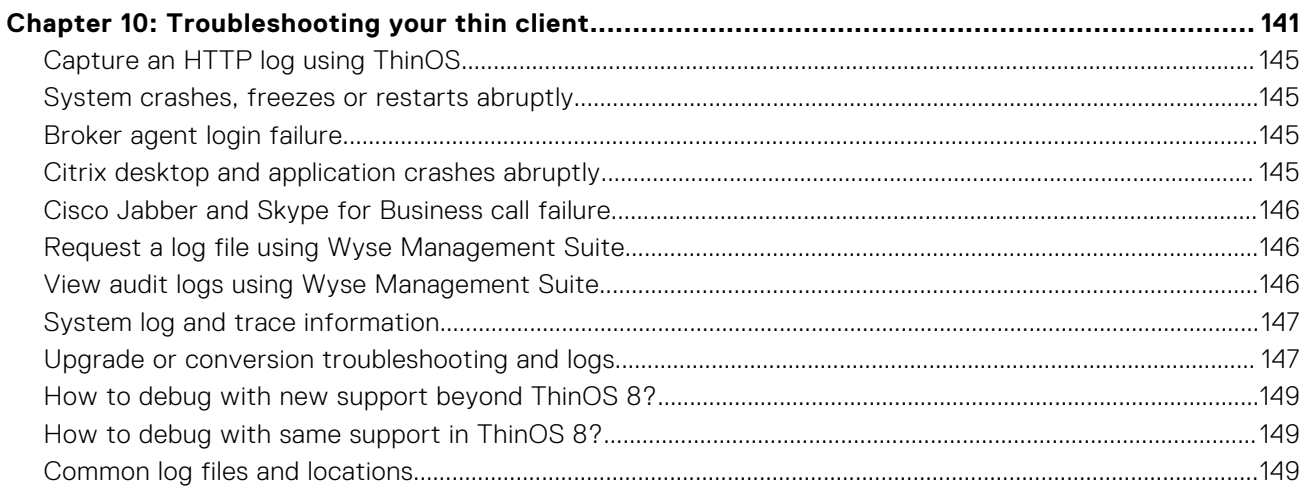

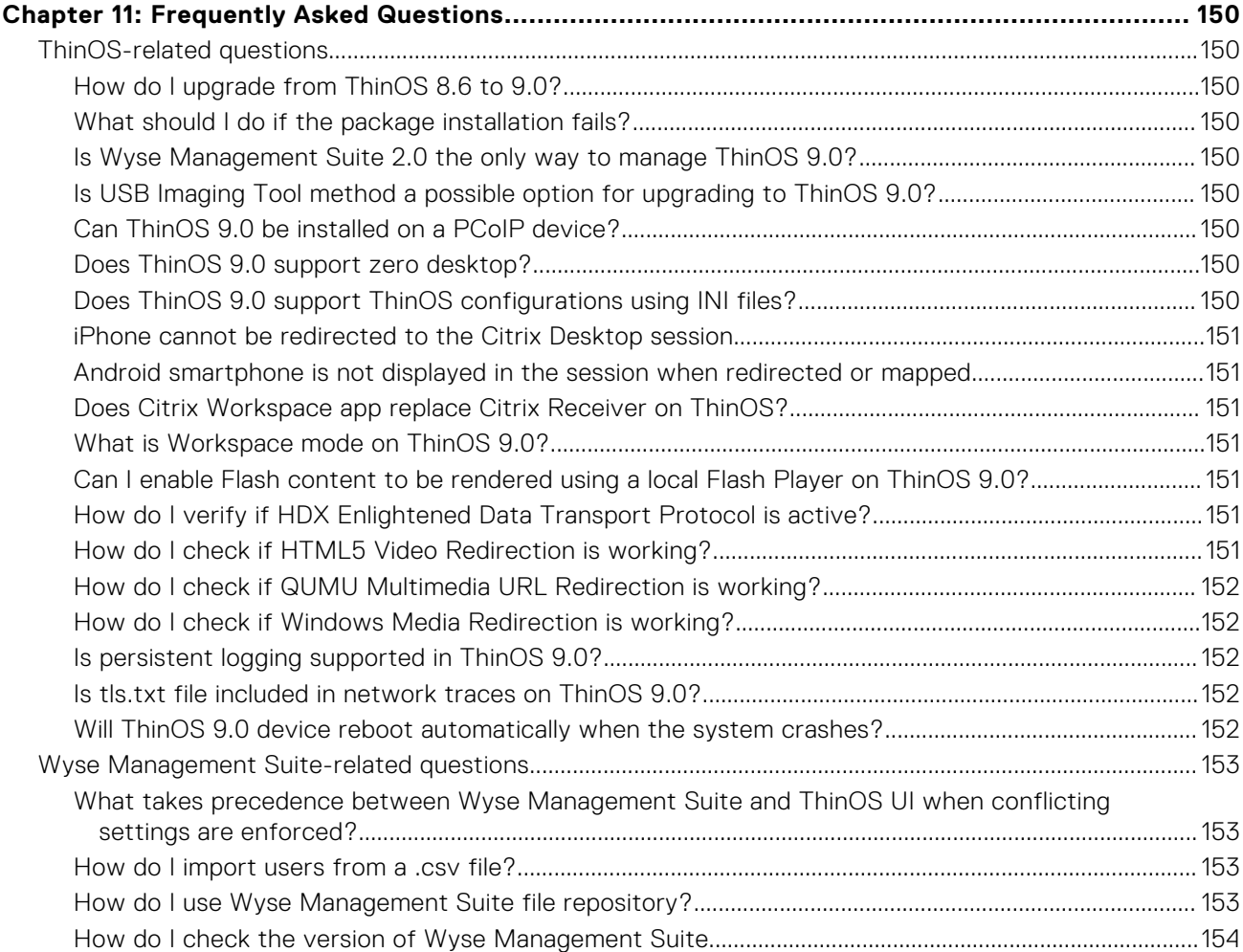

# **Introduction**

<span id="page-7-0"></span>Thin clients running Dell Wyse ThinOS firmware are designed solely for optimal thin client security and performance. These efficient purpose-built thin clients offer ultrafast access to applications, files, and network resources within Virtual Desktop Infrastructure (VDI) environments. With zero attack surface, unpublished API, and encrypted data Wyse ThinOS is virus and malware resistant.

Wyse ThinOS requires a management software to configure, operate, and update thereby eliminating the need for IT support to visit or touch the physical devices. Dell Wyse Management Suite is the next generation management solution that enables you to centrally configure, monitor, manage, and optimize your ThinOS-based thin clients. As the number of devices grows, the Wyse Management Suite offers process automation and helps lower costs for large deployments of thin clients. With secure HTTPS-based communications and active directory authentication for role-based administration, Wyse Management Suite keeps your thin clients always up-to-date. The mobile application enables IT to view critical alerts, notifications on the dashboard, and send real-time commands.

This guide is intended for administrators of thin clients running Wyse ThinOS and using Wyse Management Suite to manage thin clients. It provides information and detailed system configurations to help you design and manage a ThinOS environment using Wyse Management Suite.

# **Supported platforms**

The Dell Wyse ThinOS 9.0 firmware is supported on the following Dell Wyse thin clients:

- Wyse 3040 Thin Client
- Wyse 5070 Thin Client
- Wyse 5470 Thin Client
- Wyse 5470 All-in-One Thin Client
- **NOTE:** Wyse 3040 Thin Client is for users who work mostly on tasks with limited multimedia requirements. It is not applicable for using multimedia such as BCR, HTML 5 video redirection, Window multimedia redirection, RTOP video call, or JVDI video call. It is recommended to use Wyse 5070, 5470 AIO, or 5470 thin clients for high multimedia requirements.

# **What's new in ThinOS 9.0.4024 (MR3) release?**

- Updated the Citrix package to version 2006\_1146. The following are the feature enhancements in Citrix package v2006\_1146:
	- Usage of a device-specific printer driver in addition to the Citrix Universal Print Driver (UPD) is supported in a Citrix session. See, [Configuring the printer settings.](#page-112-0)
	- Keyboard layout is set to the server default mode for a predictable keyboard output. This feature enables you to manually switch the keyboard layout inside a VDA session. See, [Keyboard Layout synchronization in VDA](#page-86-0).
	- Microsoft Teams video call and share screen features are supported in a VDA session. See, [Teams audio optimization](#page-76-0).
- Fixed issues from the previous ThinOS releases. For more information, see the latest *Dell Wyse ThinOS 9.0 Release Notes* at [www.dell.com/support](https://www.dell.com/support).

# **What's new in ThinOS 9.0.3030 (MR2) release?**

- Updated the Dell logo on the login window, shutdown window, unlock window, and the admin mode window. For more information, see [Desktop overview](#page-31-0), [Locking the thin client](#page-37-0), and [Shut down and restart](#page-38-0).
- The JVDI package on ThinOS is updated from version 12.8 to 12.9. For more information, see [Cisco Jabber Softphone for](#page-73-0) [VDI](#page-73-0).

# <span id="page-8-0"></span>**What's new in ThinOS 9.0.2081 (MR1) release?**

### ● **ThinOS enhancements**

- Ability to upgrade BIOS using either Admin Policy Tool or Wyse Management Suite. See, [Upgrade BIOS.](#page-18-0)
- Ability to edit BIOS settings using either Admin Policy Tool or Wyse Management Suite. See, [Edit BIOS settings.](#page-19-0)
- Ability to install firmware and application packages using Admin Policy Tool. See, [Upgrade ThinOS 9.x to later versions](#page-17-0) [using Admin Policy Tool.](#page-17-0)
- Ability to configure the WINS server in the **Network Setup** window. See, [Configure the general settings](#page-44-0).
- Ability to import certificates using Admin Policy Tool. See, [Import certificates to ThinOS.](#page-42-0)
- Ability to set videos and moving images as screen saver using Admin Policy Tool. See, [Admin Policy Tool feature list](#page-35-0).
- Added new options for EAP-PEAP-GTC/EAP-FAST-GTC, default audio devices, DHCP Option tags 12 and 43 in the Admin Policy Tool. See, [Admin Policy Tool feature list.](#page-35-0)
- Added icons for all the ThinOS local windows that can be minimized and restored from the taskbar. See, [Using the](#page-31-0) [taskbar](#page-31-0).
- Added EULA in the First Boot Wizard. [End User License Agreement](#page-21-0).
- Displays an error message when an invalid DNS server is configured. See, [Configure the general settings.](#page-44-0)
- Reversed the touchpad scroll direction on Wyse 5470 Thin Client. See, [Touchpad gestures](#page-107-0).
- Supports the dual IPv6 network interface. See, [Configure the general settings](#page-44-0).
- Supports wireless IPv6. See, [Configure the WLAN settings.](#page-49-0)
- Supports automatic configuration of email-based account discovery using DNS. See, [Autoconfiguration of email-based](#page-82-0) [account discovery using DNS.](#page-82-0)
- Supports additional ELO touch displays. See the *Dell Wyse ThinOS 9.0 MR1 Release Notes* at [www.dell.com/support](https://www.dell.com/support).
- Integrated the HID Global Corporation OMNIKEY driver into ThinOS to support HID smart card readers and proximity card readers. See the *Dell Wyse ThinOS 9.0 MR1 Release Notes* at [www.dell.com/support](https://www.dell.com/support).
- Implemented a rule to force usage of complex passwords for VNC or Admin Mode.
- Supports audio jack ports on the WD19 Docking Station.
- Supports external displays with more display resolutions on Wyse 5470 Thin clients and Wyse 5470 All-in-One Thin Clients.
- Removed support for Non-CCID USB smart card keys.
- Removed support for shortcut keys in a session with full screen mode.
- **Citrix updates**
	- Supports Microsoft Teams audio optimization in a Citrix session. See, [Microsoft Teams Audio Optimization](#page-76-0).
	- Upgraded the Citrix RealTime Media Engine (RTME) to version 2.9. See the *Dell Wyse ThinOS 9.0 MR1 Release Notes* at [www.dell.com/support](https://www.dell.com/support).
	- Upgraded the Citrix package to Citrix workspace app 2004. See the *Dell Wyse ThinOS 9.0 MR1 Release Notes* at [www.dell.com/support](https://www.dell.com/support).

### ● **Imprivata updates**

- Supports Imprivata ProveID Embedded feature on ThinOS. See, [Imprivata OneSign ProveID Embedded](#page-58-0).
- Supports Fast User Switching (FUS) feature on ThinOS. See, [Configure Fast User Switching on ThinOS.](#page-61-0)

### ● **Wyse Management Suite updates**

- Supports Wyse Management Suite version 2.1.
- Ability to assign a subnet to a file repository using Wyse Management Suite. See, [Subnet mapping](#page-138-0).
- Ability to create end-user exceptions using Wyse Management Suite. See, [Create exceptions for an end user](#page-133-0).
- Ability to configure the Active Directory Group setting using Wyse Management Suite. See, [Adding the Active Directory](#page-133-0) [server information](#page-133-0).
- Implemented a rule to force usage of complex passwords for VNC or Admin Mode.

For detailed information about the Wyse Management Suite features, see the *Dell Wyse Management Suite version 2.1 Administrator's Guide* at [www.dell.com/support](https://www.dell.com/support).

# **What's new in Wyse Management Suite 2.1?**

- Ability to assign a subnet to a file repository using Wyse Management Suite. See, [Subnet mapping](#page-138-0).
- Ability to create end-user exceptions using Wyse Management Suite. See, [Create exceptions for an end user](#page-133-0).
- Ability to configure the Active Directory Group setting using Wyse Management Suite. See, [Adding the Active Directory](#page-133-0) [server information](#page-133-0).

<span id="page-9-0"></span>● Implemented a rule to force usage of complex passwords for VNC or Admin Mode. See, *Dell Wyse ThinOS 9.0 MR1 Release Notes* at [www.dell.com/support.](https://www.dell.com/support)

# **What's new in ThinOS 9.0?**

ThinOS 9.0 is a Citrix-specific release. Other broker agent connections such as VMware, RDP, and Amazon WorkSpaces are not supported. You must use either Wyse Management Suite or the local Admin Policy Tool to manage your systems as INI parameters are not supported in ThinOS 9.0. This section provides information about the new and enhanced features that are delivered in ThinOS 9.0.

### ● **ThinOS enhancements**

- Notification messages when firmware or packages are deployed using Wyse Management Suite, see [Upgrading the](#page-13-0) [ThinOS firmware](#page-13-0)
- Enhanced user interface with modern desktop and icons, see [Desktop overview](#page-31-0).
- Supports a local admin console (Admin Policy Tool), see [Configure the Admin Policy Tool](#page-30-0).
- o Integrates Citrix Workspace app into ThinOS 9.0.

### ● **Citrix updates**

- Supports the workspace mode, see [Configure the Citrix broker setup](#page-67-0).
- Supports Browser Content Redirection, see [Browser Content Redirection.](#page-84-0)
- Supports Adaptive Transport with EDT, see [Citrix HDX Adaptive transport.](#page-83-0)
- Supports Adaptive Display V2, see [Citrix HDX Adaptive Display V2.](#page-83-0)
- Supports NetScaler Native OTP, see [Citrix NetScaler Native OTP](#page-79-0).
- Supports Federated Authentication (SAML/Azure AD), see [Citrix Federated Authentication Service SAML with Microsoft](#page-80-0) [Azure Active Directory](#page-80-0).
- Supports desktop viewer or toolbar in a Citrix session, see [Workspace mode.](#page-68-0)
- Supports Unicode Keyboard Layout Mapping with Windows VDA, see [Keyboard enhancements.](#page-92-0)

### ● **Management software**

○ Supports Wyse Management Suite version 2.0

# **What's new in Wyse Management Suite 2.0?**

This section provides information about the new and enhanced features that are delivered in Wyse Management Suite 2.0.

### ● **ThinOS 9.0 support**

- Provision to upgrade ThinOS 8.6 to ThinOS 9.0, see [Upgrade ThinOS 8.6 to ThinOS 9.x](#page-16-0).
- Provision to upload and push ThinOS 9.0 application packages, see [Upload and push ThinOS 9.0 application packages](#page-17-0).
- Provision to create **Select** groups for ThinOS 9.0, see [Managing groups and configurations](#page-122-0).

### ● **Wyse Management Suite enhancements**

○ Enhanced user interface to configure ThinOS 9.0 settings, see [Edit the ThinOS 9.x policy settings](#page-125-0).

# **Feature comparison between ThinOS 9.0 and ThinOS 8.6**

The following table provides a feature comparison between ThinOS 9.0 and ThinOS 8.6 local configurations:

### **Table 1. Feature comparison**

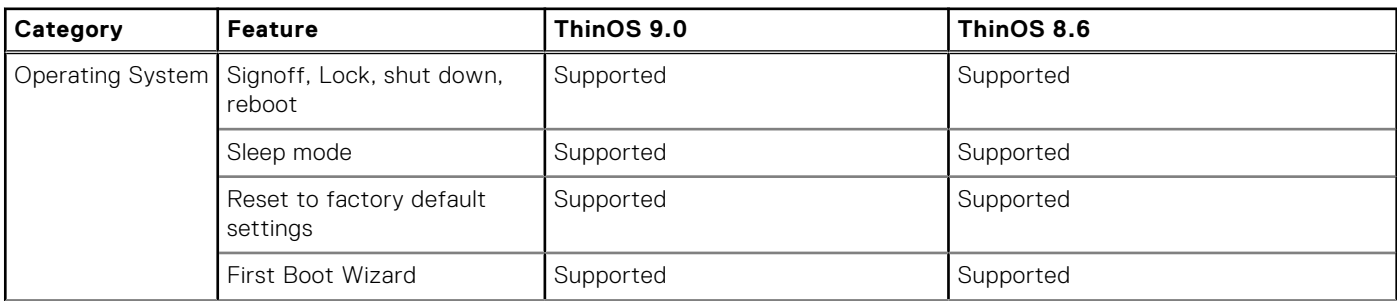

### **Table 1. Feature comparison (continued)**

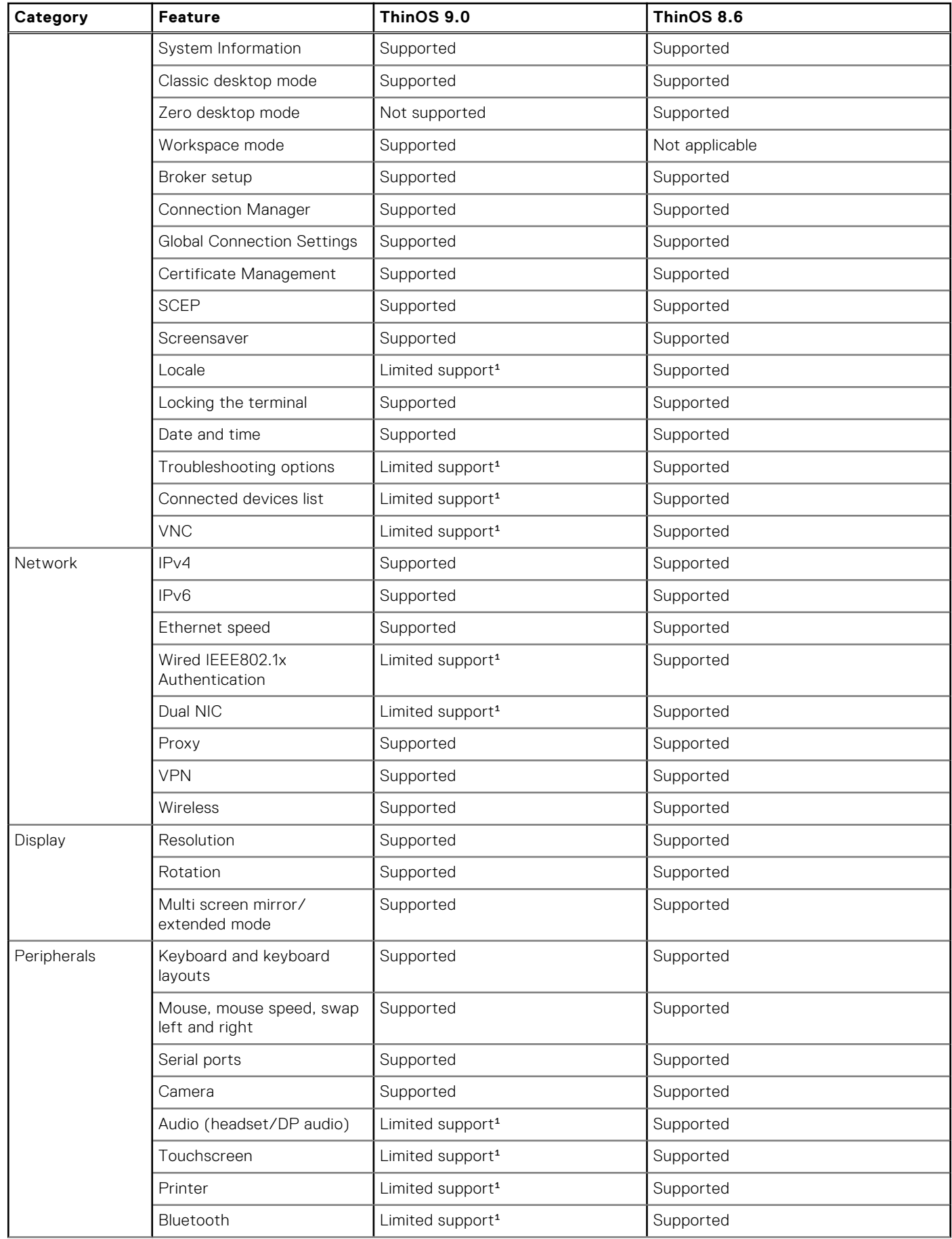

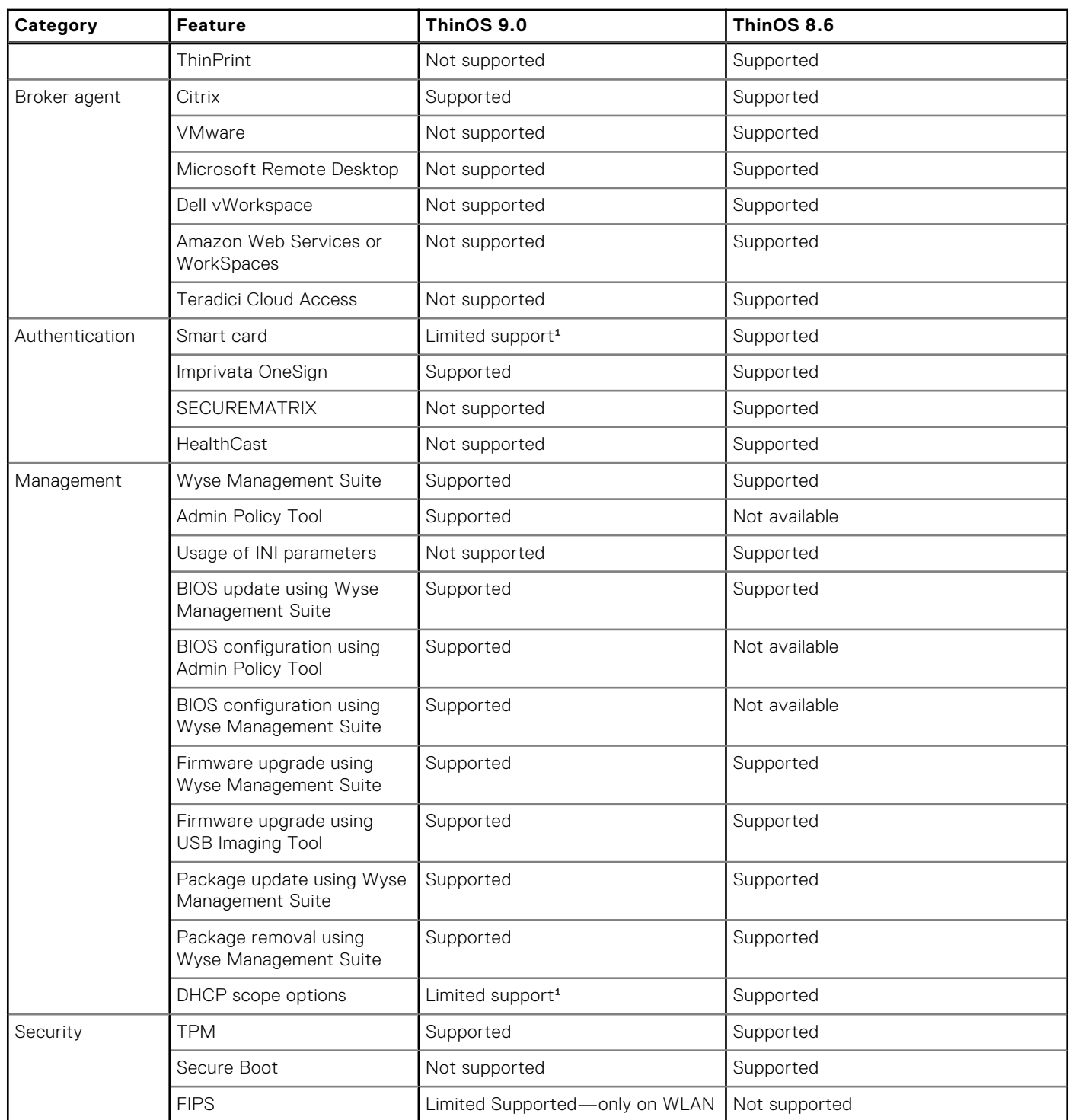

### <span id="page-11-0"></span>**Table 1. Feature comparison (continued)**

<sup>1</sup>For feature limitations see the *Dell Wyse ThinOS 9.0 Release Notes*.

## **Other documents you may need**

In addition to this Guide, you can access the following guides available at [www.dell.com/support/manuals.](https://www.dell.com/support/manuals)

- The *Dell Wyse ThinOS Version 9.0 Migration Guide* provides information about downloading the ThinOS 9.0 firmware from the Dell support site, and how to upgrade from ThinOS 8.6 firmware to ThinOS 9.0.
- The *Dell Wyse ThinOS Version 9.0 Release Notes* provides information about new features, fixed issues, and known issues in this release.

● The *Dell Wyse Management Suite 2.0 Administrator's Guide* provides information about configuration, and maintenance of the ThinOS 9.0-based thin clients by using the Wyse Management Suite console.

# **Upgrading the ThinOS firmware**

<span id="page-13-0"></span>It is recommended to use the Wyse Management Suite version 2.0 to upgrade your ThinOS firmware to 9.0. You can also use the USB Imaging Tool version 3.3.0 to install the ThinOS 9.0 Merlin image on your thin client. If you are using ThinOS v8.5 or earlier versions, you must first upgrade your device to ThinOS v8.6 before installing ThinOS 9.0. ThinOS 9.0 displays a change group notification message on the device after you change the group in Wyse Management Suite. A new firmware or package message is also displayed when you deploy a new firmware or package using Wyse Management Suite.

**NOTE:** You cannot upgrade ThinOS PCoIP version as ThinOS 9.0 does not support PcoIP devices.

### **CAUTION: All device settings are erased after you upgrade from ThinOS 8.6 to 9.0 except the Wyse Management Suite server settings. You must back up your device settings before you start the upgrade process. Once upgraded to ThinOS 9.0, you can downgrade to ThinOS 8.6 only by using Merlin image.**

The overall upgrade process using Wyse Management Suite includes the following tasks:

- 1. Register your thin client to Wyse Management Suite.
	- Register ThinOS devices using Central Configuration. See [Register ThinOS devices using Wyse Device Agent](#page-14-0).
	- Register ThinOS devices using DHCP option tags. See [Register devices by using DHCP option tags.](#page-14-0) **(i)** NOTE: You must not disable the on-board NIC on the Wyse Thin Client. If disabled, the Wyse Management Suite server cannot identify the thin client.
- 2. Download the ThinOS 9.0 operating system image. See [Download the ThinOS firmware.](#page-15-0)
- 3. Upload the ThinOS 9.0 firmware to the Wyse Management Suite repository. See [Add ThinOS firmware to repository.](#page-16-0)
- 4. Upgrade the ThinOS firmware from 8.6 to 9.x. See [Upgrade ThinOS 8.6 to ThinOS 9.x.](#page-16-0)
- 5. Upgrade the ThinOS firmware from 9.x to later versions. See [Upgrade ThinOS 9.x to later versions](#page-16-0).
- 6. Deploy the application package using Wyse Management Suite. See [Upload and push ThinOS 9.0 application packages](#page-17-0).

### **Table 2. Firmware images**

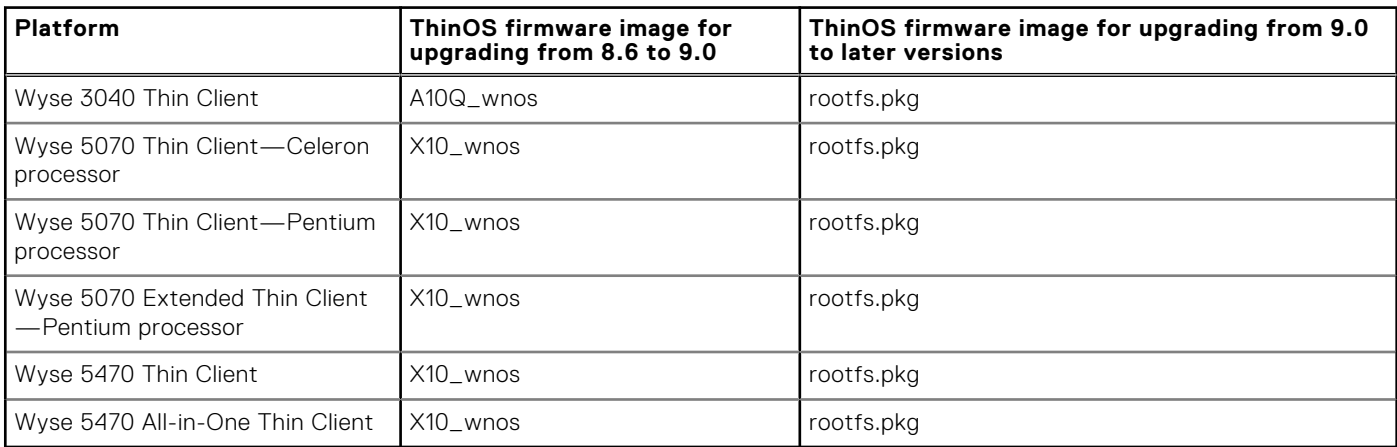

### **Table 3. Package information**

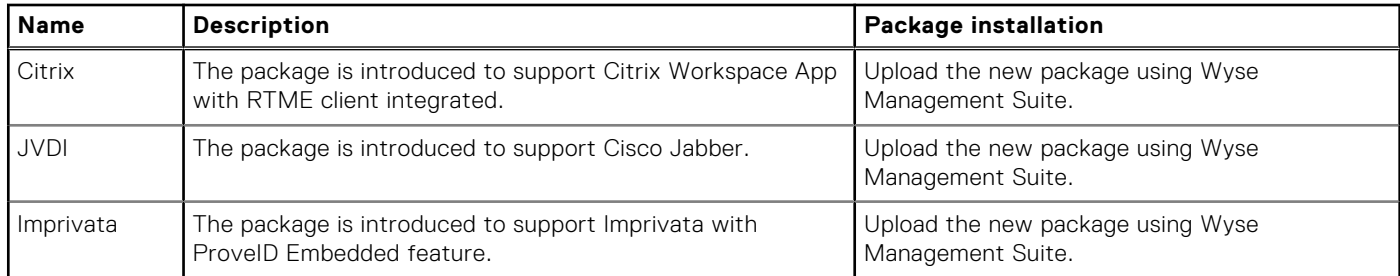

<span id="page-14-0"></span>For information about the supported Citrix Workspace App version, Cisco Jabber version, and Imprivata version, see the latest *Dell Wyse ThinOS 9.0 Release Notes* at [www.dell.com/support](https://www.dell.com/support).

**NOTE:** If the package fails to update, or if the thin client does not work after upgrading to the new firmware, remove all M packages and reboot the thin client. Reinstall the package after the reboot.

# **Register ThinOS devices to Wyse Management Suite**

## **Register ThinOS devices using Wyse Device Agent**

### **Steps**

- 1. From the desktop menu of the thin client, go to **System Setup** > **Central Configuration**. The **Central Configuration** window is displayed.
- 2. Enter the **Group Registration Key** as configured by your administrator for the wanted group.
- 3. Select the **Enable WMS Advanced Settings** check box.
- 4. In the **WMS server** field, enter the Wyse Management Server URL.
- 5. In the **Group Registration Key** field, enter the group registration key as configured by your Wyse Management Suite administrator for your group. To verify the setup, click **Validate Key**. If the key is not validated, verify the group key and Wyse Management Suite server URL which you have provided. Ensure that ports mentioned are not blocked by the network. The default ports are 443 and 1883.

**NOTE:** If the Group Token parameter is not specified, the device is moved to the unmanaged group or quarantine group.

6. Enable or disable CA validation based on your license type. For public cloud, select the **Enable CA Validation** check box, and for private cloud, select the **Enable CA Validation** check box if you have imported certificates from a well-known certificate authority into your Wyse Management Suite server.

To enable the CA validation option in the private cloud, you must install the same self-signed certificate on the ThinOS device as well. If you have not installed the self-signed certificate in the ThinOS device, do not select the **Enable CA Validation** check box. You can install the certificate to the device by using Wyse Management Suite after registration, and then enable the CA validation option.

7. Click **OK**.

The device is registered to Wyse Management Suite.

### **Register ThinOS devices by using DHCP option tags**

### **About this task**

You can register the devices by using the following DHCP option tags:

### **Table 4. Registering device by using DHCP option tags**

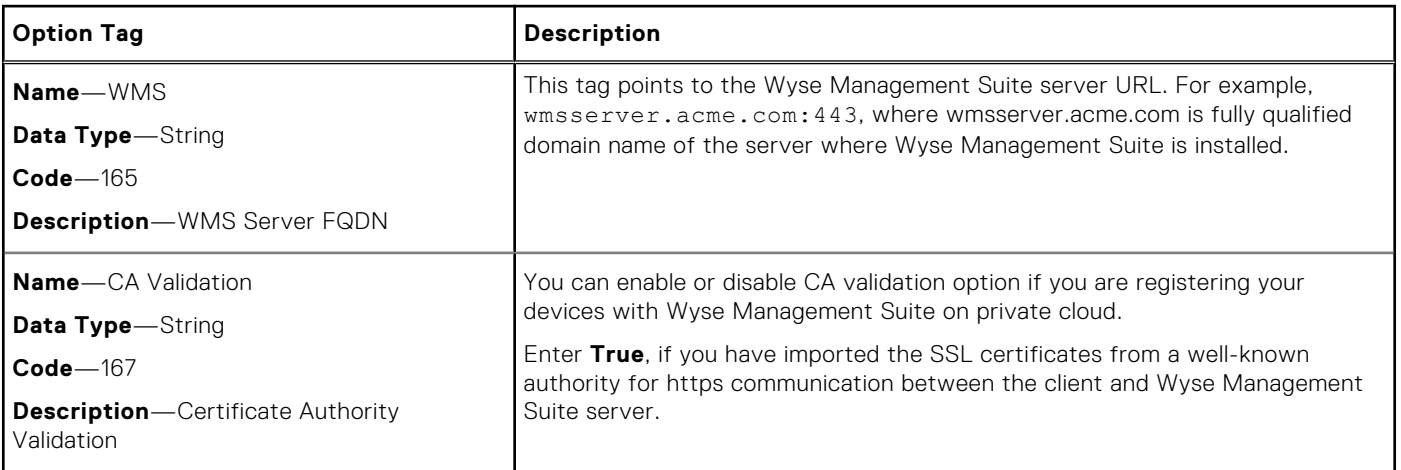

### <span id="page-15-0"></span>**Table 4. Registering device by using DHCP option tags (continued)**

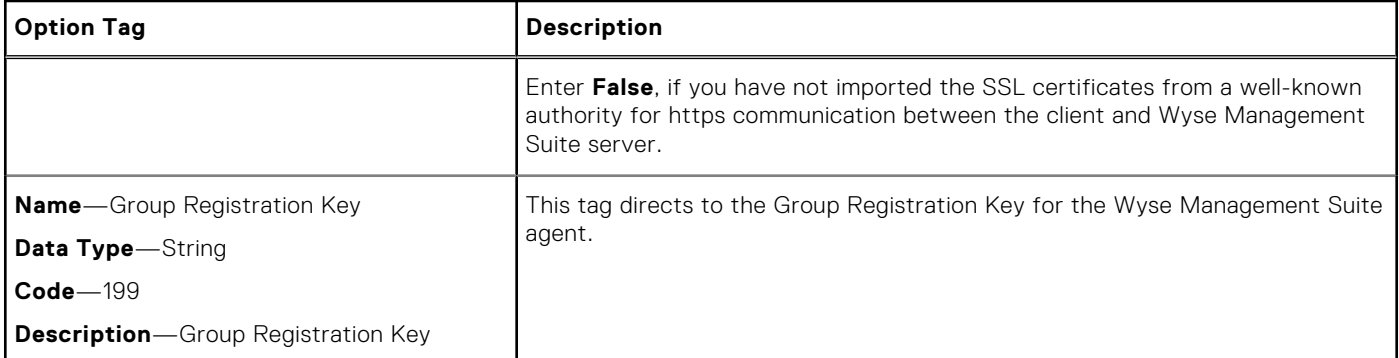

# **Download the ThinOS firmware, BIOS, and application packages**

### **About this task**

This section describes the steps to download the ThinOS firmware, BIOS, and application packages from Dell support site.

### **Steps**

- 1. Go to [www.dell.com/support](https://www.dell.com/support).
- 2. In the **Enter a Service Tag, Serial Number, Service Request, Model, or Keyword** field, type the model number of your device, and press Enter or click the search icon.
- 3. On the product support page, click **Drivers & downloads**.
- 4. Select the operating system as **ThinOS 9.0**.
- 5. From the list, locate the ThinOS image entry and click the download icon.

### **Table 5. ThinOS image**

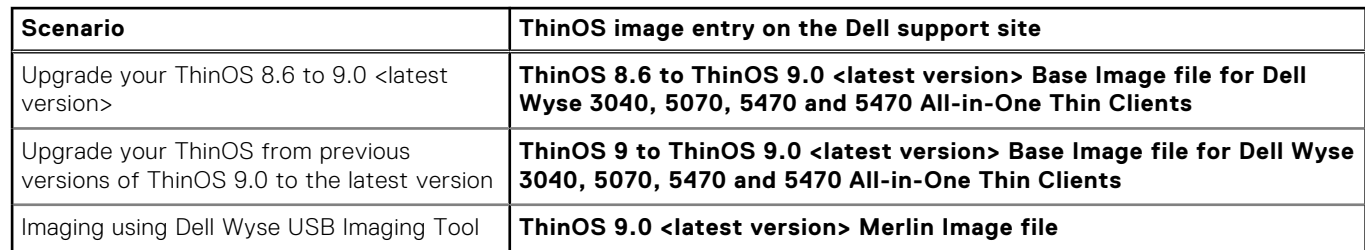

6. If you want to use ThinOS packages, locate a package and click the download icon.

### **Table 6. ThinOS packages**

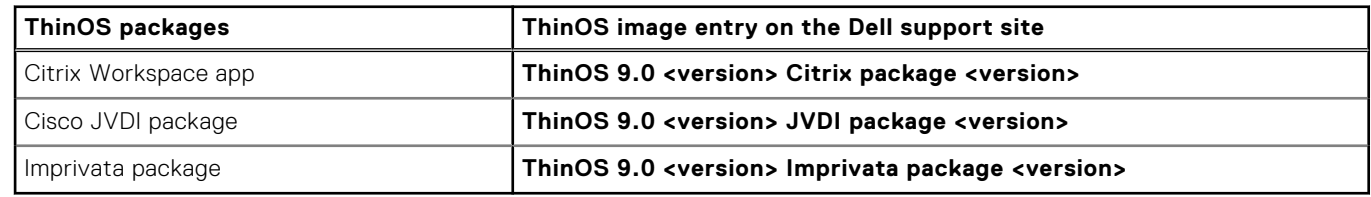

7. If you want to install the latest BIOS package, locate the package entry—**ThinOS 9.0 <version> BIOS package <version>** —for your thin client model and click the download icon.

# <span id="page-16-0"></span>**Add ThinOS firmware to the repository**

### **Steps**

- 1. Log in to Wyse Management Suite using your tenant credentials.
- 2. In the **Apps & Data** tab, under **OS Image Repository**, click **ThinOS**.
- 3. Click **Add Firmware file**. The **Add File** screen is displayed.
- 4. To select a file, click **Browse** and go to the location where your file is located.
- 5. Enter the description for your file.
- 6. Select the check box if you want to override an existing file.
- 7. Click **Upload**.
	- **NOTE:**
		- The uploaded firmware can be used only to upgrade ThinOS 8.6 to ThinOS 9.0.
		- The file is added to the repository when you select the check box but it is not assigned to any of the groups or devices. To deploy firmware to a device or a group of devices, go to the respective device or group configuration page.

# **Upgrade ThinOS 8.6 to ThinOS 9.x**

### **Prerequisites**

- The ThinOS conversion image must be added to the ThinOS firmware repository. For more information, see Add ThinOS firmware to repository.
- Create a group in Wyse Management Suite with a group token. Use this group token to register the ThinOS 8.6 devices.
- The thin client must be registered to Wyse Management Suite.
- Do not configure any wallpaper settings on Wyse Management Suite.

### **Steps**

- 1. Go to the **Groups & Configs** page, and select a group.
- 2. From the **Edit Policies** drop-down menu, click **ThinOS**. The **Select ThinOS Configuration Mode** window is displayed.
- 3. Select **Advanced Configuration Mode**.
- 4. Go to **Firmware Upgrade**, and click **Configure this item**.
- 5. Clear the **Disable Live Upgrade** and **Verify Signature** options.
- 6. From the **Platform Type** drop-down list, select the platform.
- 7. From the **Firmware to auto-deploy** drop-down list, select the firmware added to the repository.
- 8. Click **Save & Publish**.
	- The firmware is deployed to the thin client. The conversion process takes 15-20 s, and the thin client restarts automatically. **(i)** NOTE: After you upgrade the firmware, the device is automatically registered to Wyse Management Suite. The
		- configurations of 8.6 build are not inherited after you upgrade the firmware.

# **Upgrade ThinOS 9.x to later versions using Wyse Management Suite**

### **Prerequisites**

- Ensure that you have installed the ThinOS v9.0.1136 image on the thin client.
- Ensure that you have created a group in Wyse Management Suite with a group token. Use this group token to register the ThinOS 9.x devices.
- Ensure that the thin client is registered to Wyse Management Suite.

<span id="page-17-0"></span>Ensure that you have not configured any wallpaper settings on Wyse Management Suite. This is applicable when you are running ThinOS 9.0.1136 build and want to upgrade to 9.0.2081 build. If the wallpaper is configured simultaneously with the ThinOS 9.0.2081 image, the wallpaper fails to download and an error message is displayed. However, this does not affect the upgrade process. Dell Technologies recommends that you disable the Wallpaper settings first, upgrade to 9.0.2081, and then configure the wallpaper again.

**NOTE:** Dell Technologies recommends that you upgrade ThinOS version 9.0.1136 directly to version 9.0.3030 from September 9, 2020 onwards. Do not update ThinOS version 9.0.1136 to version 9.0.2081 or 9.0.2108 after September 9, 2020 as it may result in certificate failure.

### **Steps**

- 1. Go to the **Groups & Configs** page, and select a group.
- 2. From the **Edit Policies** drop-down menu, click **ThinOS 9.x**. The **Configuration Control | ThinOS** window is displayed.
- 3. Click **Advanced**.
- 4. In the **Firmware** field, select **OS Firmware Updates**.
- 5. Click **Browse** to browse and upload the firmware.
- 6. From the **Select the ThinOS Firmware to deploy** drop-down menu, select the uploaded firmware.
- 7. Click **Save & Publish**.

The thin client downloads the firmware and restarts. The firmware version is upgraded.

# **Upgrade ThinOS 9.x to later versions using Admin Policy Tool**

The firmware upgrade using Admin Policy Tool is supported from ThinOS 9.0 MR1 release onwards.

### **Prerequisites**

Ensure that you have installed the ThinOS v9.0.1136 image on your thin client.

**(i)** NOTE: Dell Technologies recommends that you upgrade ThinOS version 9.0.1136 directly to version 9.0.3030 from

September 9, 2020 onwards. Do not update ThinOS version 9.0.1136 to version 9.0.2081 or 9.0.2108 after September 9, 2020 as it may result in certificate failure.

### **Steps**

- 1. Go to the Admin Policy Tool on the ThinOS client.
- 2. In the **Configuration Control | ThinOS** window is displayed. Click **Advanced**.
- 3. In the **Firmware** field, select **OS Firmware Updates**.
- 4. Click **Browse** to browse and upload the firmware.
- 5. From the **Select the ThinOS Firmware to deploy** drop-down menu, select the uploaded firmware.
- 6. Click **Save & Publish**. The thin client downloads the firmware and restarts. The firmware version is upgraded.

# **Upload and push ThinOS 9.x application packages using Wyse Management Suite**

### **Prerequisites**

- Create a group in Wyse Management Suite with a group token. Use this group token to register the ThinOS 9.x devices.
- Register the thin client to Wyse Management Suite.

### **Steps**

1. Go to the **Groups & Configs** page, and select a group.

- <span id="page-18-0"></span>2. From the **Edit Policies** drop-down menu, click **ThinOS 9.x**. The **Configuration Control | ThinOS** window is displayed.
- 3. Click **Advanced**.
- 4. In the **Firmware** field, click **Application Package Updates**.
- 5. From the **Select the ThinOS Package(s) to deploy** drop-down menu, select the package.

**NOTE:** You can upload and deploy multiple firmware packages from the remote repository, tenant cloud repository or operator cloud repository.

6. Click **Save & Publish**.

The thin client restarts and the application package is installed.

# **Upload and install ThinOS 9.x application packages using Admin Policy Tool**

### **Prerequisites**

Ensure that you have installed the ThinOS v9.0 MR1 build.

### **Steps**

- 1. Go to the Admin Policy Tool on the ThinOS client. The **Configuration Control | ThinOS** window is displayed.
- 2. Click **Advanced**.
- 3. In the **Firmware** field, click **Application Package Updates**.
- 4. Browse and select the package.
- 5. From the **Select the ThinOS Package(s) to deploy** drop-down menu, select the uploaded package.

**NOTE:** You can select one or more ThinOS application packages simultaneously.

6. Click **Save & Publish**.

The thin client restarts and the application packages are installed.

# **Firmware installation using Dell Wyse USB Imaging Tool**

Use the Dell Wyse USB Imaging Tool version 3.3.0 to install the ThinOS 9.0 Merlin image on your thin client. For information about installation instructions, see the *Dell Wyse USB Imaging Tool version 3.3.0 User's Guide* at [downloads.dell.com/wyse/](https://downloads.dell.com/wyse) [USBFT/3.1.0/](https://downloads.dell.com/wyse)

# **Upgrade BIOS**

### **Prerequisites**

- Ensure that you have downloaded the BIOS file from [Dell.com/support](https://www.dell.com/support) to your device.
- Ensure that you have registered the thin client to Wyse Management Suite, if you are upgrading BIOS using Wyse Management Suite.

### **Steps**

- 1. Open the Admin Policy Tool on the thin client or go to the ThinOS 9.x policy settings on Wyse Management Suite.
- 2. On the **Configuration Control | ThinOS** window, click the **Advanced** tab.
- 3. Expand **Firmware** and click **BIOS Firmware Updates**.
- 4. Click **Browse** and select the BIOS file to upload.
- 5. From the **Select the ThinOS BIOS to deploy** drop-down list, select the BIOS file that you have uploaded.

### <span id="page-19-0"></span>6. Click **Save & Publish**.

- The thin client restarts. BIOS is upgraded on your device.
- **NOTE:** When you use the BIOS upgrade feature for the first time, the BIOS is downloaded even if the existing BIOS version is the same version that is uploaded.

# **Edit BIOS settings**

### **Prerequisites**

- If you are using Wyse Management Suite, ensure that you have registered the thin client and synchronize the BIOS admin password. For more information about using the **Sync BIOS Admin Password** option, see the *Dell Wyse Management Suite v2.1 Administrator's Guide* at [www.dell.com/support.](https://www.dell.com/support)
- If you are using the Admin Policy Tool, ensure that you enter the current BIOS admin password in the **Advanced** > **BIOS** section.

### **Steps**

- 1. Open the Admin Policy Tool on the thin client or go to the ThinOS 9.x policy settings on Wyse Management Suite.
- 2. In the **Configuration Control | ThinOS** window, click the **Advanced** tab.
- 3. Expand **BIOS** and select your preferred platform.
- 4. In the **System Configuration** section, modify the USB ports and audio settings.
- 5. In the **Security** section, modify the administrator-related configurations.
- 6. In the **Power Management** section, modify the power-saving options.
- 7. In the **POST Behavior** section, enable or disable the MAC Address Pass-Through feature. This option is applicable only to the Wyse 5470 Thin Client.
- 8. Click **Save & Publish**
	- **(i)** NOTE: If the thin client does not have a BIOS admin password, you can set the password using Admin Policy Tool or Wyse Management Suite. In this scenario, the client reboots first to apply the BIOS admin password and other BIOS settings take effect after the second reboot.

# **Downgrade to ThinOS 9.0.1136 by using Wyse Management Suite**

### **Prerequisites**

- Ensure that you have upgraded to the version newer than ThinOS v9.0.1136.
- Ensure that your thin client is registered to Wyse Management Suite v2.1.
- Ensure that you have created a group in Wyse Management Suite with a group token.
- Ensure that you have downloaded the ThinOS v9.0.1136 base image firmware from [www.dell.com/support](https://www.dell.com/support).

### **Steps**

- 1. Log in to Wyse Management Suite.
- 2. Go to the **Groups & Configs** page, and select your preferred group.
- 3. From the **Edit Policies** drop-down menu, click **ThinOS 9.x**. The **Configuration Control | ThinOS** window is displayed.
- 4. In the left pane, click **Advanced**.
- 5. From the **Advanced** menu, expand **Firmware**, and click **OS Firmware Updates**.
- 6. Click **Browse** and select the ThinOS firmware to upload.
- 7. From the **Select the ThinOS Firmware to deploy** drop-down menu, select the uploaded firmware.

### 8. Click **Save & Publish**.

Wait for the thin client to display a message for firmware downgrade. The thin client starts downloading the firmware. **NOTE:** You cannot downgrade from ThinOS 9.0 MR1 to ThinOS 8.6.

# <span id="page-20-0"></span>**Delete ThinOS application packages**

You can use the ThinOS local UI or the Wyse Management Suite to delete one or more ThinOS packages.

### **About this task**

This section describes steps to delete ThinOS packages using the ThinOS local UI.

### **Steps**

- 1. Log in to the ThinOS client.
- 2. From the system menu, go to **System Tools** > **Packages**. All the installed ThinOS packages are listed.
- 3. Select a package that you want to delete and click **Delete**.

**NOTE:** To delete all the packages, click Delete all.

4. Click **OK** to save your settings.

For information about how to delete packages using Wyse Management Suite, see the latest *Dell Wyse Management Suite Administrator's Guide* at [www.dell.com/support](https://www.dell.com/support).

# **Getting started with ThinOS 9.0**

<span id="page-21-0"></span>This chapter helps you to quickly learn the basics and get started with your ThinOS 9.0-based thin client.

# **End User License Agreement**

End User License Agreement (EULA) is added to ThinOS from the ThinOS 9.0 MR1 release onwards. EULAs must be read and accepted to continue using ThinOS. By default, Dell EULA and HID EULA are added to ThinOS. The following third-party EULAs are displayed on the EULA screen depending on the ThinOS application packages that you install on the thin client:

- **Citrix EULA**
- Cisco JVDI EULA

The EULA screen is displayed during the following instances:

- When you boot the thin client for the first time.
- When you reset a thin client that runs ThinOS 9.0 MR1 or later, to factory settings.

**NOTE:** If the thin client is managed by Wyse Management Suite, the device does not enter the First Boot Wizard and you cannot see the EULA screen.

# **Configure ThinOS using First Boot Wizard**

A First Boot Wizard application runs the first time when you start a thin client with ThinOS. The thin client starts the First Boot Wizard application before you enter the ThinOS desktop. Use this application to perform tasks, such as, configuring system preferences, setting up the Internet connectivity, loading USB configurations, configuring management software, and configuring broker connections.

### **Prerequisites**

If you are an existing thin client user, and you have upgraded to the ThinOS version 9.0 or later, reset your thin client to factory default settings to enter the First Boot Wizard.

**NOTE:** If DHCP contains the Wyse Management Suite configurations, the ThinOS desktop is loaded without entering the First Boot Wizard and you cannot view the End User License Agreement.

### **About this task**

This section describes how to configure ThinOS using First Boot Wizard.

### **Steps**

- 1. Connect your thin client to an Ethernet using a wired connection.
	- **NOTE:** If you want to use a wireless connection, you can connect to Wi-Fi on the **How do You Connect?** screen at a later stage.
- 2. Turn on your thin client.

The thin client checks for a wired network connection. If the network connection is successful, a welcome screen is displayed followed by the EULA screen. For more information about the EULA screen, see End User License Agreement.

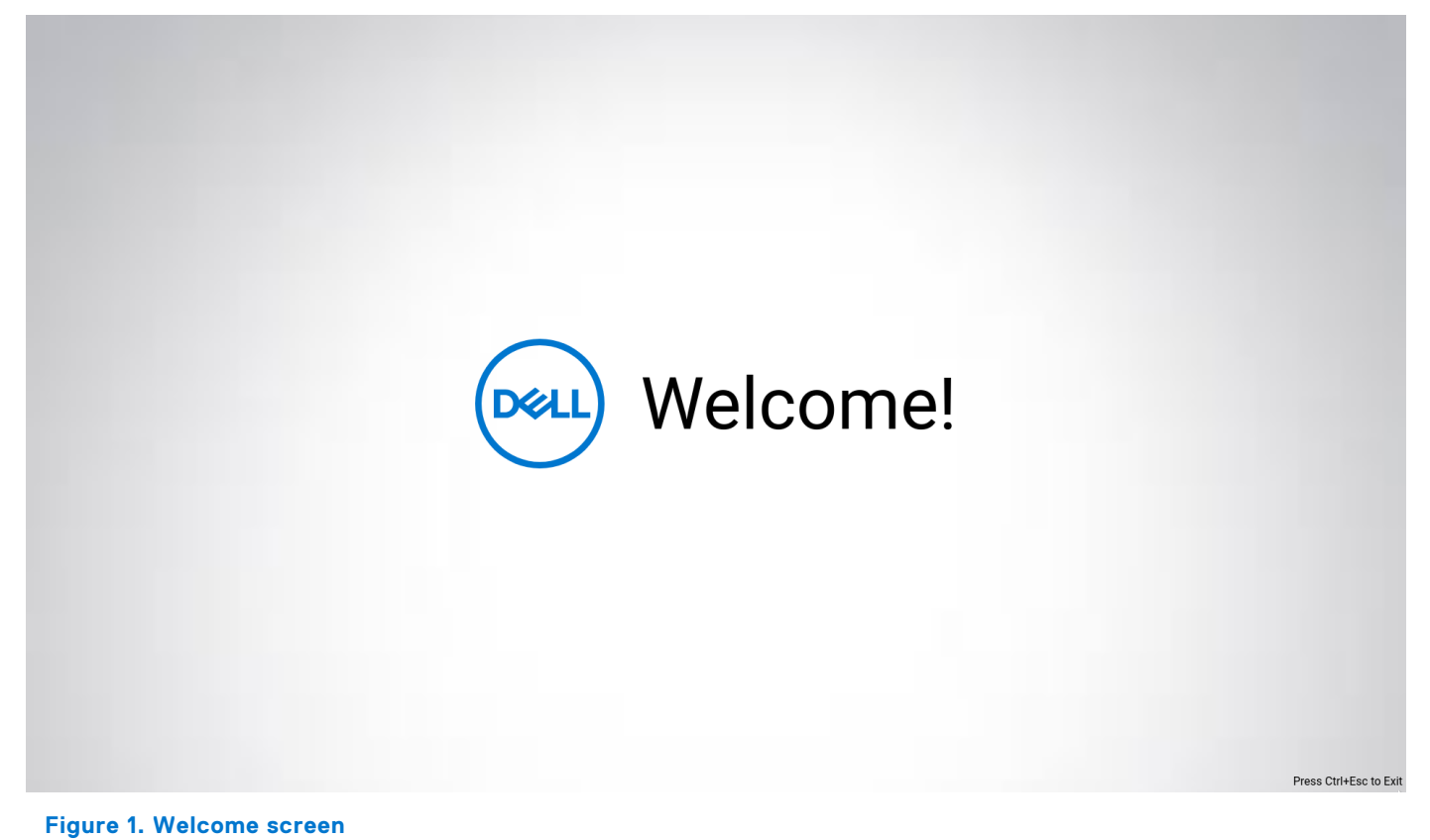

3. Click **Dell EULA** or **HID EULA** from the right pane to read the respective EULAs. If you have installed the ThinOS application packages, ensure that you read the respective EULAs of the third-party applications.

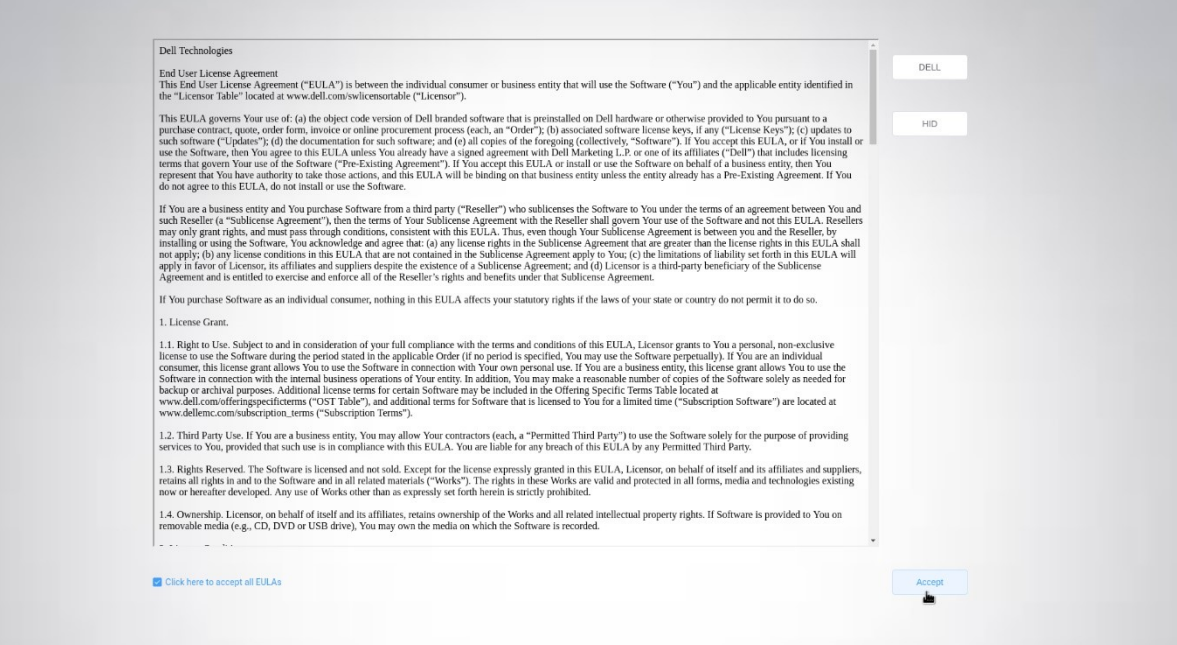

### **Figure 2. EULA**

- 4. Select the **Click here to accept all EULAs** check box and click **Accept**.
- 5. On the **Select Your Language** screen, select a language from the **Language** drop-down list to start ThinOS in the regional language.

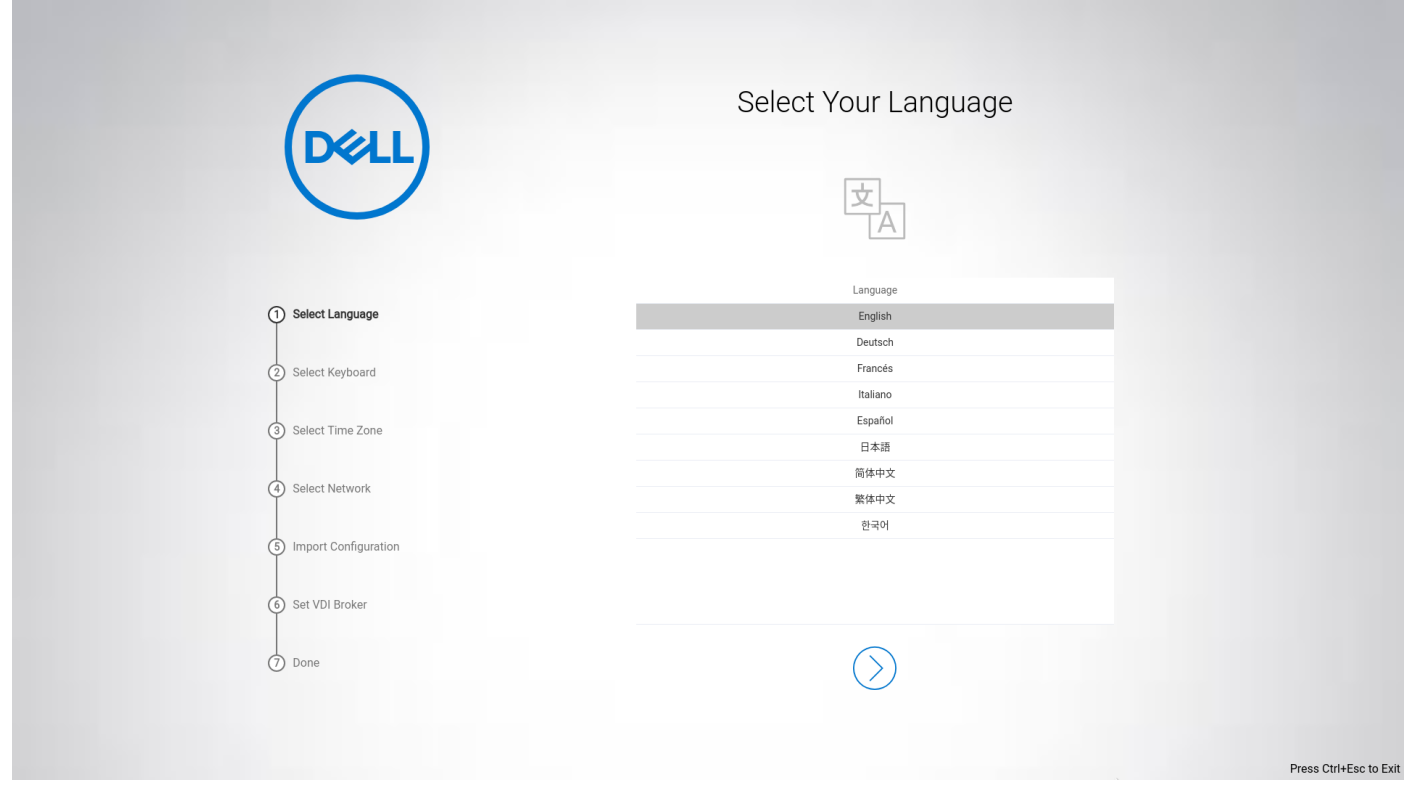

### **Figure 3. Select Your Language**

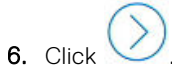

### 7. On the **Select Your Keyboard** screen, select a keyboard layout from the list.

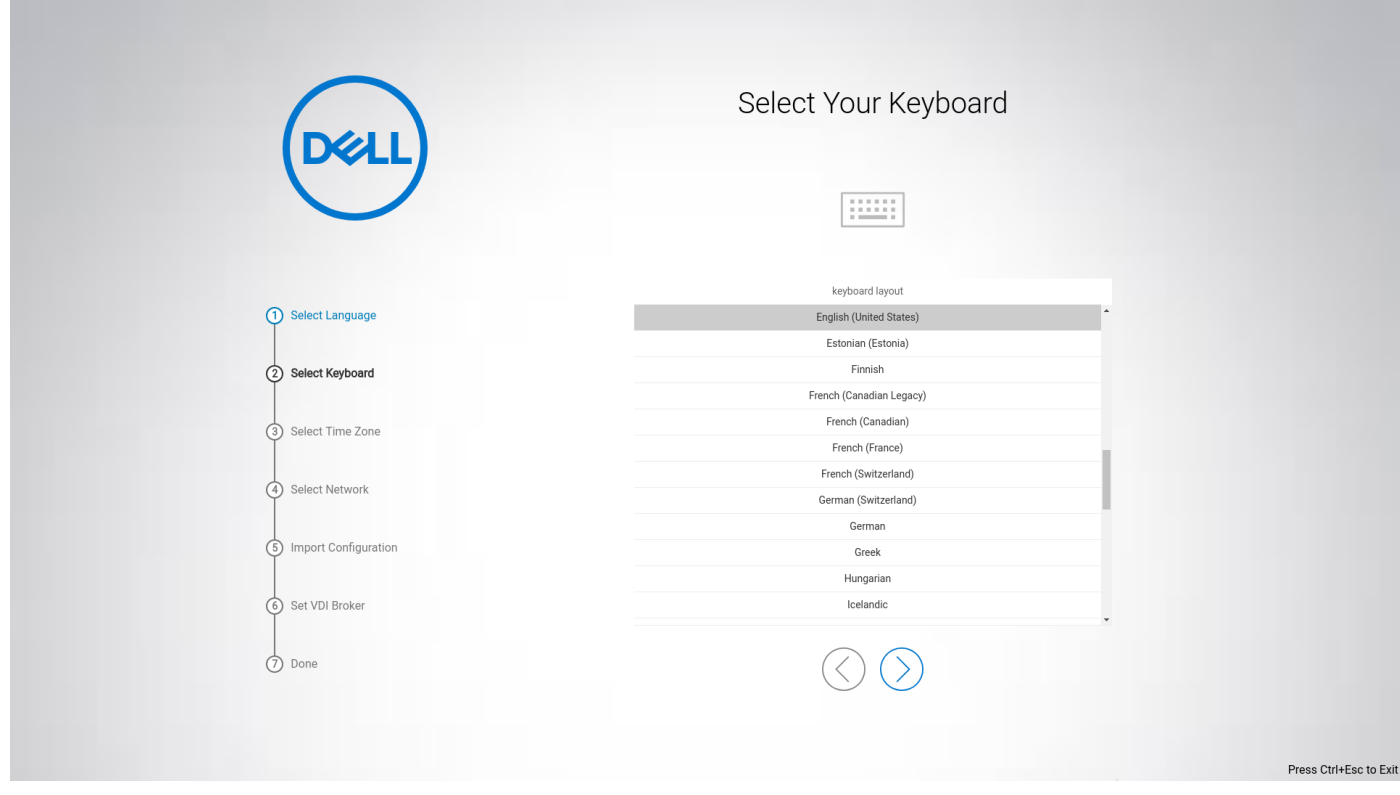

### **Figure 4. Select Your Keyboard**

- 8. Click
- 9. On the **Select Your Time Zone** screen, select a time zone from the list to set the time zone for your thin client.

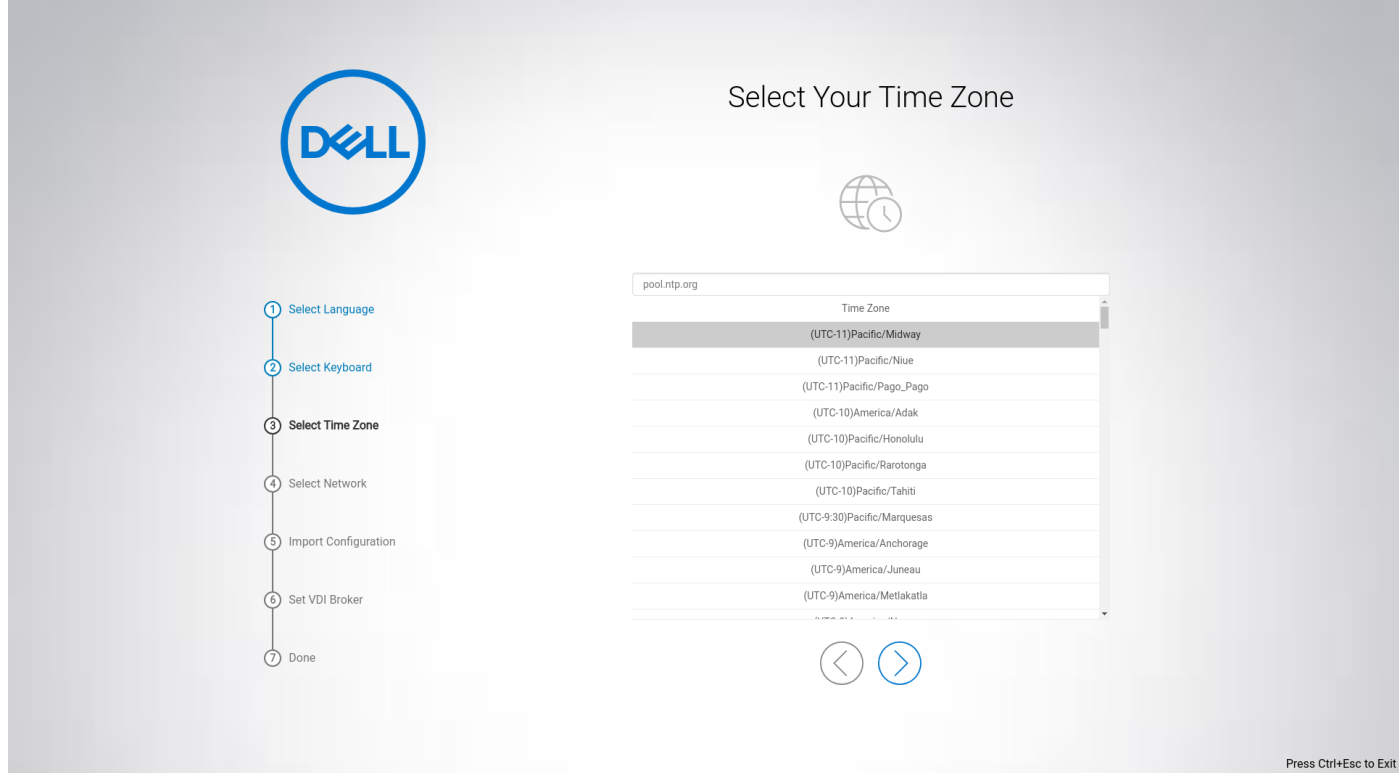

### **Figure 5. Select Your Time Zone**

The time server with IP addresses or host names is also displayed.

10. Click .

11. On the **How do You Connect?** screen, do either of the following:

- **Local network (Ethernet)**—Click this option if you have connected the thin client to an Ethernet using a wired connection.
- **Wi-Fi Network**—Click this option if you want to select a wireless network. From the list, select a wireless network, and click **Connect**.

**NOTE:** The option to define a wireless connection is not available on thin clients without a WLAN module.

● **My computer does not connect to the Internet**—Click this option if you do not want to establish a network connection using the First Boot Wizard screen. You can connect to either wired or wireless connection after you boot to the ThinOS desktop.

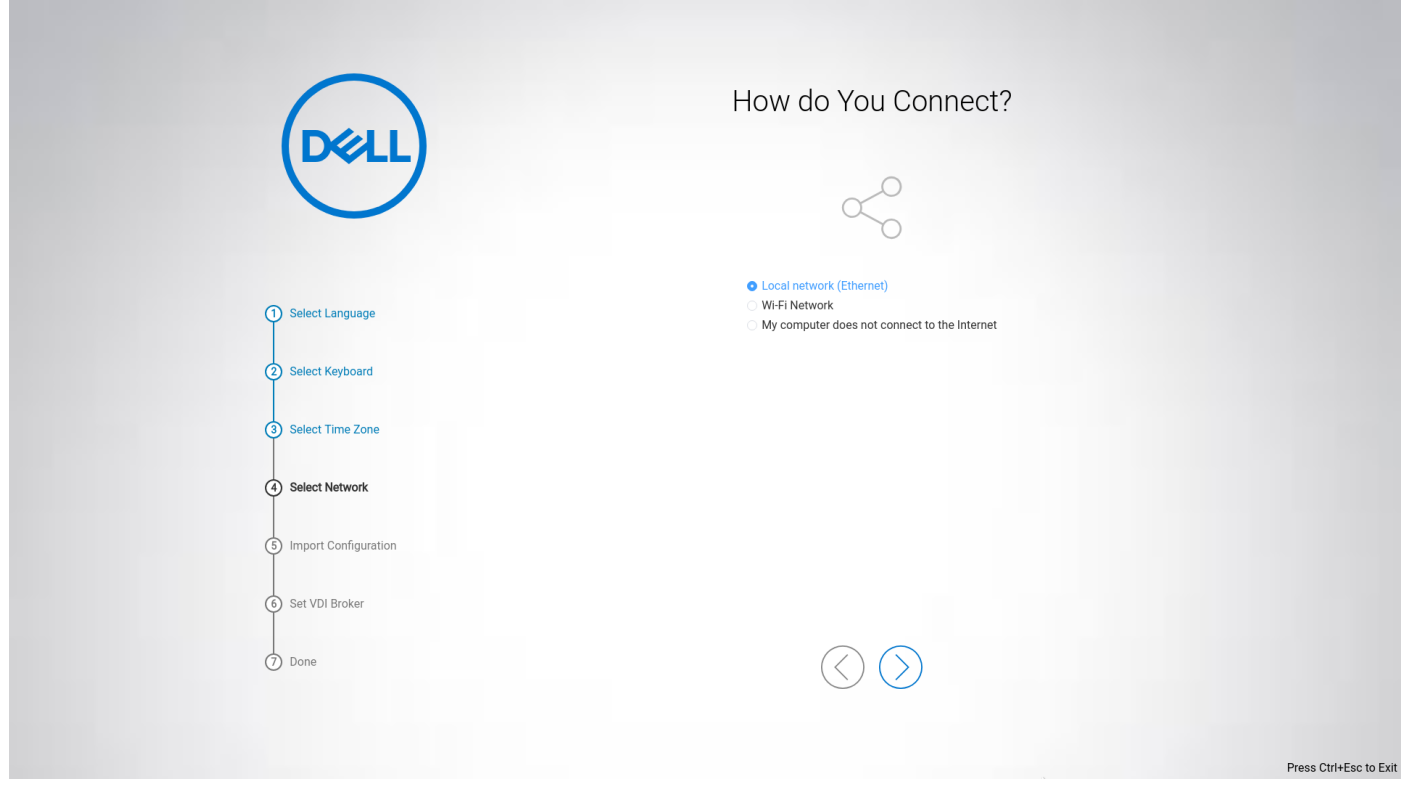

### **Figure 6. How do You Connect?**

12. Click .

- 13. On the **How would you like to import ThinOS configuration?** screen, do either of the following:
	- **From Wyse Management Suite**—Click this option if you want to use Wyse Management Suite to manage your thin clients.

To register your thin client to Wyse Management Suite, enter the group registration key and the Wyse Management Suite server URL. Select the **CA validation** check box if you want to enable the CA validation feature. The CA validation is required when you import certificates into your Wyse Management Suite server. By default, the CA Validation check box is selected to improve the security when using the Wyse Management Suite cloud.

- **From USB**—Click this option if you want to import system settings from the USB drive.
- **Not import any configuration now**—Click this option if you do not want to import any ThinOS configurations using the First Boot Wizard screen.

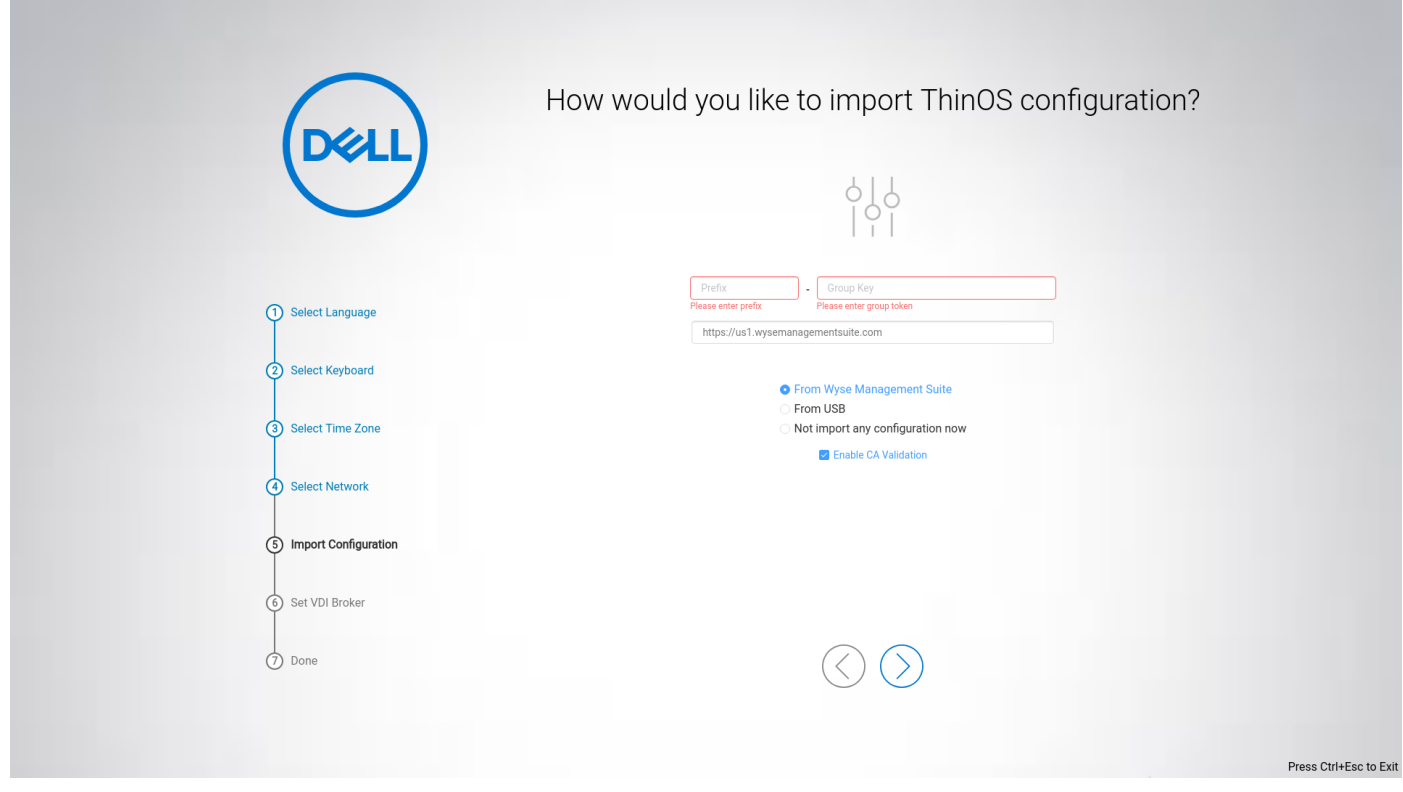

### **Figure 7. How would you like to import ThinOS configuration?**

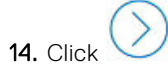

### 15. On the **Connect to VDI broker** screen, enter the Citrix server address.

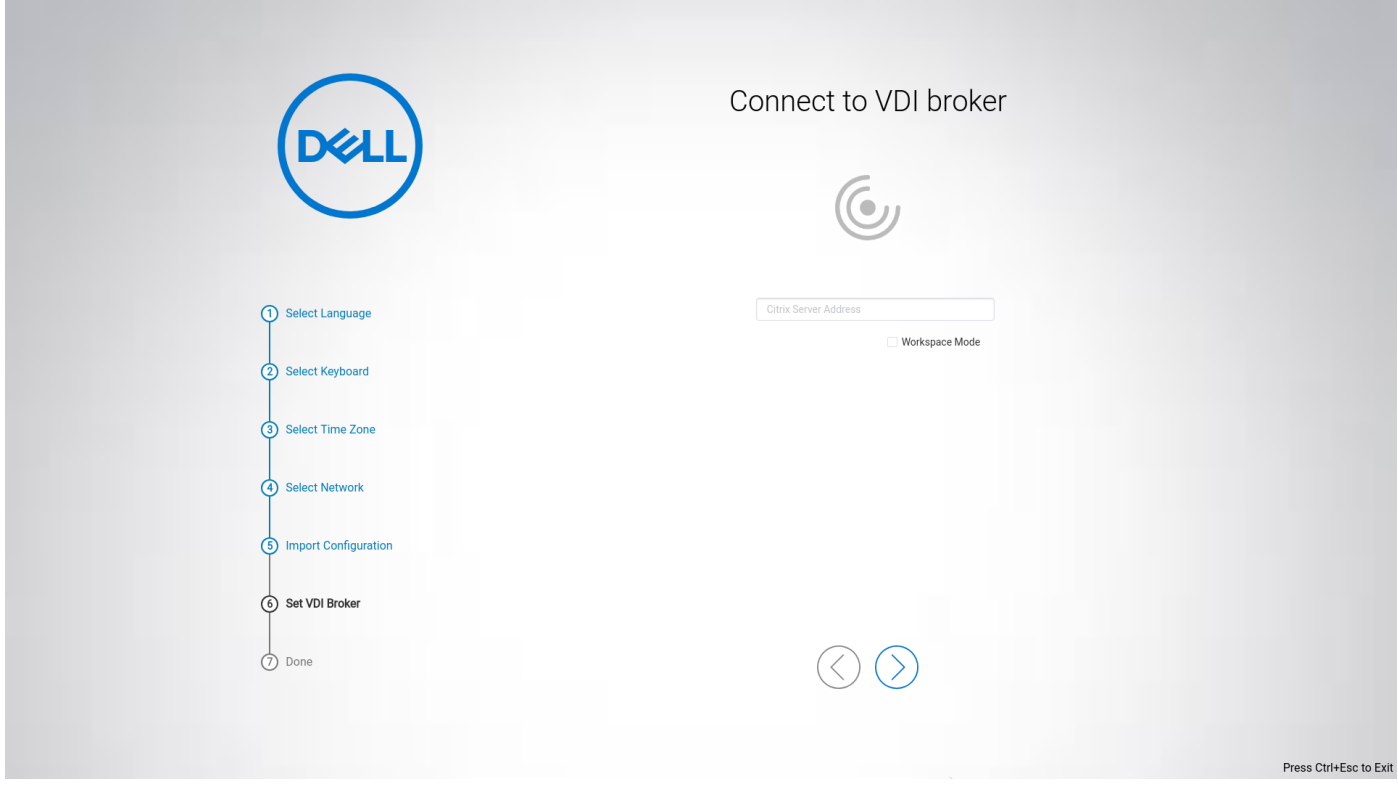

### **Figure 8. Connect to VDI broker**

The broker enables you to connect to full desktops using Citrix Virtual Apps and Desktops or individual applications using Citrix Virtual Apps from a centralized host through Citrix Workspace App.

To enable the Citrix Workspace based layout of published applications and desktops on the thin client, select the **Workspace Mode** check box.

16. Click **Done** to exit the First Boot Wizard.

<span id="page-29-0"></span>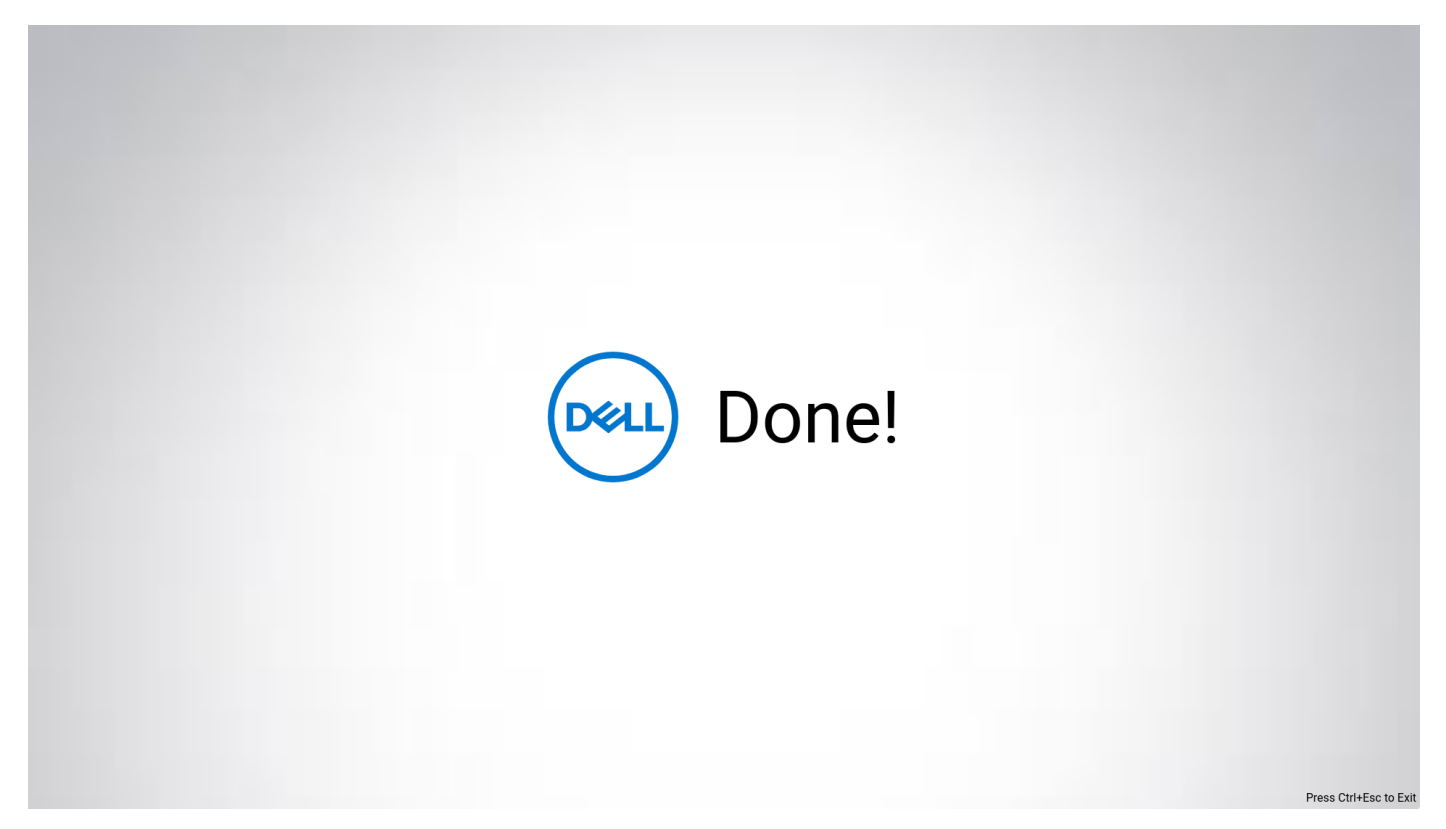

#### **Figure 9. Done**

The device exists from the First Boot Wizard mode, and the ThinOS desktop is displayed.

## **Configure account privileges for ThinOS**

Account privilege is used to control the user permission to access Admin Policy Tool and System Menu options. You can change a user privilege to **High**, **Customize**, or **None** from the **Admin Policy Tool** or the Wyse Management Suite console. When you set the user privilege to **Customize**, you can manually select and enable or disable the options in the ThinOS system menu.

The **Administrator Mode** menu in the Admin Policy Tool is disabled by default. You can enable the administrator mode in the Admin Policy Tool or the Wyse Management Suite server, and configure an Administrator username and password. The **Administrator Mode** menu is disabled again when a user enters the administrator mode.

### **Configure account privileges using Admin Policy Tool**

### **About this task**

This section describes how to configure account privileges using Admin Policy Tool.

#### **Steps**

- 1. From the desktop menu, click **System Setup** > **Admin Policy Tool**. The **Configuration Control || ThinOS** window is displayed.
- 2. Click the **Standard** tab or the **Advanced** tab.
- 3. Expand **Privacy & Security**.
- 4. Click **Account Privileges**.
- 5. Click the **Enable Admin Mode** slider switch if you want to enable the Administrator mode. When enabled, you must specify the Admin username and password.
- 6. From the **Privilege Level** drop-down list, select a privilege level—**None**, **Customize**, or **High**.

<span id="page-30-0"></span>When you set the user privilege to **Customize**, you can manually select options that you want to enable or disable in the ThinOS system menu.

### 7. Click **Save & Publish**.

## **Configure account privileges using Wyse Management Suite**

### **About this task**

This section describes how to configure account privileges using Wyse Management Suite.

### **Steps**

- 1. Go to the **Groups & Configs** tab and select your desired group.
- 2. Click **Edit Policies**.
- 3. Select **ThinOS 9.x** from the drop down list. The **Configuration Control | ThinOS** window is displayed.
- 4. Click the **Standard** tab or the **Advanced** tab .
- 5. Expand **Privacy & Security**.
- 6. Click **Account Privileges**.
- 7. Click the **Enable Admin Mode** slider switch if you want to enable the Administrator mode. When enabled, you must specify the Admin username and password.
- 8. From the **Privilege Level** drop-down list, select a privilege level—**None**, **Customize**, or **High**.

When you set the user privilege to **Customize**, you can manually select options that you want to enable or disable in the ThinOS system menu.

### 9. Click **Save & Publish**.

## **Connect to a remote server**

### **About this task**

This section describes how to manually connect to a remote server.

### **Steps**

- 1. From the desktop menu, click **System Setup** > **Remote Connections**. The **Remote Connections** dialog box is displayed.
- 2. Click the **Broker Setup** tab and configure the Citrix broker. See, [Configuring a Citrix broker setup](#page-67-0).
- 3. Click **OK** and restart the thin client. After the thin client restarts, the **Login** dialog box is displayed.
- 4. Enter the username, password, and domain. After authentication is successful, your desktop is presented with your assigned connection that is defined by the broker server.

# **Connecting a display**

Depending on your thin client model, connections to displays can be made using VGA (analog) port, DisplayPort (digital), Mini DisplayPort, USB Type-C port, HDMI, and the proper Dell monitor cables/splitters/adapters.

For more information about ports and connectors, see the hardware documentation of the respective thin clients.

# <span id="page-31-0"></span>**Connecting a printer**

To connect a local printer to your thin client, ensure that you obtain and use the correct adapter cables. Before use, you may need to install the driver for the printer by following the printer driver installation instructions. For information about connecting to a printer, see [Configuring the printer setup.](#page-112-0)

## **Desktop overview**

ThinOS boots to the desktop screen. This is the default screen that is displayed after you log in to the thin client—without autostart of any connections or applications.

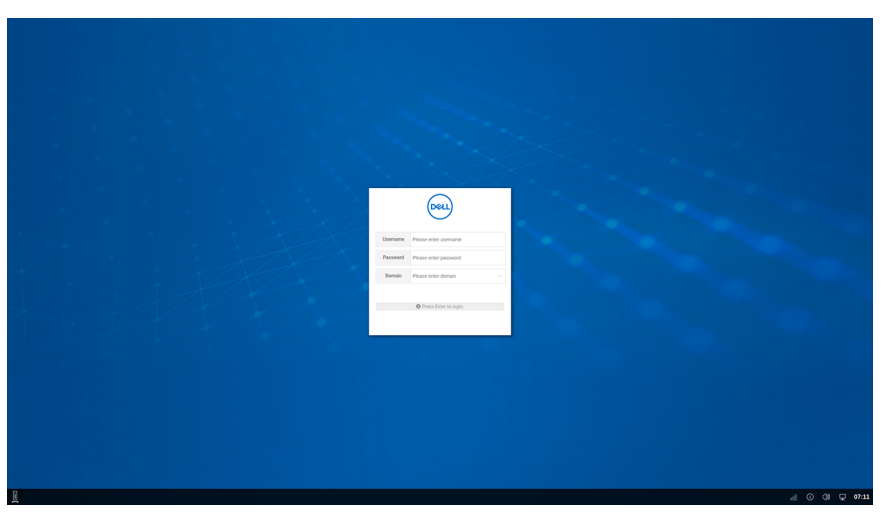

### **Figure 10. Desktop**

The ThinOS desktop consists of the following screen elements:

- **Desktop menu** <br>**E Desktop menu D**isplays the main menu that provides access to all the ThinOS configurations.
- **Taskbar**—Contains the system tray area that displays the date, time, and notification icons.
- **Connection and application shortcuts**—Provides quick access to available server connections and published applications.
- **Broker login window**—Enables you to log in to the Citrix broker session using your login credentials.

**NOTE:** The Dell logo is updated from ThinOS 9.0.3030 (MR2) version.

## **Using the taskbar**

Use the taskbar to view the date, time, system information, wireless information, volume icon, PNAmenu button, and switch to the desktop screen.

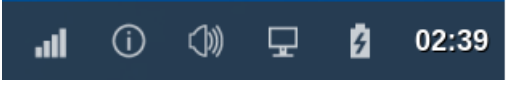

### **Figure 11. Taskbar**

The following table lists the taskbar elements:

### **Table 7. Taskbar - System tray elements**

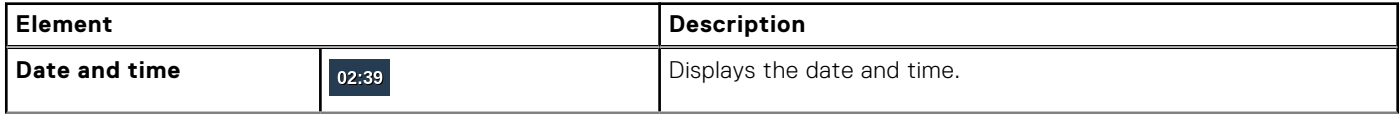

### **Table 7. Taskbar - System tray elements (continued)**

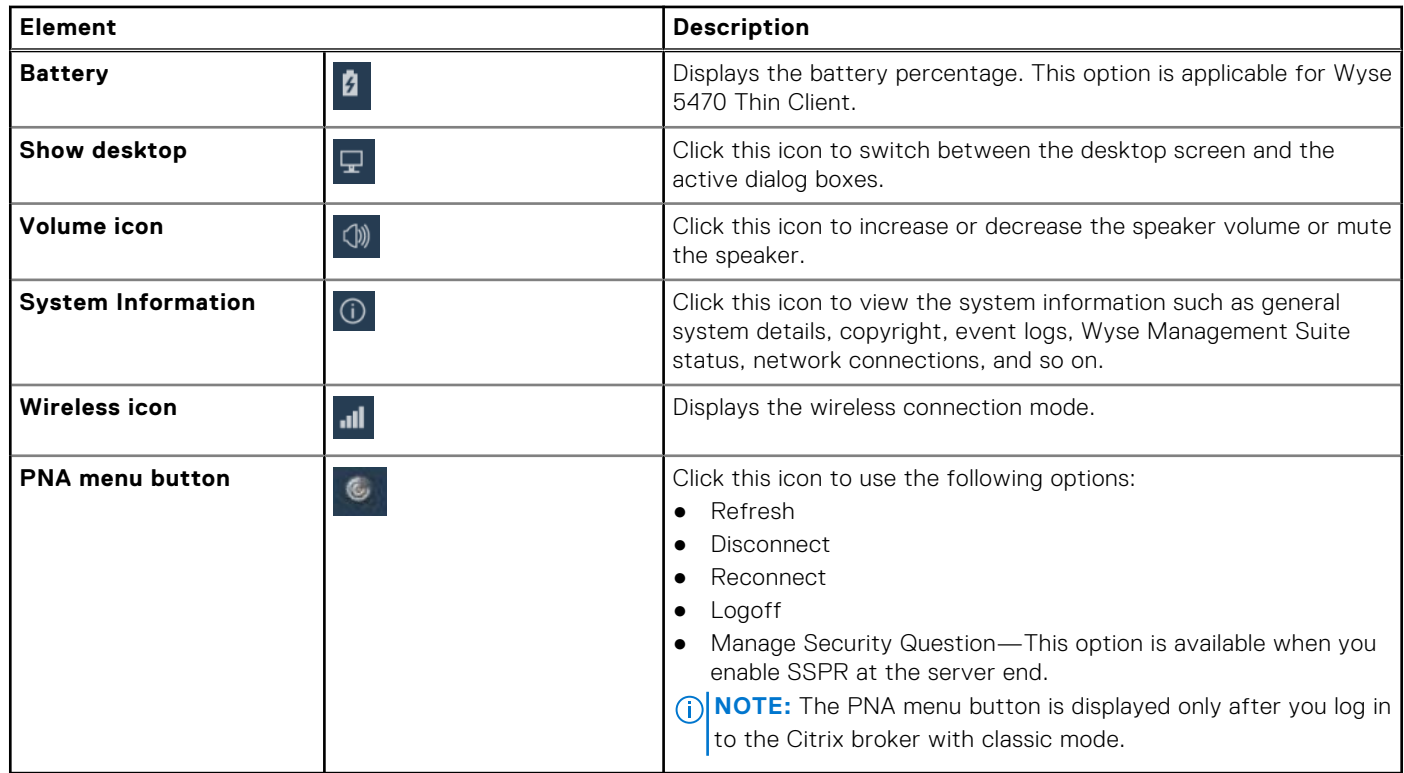

From ThinOS 9.0 MR1 release onwards, taskbar icons are added for all ThinOS windows except the login window and the Admin Policy Tool window. You can use the taskbar icons to minimize and restore the windows.

### **Table 8. Taskbar - ThinOS local windows icons**

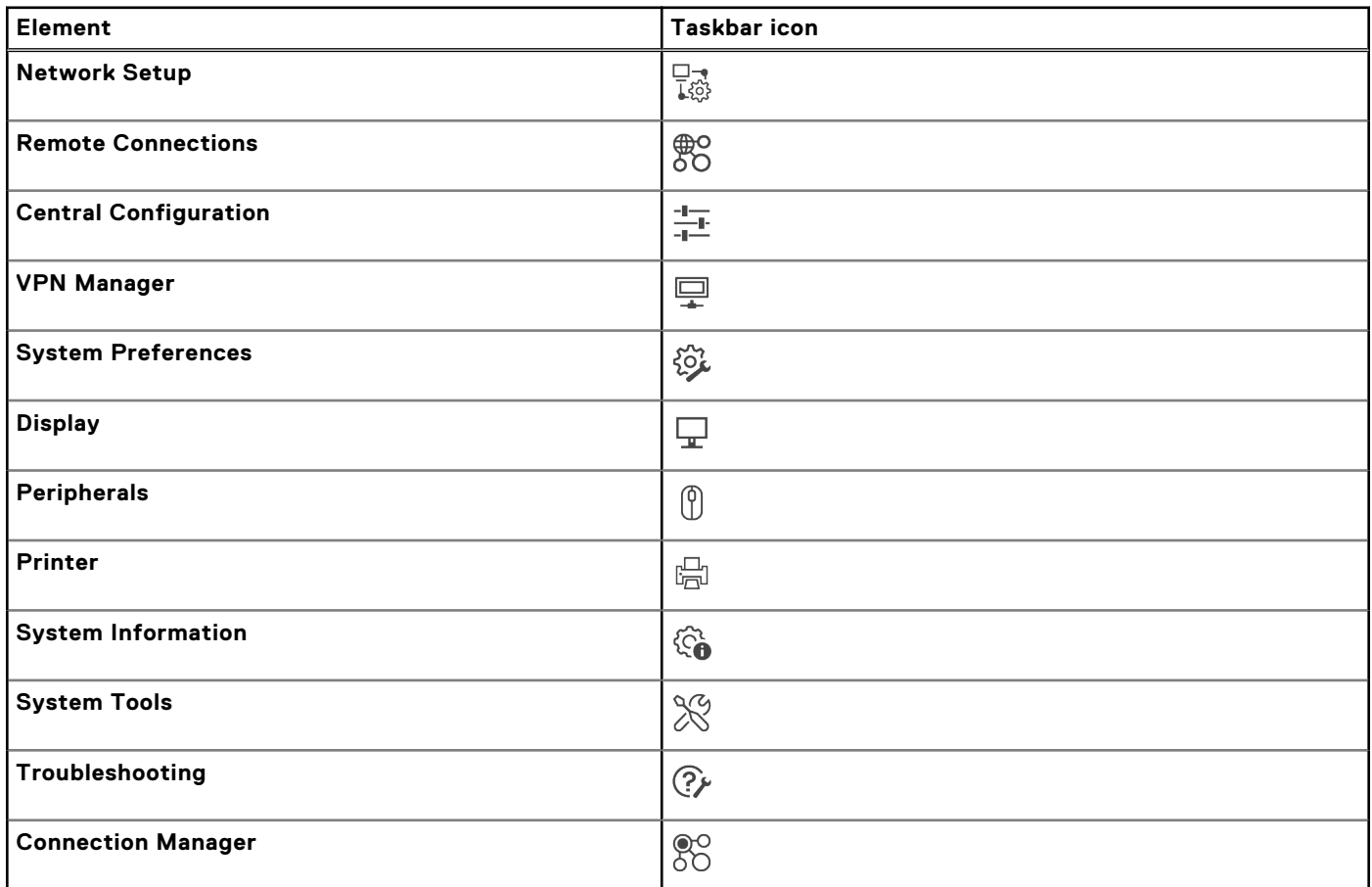

# <span id="page-33-0"></span>**Classic desktop features**

This section includes information about desktop guidelines, shortcut menu, desktop menu, and Connection Manager.

## **Desktop guidelines**

The classic desktop has a Dell Wyse default background with a horizontal taskbar at the bottom of the screen.

Use the following guidelines:

- Icons representing available server connections and published applications are displayed on the desktop. If you pause the mouse pointer over an icon, the information about the connection is displayed. Right-click an icon to open the **Connection Settings** dialog box that displays additional information about the connection. The number of icons that can be displayed on the desktop depends on the desktop resolution and administrator configuration.
- A server connection and published application can be opened by double-clicking a desktop icon. You can also go to the desktop icon by using the tab key and press Enter to initiate the connection.
- Right-clicking on the desktop provides a **shortcut menu**.
- Clicking the desktop menu button, or clicking anywhere on the desktop, opens the desktop menu.

## **Using the shortcut menu**

### **About this task**

This section describes how to use the shortcut menu on your thin client.

### **Steps**

- 1. Right-click on your desktop.
	- The shortcut menu is displayed.
- 2. On the shortcut menu, you can view and use the following options:
	- a. **Administrator Mode**—Lets you select the account privileges. This option is disabled by default. You must enable the option from Wyse Management Suite server or Admin Policy Tool.
	- b. **Hide all windows**—Brings the full desktop to the foreground.
	- c. **Copy to clipboard**—Copies an image of the full screen, current window, or event log to the clipboard. The clipboard contents can be pasted to an Independent Computing Architecture (ICA) session. You can copy the full screen or current window to clipboard, and can export the screenshots using the **Export Screenshot** option in the **Troubleshooting** dialog box.
	- d. **Purge clipboard**—Discards the contents of the clipboard to free up memory. If there are no contents in the clipboard, the **Purge clipboard** option is disabled.
	- e. **Lock Terminal**—Puts the thin client in a locked state when the user has logged in to the system with a password. The thin client can only be unlocked using the same password.
	- f. **Performance Monitor**—Opens the performance monitor.

### **Using the desktop menu**

### **About this task**

This section describes how to use the desktop menu on your thin client.

### **Steps**

1. Click **or click anywhere on your desktop.** The desktop menu is displayed.

- 2. On the desktop menu, use the following options to configure the thin client:
	- **System Setup**—Provides access to the following local system setup dialog boxes:
- <span id="page-34-0"></span>○ **Network Setup**—Allows selection of DHCP or manual entry of network settings, and server locations. This menu selection is disabled for Low-privileged users.
- **Remote Connections**—Allows you to configure the Broker agent connection.
- **Central Configuration**—Allows you to configure the Wyse Management Suite server settings.
- **VPN Manager**—Allows you to configure the VPN connection.
- **System Preferences**—Allows you to configure general settings such as screensaver, locale, and time and date.
- **Display**—Allows you to configure the monitor resolution and refresh rate.
- **Peripherals**—Allows you to select the peripherals settings such as audio, keyboard, mouse, serial, camera, and Bluetooth settings.
- **Printer Setup**—Allows you to configure network printers and local printers that are connected to the thin client.
- **Admin Policy Tool**—Allows you to configure all the ThinOS settings similar to configuring settings using Wyse Management Suite.
- **System Information**—Provides the device information.
- **System Tools**—Provides information about devices, certificates, and packages.
- **Troubleshooting options**—Displays the performance monitor graphs, trace and event log settings, and other options that are useful for troubleshooting your thin client.
- **Shutdown**—Allows you to shut down the system, or restart the operating system.

## **Configure the Connection Manager**

The **Connection Manager** has a list of connection entries and command buttons available for use with the connections.

### **About this task**

This section describes how to configure the **Connection Manager** settings.

### **Steps**

- 1. Go to **System Setup** > **Remote Connections**, and configure the Citrix broker setup.
- 2. Log in to the Citrix broker.

3. On the taskbar, click ...

The **Connection Manager** dialog box is displayed.

**NOTE:** Nonprivileged users can view the Connection Manager but they cannot make changes.

- 4. In the **Connection Manager** dialog box, and use the following guidelines:
	- Select a connection from the list, and click **Connect** to establish the Citrix connection.
	- Click **Properties** to open the **Connection Settings** dialog box for the selected connection.

All users can view and edit definitions for the selected connection. Edits are not permanently retained when the user signs-off.

- Click **Sign-off** to log off from the thin client.
- If you want to reset a selected virtual connection, select a connection from the list, and click **Reset VM**.
- Click the **Global Connection Settings** tab to open and configure settings that affect all the connections available in the list.

# **Configuring thin client settings and connection broker settings**

You can either use the ThinOS local UI or the Wyse Management Suite to do the following:

- Set up your thin client hardware, look and feel, and system settings
	- For configuring these settings using ThinOS local UI, see [Configuring connectivity](#page-44-0) and [Configure the thin client local](#page-97-0) [settings](#page-97-0).
	- For configuring these settings using Wyse Management Suite, see [Edit the ThinOS 9.x policy settings](#page-125-0).
- Configure the connection broker settings
- <span id="page-35-0"></span>○ For configuring these settings using ThinOS local UI, see [Configuring the connection brokers](#page-65-0).
- For configuring these settings using Wyse Management Suite, see [Edit the ThinOS 9.x policy settings](#page-125-0).

# **Configure ThinOS using Admin Policy Tool**

ThinOS 9.0 does not support FTP, HTTP, HTTPS file server, and INI parameter settings. You can configure these settings using a local management tool called Admin Policy Tool.

**NOTE:** After you reset the thin client to factory default settings, the device starts the First Boot Wizard application by default. You can use the Admin Policy Tool to change the default settings for First Boot Wizard.

### **Configure the Admin Policy Tool**

### **Steps**

- 1. From the desktop menu, click **System Setup** > **Admin Policy Tool**. The **Configuration Control | ThinOS** window is displayed.
- 2. Click the **Standard** tab or the **Advanced** tab.

The **Standard** tab lists all the common settings. The **Advanced** tab lists all the advanced settings.

- **3.** Expand the options that you want to configure.
- 4. In the respective fields, click the option that you want to configure.
- 5. Click **Save & Publish**.

### **Admin Policy Tool feature list**

The following table contains the list of features that are supported by the Admin Policy Tool from ThinOS 9.0 MR1 release onwards:

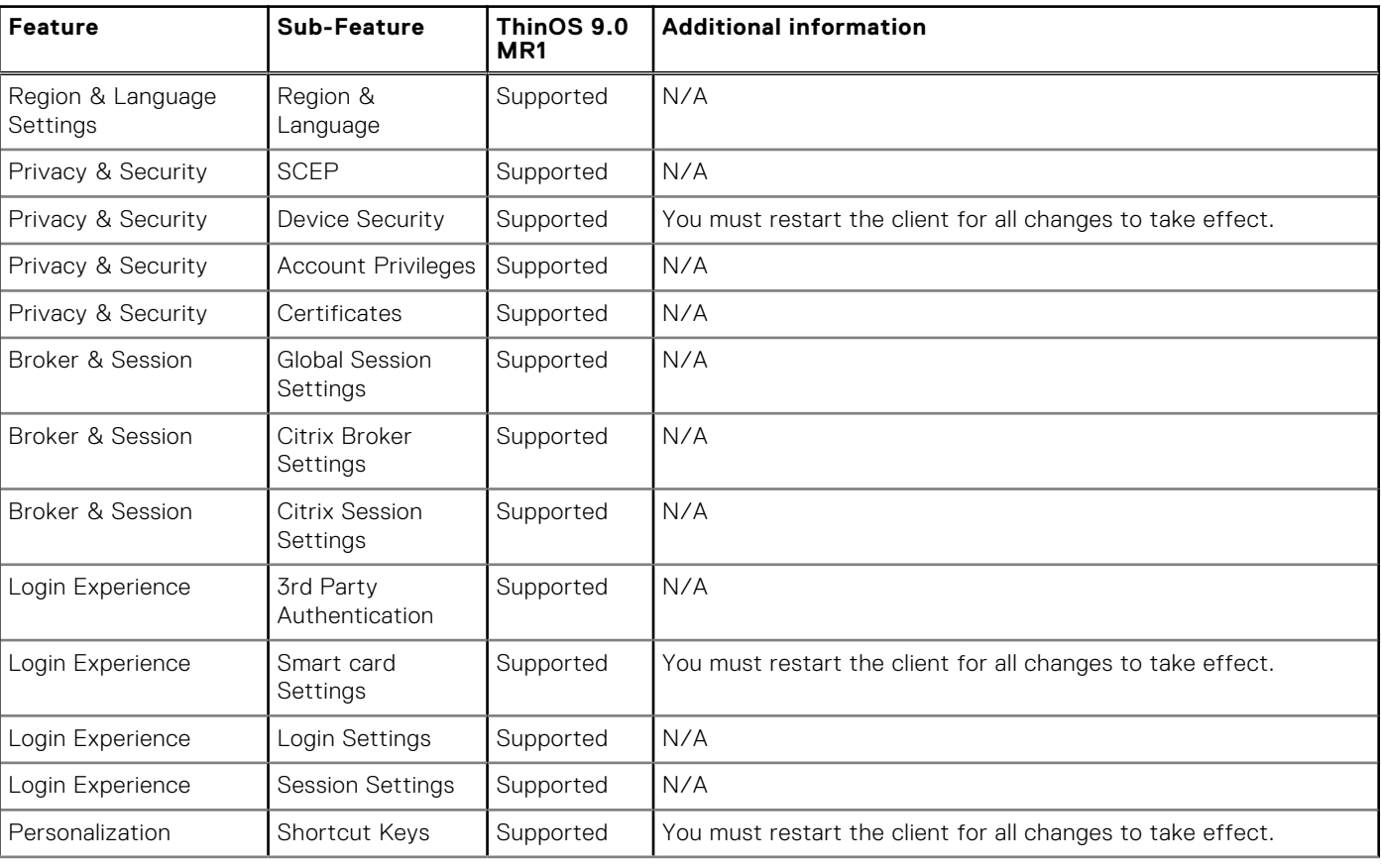

### **Table 9. Admin Policy Tool**
#### **Table 9. Admin Policy Tool (continued)**

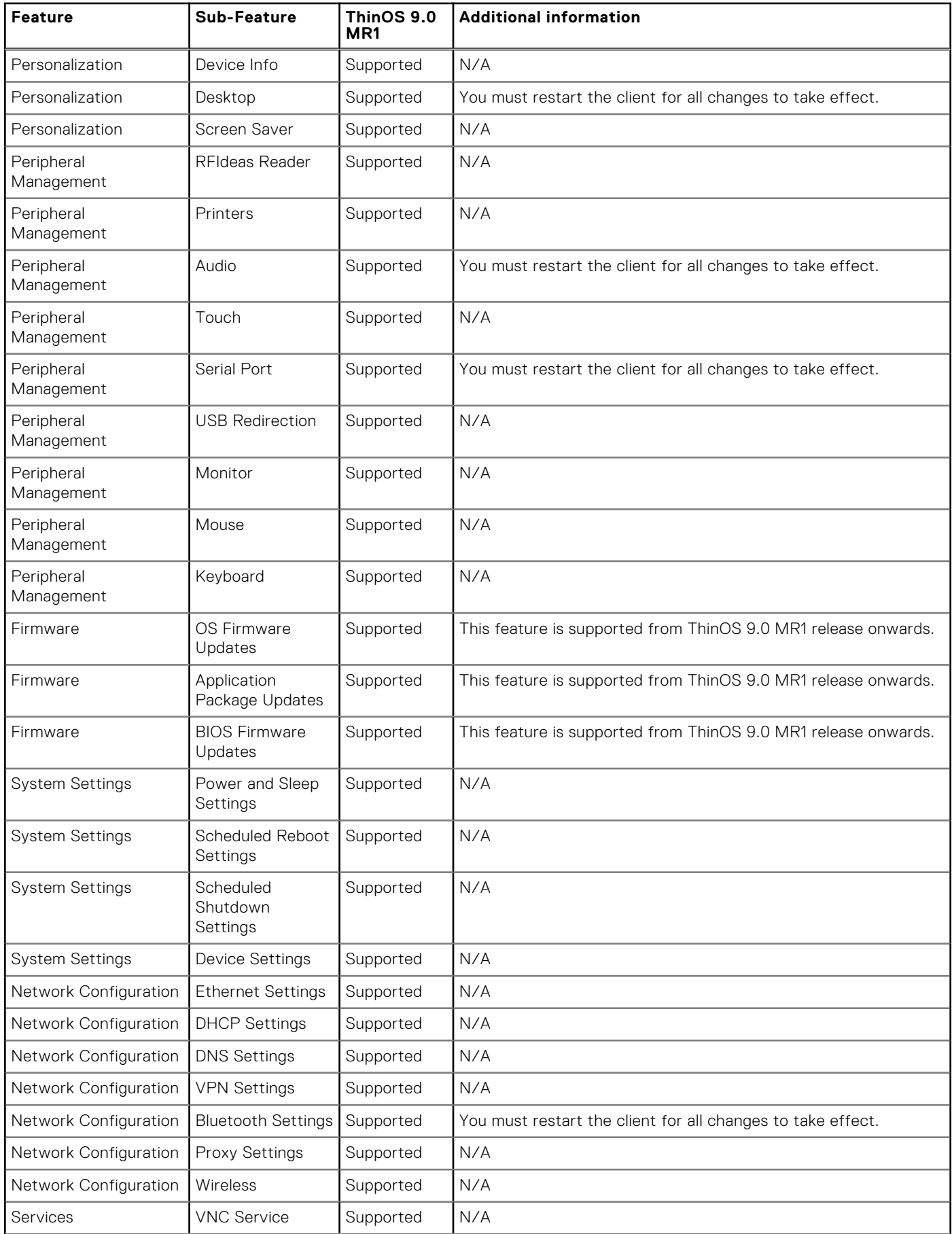

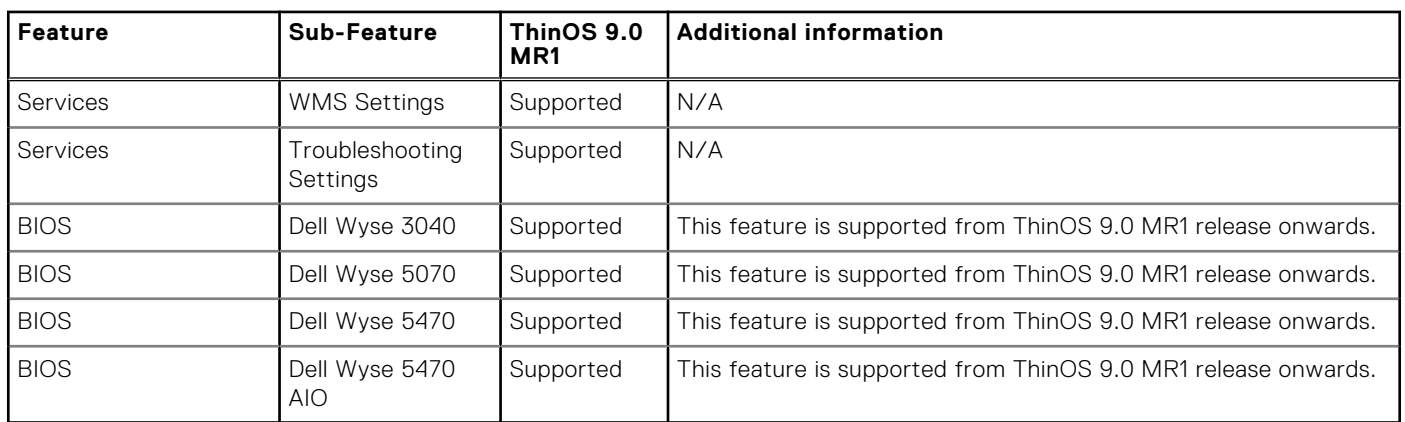

#### **Table 9. Admin Policy Tool (continued)**

### **Important information**

- If you are using the **Device Security White List Policy** setting, you must first specify **Hub** in the **Class** field by adding a row. If you do not add **Hub** to the White list, all USB devices are inaccessible when connected to the thin client.
- It is not recommended to set **Vendor and Product ID** and **Class** simultaneously in one row. However, if you configure both options simultaneously, the device first checks the **Vendor and Product ID** followed by the **Class** list.
- When you configure the Bluetooth, VNCD server, Bluetooth, VNC Server, NetID License, Serial Port, and Device Security settings using the Admin Policy Tool, ensure that you restart the thin client for the settings to take effect.

# **Locking the thin client**

ThinOS enables you to lock your thin client so that credentials are required to unlock and use the thin client again. The Dell logo is updated from ThinOS 9.0.3030 (MR2) version.

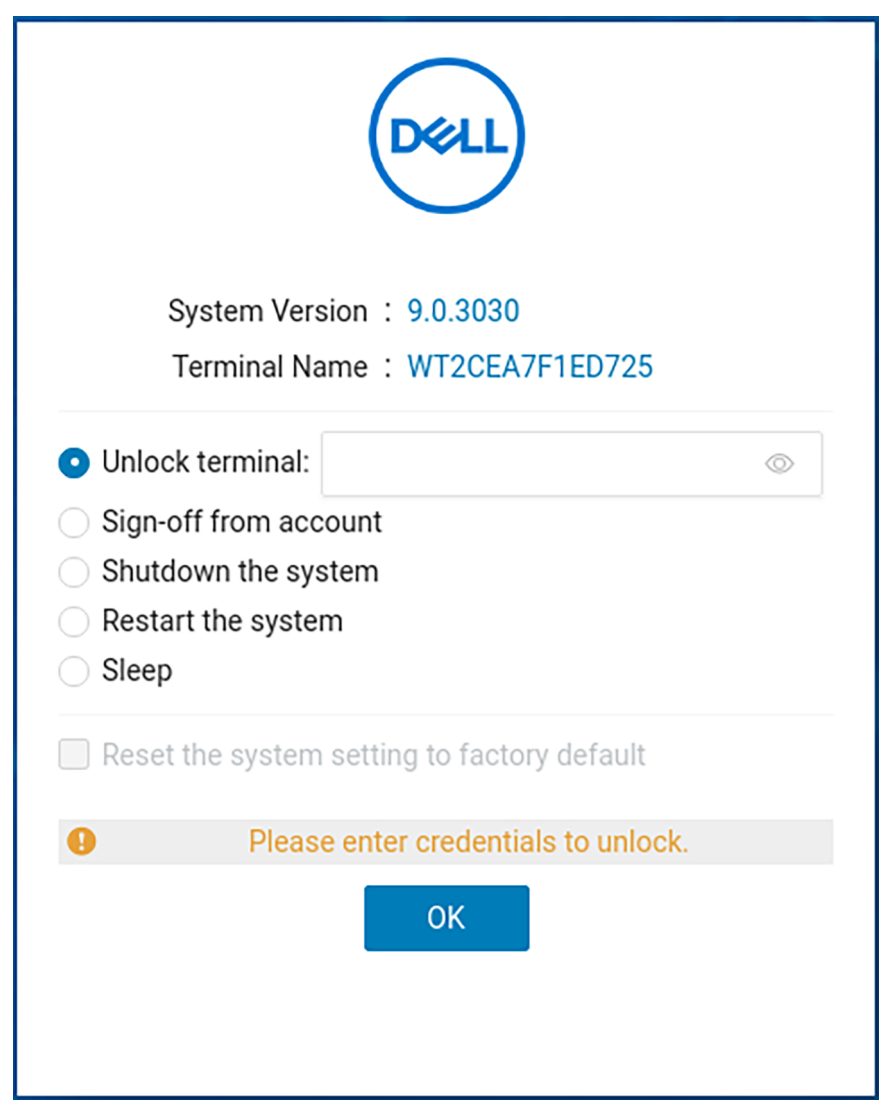

**Figure 12. Unlock window**

# **Shut down and restart**

#### **About this task**

This section describes how to use the **Shutdown** dialog box to either shut down the system or restart the system. **NOTE:** The Dell logo is updated from ThinOS 9.0.3030 (MR2) version.

#### **Steps**

1. From the desktop menu, click **Shutdown**. The shutdown dialog box is displayed.

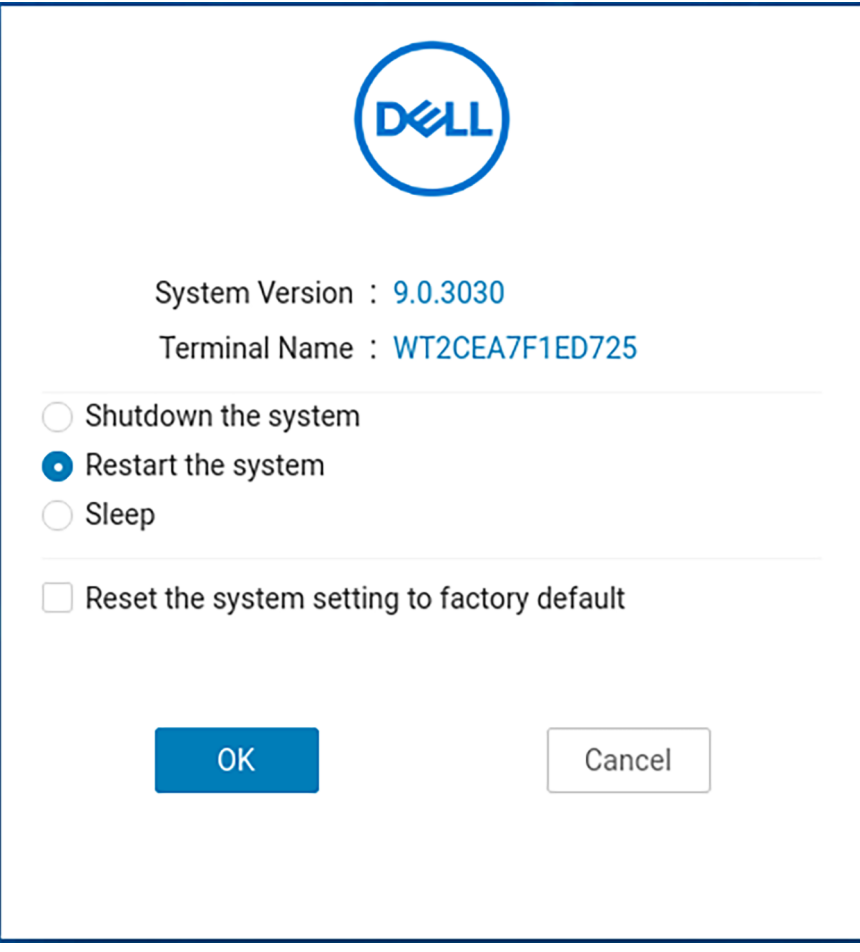

#### **Figure 13. Shutdown dialog box**

- 2. Click any of the following options:
	- **Shutdown the system**—Enables you to shut down the system.
	- **Restart the system**—Enables you to restart the operating system.
- 3. Click **OK** to save settings.

# **Battery information**

This section is applicable to the Wyse 5470 Thin Client. The battery indicator is displayed on the system tray.

The following table contains the battery indicators:

#### **Table 10. Battery indicators**

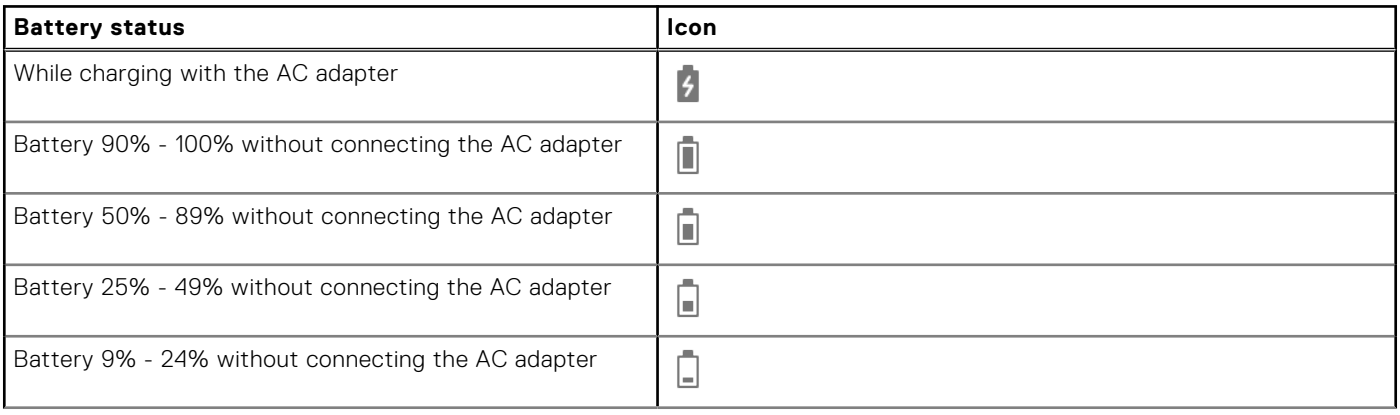

#### **Table 10. Battery indicators (continued)**

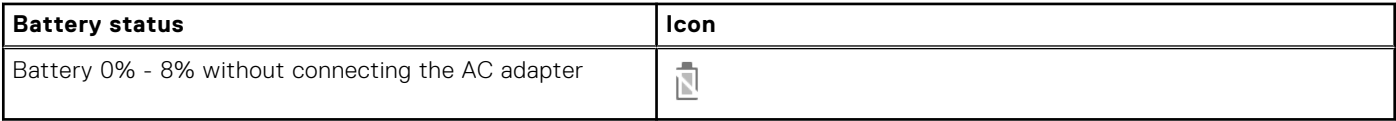

- When the battery is lower than 12%, a notification is displayed at the right-bottom with the remaining percentage.
- Plugging in the AC adapter to charge the device increases brightness by 10% and disconnecting the AC adapter decreases brightness by 10%.
- By default, the critical battery level is 5%. When the battery reaches the critical level, ThinOS is turned off automatically. You must plug in the AC power to power on the thin client.

# **Login dialog box features**

The **Login** dialog box enables you to do the following tasks:

- Log in to the configured server connection.
- Obtain system information.
- Change or reset your own password, and unlock your account.
- Open the **Shutdown** dialog box by using Ctrl+Alt+Delete.
- **NOTE:** Ctrl+Alt+Delete is disabled by default and you can enable it from the Wyse Management Suite server. If enabled, Ctrl+Alt+Delete locks terminal and triggers the lock window.

In the **Login** dialog box, use the following guidelines:

- **System Information**—Click the **Sys Info** button to open the **System Information** dialog box. You can view the thin client system information such as system version, IP address, devices connected to your thin client, event logs and so on.
- **Shutdown**—Click the **Shutdown** button to open and use the **Shutdown** dialog box to shut down, restart, and so on.

# **View the system information**

Use the **System Information** dialog box to view the system information. You can either click **System Information** from the desktop menu or the **System Information** icon on the taskbar.

The **System Information** dialog box includes the following elements:

- **General tab**—Displays the following information:
	- System version
	- Terminal name
	- Serial number
	- System Up Time
	- Memory size
	- Memory Usage
	- CPU Speed
	- CPU Utilization
	- Monitor
	- Resolution
	- Parallel ports
	- Serial ports
	- Battery—Wyse 5470 Thin Client only
	- Remaining time—Wyse 5470 Thin Client only

**Copyright tab**—Displays the software copyright and patent notices.

Click the **Acknowledgments** button to view the information that is related to third-party software.

**Event Log tab**—Displays the thin client start-up steps beginning from system version to checking firmware or error messages that are helpful for debugging issues. The number of displays and USB devices that are connected to the thin client, and the Bluetooth initialization are also displayed.

When you install packages or restart the ThinOS device, the ThinOS client verifies the version of the installed package. If you have not installed the latest package version, the details about the current package version and the recommended package version are displayed.

- **ENET tab**—Displays information about wired network connections.
- WLAN tab-Displays information about wireless network connections.
- About tab-Displays the following information:
	- Platform name
	- Operating system
	- Build name
	- Build version
	- **BIOS** name
	- BIOS version
	- Citrix Workspace App version
	- WMS status

### **NOTE:**

- **Kernel mode**—The components are implemented in Kernel according to the specification. The version is displayed as [max].[min], which is the base version of protocol or server or client of the component.
- **User mode**—The components are from the source, or binaries from third-party software that are compiled or integrated into the ThinOS operating system. The version is displayed as [max].[min].[svn\_revision]. The [max] and [min] is the base version of the third component, and the [svn\_revision] is the source control revision of ThinOS. Using the ThinOS specified version, you can identify the changes between different revisions. For example, the Citrix Workspace App version is 19.12.0.19. The components are matched to the installed packages. If the packages are removed, the field remains empty in the **About** tab.

# **Sleep mode**

The sleep mode enables the power-saving state and quickly resumes full power operations without loss of data.

The sleep mode feature is supported on the following platforms:

- Wyse 5070 Thin Client
- Wyse 5470 Thin Client
- Wyse 5470 All-in-One Thin Client

The USB interface is closed in sleep mode. All USB devices such as USB drives, Bluetooth, audio devices, video devices, and camera are reinitialized after resuming from sleep mode.

The wired network, wireless network, and VPN are disconnected in sleep mode. However, the network configurations are saved.

All the ThinOS configurations—VDI configuration, network configuration, and so on—are saved automatically in sleep mode. If you are signed on to broker agent, all the windows are closed automatically and signed off when entering sleep mode. If you are not signed on to broker agent, the windows are not closed when entering sleep mode.

## **Enable sleep manually**

To enable the **Sleep** option manually, use either of the following options:

- **ThinOS lock window**—To enter sleep mode using the ThinOS lock window, do the following:
	- 1. Lock your thin client.
- 2. In the ThinOS lock window, click **Sleep**.
- 3. Click **OK**.
- **Shutdown dialog box**—To enter sleep mode using the **Shutdown** dialog box, do the following:
	- 1. Open the **Shutdown** window.
	- 2. Click **Sleep**, and then click **OK**.

You can wake the thin client from sleep mode by pressing the power button, any key on the keyboard, or by clicking the mouse button. To use the USB keyboard or mouse to wake your thin client, you must enable wake on USB in BIOS.

**Wyse 5470 Thin Client**—The AC power must be connected to wake the Wyse 5470 Thin Client using the USB keyboard or mouse. You cannot wake the thin client using the USB keyboard or mouse that is connected to a Dell WD19 docking station. You can also wake the Wyse 5470 Thin Client by opening the lid.

# **Import certificates to ThinOS from Admin Policy Tool or Wyse Management Suite**

#### **Steps**

- 1. Open the Admin Policy Tool on your thin client or go to the ThinOS 9.x policy settings on Wyse Management Suite.
- 2. On the **Configuration Control | ThinOS** window, click the **Advanced** tab.
- 3. Expand **Privacy & Security**, and click **Certificates**.

**NOTE:** Spaces in filenames are not supported when importing certificates, wallpapers, or any other files.

- 4. Click the **Auto Install Certificates** slider switch to enable autoinstall of certificates on ThinOS.
- 5. Browse and select the certificate that you want to upload.

**NOTE:** Admin Policy Tool supports the .cer, .crt, .der, and .pem certificate file types. Wyse Management Suite supports .cer, .crt,.pfx, and .pem certificate file types.

- 6. From the **Select Certificates to Upload** drop-down list, select the certificate that you have uploaded.
- 7. Click **Save & Publish**.
- 8. Restart the thin client. The certificate is installed on your thin client.

# **ThinOS system variables**

ThinOS uses system variables or part of a system variable when defining command values. System variables are often used to define unique values for fields such as terminal name or default user. For example, if the client has an IP address 123.123.123.022, ACC&Right(\$FIP,3) results in a value of ACC022. Using system variables makes it easier to manage groups of devices that require a unique terminal name or default user.

The following are the ThinOS system variables:

#### **Table 11. ThinOS system variables**

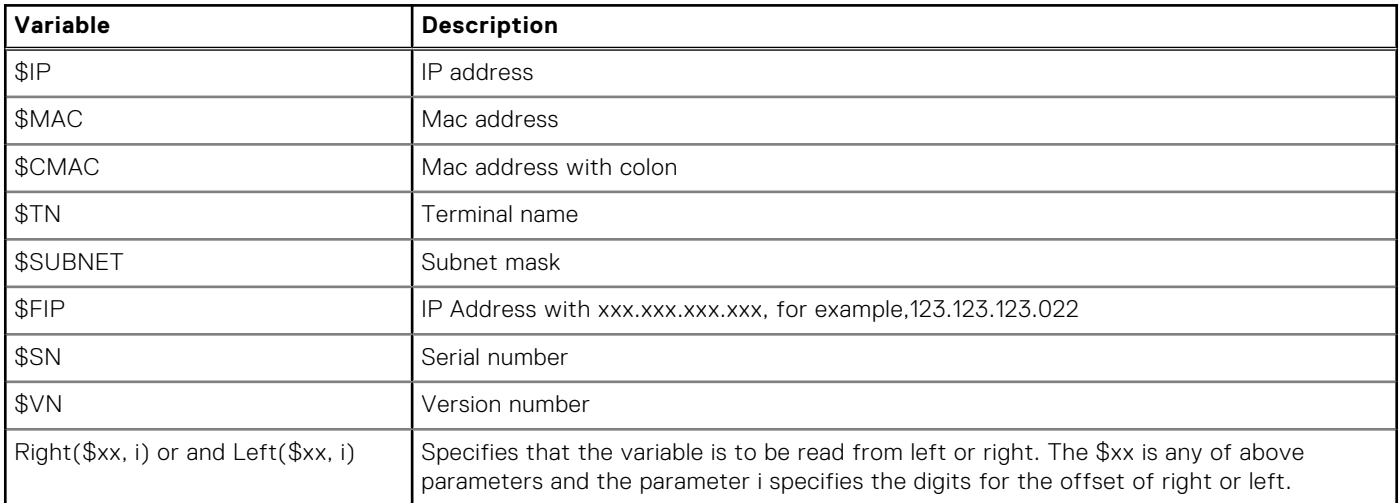

# **Configuring the global connection settings**

#### **About this task**

This section describes how to use the **Global Connection Settings** dialog box to configure the ICA connection settings.

#### **Steps**

- 1. Log in to the Citrix Broker agent.
- 2. On the desktop taskbar, click the Connection Manager icon, and then click **Global Connection Settings**. The **Global Connection Settings** dialog box is displayed.
- 3. Click the **Session** tab to configure the options that are available to all sessions.

The **Smart Card** check box specifies the default setting for connecting to a smart card reader at system startup.

ICA sessions connect automatically when you connect smart card readers. If you want to use the **Disks** option to connect to ICA sessions automatically, the following are the guidelines:

- More than one disk can be used simultaneously. However, the maximum number of USB drives including different subareas is 12.
- Ensure that you save all data and sign off from the session before removing the USB drive.

**USB device redirection**—By default, audio, video, and printer devices do not use HDX USB for redirection. You can make selections for the USB device redirection on the **Session** tab of the **Global Connection Settings** dialog box.

- 4. Click the **ICA** tab, and do the following:
	- a. Select the check boxes for the options that are available to all ICA sessions.
	- **b.** Select an audio quality optimized for your connection.
- 5. Click **OK** to save your changes.

# **Configuring connectivity**

**5**

This chapter helps you understand various configuration settings for a secure connection. To configure the settings on the classic desktop, click **System Setup** from the desktop menu, and use the configuration tabs.

# **Configuring the network settings**

Use the network options to configure the network connection based on your requirement.

## **Configure the general settings**

#### **About this task**

This section describes how to configure the general network settings on your thin client.

#### **Steps**

- 1. From the desktop menu, click **System Setup** > **Network Setup**. The **Network setup** dialog box is displayed.
- 2. Click the **General** tab, and do the following:

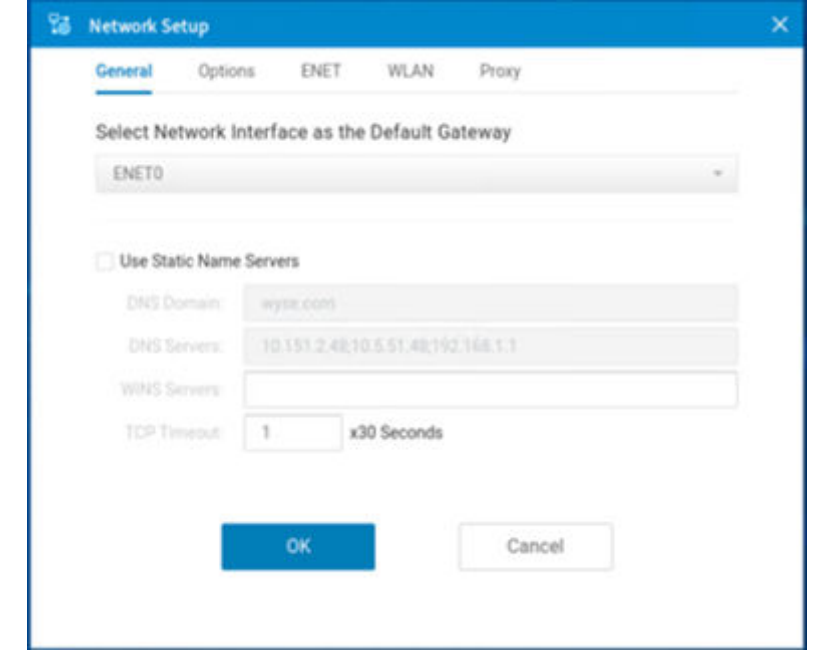

#### **Figure 14. General tab**

- **NOTE:** If network interfaces are in the same subnet, connection to the same subnet is prioritized last by the interface to fetch the IP address. Connections to the other subnets are prioritized in the order ENET0, ENET1, and WLAN.
- a. To set a default gateway, select the type of network interface from the **Select Network Interface as the Default Gateway** drop-down list.

From ThinOS 9.0 MR1 release onwards, ThinOS supports the dual IPv6 network interface. The following network combinations are supported:

● Wired connection 1 + Wireless connection 1

Wired connection  $1 +$  Wired connection 2

#### **NOTE:**

The limitation of the dual IPv6 network is that the device cannot automatically determine which connection to use among the two.

b. **Use Static Name Servers**—By default, this check box is not selected, and the thin client fetches the server IP address from DHCP. To manually assign the static IP addresses, select the **Use Static Name Servers** check box and do the following:

**NOTE:** If name servers are changed using GUI or link down/up, the details are displayed in event logs. In dynamic mode, if the network is not working, the DNS can be merged from Ethernet and wireless, or from Ethernet 0 and Ethernet 1.

- i. Enter the URL address of the DNS domain in the **DNS Domain** field.
- ii. Enter the IP address of the DNS server in the **DNS Server** field.

However, the use of DNS is optional. DNS enables you to specify remote systems by their host names rather than IP addresses. If a specific IP address (instead of a name) is entered for a connection, it is used to make the connection. Ensure that you use the DNS domain and the network address of an available DNS server. The function of the DNS domain entry is to provide a default suffix that is used to resolve the name. The values for these two fields may be supplied by a DHCP server. If the DHCP server supplies these values, they replace any locally configured values. If the DHCP server does not supply these values, the locally configured values are used.

From ThinOS 9.0 MR1 release onwards error tips are displayed when you set an invalid DNS server. A pop-up window with the error message is displayed when you click save the invalid DNS server.

**NOTE:** You can enter the server addresses, each separated by a semicolon. The character limit is 256. The first address is for the primary DNS server and the rest are secondary DNS servers or backup DNS servers.

c. Enter the IP address of the WINS server in the **WINS Server** field.

However, the use of WINS is optional. You must specify the network address of an available WINS name server. WINS enables you to specify remote systems by their host names rather than IP addresses. If a specific IP address (instead of a name) is entered for a connection, it is used to make the connection. These entries can be supplied through DHCP, if DHCP is used. DNS and WINS provide essentially the same name resolution. If both DNS and WINS are available, the thin client attempts to resolve the name using DNS first and then WINS. You can enter two WINS Server addresses (primary and secondary), separated by a semicolon.

- d. Enter the digit multiplier of 30 s in the **TCP Timeout** box to set the time-out value of a TCP connection. The value must be either 1 or 2 which means the connection time-out value is from 1 x 30=30 s to 2 x 30=60 s. If the data for connecting to the server is not acknowledged and the connection is timed out, setting the time-out period retransmits the sent data and again tries to connect to the server until the connection is established.
- 3. Click **OK** to save your settings.

## **Configure the DHCP options settings**

#### **About this task**

This section describes how to configure the DHCP options settings on your thin client.

#### **Steps**

- 1. From the desktop menu, click **System Setup** > **Network setup**. The **Network setup** dialog box is displayed.
- 2. Click the **Options** tab, and do the following:

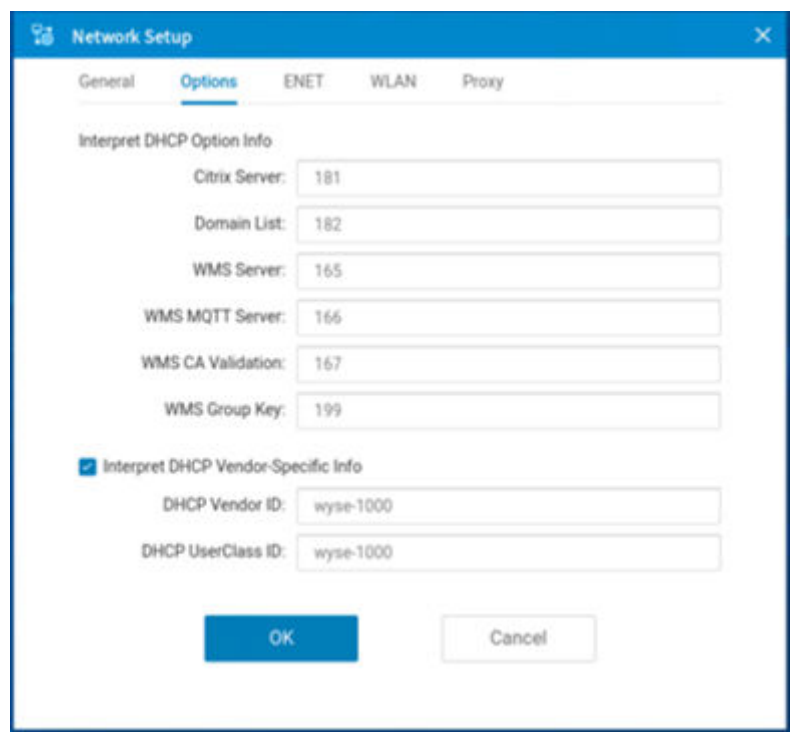

#### **Figure 15. Options tab**

a. **Interpret DHCP Option IDs**—Enter the supported DHCP options. Each value can only be used one time.

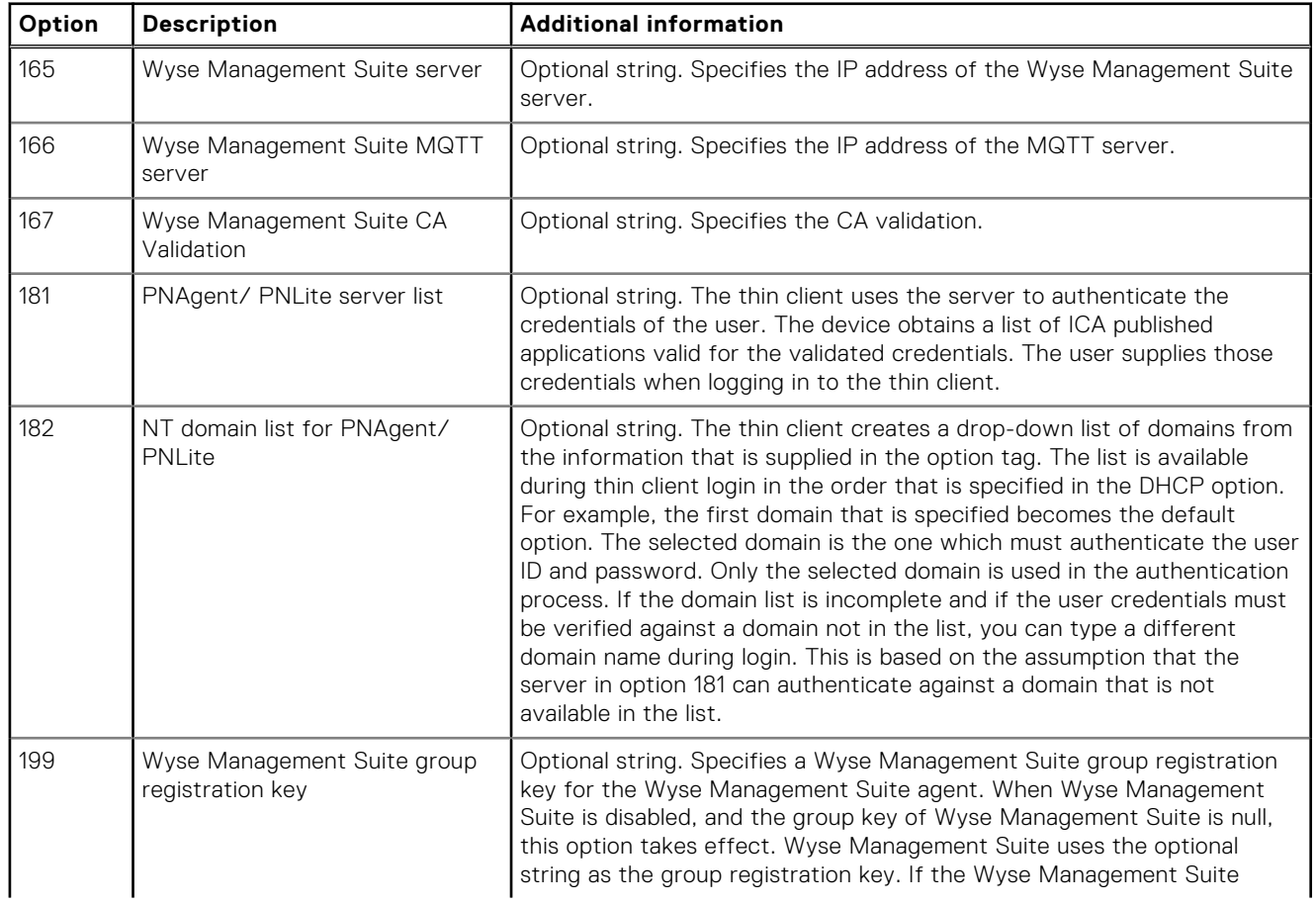

#### **Table 12. DHCP option tags**

#### **Table 12. DHCP option tags (continued)**

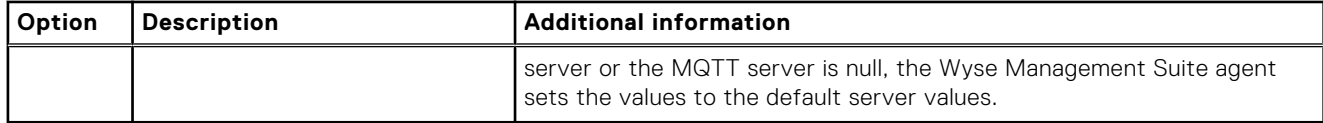

- b. **Interpret DHCP Vendor-Specific Info**—Select this check box for automatic interpretation of the vendor information.
- c. **DHCP Vendor ID**—Displays the DHCP vendor ID when the **Dynamically allocated over DHCP/BOOTP** option is selected.
- d. **DHCP UserClass ID**—Displays the DHCP user class ID when the **Dynamically allocated over DHCP/BOOTP** option is selected.
- 3. Click **OK** to save your settings.
	- **NOTE:** The User Class option for DHCP standard is changed to RFC 3004. You must go to user class settings in DHCP and add the user class length as in head.

## **Configure the ENET settings**

#### **About this task**

This section describes how to configure the Ethernet settings on your thin client.

**NOTE:** Some authentication types may not work in ThinOS 9.0. For more information, see the *ThinOS 9.0 Release Notes*.

#### **Steps**

- 1. From the desktop menu, click **System Setup** > **Network setup**. The **Network setup** dialog box is displayed.
- 2. Click the **ENET** tab, and do the following:

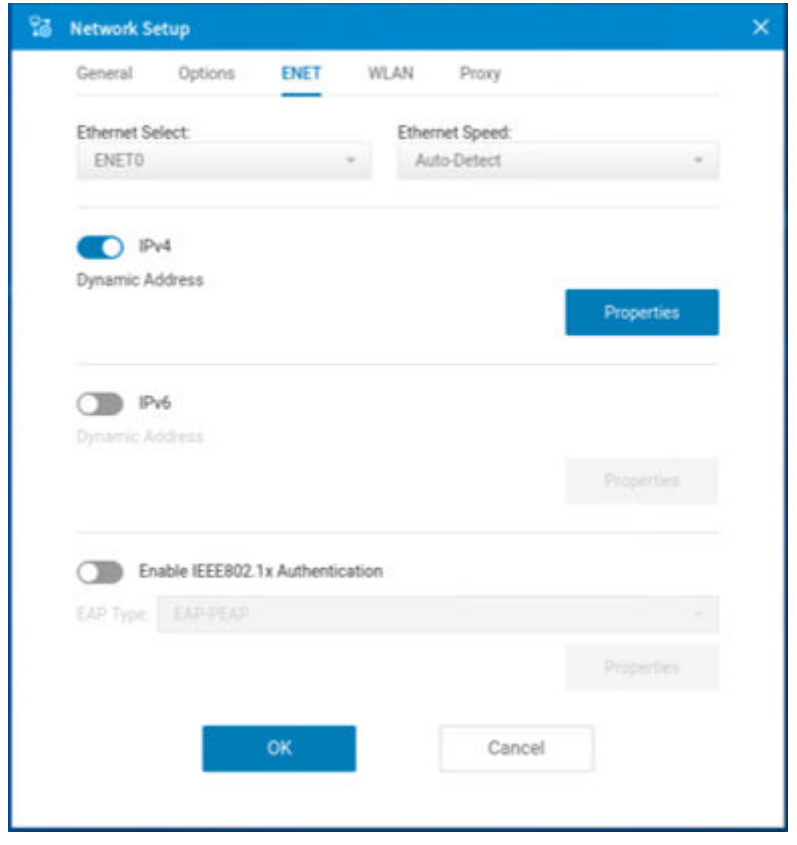

#### **Figure 16. ENET tab**

a. From the **Ethernet Select** drop-down list, select a wired network connection.

**NOTE:** For Wyse 5070 Thin Client without SFP or RJ45 module, the **ENET0** option is selected by default. For Wyse 5070 thin client with SFP or RJ45 module and Wyse 5470 Thin Client that is connected to Dell WD19 docking station, select either **ENET0** or **ENET1** based on your network preference.

- b. From the **Ethernet Speed** drop-down list, select a value for the Ethernet speed. The default value is **Auto-Detect**. If your network equipment does not support the automatic negotiation, select any of the following values:
	- **10 MB Half-Duplex**
	- **10 MB Full-Duplex**
	- **100 MB Half-Duplex**
	- **100 MB Full-Duplex**
	- **1 GB Full-Duplex**

**NOTE:** The **10 MB Full-Duplex** value can be selected locally. However, this mode can be negotiated through **Auto-Detect**.

c. Click the **IPv4** button, and then click **Properties** to configure the following options:

- **Dynamically allocated over DHCP/BOOTP**—Select this option to enable your thin client to automatically receive information from the DHCP server. The network administrator must configure the DHCP server by using DHCP options to provide information. Any value that is entered locally in the **Options** tab is replaced by the DHCP value. If the DHCP server fails to provide replacement values, the locally entered value is used.
- **Statically specified IP Address**—Select this option to manually enter the IP address, subnet mask, and default gateway.
	- **IP Address**—Enter a valid network address in the server environment. The network administrator must provide this information.
	- **Subnet Mask**—Enter the value of the subnet mask. A subnet mask is used to gain access to machines on other subnets. The subnet mask is used to differentiate the location of other IP addresses with two choices—**same subnet** or **other subnet**. If the location is a different subnet, messages that are sent to that address must be sent through the default gateway. This does not depend on the value that is specified through local configuration or through DHCP. The network administrator must provide this value.
	- **Default Gateway**—Use of gateways is optional. Gateways are used to interconnect multiple networks—routing or delivering IP packets between them. The default gateway is used for accessing the Internet or an intranet with multiple subnets. If no gateway is specified, the thin client can only address other systems on the same subnet. Enter the address of the router that connects the thin client to the Internet. The address must exist on the same subnet as the thin client as defined by the IP address and the subnet mask. If DHCP is used, the address can be supplied through DHCP.
- d. Click the **IPv6** button, and on the **Properties** tab, configure the following options:

**NOTE:** The limitation of the dual IPv6 network is that the device cannot automatically determine which connection to use among the two.

- Select the **Dynamically allocated over DHCP/BOOTP** option to enable your thin client to automatically receive information from the DHCP server. The network administrator must configure the DHCP server (using DHCP options) to provide information. Any value that is entered locally in the **Options** tab is replaced by the DHCP value. If the DHCP server fails to provide replacement values, the locally entered value is used.
- Select the **Statically specified IP Address** option to manually enter the IP address, subnet mask, and default gateway.
	- **IP Address**—Enter a valid network address in the server environment. The network administrator must provide this information.
	- **Subnet Prefix Len**—Enter the prefix length of the IPv6 subnet.
	- **Default gateway**—Use of gateways is optional. For more information, see various IPv4-supported options in this section.
- e. Select the **Enable the IEEE 802.1x authentication** check box, and from the **EAP type** drop-down list, select **TLS**, **LEAP**, **PEAP** or **FAST**.
	- **TLS**—Select this option, and click **Properties** to configure the **Authentication Properties** dialog box.
		- Select the **Validate Server Certificate** check box because it is mandatory to validate your server certificate. **(i)** NOTE: The CA certificate must be installed on the thin client. The server certificate text field supports a maximum of approximately 255 characters, and supports multiple server names.
		- Select the **Connect to these servers** check box, and enter the IP address of the server.
		- Click **Browse** to find and select the client certificate file and the private key file you want.

**NOTE:** Ensure that you select the PFX file only.

○ From the **Authenticate** drop-down list, select either user authentication or machine authentication that is based on your choice.

The following kinds of server names are supported—all examples are based on Cert Common name company.dell.com:

- \*.dell.com
- \*dell.com
- \*.com

**NOTE:** Using only the FQDN, that is, company.dell.com does not work. Use one of the options, for example servername.dell.com (\*.dell.com is the most common option as multiple authentication servers may exist).

- **LEAP**—Select this option, and click **Properties** to configure the **Authentication Properties** dialog box. Be sure to use the correct username and password for authentication. The maximum length for the username or the password is 31 characters.
- **PEAP**—Select this option, and click **Properties** to configure the **Authentication Properties** dialog box. Be sure to select either **EAP\_GTC** or **EAP\_MSCHAPv2**, and then use the correct username, password, and domain. Validate Server Certificate is optional.
- **FAST**—Select this option, and click **Properties** to configure the **Authentication Properties** dialog box. Be sure to select either **EAP\_GTC** or **EAP\_MSCHAPv2**, and then use the correct username, password, and domain. **NOTE:** During the initial connection with EAP-FAST, when there is a request for a Tunnel PAC from the authenticator, the PAC is used to complete the authentication. The first-time connection always fails, and the subsequent connections succeed. Only automatic PAC provisioning is supported. The user/machine PAC provisioning that is generated with CISCO EAP-FAST utility is not supported.

When **EAP-MSCHAPV2** or **EAP-GTC** is selected for PEAP or FAST authentication, an option to hide the domain is available. Username and password boxes are available for use, but the **domain** text box is disabled. When **EAP-MSCHAPV2** or **EAP-GTC** is selected for PEAP or FAST authentication, a check box to enable the single sign-on feature is available.

3. Click **OK** to save your settings.

## **Configure the WLAN settings**

#### **About this task**

This section describes how to configure the wireless settings on your thin client.

**NOTE:** On the Wyse 5070 Thin Client with an optional SFP module or RJ45 module, you cannot configure the wireless settings.

#### **Steps**

- 1. From the desktop menu, click **System Setup** > **Network setup**. The **Network Setup** dialog box is displayed.
- 2. Click the **WLAN** tab, and configure the following options:

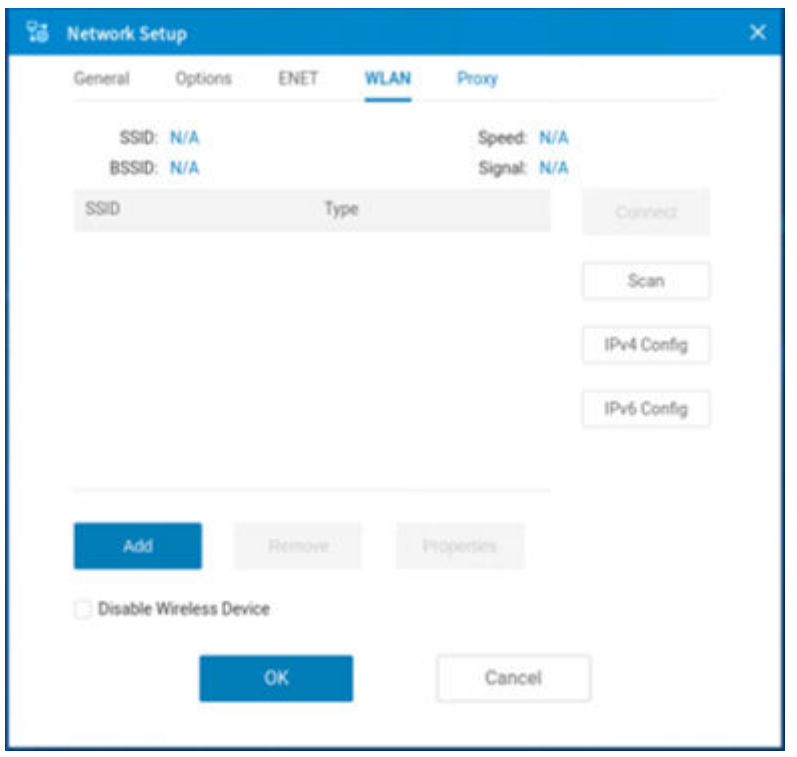

#### **Figure 17. WLAN tab**

- Add—Use this option to add and configure a new SSID connection. You can configure the SSID connection from the available security type options. After you configure the SSID connection, the added SSID connection is listed on the **WLAN** tab.
- **Remove**—Use this option to remove an SSID connection from the list.
- **Properties**—Use this option to view and configure the authentication properties of an SSID connection that is displayed in the list.
- **IPv4 Config**—Click this option to configure the IPv4 settings for the wireless connection.
	- To set IPv4 connection using either DHCP or static IP address, configure any one of the following options:
	- If you want to enable your thin client to automatically receive information from the DHCP server, click **Dynamically allocated over DHCP/BOOTP**.
	- If you want to manually configure the IP address, click **Statically specified IP Address**, and provide the IPv4 details.
- **IPv6 Config**—Click this option to configure the IPv6 settings for the wireless connection.
	- a. To enable the wireless IPv6, click the **IPv6** slider switch. This option is added from ThinOS 9.0 MR1 release onwards.
	- b. To set IPv6 connection using either DHCP or static IP address, configure any one of the following options:
		- If you want to enable your thin client to automatically receive information from the DHCP server, click **Dynamically allocated over DHCP/BOOTP**.
		- If you want to manually configure the IP address, click **Statically specified IP Address**, and provide the IPv6 details.
	- **Disable Wireless Device**—Select this check box to disable a wireless device.
	- **Always**—Click this radio button if you want to keep the wireless options always disabled.
	- **EnetUp**—Click this radio button if you want to disable the wireless device whenever the wired network is connected.
- 3. Click **OK** to save your settings.

## **Configure the proxy settings**

#### **About this task**

This section describes how to configure the proxy settings on your thin client.

#### **Steps**

1. From the desktop menu, click **System Setup** > **Network setup**. The **Network setup** dialog box is displayed.

#### **Table 13. Supported protocols**

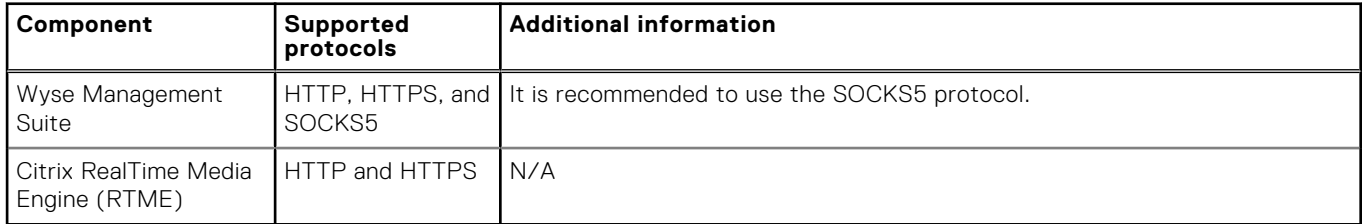

2. Click the **Proxy** tab, and configure any of the following options:

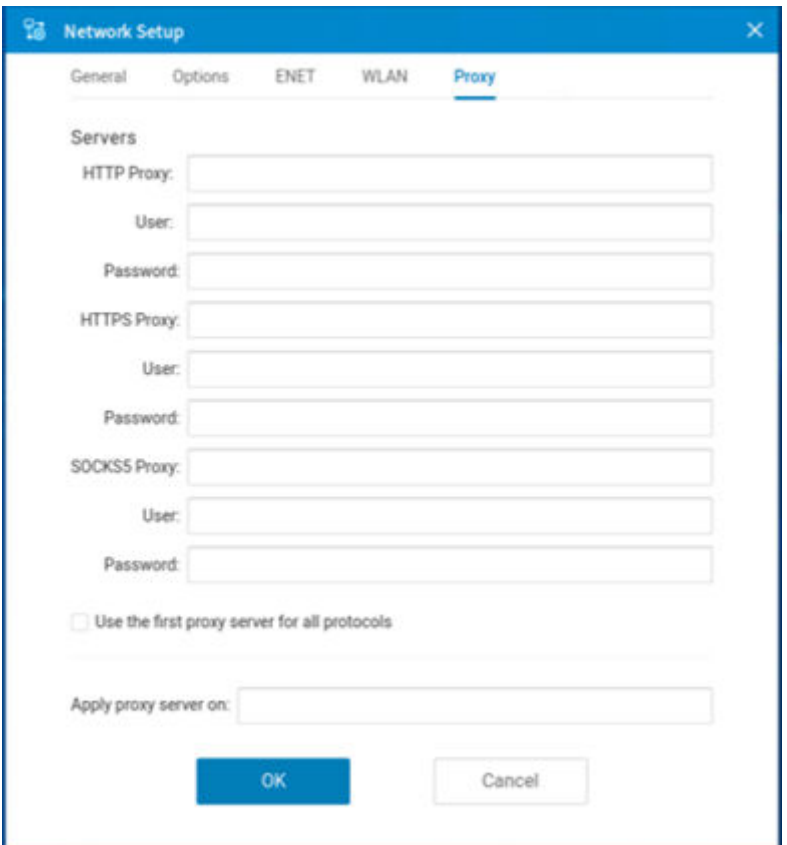

#### **Figure 18. Proxy tab**

- a. Configure the proxy servers based on your requirement.
	- Enter the HTTP proxy port number or HTTPS proxy port number, username, and password in the respective fields. However, credential pass through (\$UN/\$PW) is not recommended because it starts before user sign on.

Wyse Management Suite uses both HTTP/HTTPS and MQTT protocols to communicate with the WMS/MQTT server. However, the HTTP proxy cannot redirect TCP packages to the MQTT server which requires a SOCKS5 proxy server. If there is only the HTTP server available, the real-time command that requires MQTT does not work.

**NOTE:** The HTTP/HTTPS proxy default port is 808.

● Enter the SOCKS5 proxy port number, username, and password in the respective fields. If SOCKS5 proxy is configured, Wyse Management Suite proxy uses the SOCKS5 only. If SOCKS5 is not configured, then Wyse Management Suite proxy searches for alternative protocols, for example, HTTP in the configuration.

**NOTE:** The SOCKS5 proxy default port is 1080.  $(i)$ 

- Select the **Use the first proxy server for all protocols** check box to enable all the protocols to use the same server in the **HTTP Proxy** fields. Both HTTP and HTTPS proxy use the same host and port, and SOCKS5 proxy agent uses HTTP host with default Socks5 port (1080).
- b. Specify the supported applications as Wyse Management Suite, FR, and RTME separated by a semicolon in the **Apply proxy server on** field.
- 3. Click **OK** to save your settings.

#### **User scenario**

- 1. Configure the SOCKS5 proxy server host and port.
- 2. Configure the user credentials according to the proxy server settings.

After you restart your system, the client checks in to the Wyse Management Suite server through the SOCKS5 proxy server. MQTT connection is established through the SOCKS5 proxy server. Real-time commands work fine through the SOCKS5 proxy server.

3. Connect to the Citrix desktop, configure proxy in the Internet options of the browser, and playback HDX FR through the HTTP/HTTPS proxy authentication.

## **Configuring the remote connections**

Use the **Remote Connections** dialog box to configure the connection broker settings, general connection options, and authentication settings.

## **Configure the broker setup**

#### **About this task**

This section describes how to configure the broker setup on your thin client.

#### **Steps**

1. From the desktop menu, click **System Setup** > **Remote Connections**. The **Remote Connections** dialog box is displayed.

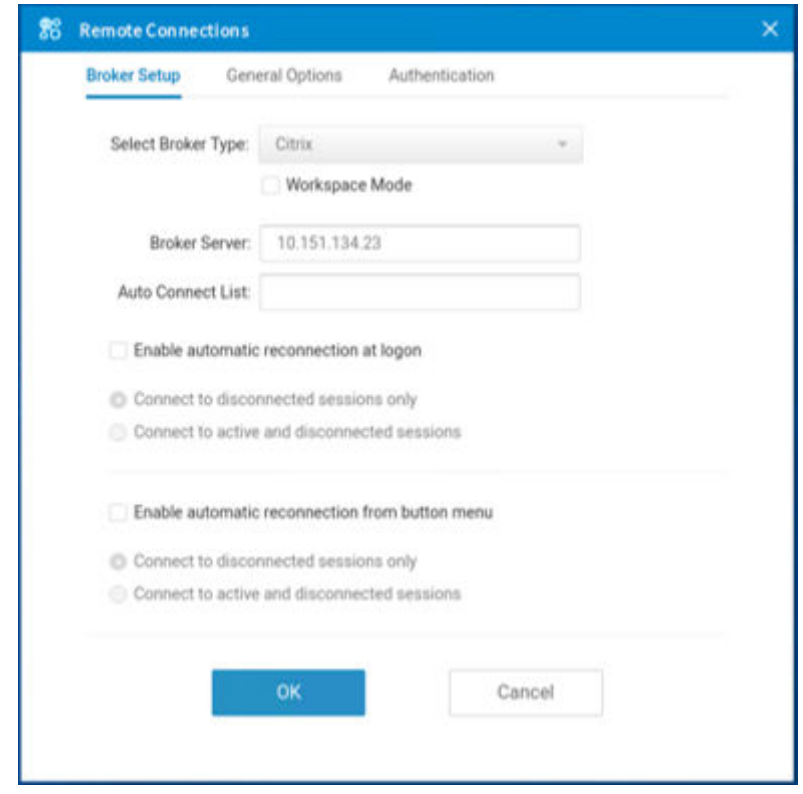

**Figure 19. Broker Setup**

- 2. On the **Broker Setup** tab, select the **Citrix** option from the **Broker type** drop-down list. You can configure the broker setup to connect to the Citrix virtual desktop environments. For instructions about configuring the Citrix broker setup, see [Configuring the connection brokers](#page-65-0).
- 3. Click **OK** to save your settings.

## **Configure the General Options**

#### **About this task**

This section describes how to configure the general options on your thin client.

#### **Steps**

- 1. From the desktop menu, click **System Setup** > **Remote Connections**. The **Remote Connections** dialog box is displayed.
- 2. Click the **General Options** tab, and do the following:

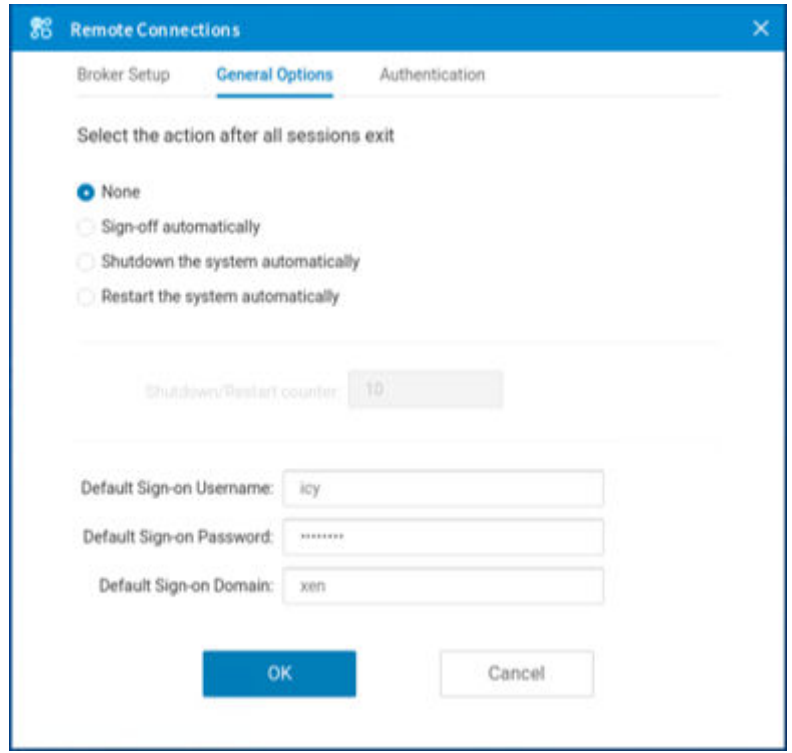

#### **Figure 20. General options**

- a. Click one of the following options to set the action that the thin client should perform after you exit all sessions:
	- **None**
	- **Sign-off automatically**
	- **Shutdown the system automatically**—If you select this option, you must specify a time period after which the thin client shuts down.
	- **Restart the system automatically**—If you select this option, you must specify a time period after which the thin client restarts.

**NOTE:** By default, **None** is selected and the thin client automatically returns to the terminal desktop.

- b. Enter the default username in the **Default Sign-on Username** field.
- c. Enter the default password in the **Default Sign-on password** field.
- d. Enter the default domain in the **Default Sign-on Domain** field.
- 3. Click **OK** to save your settings.

## **Configure the authentication settings**

#### **About this task**

This section describes how to configure the authentication settings on your thin client.

#### **Steps**

- 1. From the desktop menu, click **System Setup** > **Remote connections**. The **Remote Connections** dialog box is displayed.
- 2. Click the **Authentication** tab, and select one of the following authentication types:

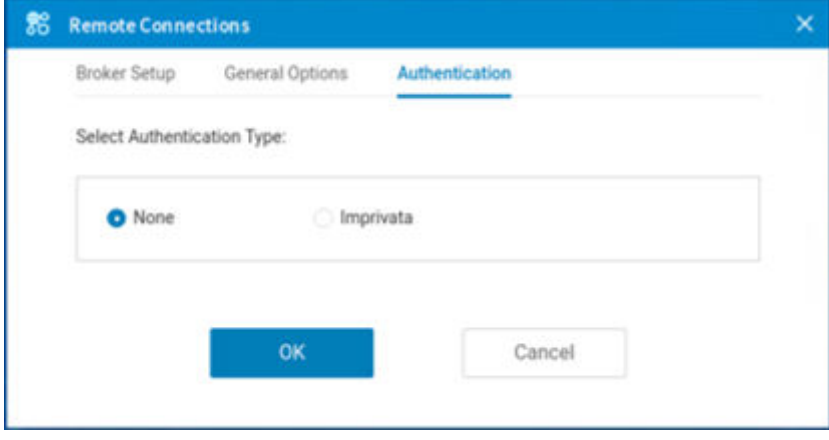

#### **Figure 21. Authentication tab**

- **Imprivata**—ThinOS supports the following Imprivata features:
	- **WebAPI**—For more information about how to configure the WebAPI feature, see Configure the Imprivata OneSign server.
	- **ProveID Embedded**—This feature is supported from ThinOS 9.0 MR1 onwards. For more information about how to configure the ProveID Embedded (PIE) feature, see [Imprivata OneSign ProveID Embedded.](#page-58-0)
- **None**
- 3. After configuring your preferred authentication, click **OK** to save your settings.

### **Configure the Imprivata OneSign server**

OneSign Virtual Desktop Access provides a seamless authentication experience and can be combined with single sign-on for No Click Access to desktops and applications in a virtual desktop environment.

#### **About this task**

This section describes how to configure the Imprivata OneSign server on your thin client.

#### **Steps**

1. From the desktop menu, click **System Setup** > **Remote Connections** .

The **Remote Connections** dialog box is displayed.

- 2. Click the **Authentication** tab, and select the authentication as **Imprivata**.
- 3. In the **OneSign Server** field, enter either https://ip or https://FQDN values of the OneSign server.

The security setting for OneSign server in the Admin Policy Tool controls the security level of OneSign. The security level is set as high by default and you must import the certificate of the OneSign server before using the OneSign feature. The certificate is not required if the security level is set as low.

- 4. Click **OK** to save your changes.
- 5. Restart the thin client.

The Imprivata login dialog box is displayed.

The following OneSign features or actions are supported:

- Client and Broker authentication
	- Citrix Virtual Apps (formerly Citrix XenApp)
	- Citrix Virtual Apps and Desktops (formerly Citrix XenDesktop)
- Kiosk Mode
- **Fast User Switching**
- Non-OneSign user VDI access
- **Hotkey Disconnect**
- Proximity card reader redirection
- **Guided Question and Answer login**
- Authenticate w/Password
- Authenticate w/Password + Password Change
- Authenticate w/Password + Password Change | New Password is Invalid
- Authenticate w/Proximity Card + Password
- Authenticate w/Proximity Card + Pin
- Authenticate w/Proximity Card + Pin | Pin not enrolled
- Authenticate w/Proximity Card Alone | Retrieve Password
- Retrieve User Identity Password
- Reset User Identity Password
- Update User Identity Password
- **Enroll Proximity Card**
- Lock/Unlock Terminal with Proximity CardLock/Unlock Terminal with Proximity Card

**NOTE:** ThinOS supports Imprivata WebAPI version 13. It includes OneSign Objects (WebAPI v13) and Fingerprint ⋒ Authentication (WebAPI v13).

### **Configure objects on Imprivata Server**

#### **About this task**

This section describes how to configure different objects on the Imprivata server.

#### **Steps**

- 1. To configure the general configuration object, do the following:
	- a. On the Imprivata server, click **Computer policy**, and then click **General** tab.
	- b. Select the check box to enable users to shut down and restart the device from the lock screen.
		- **Shutdown Allow**
			- Select the check box to enable the feature. If enabled, the **shutdown** and **restart** icons are displayed in the ThinOS login and locked windows.
			- Clear the check box to disable the feature. If disabled, the **shutdown** and **restart** icons are not available.
		- **FailedOneSignAuth Allow**—Click either **Yes** or **No**. If you are a non-OneSign user, click **No** to log in to the broker.
		- **Display name format** Use this option to set different formats for the account name that is displayed in pop-up notifications.
- 2. To configure the walkway configuration object, do the following:
	- a. On the Imprivata server, click **Computer policy**, and then click the **Walk Away** tab.
	- **Key mouse inactivity enabled and behavior**—Use this option to set the action when the keyboard and mouse are left idle or inactive. The **In addition to keyboard and mouse inactivity** check box is not supported.
	- **Passive proximity cards**—Use this option to enable the proximity card usage.
		- If you want to use a proximity card to lock the thin client, select the **Tap to lock** check box.
		- If you want to lock the thin client and log in as a different user. Select the **Switch users** check box.
	- **Lock warning enabled and type**—Use this option to enable or disable warning messages. The following three types are supported:
		- **None**—No warning messages are displayed.
		- **Notification balloon**—ThinOS displays a notification window.
		- **Screensaver**—Hide the display contents before the thin client locks.
	- Warning message-Use this option to customize your warning messages
- **Lock Screen type**—Use this option to set the lock screen type. Only obscure type is supported.
- Hot key to lock workstation or log off user—Use this option to set Hot keys for ThinOS. The following keys are supported:
	- F1
	- F12
	- Backspace
	- Del
	- Down
	- End
	- Enter
	- Esc
	- Home
	- Insert
	- Left Alt
	- Left
	- Left Ctrl
	- NumLock
	- Page Down
	- Page Up
	- Right Ctrl
	- Right
	- Right Alt
	- Space
	- Tab
	- Up
	- $0 \quad a \sim z$
	- $O \left( A \sim Z \right)$
	- $0^{\circ}$
	- Modifier +, %, ^ (Shift, Alt, and Control)
- **Suspend action**—The server configuration controls this feature on ThinOS.
- 3. To configure the Self-Service Password Reset (SSPR) configuration object, select the appropriate options on the screen. The SSPR configuration object controls the Self-Service Password Reset behavior for a user. The enabled attribute specifies whether the user is allowed to reset their password as part of emergency access. The mandatory attribute specifies whether the user must reset their password as part of emergency access.
- 4. To configure the RFIDeas configuration object, select the appropriate options on the screen. The RFIDeas configuration object controls the behavior of the RFIDeas readers.
- 5. To configure the custom background configuration object, do the following:
	- a. On the Imprivata server, click **Computer policy**.
	- b. Click the **Customization** tab and upload a custom background file.
- 6. To configure the cobranding configuration object, do the following:
	- a. On the Imprivata server, click **Computer policy**.
	- b. Click the **Customization** tab and upload a logo image file.
		- The logo image impacts all the dialog boxes in ThinOS with raw logo.
- 7. To modify the text that is displayed in the sign-on UI and lock window, configure the SSPR customization configuration object.

**NOTE:** ThinOS supports maximum of 17 characters.

8. To configure the password self-services force enrollment feature, select the check box. This enables you to reset the primary authentication password.

## **Enroll a proximity card with Imprivata OneSign**

#### **About this task**

This section describes how to enroll a proximity card with Imprivata OneSign.

#### **Steps**

- 1. Tap the proximity card. The card enrollment page is displayed.
- 2. Enter the credentials and click **OK**. Proximity card is enrolled successfully.

## **Use smart card as proximity card**

You can use a smart card as a proximity card to authenticate the user. When you tap the smart card on the smart card reader, the Imprivata agent uses the smart card's unique serial number as the Unique ID (UID) of the proximity card.

#### **About this task**

This section describes how to use a smart card as a proximity card.

#### **Steps**

- 1. Log in to the OneSign Administrator console.
- 2. Go to the **Policies** page and click **Computer Policy**.
- 3. In the **Smart card readers** section, select the **Treat smart card authentications as proximity card authentications** check box.

#### **Next steps**

To authenticate the user using a proximity card, connect a supported reader to the thin client. Before you tap the card, ensure that your card is already enrolled to the user. When you tap your card on the reader, the thin client authenticates the user and starts the VDI connection.

## **Imprivata Bio-metric Single Sign-On**

Fingerprint identification feature is highly reliable, and cannot be replicated, altered, or misappropriated.

The prerequisites of OneSign server are:

- Imprivata v4.9 or later appliance version is needed that supports the WebAPI v5 and later versions.
- Fingerprint identification license is required.
- Fingerprint reader device is required. ET710 (PID 147e VID 2016) and ET700 (PID 147e VID 3001) are the supported devices.

#### **Supported user scenarios**

- Signing in or unlocking the ThinOS devices using the Fingerprint authentication.
	- Configure the OneSign server on ThinOS, and then connect the Fingerprint reader device.
	- The ThinOS Fingerprint window is displayed automatically after the OneSign server is initialized.
	- Fingerprint authentication works on the ThinOS unlock window.
	- Unlocking the Virtual Desktop using the Fingerprint authentication.
	- Enable the **Imprivata Virtual Channel** option from the ThinOS Global Connection settings.
	- When you lock the virtual desktop in the session, the Fingerprint window is displayed automatically.
- Managing Fingerprints on a virtual desktop.
	- Legend Fingerprint Management is supported.
	- Fingerprint management with Imprivata Confirm ID enabled is not supported.

## **Grace period to skip second authentication factor**

Grace period enables you to specify a time limit on OneSign server for logging in without the second authentication factor after the first login session.

**NOTE:** After you specify the grace period, you must first use the proximity badge, and then enter password or OneSign PIN ⋒ for the initial login.

If you use the proximity card after the time limit that you specified for grace period, the second authentication factor window is displayed with the message *Grace period expired*.

<span id="page-58-0"></span>If you enter a wrong password or PIN, the second authentication factor window is displayed with the warning message *OneSign could not authenticate you. Try again.*

## **Imprivata OneSign ProveID Embedded**

ThinOS supports the Imprivata OneSign ProveID Embedded (PIE) feature that enables secure authentication to virtual desktops and applications. Using this feature, you can seamlessly access the clinical applications. The PIE solution simplifies access to roaming desktops with Citrix Virtual Apps and Desktops. You can also deploy a Citrix Virtual App hosted desktop with Fast User Switching (FUS) to eliminate the need for generic user log-ins. For more information about the Imprivata OneSign ProveID Embedded, see the documentation available at [www.imprivata.com.](https://www.imprivata.com)

#### **Table 14. Supported environment**

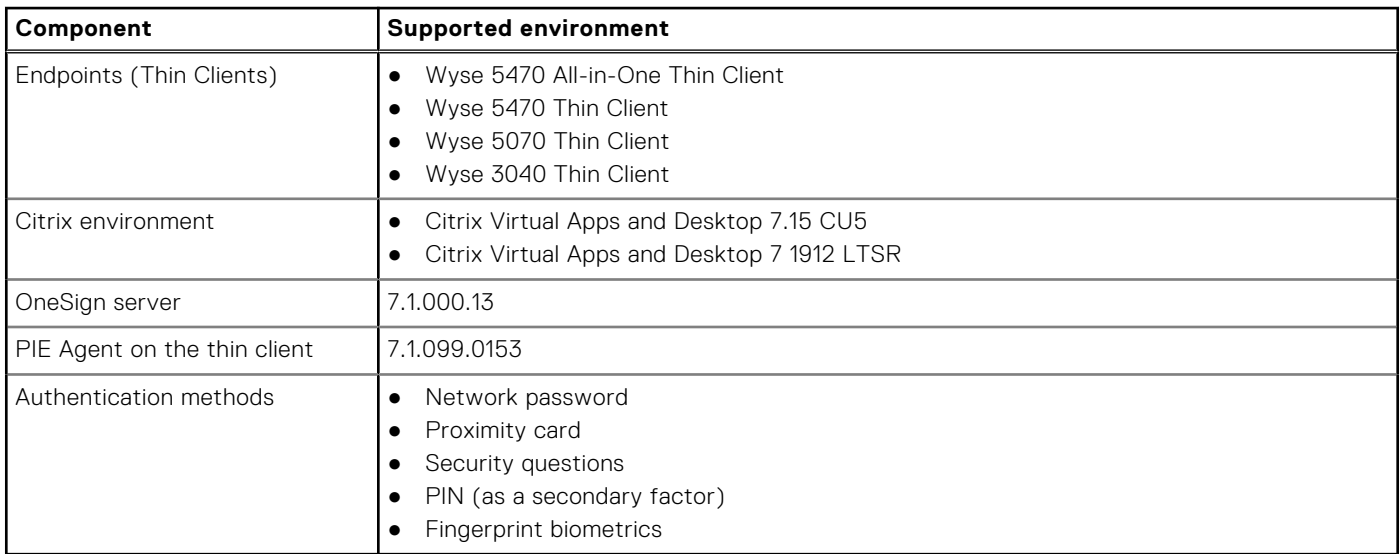

#### **Table 15. Imprivata ProveID Embedded feature matrix**

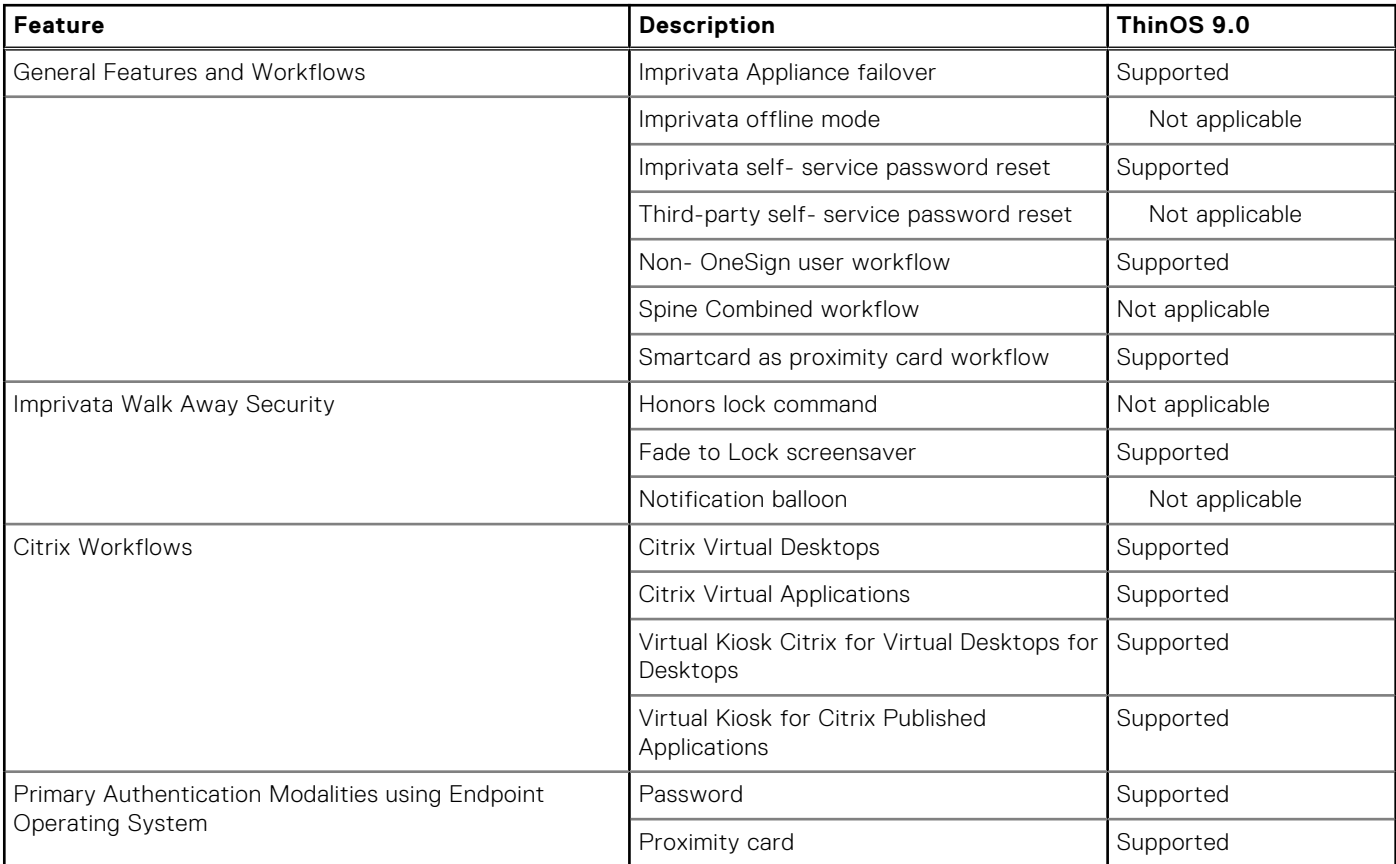

#### **Table 15. Imprivata ProveID Embedded feature matrix (continued)**

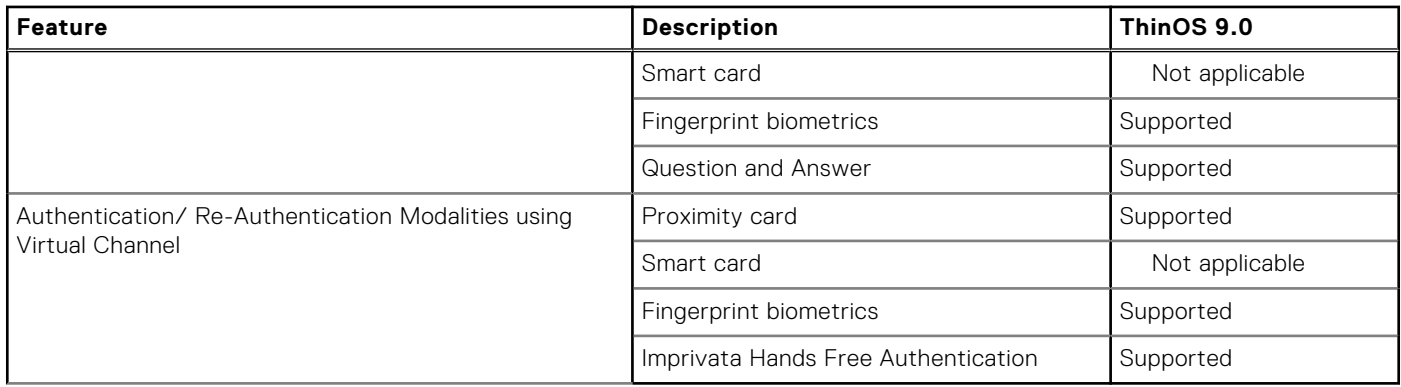

The overall PIE configuration on ThinOS includes the following tasks:

- 1. Configure the OneSign Appliance. See, Configure the OneSign Appliance.
- 2. Configure the OneSign Admin Console. See, Configure the OneSign Admin Console.
- 3. Install the Imprivata PIE agent package on ThinOS. See, Install the Imprivata PIE package on ThinOS.
- 4. Enable the PIE mode on ThinOS using Admin Policy Tool or Wyse Management Suite. See, [Enable PIE mode on ThinOS.](#page-60-0)
- 5. If the **Security Mode** for Imprivata settings is set to **High**, upload the appliance SSL certificate using any of the following methods:
	- [Import the SSL certificate manually](#page-61-0).
	- [Import the SSL certificate automatically.](#page-61-0)
- 6. Configure the FUS on ThinOS (optional step). See, [Configure the Fast User Switching on ThinOS](#page-61-0).

### **Configure the OneSign Appliance**

#### **Steps**

- 1. Open the OneSign Appliance console.
- 2. Log in as a super administrator.
- 3. Click the **Network** tab and then click **Name Resolution**.
- 4. In the **Local Host Entries** section, click **Add**.
- 5. Enter the Fully Qualified Host Name and the DNS IP address.
- 6. Click **OK**.
- 7. Save the configuration.

## **Configure the OneSign Admin Console**

#### **Steps**

- 1. Open the OneSign Admin Console.
- 2. Log in as an administrator.
- 3. On the upper-right corner of the page, click the gear icon, and then click **ProveID**.
- 4. In the **ProveID API Access** section, select the **Allow access via ProveID Web API and ProveID Embedded** check box.
- 5. Select the **Dell Wyse Cloud Client** check box.
- 6. Save the configuration.

## **Install the Imprivata PIE package on ThinOS**

#### **Steps**

- 1. Go to [www.dell.com/support](https://www.dell.com/support) and download the Imprivata package that contains the PIE agent. For more information, see [Download ThinOS 9.x firmware and packages](#page-15-0).
- 2. Install the Imprivata package using any of the following methods:
- <span id="page-60-0"></span>Using Wyse Management Suite. For more information, see [Upload and push ThinOS application packages using Wyse](#page-17-0) [Management Suite](#page-17-0).
- Using Admin Policy Tool. For more information, see [Upload and install ThinOS application packages using Admin Policy](#page-18-0) [Tool](#page-18-0).

## **Enable PIE mode on ThinOS**

You can either use the ThinOS 9.x policy settings on Wyse Management Suite or the local Admin Policy Tool to enable the Imprivata ProveID Embedded (PIE) mode.

#### **Steps**

- 1. Open the Admin Policy Tool on your thin client or go to the ThinOS 9.x policy settings on Wyse Management Suite.
- 2. In the **Configuration Control | ThinOS** window, click the **Advanced** tab.
- 3. Expand **Login Experience** and click the **3rd Party Authentication** option. The **Imprivata Settings** window is displayed.
- 4. From the **Select Authentication Type** drop-down list, select **Imprivata**.
- 5. In the **OneSign Server** field, enter the list of host names or IP addresses with optional TCP port number, or URLs of Imprivata OneSign servers.
- 6. Click the **Enable ProveID Embedded Mode** slider switch to enable the ProveID Embedded mode on ThinOS.
- 7. In the **Delay PIE agent start** field, enter the delay time in seconds. Setting this option postpones the start of the PIE agent on the ThinOS client. The default value is set to 0.
- 8. In the **Connection Timeout** field, enter the time-out value for the OneSign connection. Setting the time-out period retransmits the sent data and again tries to connect to the server until the connection is established.
- 9. From the **Security Mode** drop-down list, select the value as **High** or **Low**. This option specifies the SSL certification validation policy of the OneSign connection. If the value is set to **High**, you must upload the OneSign appliance SSL certificate. For more information about how to upload the SSL certificate, see Upload the OneSign appliance SSL certificate. If the value is set to **Low**, you are not required to upload the appliance OneSign SSL certificate.
- 10. From the **Enable Logging Level** drop-down list, select a log level value. Each log message has an associated log level. You can access the log files using the **Export Logs** option in the Troubleshooting window. For more information about how to export logs, see the [Troubleshooting your thin client](#page-140-0).

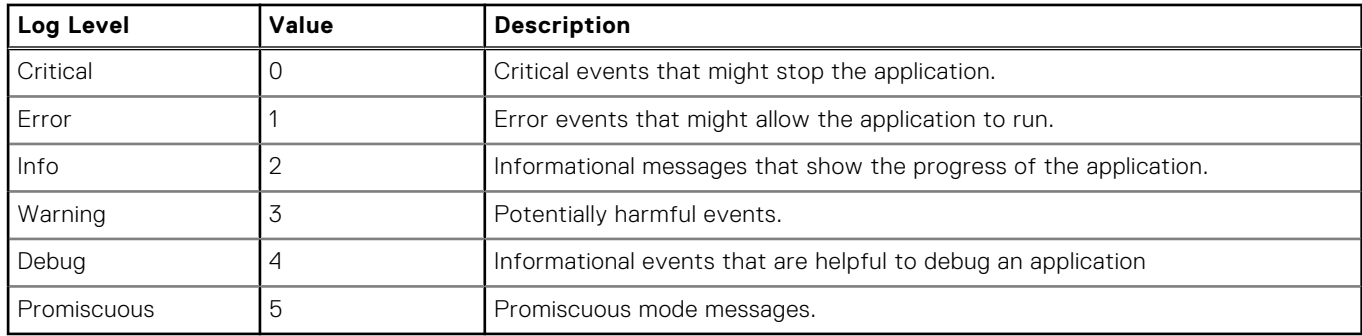

#### **Table 16. Log levels**

#### 11. Click **Save & Publish**.

## **Uploading OneSign appliance SSL certificate**

If the **Security Mode** for Imprivata settings is set to **High**, you must upload the OneSign appliance SSL certificate using one of the following methods:

- [Import the SSL certificate manually](#page-61-0).
- [Import the SSL certificate automatically.](#page-61-0)

## <span id="page-61-0"></span>**Import the OneSign appliance SSL certificate automatically**

#### **Prerequisites**

- Ensure that you have created a group in Wyse Management Suite with a valid group token.
- Ensure that you have registered the ThinOS devices to Wyse Management Suite.
- Ensure that you have uploaded the SSL certificate to **Apps & Data** > **File Repository** > **Inventory**.

#### **Steps**

- 1. Log in to Wyse Management Suite.
- 2. Go to the **Groups & Configs** page, and select your preferred group.
- 3. Click **Edit Policies** > **ThinOS 9.x**. The **Configuration Control | ThinOS** window is displayed.
- 4. Click the **Advanced** tab.
- 5. Expand **Privacy & Security**, and click **Certificates**.
- 6. Click the **Auto Install Certificates** slider switch to enable autoinstall of certificates on ThinOS.
- 7. From the **Select Certificates to Upload** drop-down list, select the SSL certificate.
- 8. Click **Save & Publish**.
	- The certificate is installed on your thin client.

## **Import OneSign appliance SSL certificate manually**

#### **Prerequisites**

Ensure that you have acquired the OneSign appliance SSL certificate and stored the certificate on your USB drive.

#### **Steps**

- 1. Connect the USB drive to the thin client.
- 2. On the ThinOS client, go to **System Tools** > **Certificates**.
- 3. From the **Import From** drop-down list, select **USB Storage**.
- 4. Click **Import**.
- 5. Browse and select the SSL certificate that is stored in the USB drive.
- 6. Click **OK**.

The certificate is imported to your thin client.

## **Configure Fast User Switching on ThinOS**

Fast User Switching (FUS) is a feature of the Imprivata ProveID Embedded (PIE) agent that enables multiple users to securely access the shared environment. You can deploy a virtual desktop with FUS to eliminate the need for generic user log-ins.

#### **Prerequisites**

- Ensure that you have configured your virtual desktop.
- Ensure that you have configured the policies on the OneSign server.
- Ensure that you have enabled the PIE mode and configured the OneSign server on Admin Policy Tool or Wyse Management Suite. For more information, see [Enable PIE mode on ThinOS](#page-60-0).

For more information about how to configure the virtual desktop and OneSign server policies, see the documentation at [www.imprivata.com](https://www.imprivata.com).

#### **Steps**

- 1. On ThinOS, go to **System Setup** > **Remote Connection** > **Broker Setup**.
- 2. In the **Broker Server** field, specify the Citrix Broker agent server details. The format of the Broker agent server must be https://FQDN/citrix/storeweb.
- 3. In the **Auto Connect** List, enter the desktop name to automatically log in to the Citrix session.
- 4. Click **OK**.
- 5. Go to **System Setup** > **Remote Connection** > **General Options**.
- 6. Enter the default sign-on username, password, and domain.
- 7. Click **OK**.

# **Configuring the central configurations**

Use the **Central Configuration** dialog box to configure the Wyse Management Suite server settings.

## **Configure the Wyse Management Suite settings**

#### **About this task**

This section describes how to configure the Wyse Management Suite settings on your thin client.

#### **Steps**

- 1. From the desktop menu, click **System Setup** > **Central Configuration**. The **Central Configuration** dialog box is displayed.
- 2. On the **WMS** tab, do the following:

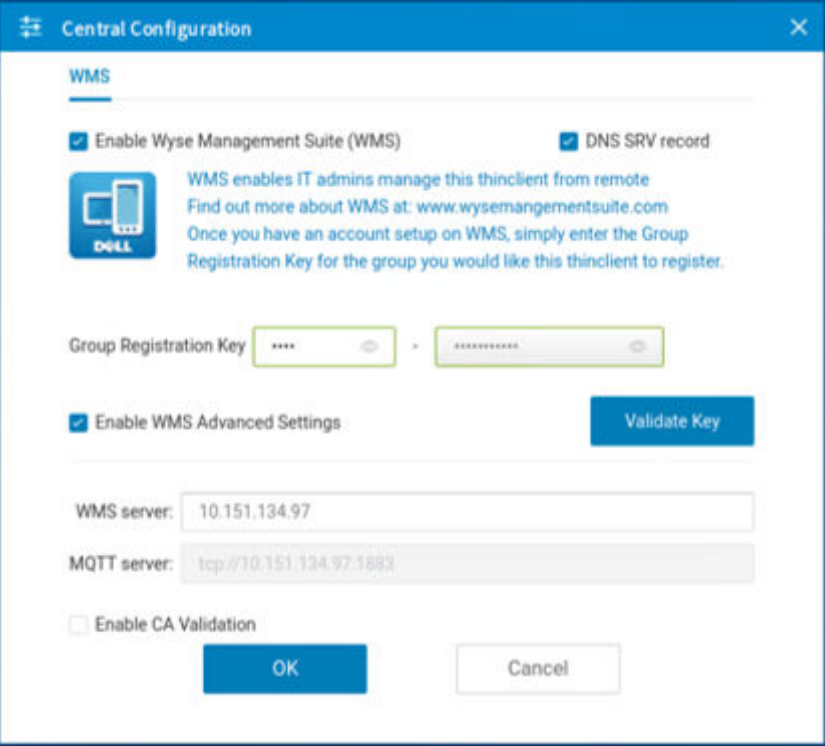

**Figure 22. Wyse Management Suite**

a. Select the **Enable Wyse Management Suite (WMS)** check box to enable the Wyse Management Suite to discover your thin client. By default, this option is selected. Wyse Management Suite service automatically runs after the client boots.

**NOTE:** If the first discovery, for example, the Wyse Management Suite service is not successful, it continues until a discovery is successful. If all discoveries fail, it is started again automatically.

b. Select the **DNS SRV record** check box if you want the thin client to obtain the Wyse Management Suite values through DNS server, and then try to register into the Wyse Management Suite server. By default, the check box is selected. If the check box selection is canceled, the thin client cannot obtain the Wyse Management Suite values through the DNS server.

c. In the **Group Registration Key** field, enter the group registration key as configured by your Wyse Management Suite administrator for your group. To verify the key, click **Validate Key**.

**NOTE:** A Group Registration Key is not required for the private Wyse Management Suite server. You can provide the Wyse Management Suite server details to enable the device to check in to Wyse Management Suite. ThinOS registers to a quarantine tenant in Wyse Management Suite.

- d. Select the **Enable WMS Advanced Settings** check box to enter the Wyse Management Suite server, MQTT server details, and to enable the CA validation. By default, the MQTT server option is disabled. The MQTT server value is populated after the ThinOS device is checked in to the Wyse Management Suite.
- e. Select the **CA validation** check box if you want to enable the CA validation feature.

The CA validation is required when you import certificates into your Wyse Management Suite server. By default, the CA Validation check box is selected to improve the security when using the Wyse Management Suite cloud. This change affects connections to any of the following servers:

- \*.dellmobilitymanager.com
- \*.cloudclientmanager.com
- \*.wysemanagementsuite.com

#### **Table 17. CA validation**

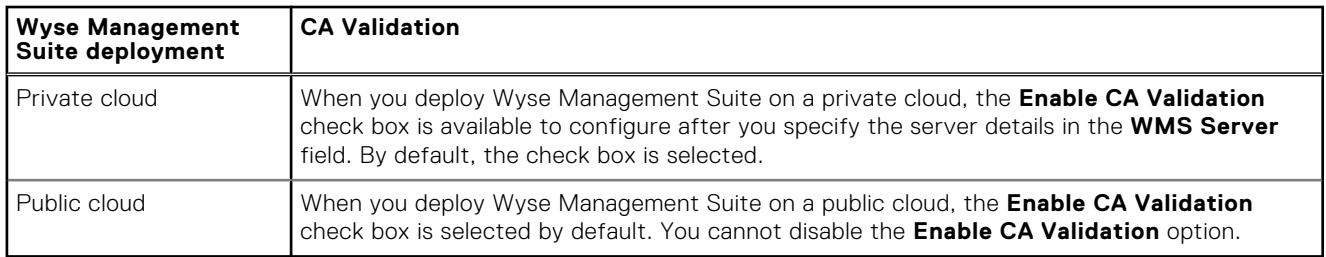

#### 3. Click **OK** to save your settings.

**NOTE:** When you modify the ThinOS policy of the registered thin client using Wyse Management Suite, a dialog box is displayed prompting you to postpone or restart the thin client. To apply the settings immediately, click **Restart Now**. If you want to delay this task, click **Postpone**.

# **Configure the VPN Manager**

VPN Manager is included to manage Virtual Private Network connections. ThinOS uses the OpenConnect client that is based on the SSL protocol for connecting to a VPN.

#### **About this task**

This section describes how to configure the VPN Manager on your thin client.

#### **Steps**

- 1. From the desktop menu, click **System Setup** > **VPN Manager**. The **VPN Manager** dialog box is displayed.
- 2. To create a session, click the **+** icon and do the following:

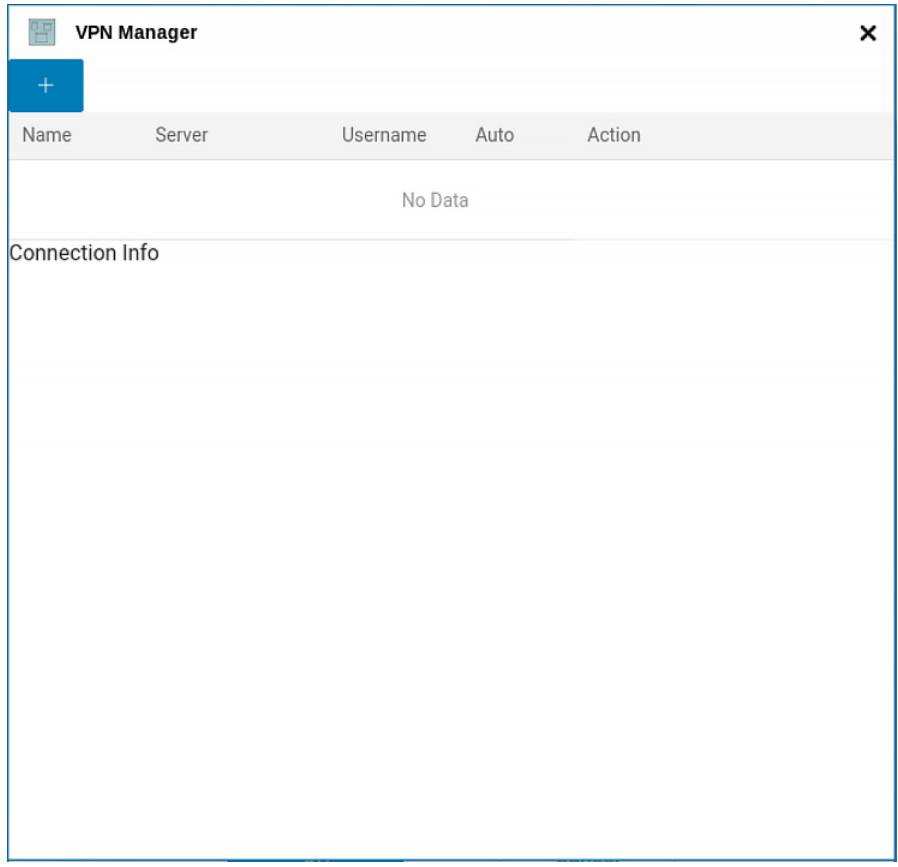

#### **Figure 23. VPN Manager**

- a. Enter the name of the session in the **Name** field. This option is mandatory. The maximum character limit is 21 characters.
- b. Enter the IP address of the VPN server in the **Server** field. This option is mandatory and is defined as either an IP address or a hostname. The maximum character limit is 63 characters.
- c. Enter the login username in the **Username** field. This option is mandatory. The maximum character limit is 31 characters.
- d. Enter the password in the **Password** field. This option is not mandatory. The maximum character limit is 31 characters.
- e. Click the **Auto-connection on system startup** button to automatically connect to the VPN when the device restarts.
- f. Click the **Show progress in detail** button to display the VPN connection progress.
- g. Click the **Show debug information** button to display the VPN debug details for better troubleshooting.

h. Click **OK**.

When connections are created, the **Auto** column displays which connection is automatically connected when the device restarts. Only one session can be set to autoconnect.

- 3. Select a session and click **Connect**.
- 4. Click **OK** to save your changes.

# **6**

# <span id="page-65-0"></span>**Configuring the connection broker—Citrix**

In a Virtual Desktop Infrastructure (VDI) environment, a connection broker is a software entity that enables you to connect to an available desktop. The connection broker facilitates the VDI environment to securely and efficiently manage the centrally hosted desktop environments. ThinOS 9.0 enables you to configure the Citrix connection broker for accessing Citrix Virtual Apps and Desktops.

Citrix offers a complete virtualization solution, where all applications and resources are deployed on a centralized server, and published to remote devices. In ThinOS 9.0, Citrix Receiver is replaced by Citrix Workspace app. Citrix Workspace app, a client software released by Citrix, enables you to access all your virtual apps, desktops, and other Citrix products from a single workspace UI. For more information about Citrix Workspace App, see the *Citrix documentation* at [docs.citrix.com](https://docs.citrix.com).

To access Citrix sessions using Citrix Workspace app, do the following:

- 1. Deploy the Citrix Workspace app package using Wyse Management Suite.
- 2. Go to **System Setup** > **Remote Connections** > **Broker setup**, and configure the Citrix broker.

# **Citrix Workspace app feature matrix**

**NOTE:** Citrix features that are not listed in the feature matrix table are not supported by ThinOS.

#### **Table 18. Citrix Workspace app feature matrix**

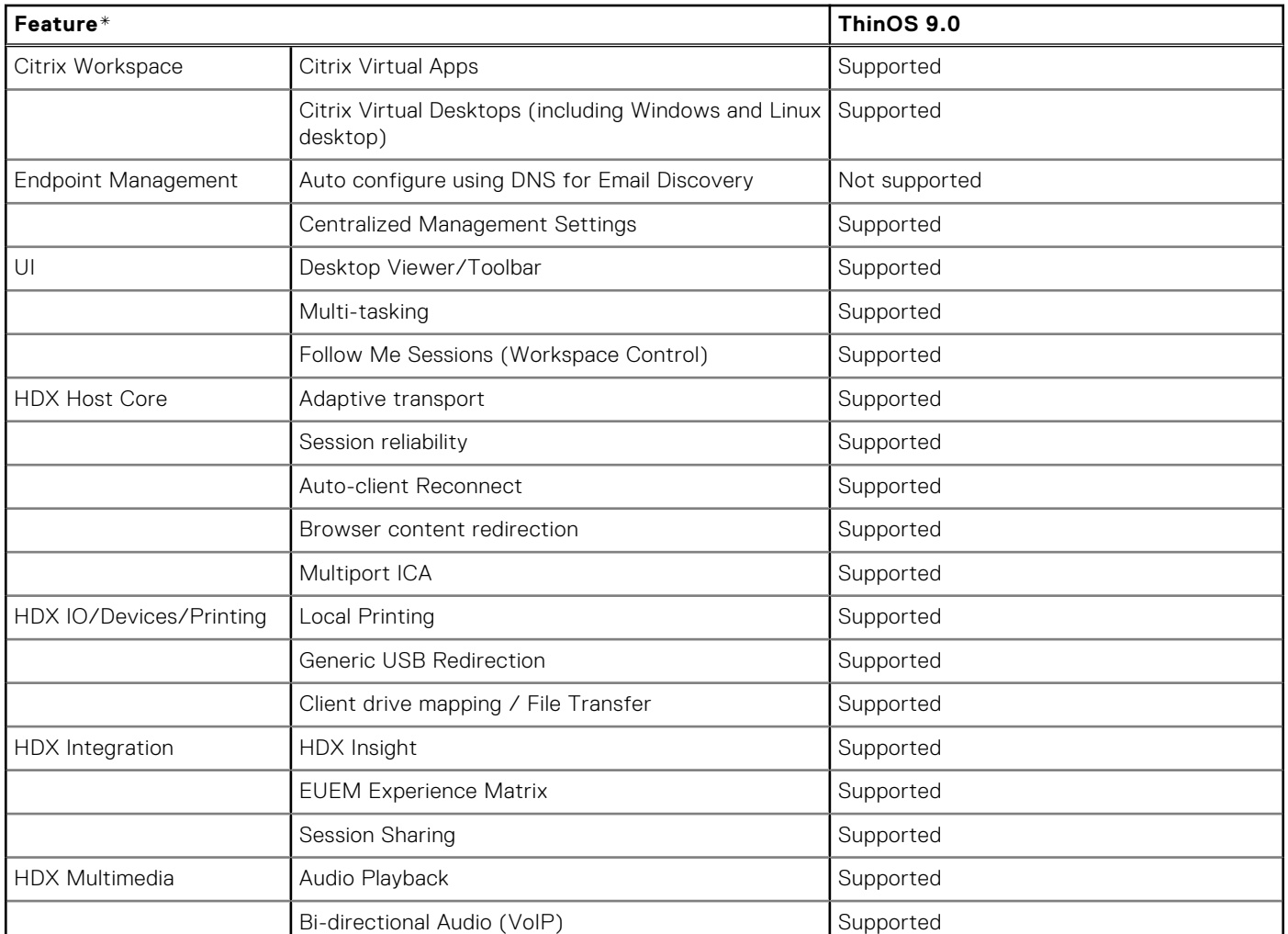

## **Feature\* ThinOS 9.0** Web-cam redirection  $\vert$  Limited support<sup>1</sup> Video playback and the supported Supported Skype for business Optimization pack Skype Supported Cisco Jabber Unified Communications Optimization | Supported Windows Multimedia redirection Multimedia redirection UDP Audio Supported HDX Graphics **H.264-enhanced SuperCodec** Supported Adaptive Display V2 Supported Client hardware acceleration and supported 3DPro Graphics and Supported Supported External Monitor Support Supported True Multi Monitor **Supported** Supported Authentication Federated Authentication (SAML/Azure AD) Supported RSA Soft Token/RSA Hard Token Supported Challenge Response SMS (Radius) Supported OKTA Multi factor authentication **Supported** Supported DUO multi factor authentication <br>
Supported Smart Card (CAC, PIV) Supported Proximity/Contactless Card Supported Credential insertion (E.g.. Fast Connect, Storebrowse) Supported Pass Through Authentication Supported NetScaler Native OTP Supported Anonymous Store Access **Supported** Supported Biometric Authentication (Touch ID, Face ID..) Limited supported. Only supports Touch ID. Security **TLS 1.2** Security Supported DTLS 1.0 Supported SHA2 Cert Supported Remote Access via Citrix Gateway Supported IPV6 Not supported<sup>2</sup> Keyboard enhancements Unicode Keyboard Layout Mapping with Windows VDA Supported

#### **Table 18. Citrix Workspace app feature matrix (continued)**

\*For definitions of each feature, see the *Citrix Workspace app feature list* at [docs.citrix.com](https://docs.citrix.com).

<sup>1</sup>HDX RealTime Webcam Video Compression does not work except for Microsoft Skype for Business Optimization pack and Cisco Jabber Unified Communications Optimization.

²ICA session is not launched if you enable only IPv6 client network.

# **Configure the Citrix broker setup**

#### **About this task**

This section describes how to configure the Citrix broker setup on your thin client.

#### **Steps**

- 1. From the desktop menu, click **System Setup** > **Remote Connections**. The **Remote Connections** dialog box is displayed.
- 2. On the **Broker Setup** tab, select **Citrix** from the **Select Broker Type** drop-down list, and do the following:

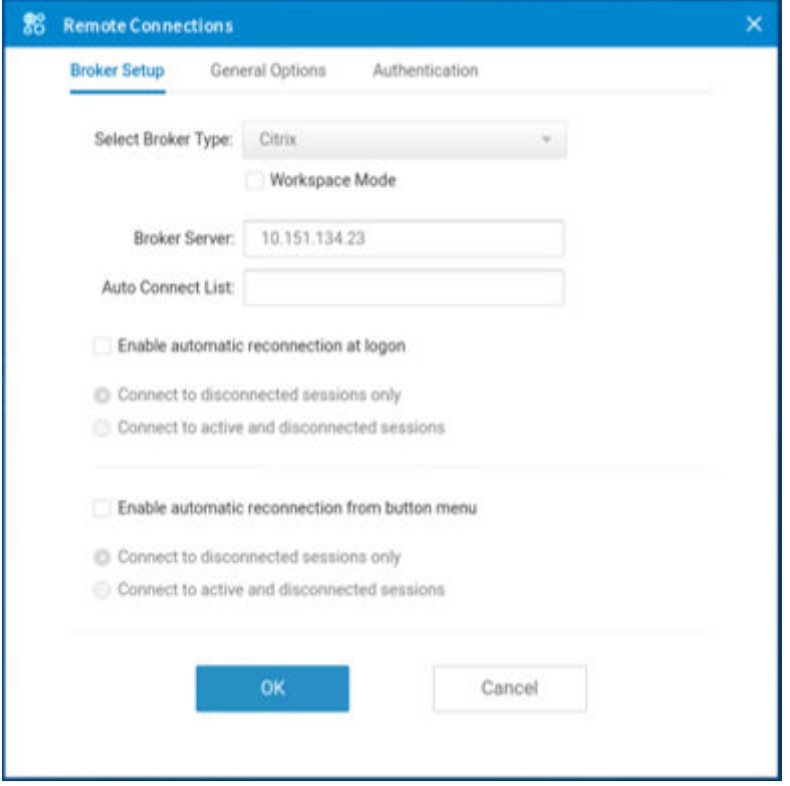

#### **Figure 24. Broker Setup**

- a. Select the **Workspace Mode** check box if you want to enable the Citrix Workspace based layout of published applications and desktops.
- b. In the **Broker Server** field, enter the IP address or hostname or FQDN of the Citrix server. You can enter the Citrix NetScaler Gateway URL, StoreFront URL, or the web interface URL.
- c. In the **Auto Connect List** field, enter the name of the connection that is displayed in **Connection Manager** to automatically connect after you log in the Citrix broker. You can enter more than one connection name. Each connection name is separated by semi-colon, and is case-sensitive.

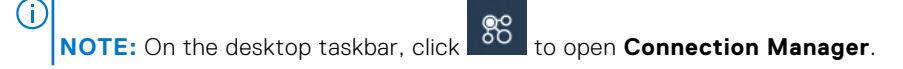

- d. Select the **Enable automatic reconnection at logon** check box if you want to automatically reconnect to the disconnected sessions or both active and disconnected sessions during login. You must click either of the following options:
	- **Connect to disconnected session only**
	- **Connect to active and disconnected sessions**
- e. Select the **Enable automatic reconnection from button menu** check box if you want to automatically reconnect to the disconnected sessions or both active and disconnected sessions by using the **Reconnect** button in the button menu. You must click either of the following options:
	- **Connect to disconnected session only**

#### ● **Connect to active and disconnected sessions**

To use the reconnect option, left-click the button menu, and click **Reconnect**.

3. Click **OK** to save your settings.

## **Classic mode vs Workspace mode**

This section summarizes the differences between classic mode and workspace mode.

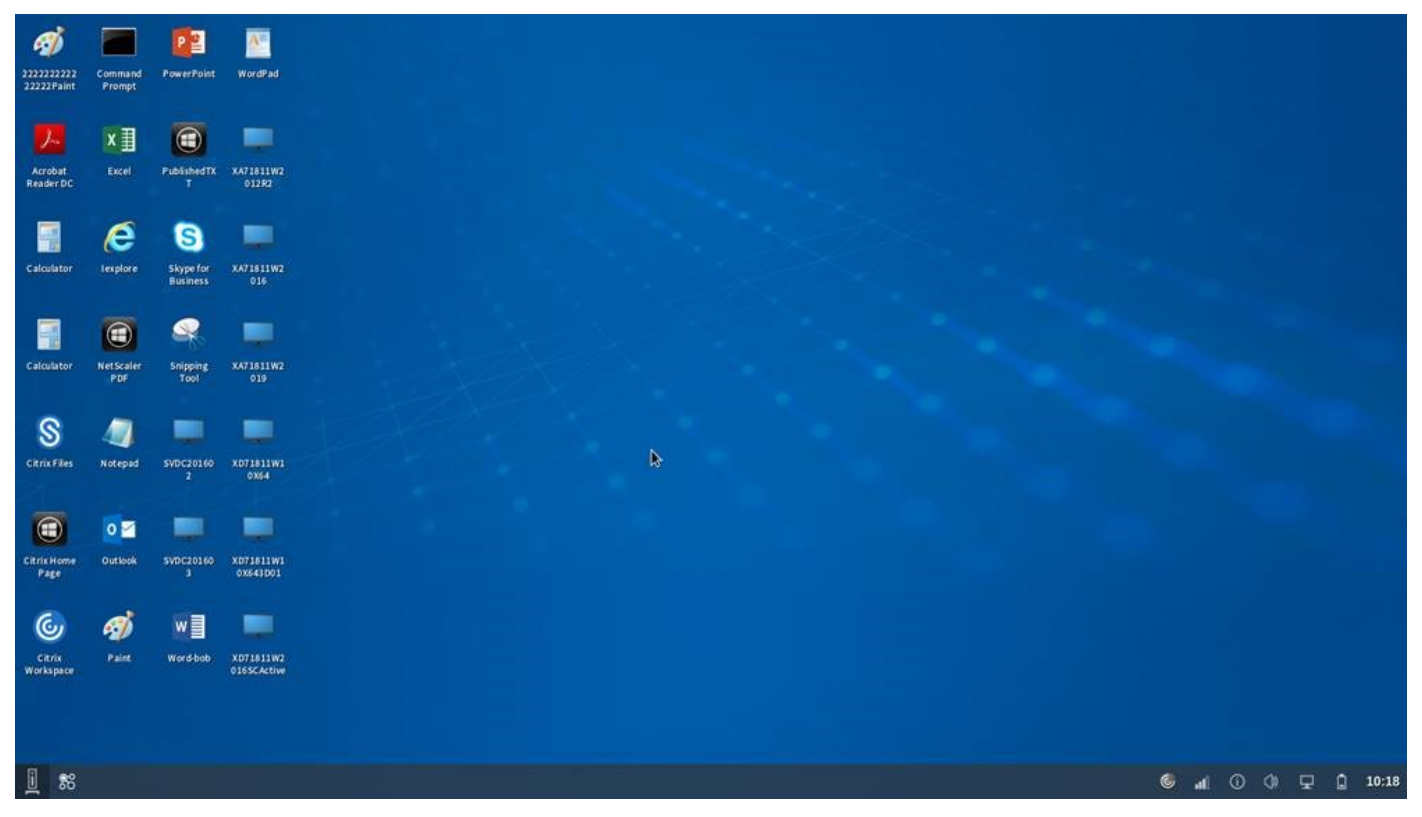

**Figure 25. Classic mode**

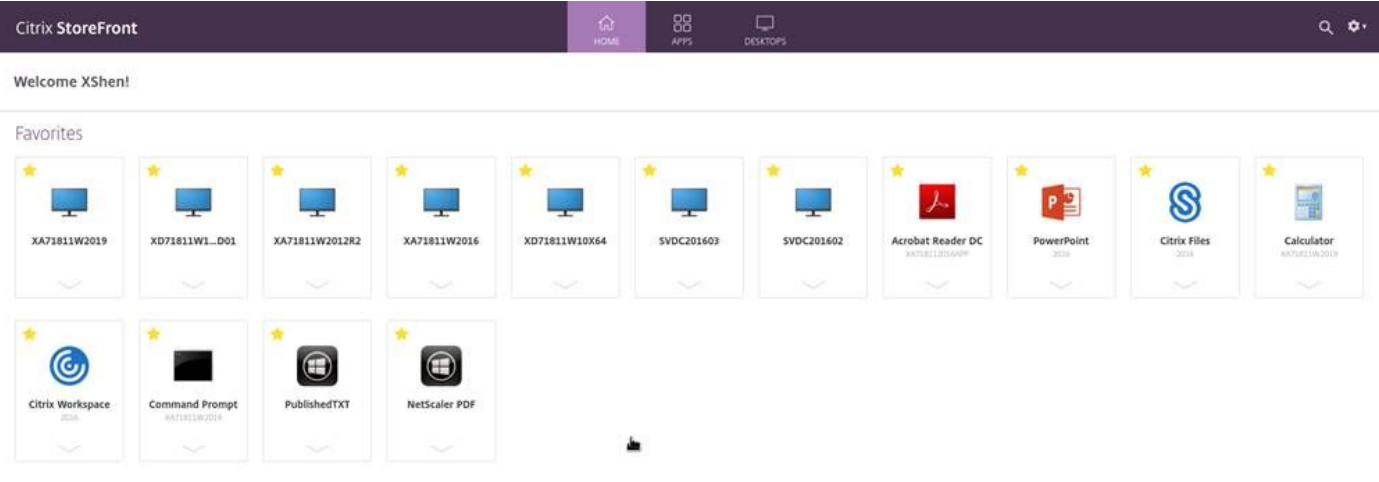

 $\Box$ 

 $\begin{array}{c} \hline \end{array}$ 

### 

#### **Figure 26. Workspace mode**

#### **Table 19. Classic mode vs Workspace mode**

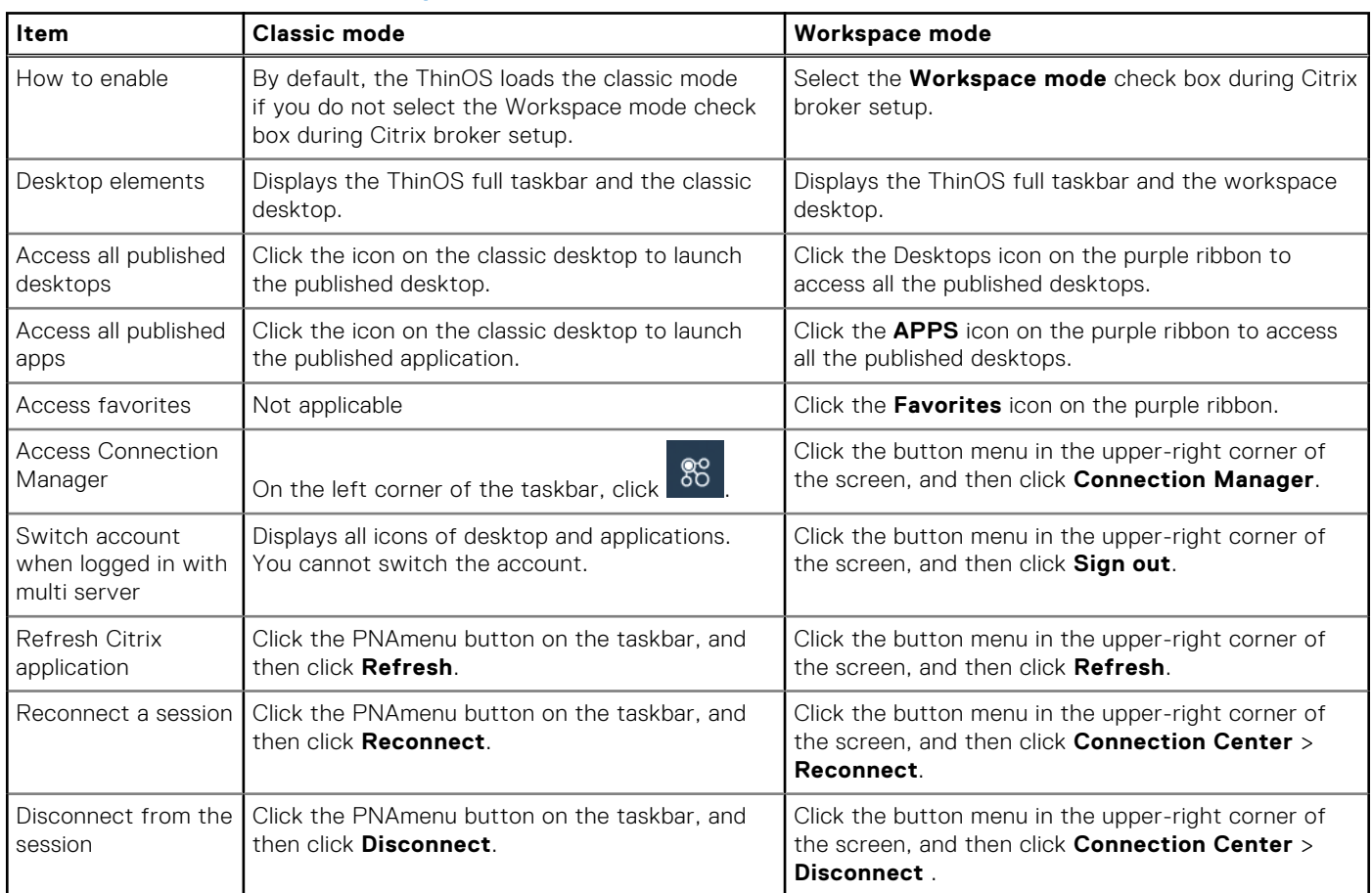

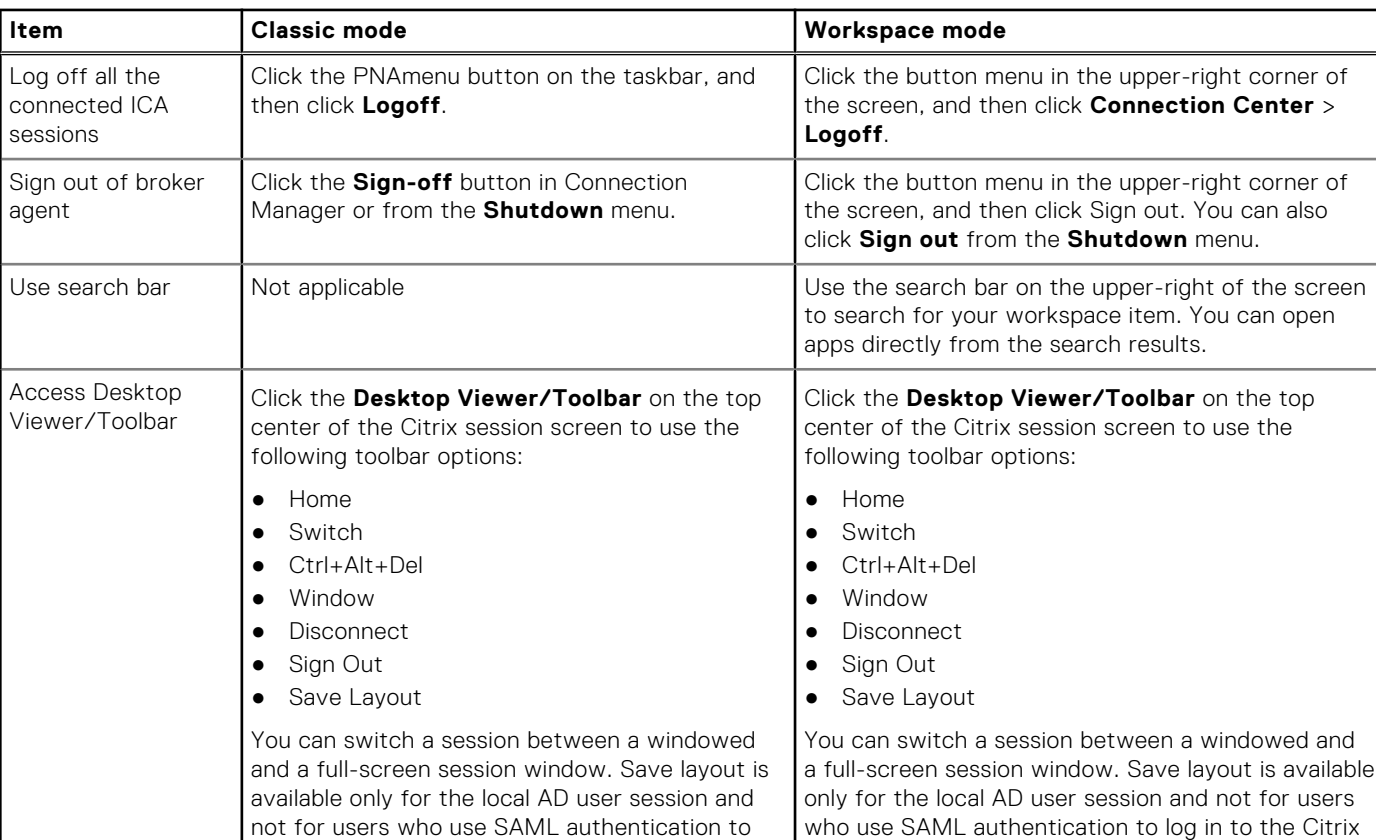

### **Table 19. Classic mode vs Workspace mode (continued)**

# **Citrix HDX RealTime Optimization Pack for Skype for Business**

session.

The Citrix HDX RealTime Optimization pack enables you to make high-definition audio and video calls using the Skype for Business application. For more information about HDX RealTime Optimization Pack, see the *Citrix documentation* at [docs.citrix.com](https://docs.citrix.com).

The Citrix HDX RealTime Optimization pack consists of the following two components:

log in to the Citrix session.

- HDX RealTime Media Engine and Citrix Workspace app that are integrated as a single component on the client-side (Citrix package)
- HDX RealTime Connector as the server-side component

The HDX RealTime Media Engine and Citrix Workspace app are combined to constitute a single component that runs on the thin client. The HDX RealTime connector is the server-side component that runs on the Citrix Virtual Desktops virtual desktops and Citrix Virtual Apps servers. The HDX RealTime connecter that runs on the Citrix server handles the authentication and the media processing is achieved on the thin client.

**NOTE:** In every ThinOS release, the Citrix package version may be updated to newer versions.  $(i)$ 

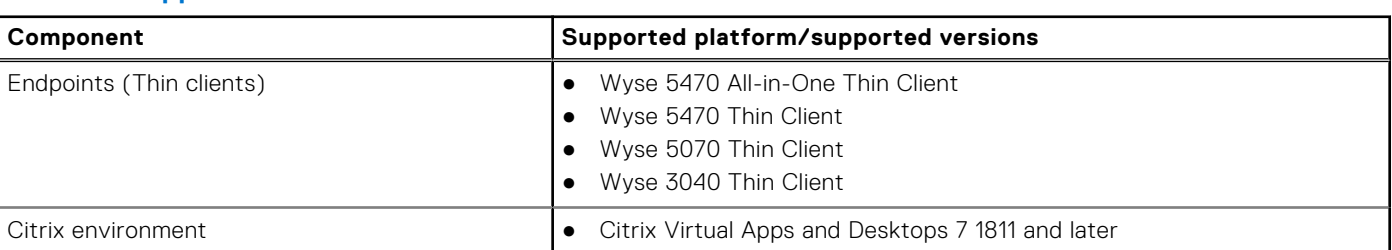

#### **Table 20. Supported environment**

#### **Table 20. Supported environment (continued)**

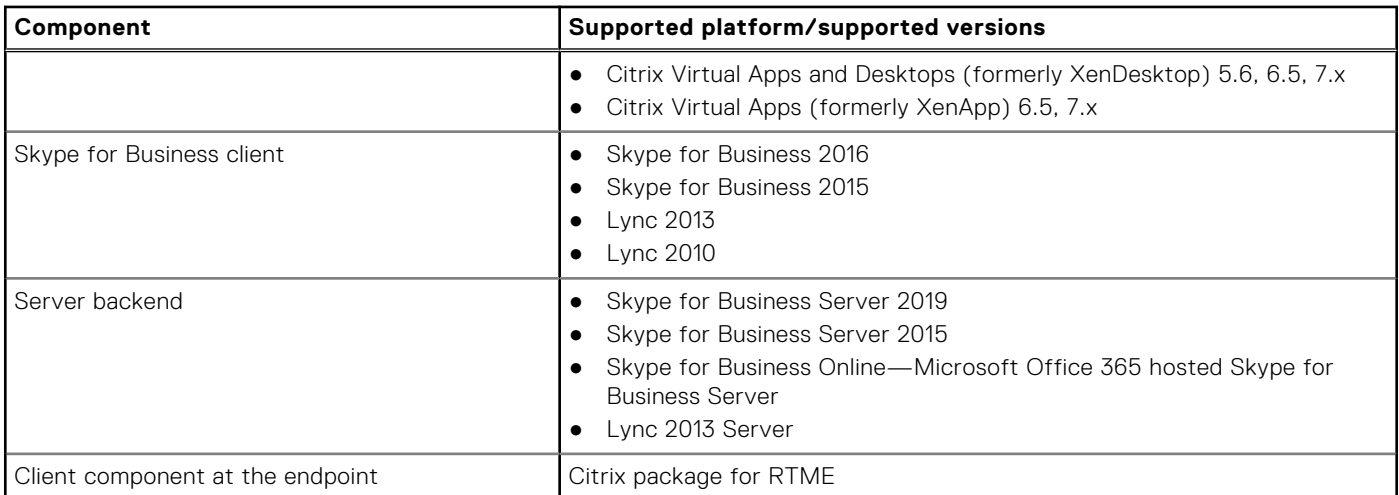

## **Install the Citrix package on ThinOS**

You must install the Citrix package to use Skype for Business application on ThinOS. To install the ICA package using Wyse Management Suite, see [Upload and push ThinOS 9.0 application packages.](#page-17-0)

## **Set up the Skype for Business application**

#### **About this task**

This section describes how to install and use Skype for Business (SFB) on a Citrix desktop.

**(i)** NOTE: Ensure that the thin client does not have USB redirection for video and audio devices to have the RealTime Media Engine working correctly on your thin client.

#### **Steps**

- 1. Upgrade the ThinOS firmware and install the Citrix package on the thin client using Wyse Management Suite. For more information about firmware upgrade and package installation, see [Firmware upgrade](#page-13-0) and [Upload and publish ThinOS 9.0](#page-17-0) [application packages.](#page-17-0)
- 2. Go to [www.citrix.com](https://www.citrix.com) and download the appropriate version of the Citrix RealTime Optimization Pack that contains the Citrix HDX RealTime Connector.
- 3. Install the Citrix HDX RealTime Connector on the Citrix Virtual Desktops or Citrix Virtual Apps servers.
	- **(i)** NOTE: If you are running an earlier 1.8 version, you must uninstall the earlier version and install the latest version. If you are running an earlier 2.x version, you can upgrade the connector to the latest version.
- 4. Log in to your Citrix desktop and start the Skype for Business application.

## **Using the Skype for Business application**

The following are the salient features:

- Supports Native Skype For Business client menus and operations
- Supports more call features, such as call delegation, and response group
- Supports video codec H.264-UC and audio codec SILK
- **Supports Call Admission Control**
- Supports DSCP/QoS Configuration
- **Supports Bandwidth Policy Control**
- Ability to turn off version mismatch warnings for acceptable combinations of RealTime Connector and RealTime Media Engine
- Better initialization to eliminate DNS confusions
For more information about Skype for Business in VDI environments, see the *Microsoft documentation* at [docs.microsoft.com.](https://docs.microsoft.com)

Use the Skype for Business application to perform the following tasks:

- Start an audio or video call.
- Select a user to call.
- Call from the IM window.
- Type a name or number to call.
- Answer the call.
	- Answer an audio call.
	- Answer a video call.
	- Use the headset button to answer the call.
- Transfer call, mute, or hold call.
- Control the video—Pause, end, or Picture-in-Picture (PiP).
- Set the volume levels.
- Use the dial pad.
- Make a conference call.
- Help and Hang up.
- Minimize, maximize, or close the call video window.
- Perform a network health check. Right-click the RTME icon on the taskbar and select **Call Statistics** to view attributes, such as received packets, sent packets, video frame rate, video resolution, audio codec, and video codec.

# **Verify the Skype for Business connection status**

# **About this task**

This section describes how to verify the Skype for Business status on your thin client.

# **Steps**

- 1. Install the correct connector on the Citrix Virtual Desktop or Virtual Apps Server.
- 2. Install the Citrix package on the ThinOS device.
- 3. Connect the audio or video devices.

**NOTE:** Disable the USB redirection for audio or video devices.

- 4. Connect to a Citrix desktop and start the Skype for Business application.
- 5. Check the RTOP (bow-tie) icon in the system tray on the taskbar of the virtual desktop.
- 6. Open the **About** page from the RTOP icon in the system tray and verify the connection attributes.

If the remote RealTime Media Engine version matches the mediaEngine.Net version, the status is displayed as **Connected**.

- 7. Verify the **Settings** option from the RealTime connector icon.
- 8. Verify the audio and video devices from the Skype For Business client menus.
- 9. Establish the video and audio calls.
- 10. Answer the calls by either clicking the mouse or using the headset button.
- 11. Click the RealTime connector icon and verify the call statistics.

For more information about verifying your installation and the collecting troubleshooting information, see the *Citrix documentation* at [docs.citrix.com.](https://docs.citrix.com)

# **Citrix RTME call statistics**

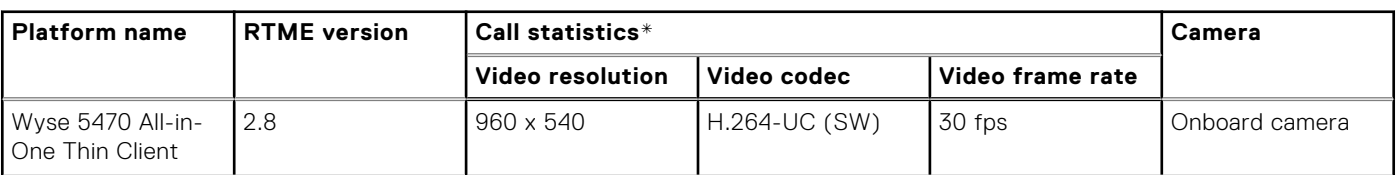

# **Table 21. Citrix RTME call statistics**

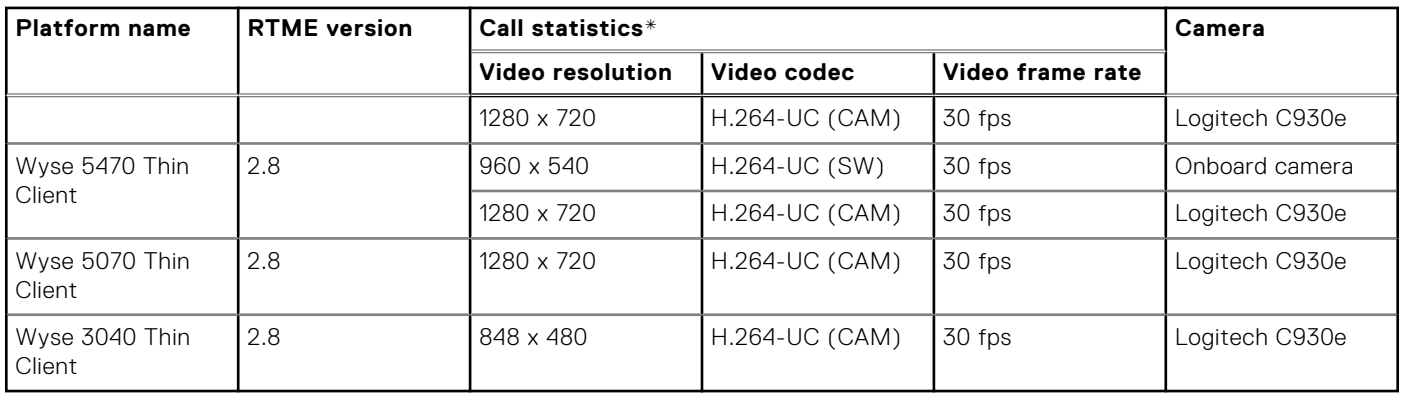

# **Table 21. Citrix RTME call statistics (continued)**

\*The call statistics data is displayed in the **Call Statistics** window in the **Sent** column.

# **Cisco Jabber Softphone for VDI**

Cisco Jabber Softphone for VDI (JVDI) is the Unified Communications solution offered by Cisco for virtual deployments. It supports audio conferencing, and instant messaging on the Hosted Virtual Desktops (HVD). The Cisco Jabber Softphone for VDI software offloads the audio processing from the virtual desktop servers to the thin client. All audio and video signals are routed directly between the endpoints without entering the HVD.

Cisco Jabber Softphone for VDI enables you to make and receive calls using the Cisco Unified Communications application. Cisco Jabber Softphone for VDI consists of the following two components:

- Cisco JVDI Agent
- Cisco JVDI Client

Cisco JVDI Agent is the JVDI connector that runs on the Citrix desktop or server. Cisco JVDI client is the JVDI package that runs on the thin client. The Jabber client that runs on the Citrix server handles the authentication and the media processing is achieved on the thin client.

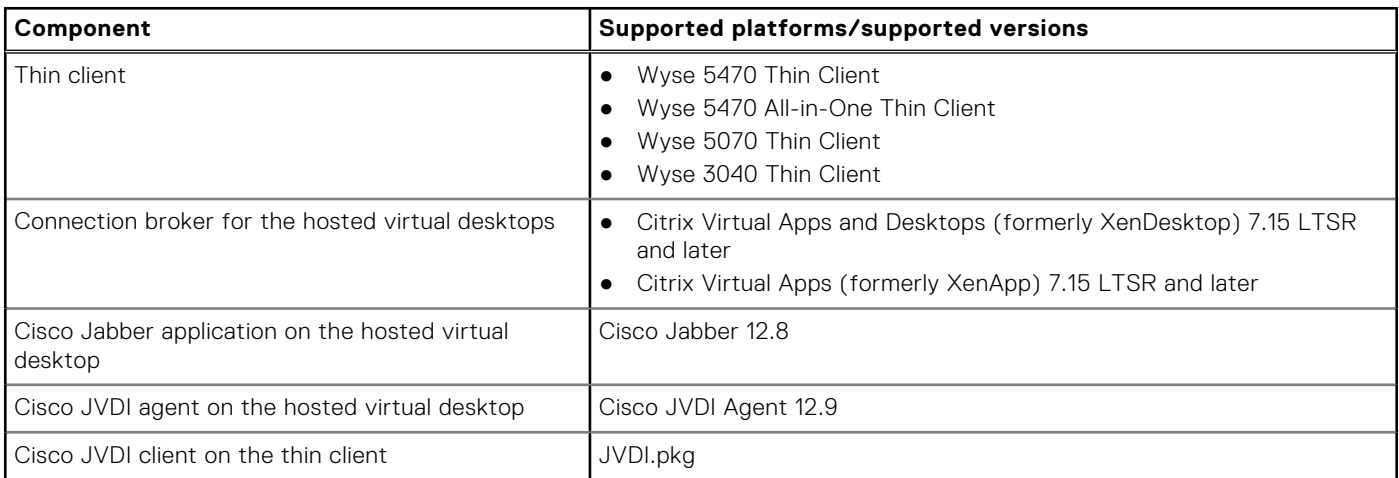

## **Table 22. Supported environment**

# **Install the JVDI package on ThinOS**

## **About this task**

You must install the JVDI package to use Cisco Jabber Softphone for VDI. To install the ICA package using Wyse Management Suite, see [Upload and push ThinOS 9.0 application packages](#page-17-0).

# **Setting up the Cisco Jabber Softphone for VDI**

# **About this task**

This section describes how to install and use the Cisco Jabber Softphone for VDI on a Citrix desktop.

# **Steps**

- 1. Go to [www.cisco.com](https://www.cisco.com/), and download the following software:
	- Cisco JVDI Agent 12.8
	- Cisco Jabber application 12.8
- 2. On the Citrix virtual desktop, install Cisco JVDI Agent. Double-click the file and follow the installation wizard steps.
- 3. On the Citrix virtual desktop, install Cisco Jabber. For information about the installation procedure, see the installation guide at [www.cisco.com](https://www.cisco.com/).
- 4. Update the ThinOS firmware, and install the JVDI.pkg on the ThinOS client using Wyse Management Suite. For more information about firmware upgrade and package installation, see [Firmware upgrade](#page-13-0) and [Upload and publish](#page-17-0) [ThinOS 9.0 application packages](#page-17-0).
	- **(i)** NOTE: If ThinOS running Cisco Jabber (JVDI) fails to register with Cisco Unified Communications Manager, add the DNS servers and DNS domains that are used by the Citrix host and the Cisco Unified Communications Manager servers to ThinOS. You can either specify the domain name and server IP on the **General** tab in **Network Setup**, or add the DNS server and domain value to the DHCP server by providing the IP address information to the ThinOS client. For issues related to Cisco Unified Communications, contact Cisco support.
- 5. Log in to the Citrix virtual desktop, and sign in to Cisco Jabber using your user credentials.

When you log in for the first time, do the following:

- a. On the Cisco Jabber interface, click **Advanced Settings**.
- b. Select your account type as **Cisco Communications Manager 9 or later**.
- c. Enter the login server address.
- **(i)** NOTE: If the Use my computer for calls option is selected, the Cisco Jabber is automatically registered with Cisco Unified Communications Manager. This option enables Jabber to work as a Softphone, and use the microphone or speaker that is connected to the thin client for phone calls.

# **Using Cisco Jabber**

Use the Cisco Jabber application to perform the following tasks:

- Start an audio call
- Answer the call
- Hold or resume the call
- Stop the video
- Mute or unmute the audio
- Turn on or turn off the self-view
- Enter or exit the full screen
- Merge the calls
- Audio conferencing
- Transfer the call
- Play voice mail
- Forward the call to voicemail
- Forward the call to another number
- Forward voice messages directly
- Use the Device Selector menu to switch between headsets
- Use the Device Selector menu to switch between cameras
- Set up secure phone capabilities
- Answer the call on multiple phone devices (Shared Line feature)

**NOTE:** It is recommended that you reduce the video resolution to 640 x 360p with 30fps on the Wyse 3040 Thin Client.

For information about troubleshooting your Cisco Jabber, see the *Deployment and Installation Guide for Cisco Jabber Softphone for VDI* at [www.cisco.com](https://www.cisco.com).

For information about Cisco Jabber-related issues, see the *Release notes for Cisco Jabber Softphone for VDI* document at [www.cisco.com.](https://www.cisco.com)

For information about accessories for headsets and speakers, see the *Unified Communications Endpoint and Client Accessories* article at [www.cisco.com](https://www.cisco.com).

# **Using Device Selector**

### **About this task**

Cisco Jabber Softphone for VDI consists of a component called **Device Selector**. Use the **Device Selector** menu to manage your audio devices and cameras.

If you have multiple devices connected to the thin client, you can view your active device, or select a different device. To enable a device, do the following:

## **Steps**

- 1. In the Windows notification area, click the **Device Selector** icon. The available devices are listed.
- 2. Click a device to make it active.

# **Verify the Cisco Jabber connection status**

### **About this task**

This section describes how to verify the Cisco Jabber connection status on your thin client.

### **Steps**

- 1. Install the correct connector on the remote desktop.
- 2. Install the correct package on the ThinOS device.
- 3. Connect any audio or video devices.
- 4. Connect to a Citrix desktop, and start the Cisco Jabber application.
- 5. Open the **Settings** menu, and go to **Help** > **Show connection status**. The Connection Status window is displayed.
- 6. Click **JVDI Details**, and confirm the following attributes:
	- JVDI Client version
	- JVDI Agent version
	- Virtual Channel status
	- SIP status
	- Softphone CTI status
- 7. Establish a video or an audio call.
- 8. Answer the call by either clicking the mouse or using the headset button.
- 9. Verify the call statistics.

For more information about verifying your installation and collecting the troubleshooting information, see the *Cisco documentation* at [www.cisco.com](https://www.cisco.com).

# **Cisco Jabber call statistics**

# **Table 23. Cisco Jabber call statistics**

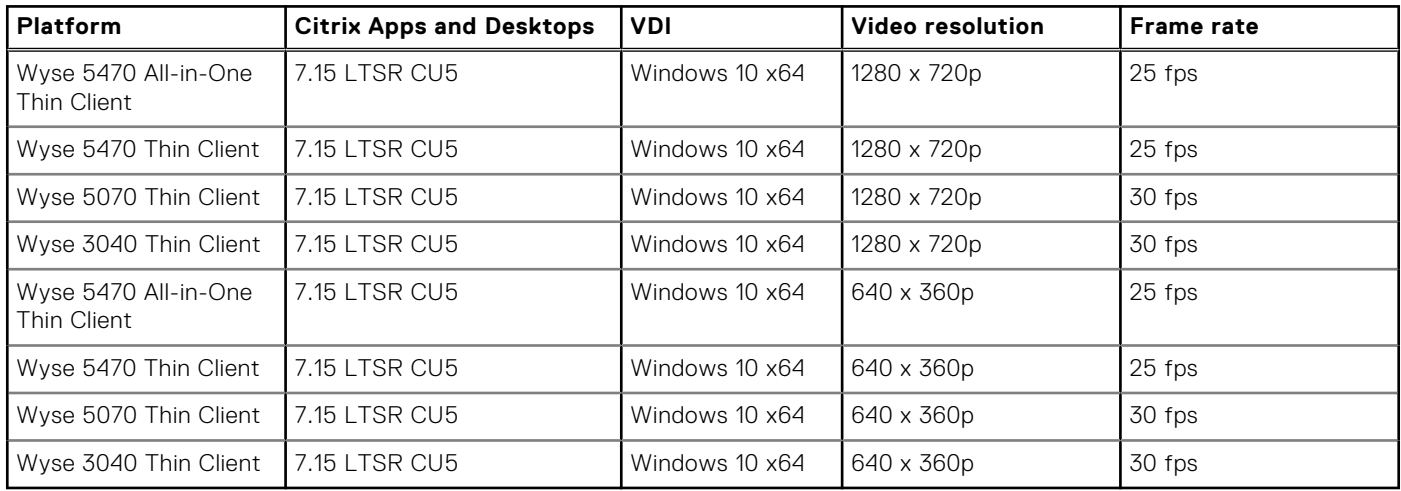

# **Limitations**

- When you minimize a VDI desktop, the video screen on the Cisco Jabber application remains on the ThinOS desktop.
- When you launch a VDI desktop in window mode, the position of the video screen on the Cisco Jabber application is offset.
- When you are making video calls on the Wyse 3040 Thin Client, it is recommended to restrict the video to 360p on the server side. Due to high CPU usage, video calls in 720p are not supported on the Wyse 3040 Thin Client.
- Due to poor video performance, it is recommended not to use 4K displays to make video calls. This limitation is applicable for all the ThinOS platforms.

# **Microsoft Teams Audio Optimization**

ThinOS supports audio optimization for Microsoft Teams using Citrix Workspace app 2004 or later. This feature is supported from ThinOS 9.0 MR1 release onwards. To enable the Microsoft Teams audio optimization feature, you must meet the following requirements:

- Install the Microsoft Teams on your VDI desktop. For more information about the Microsoft Teams installation, see the *Optimization for Microsoft Teams* article at [docs.citrix.com](https://docs.citrix.com).
- Review the system requirements of Citrix Virtual Apps and Desktops and VDA. For more information about the system requirements, see the *Optimization for Microsoft Teams* article at [docs.citrix.com](https://docs.citrix.com).
- Enable the Microsoft Teams redirection policy is enabled in Citrix Studio. For more information about how to enable the Microsoft Teams redirection, see the *Multimedia policy settings* article at [docs.citrix.com](https://docs.citrix.com).

On the ThinOS client side, you must download the latest Citrix package from [Dell.com/support](https://www.dell.com/support) and install the package using Admin Policy Tool or Wyse Management Suite. For information about how to install the ThinOS application packages, see the [Upload and install ThinOS 9.x application packages using Admin Policy Tool](#page-18-0) or [Upload and install ThinOS 9.x application](#page-17-0) [packages using Wyse Management Suite](#page-17-0).

To verify if the Microsoft Teams application works in the optimized mode, click **About** > **Version** to view the Citrix HDX Optimized legend. For more information about how to verify the Microsoft Teams audio optimization, see the *Optimization for Microsoft Teams* article at [docs.citrix.com](https://docs.citrix.com).

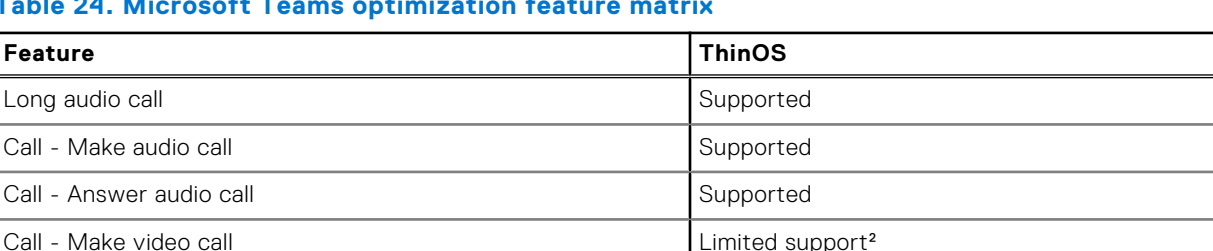

## **Table 24. Microsoft Teams optimization feature matrix**

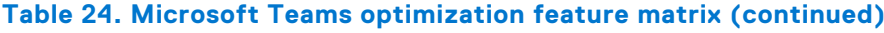

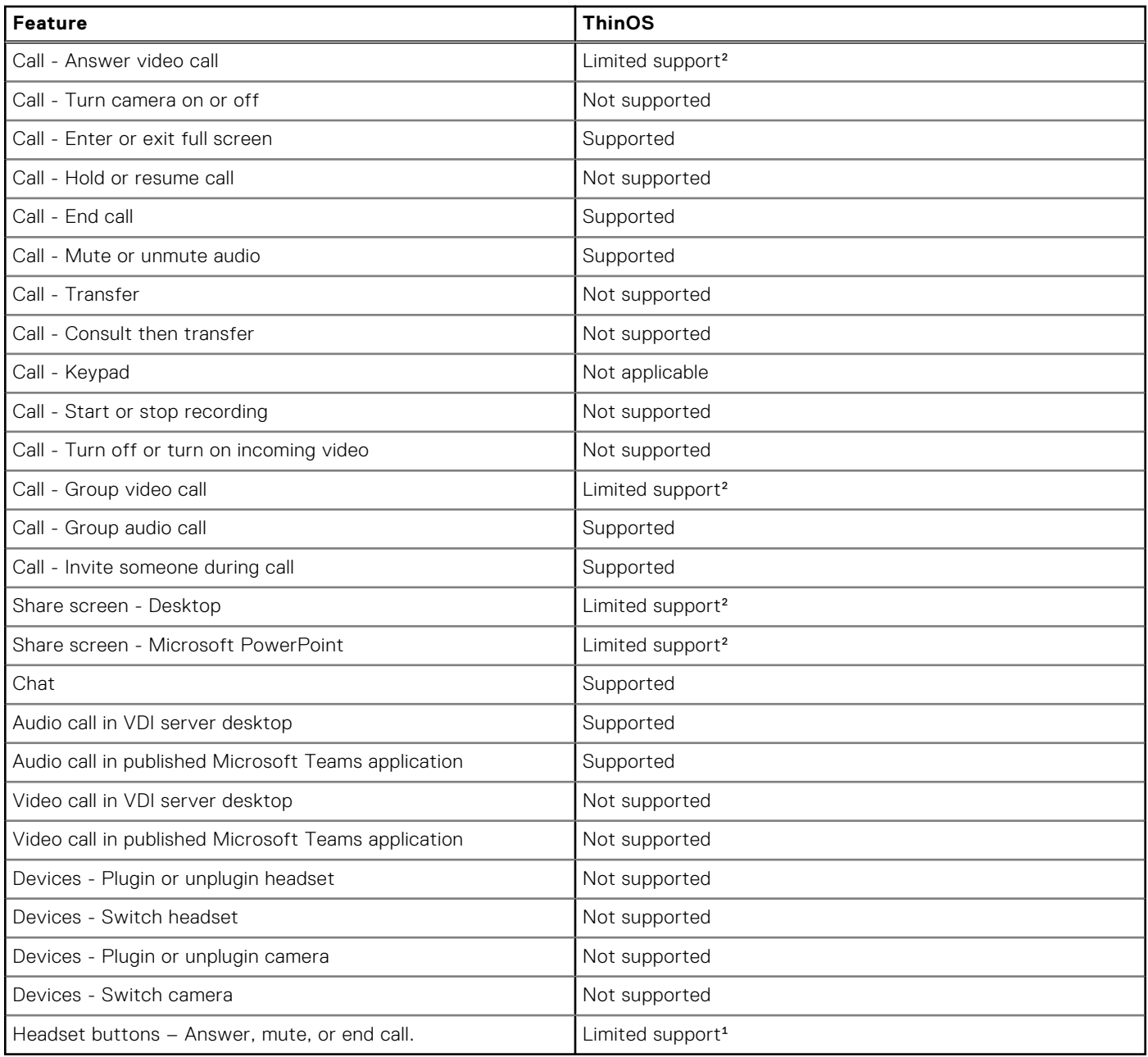

<sup>1</sup>When using a headset, you cannot answer or end the call. This issue is due to a limitation on Citrix Workspace app 2004 for Linux.

²Video call and share screen features are not supported on Wyse 3040 Thin Client.

For limitations on Microsoft Teams Optimization, see the latest *Dell Wyse ThinOS 9.0 Release Notes* at [www.dell.com/support](https://www.dell.com/support).

# **Citrix ADC**

ThinOS supports Citrix Application Delivery Controller (ADC), formerly known as Citrix NetScaler. The following authentication methods are supported on ThinOS:

- Lightweight Directory Access Protocol (LDAP)
- **RSA**
- DUO
- SMS PASSCODE
- Native OTP
- Federated Authentication Service with Azure active directory
- **OKTA**

# **Citrix two-factor authentication**

ThinOS supports Citrix two-factor authentication that authenticates the identity of the user twice before granting access, adding an extra level of security.

For local authentication, there must be a user profile that is created in the Citrix ADC database. For external authentication, the username and password that is entered must be the same as registered in the authentication server. After a successful validation of the username and password, the user is requested for another level of authentication.

ThinOS supports LDAP, RSA+LDAP, SMS Passcode, DUO, OKTA, and Azure MFA authentications by default. The user must only provide the Citrix ADC gateway address.

To log in to NetScaler Gateway that uses LDAP with RSA authentication, you must select **LDAP+RSA** in the **Wyse Management Suite** policy. You can also go to Admin Policy Tool and configure the **NetScaler/ADC Authentication Method** option in the **Citrix Broker Settings** window.

For specific users who want to use Citrix ADC authentication methods, such as LDAP with MFA, it is recommended that you configure the **NetScaler/ADC Authentication Method** with **LDAP** either using the Wyse Management Suite policy or the Admin Policy tool.

# **Configure Citrix ADC using LDAP and RSA**

## **About this task**

This section describes how to configure the Citrix ADC (formerly NetScaler) using LDAP and RSA authentication.

## **Steps**

## 1. Go to **NetScaler** > **NetScaler Gateway** > **Virtual Servers**, and click **Edit**.

2. Set the primary and secondary authentications based on the following scenarios:

- If you use LDAP and RSA login, ensure that the primary authentication is LDAP and secondary authentication is RADIUS. You must also ensure that the **NetScaler Gateway Authentication Method** in the Wyse Management Suite policy or the Admin Policy Tool is configured as LDAP+RSA.
- If you use RSA and LDAP login, ensure that the primary authentication is RADIUS and secondary authentication is LDAP.
- If you use only LDAP login, ensure that the primary authentication is LDAP and secondary authentication is none.
- 3. Go to **System Setup** > **Remote Connections** > **Broker setup**, enter the Citrix ADC server address in the **Broker Server** field.
- 4. Log off from the client desktop, or restart the thin client. The login window for Citrix ADC is displayed.

For more information about configuring Citrix ADC with LDAP, RSA authentication, see the *Citrix NetScaler Gateway Guide* at [www.citrix.com](https://www.citrix.com/).

# **Configuring Citrix ADC using DUO**

### **About this task**

To configure the Citrix ADC (formerly NetScaler) using DUO authentication, do the following:

### **Steps**

- 1. Go to **NetScaler** > **NetScaler Gateway** > **Virtual Servers**, and click **Edit**.
- 2. Ensure that the primary authentication is RADIUS that is configured with the DUO authentication RADIUS.
- 3. Ensure that the secondary authentication is none.
- 4. Enter the broker address in the ThinOS user interface.

# **Example**

For more information about configuring Citrix ADC with DUO authentication, see the *Citrix NetScaler Gateway Guide* at [www.duo.com](https://www.duo.com).

# **Configure Citrix ADC using CensorNet MFA authentication**

## **Prerequisites**

SMS PASSCODE is re-branded as CensorNet MFA. You can configure the Citrix ADC (formerly NetScaler) to use a One Time Passcode/Password (OTP) in the form of a personal identification number (PIN) or passcode. To obtain this one-time password, you must install CensorNet app on your mobile. After you enter the passcode or PIN, the authentication server invalidates the one-time password. You cannot enter the same PIN or password again. For more information about configuring one-time passcode, see the [Citrix documentation.](https://docs.citrix.com/)

### **Prerequisites**

- Citrix ADC (formerly NetScaler) v12.0 and later is installed on your client.
- SMS PASSCODE v9.0 SP1 or later is installed and configured in your network. You can download the SMS PASSCODE v9.0 file from [download.smspasscode.com/public/6260/SmsPasscode-900sp1.](https://download.smspasscode.com/PUBLIC/6260/SMSPASSCODE-900SP1.ZIP)
- Remote Authentication Dial-In User Service (RADIUS) authentication policy is configured and bind to the Citrix ADC server.
- CensorNet app is installed and configured on your mobile device.

### **About this task**

To use the one-time passcode on ThinOS, do the following:

### **Steps**

- 1. Log in to ThinOS and connect to the ADC URL.
- 2. Enter your credentials, and press **Enter**.
- The **PASSCODE** dialog box is displayed. You will receive a push notification from the CensorNet App on your phone with the code.
- 3. Click **OK**.

If the authentication is successful, you are logged into the Citrix session.

# **Citrix ADC Native OTP**

Citrix ADC (formerly NetScaler) Native OTP enables Citrix ADC Gateway to use one-time passwords (OTPs) for authentication without the need of an extra authenticating server. A one-time password that is generated by Google Authenticator is considered to be highly secure as passcodes are randomly generated.

If you access the Broker agent using Citrix ADC native OTP authentication, lock terminal is not supported. When you try to use lock terminal, a message is displayed where you can click either **Continue** to log off or click**Cancel** to stay on the screen.

For more information about Native OTP support for authentication, see the *NetScaler Gateway12.0 documentation* at [docs.citrix.com](https://docs.citrix.com).

# **Log in to Citrix ADC using the passcode**

# **Prerequisites**

- Ensure that you are using Citrix ADC (formerly NetScaler) 12.0 build 51.24 and later versions.
- Ensure that you have registered your device with Citrix ADC. For a detailed procedure on how to register your device with Citrix ADC, see the *Native OTP support for authentication* article at [docs.citrix.com](https://docs.citrix.com).

### **About this task**

This section describes how to log in to Citrix ADC using the OTP.

# **Steps**

1. From the desktop menu, click **System setup** > **Remote Connections**.

The **Remote Connections** dialog box is displayed.

- 2. Click the **Broker Setup** tab and select **Citrix** from the **Select Broker Type** drop-down list.
- 3. Enter the IP address of the Citrix ADC FQDN server in the **Broker Server** field.
- You can configure other options if required. 4. Click **OK**.
- The NetScaler login window is displayed.
- 5. Launch the Google Authenticator application on your phone and get the passcode.
- 6. In the Citrix ADC login window, enter the passcode and click **OK**. If the authentication is successful, you are logged into Citrix ADC.

# **Citrix Federated Authentication Service SAML with Microsoft Azure Active Directory**

ThinOS supports the Citrix Federated Authentication Service with Microsoft Azure Active Directory during single sign-on to Citrix ADC using the Security Assertion Markup Language (SAML) based authentication. The FAS server delegates the user authentication to the Microsoft ADFS server or Azure AD with Security Assertion Markup Language (SAML). Both, Azure AD Multiple Factors Authentication (MFA) and Self-service password reset (SSPR), are supported.

If you access the Broker agent using SAML, lock terminal is not supported. When you try to use lock terminal, a message is displayed where you can click either **Continue** to log off or click **Cancel** to stay on the screen.

# **Enable Azure Multiple Factor Authentication for Citrix ADC Single Sign-on with SAML Authentication**

## **Prerequisites**

- Create an Azure AD user in Azure Active Directory.
- Enable the Multiple Factor Authentication (MFA) for the user.
- Add the user to Azure AD Citrix ADC (formerly NetScaler) Enterprise application users and groups.
- Ensure that the shadow account of the user exists in local domain users group.
- Ensure that the SAML authentication policy is enabled. For more information, see the *NetScaler Gateway documentation* at [docs.citrix.com](https://www.docs.citrix.com).

### **About this task**

This section describes how to log in to Citrix ADC using SAML with Azure Multiple Factor Authentication.

## **Steps**

- 1. From the desktop menu, click **System setup** > **Remote Connections**. The **Remote Connections** dialog box is displayed.
- 2. On the **Broker Setup** tab, select **Citrix** from the **Broker type** drop-down list.
- 3. Enter the Citrix ADC Gateway URL in the **Broker** field, and click **OK**. The login window is displayed.
- 4. Enter the username of the Azure AD user and click **Next**.
- 5. Enter the initial password for the Azure AD user, and click **Sign in**.
- 6. In the **More information required** window, click **Next**.
- 7. On the **Additional Security Verification** page, do the following:
	- a. From the **How should we contact you?** drop-down list, select any one of the following methods:
		- Authentication phone
		- Mobile app
	- b. If you select **Authentication phone**, enter your phone number. If you select **Mobile App**, click **Set up** and follow the on-screen instructions to add an account to the Microsoft authenticator app.
	- c. Click **Save**.
- 8. Enter the Azure AD username with the initial password again.
- 9. If you are using mobile app, approve the notification. If you are using the authentication phone, verify your information through a phone call or a text code.
- 10. Log in to Citrix ADC and launch the session.

# **Enable Azure AD Self-Service Password Reset function for Citrix ADC Single Sign-on with SAML authentication**

## **Prerequisites**

- 1. Create an Azure AD user in Azure Active Directory.
- 2. Add the user to Azure AD Citrix ADC (formerly NetScaler) Enterprise application users and groups.
- **3.** Ensure that the shadow account of the user exists in local domain users group.
- 4. Ensure that **Self-Service Password Reset Enabled** option is selected in Azure AD for the user.

### **About this task**

This section describes how to enable Azure AD Self-Service Password Reset function for Citrix ADC Single Sign-on with SAML authentication.

## **Steps**

- 1. On the **Broker setup** tab, enter the Citrix ADC Gateway URL, and click **OK**. The login window is displayed.
- 2. Enter the user credentials of the Azure AD user and click **Next**.
- 3. On the **Don't lose access to your account!** page, configure the following options:
	- **Authentication Phone**
		- a. Click **Set it up now**.
		- **b.** From the drop-down list, select your country code.
		- c. Enter your phone number.
		- d. Click either **text me** or **call me**.

A verification code is received on your phone by call or text message.

- e. Enter the verification code and click **Verify**.
- **Authentication Email**
- a. Click **Set it up now**.
- b. Enter the valid email address.
- c. Click **email me**.

A verification code is sent to your email.

- d. Enter the verification code and click **Verify**.
- 4. Click **Finish**.
- 5. Continue with the user login.

# **Configure Citrix NetScaler using Okta**

Okta provides Single Sign-On (SSO) capability using Remote Authentication Dial-In User Service (RADIUS) for Citrix Virtual Apps and Desktops. ThinOS supports Okta through the Citrix NetScaler Gateway 11.0 or later. The Okta RADIUS Agent is used for user authentication. The Okta RADIUS server agent assigns the user authentication to Okta using single-factor authentication (SFA) or multifactor authentication (MFA).

For more information about configuring Citrix NetScaler Gateway to use the Okta RADIUS Agent, see the *Citrix NetScaler Gateway Radius Configuration Guide* at [help.okta.com](https://help.okta.com).

# **CONOTE:**

- On the ThinOS client, you need UPN at the login window.
- Phone authentication by using Okta is supported only in US and Canada.

# **Limitation**

Only OKTA with Citrix Gateway (RADIUS) is verified. However, the StoreFront with OKTA SAML authentication or OKTA with Citrix Gateway (SAML) is not verified ..

# **Citrix Cloud services**

ThinOS supports Citrix Cloud services. It acts as a single management console to deploy applications or desktops on any virtual or cloud setup for a secure digital workspace. For more information about Citrix Cloud services, see the Citrix Cloud article at [docs.citrix.com](https://docs.citrix.com).

# **Getting started with Citrix Cloud**

## **About this task**

This section describes how to log in to the Citrix Cloud server on your thin client.

# **Steps**

- 1. From the desktop menu, click **System Setup** > **Remote Connections**. The **Remote Connections** dialog box is displayed.
- 2. On the **Broker Setup** tab, select **Citrix** from the **Select Broker Type** drop-down list, and do the following:
	- a. Select the **Workspace Mode** check box if you want to enable the Citrix Workspace-based layout of published applications and desktops. If this option is not selected, you are logged in to the classic mode.
	- b. In the **Broker Server** field, enter the Citrix Cloud URL.
	- c. In the **Auto Connect List** field, enter the name of the desktops that you want to launch automatically after logging in to Citrix Cloud. You can enter more than one desktop. Each desktop name is separated by a semi-colon and is case sensitive.
	- d. Select the **Enable automatic reconnection at logon** check box if you want to automatically reconnect to the disconnected sessions or both active and disconnected sessions during login. You must click either of the following options:
		- **Connect to disconnected session only**
		- **Connect to active and disconnected sessions**
	- e. Select the **Enable automatic reconnection from button menu** check box if you want to automatically reconnect to the disconnected sessions or both active and disconnected sessions by using the Reconnect button in the button menu. You must click either of the following options:
		- **Connect to disconnected session only**
		- **Connect to active and disconnected sessions**
- 3. Click **OK** to save your settings.
- 4. In the login dialog box, enter your domain username and password to log in to Citrix Cloud.

ICA icons are displayed in **Connection Manager** and on the client desktop.

# **Automatically configure using DNS for email discovery**

You can connect to a Citrix session by using an email address. The email address is used to discover the StoreFront or NetScaler Gateway URL.

## **Prerequisites**

- Install a valid server certificate on the StoreFront/AppController server and Access Gateway appliance.
- The full chain or path to the root certificate must be correct.

## **About this task**

This section describes how to connect to a Citrix session by using email-based discovery.

# **Steps**

- 1. Add a service record (SRV) to your DNS server to enable email-based discovery. To add a service record to the DNS server, do the following:
	- a. Log in to the DNS server.
	- b. Go to **DNS** > **Forward Lookup Zone**.
	- c. Right-click **Forward Lookup Zone**, and click **Other New Records**.
	- d. In the **Resource Record Type** dialog box, select **Service Location (SRV)**.
	- e. Click **Create Record**.
	- f. In the **Service** field, enter citrixreceiver.
	- g. In the **Protocol** field, enter \_tcp.
	- h. In the **Port number** field, enter the port number.
	- i. In the **Host offering this service** field, enter the FQDN and the port for the StoreFront/AppController server or Access Gateway appliance.

**NOTE:** You cannot use the same FQDN for both StoreFront and the Access Gateway virtual servers.

- 2. On ThinOS, go to **System Setup** > **Remote Connections**. The **Remote Connections** dialog box is displayed.
- 3. On the **Broker Setup** dialog box, select **Citrix** from the **Broker Type** drop-down list.
- 4. Enter the email address in the **Broker Server** field, and click **OK**.
- 5. Restart the thin client.
- 6. In the login window, enter your email address and password to log in to the session.

# **Citrix HDX Adaptive transport (EDT)**

ThinOS supports Citrix HDX Adaptive transport for Citrix Virtual Apps and Desktops. HDX Adaptive transport enables the ICA virtual channels to automatically adapt to varying LAN and WLAN connections and improves the data throughput.

For more information about Citrix HDX Adaptive transport, see the *Citrix documentation* at [docs.citrix.com.](https://docs.citrix.com)

# **Enable HDX Adaptive Transport**

### **About this task**

This section describes how to enable the HDX Adaptive Transport policy setting on Citrix Studio.

## **Steps**

- 1. Go to **Citrix Studio** > **HDX Adaptive Transport** policy.
- 2. Set the value for HDX Adaptive Transport to either **Preferred** or **Diagnostic mode**. For more information about configuration on Citrix Studio, see the *Adaptive Transport* article at [docs.citrix.com.](https://docs.citrix.com)
- 3. On the ThinOS client, start a session from the Citrix Workspace app. The connection is established using adaptive transport.

**NOTE:** If the connection type is HDX and the protocol is UDP, EDT is active for the session. If the protocol is TCP, the session is in fallback mode.

For information about how to verify if HDX Adaptive Transport is active, see the [FAQs](#page-149-0) section in this guide.

# **HDX Adaptive Display V2**

ThinOS supports the selective use of a video codec (H.264) to compress graphics during video playback in an ICA session. This feature combines the H.264 mode and Thinwire Compatible mode for a better user experience.

For more information about HDX Adaptive Display V2, see the *Citrix documentation* at [docs.citrix.com](https://docs.citrix.com).

# **Enable HDX Adaptive Display V2**

## **About this task**

This section describes how to enable HDX Adaptive Display V2 using Citrix Studio.

## **Steps**

- 1. Go to **Citrix Studio** > **Use video codec for compression policy**.
- 2. Select the **For actively changing regions** option.
- 3. On the ThinOS client, launch an ICA desktop.
- 4. Open the web browser and play your preferred video.

HDX adaptive display V2 is used for video decoding on the ThinOS client. Thinwire uses JPEG (lossy) for complex or photographic imagery and RLE (lossless) for text imagery. The rest of the screen is decomposed by Thinwire.

For more information about the Use video codec for compression policy, see the *Graphics Policy Settings* article at [docs.citrix.com](https://docs.citrix.com).

# **Browser Content Redirection**

Browser content redirection enables any web browser content, including HTML 5 videos, to be redirected to the ThinOS client and not redirected on the VDA side.

**Browser content redirection proxy setting**— If you use the browser content redirection proxy settings, enter a valid proxy address and port number in the browser content redirection proxy configuration policy. Citrix Workspace app follows the server fetch and client render mechanism to fetch URL from VDA and redirect browser content from the client.

**NOTE:** In ThinOS 9.0, browser content redirection uses a WebkitGTK+ based overlay to render the content. Chromium Embedded Framework (CEF) for browser content redirection will be enabled in later releases.

# **Enable Browser Content Redirection**

### **Prerequisites**

- If you are using a Chrome browser, import the BCR extension into the browser.
- If you are using a IE browser, ensure the Citrix HDXJsInjector add-on exists in the browser.
- If you are using an RDS-hosted desktop, and if you are using a IE browser, install the BCR add-on manually from Citrix virtual apps and desktops IOS installer.

### **About this task**

This section describes how to enable Browser Content Redirection using Citrix Studio.

### **Steps**

- 1. Go to **Citrix Studio** > **Browser Content Redirection policy**.
- 2. Select the **Allowed** option. This enables the Browser Content Redirection policy.
- 3. In the **Browser Content Redirection Access Control List (ACL) policy** settings, add URLs that can use the browser content redirection.

**NOTE:** Ensure that the URL is not listed in the Browser Content Redirection Blacklist Configuration policy.

- 4. On the ThinOS client, launch an ICA desktop.
- 5. Open either IE or Chrome and enter the URL that you have added in the Access Control List (ACL). The browser viewport is rendered on the ThinOS client side. Browser attributes such as Address Bar and Status Bar still run on the VDA side.

For more information about Browser Content Redirection, see the *Browser Content Redirection* article at [docs.citrix.com](https://docs.citrix.com).

# **HTML5 Video Redirection**

HTML5 Video Redirection controls and optimizes the way Citrix Virtual Apps and Desktops servers deliver HTML5 multimedia web content to users. This feature is available for internal web pages only. It requires the addition of JavaScript to the web pages where the HTML5 multimedia content is available, for example, videos on an internal training site.

The following policies must be enabled on the server side:

- Windows Media redirection—By default this option is enabled.
- **HTML5 video redirection**—By default this option is disabled.

For more information about the ICA Multimedia policy settings, see the *Citrix documentation* at [docs.citrix.com](https://www.citrix.com).

For information about how to verify if HTML5 Video Redirection is working, see the [FAQs](#page-149-0) section in this guide.

# **Windows Media Redirection**

Windows Media Redirection enables the audio and video to be rendered on the user device instead of running on the server side. Using the Windows Media Redirection feature, you can optimize the performance of Windows Media player on virtual Windows desktops.

For more information about Windows Media Redirection, see the *Citrix documentation* at [docs.citrix.com](https://docs.citrix.com).

# **Enable Windows Media Redirection**

#### **Prerequisites**

Ensure that the **Windows Media redirection** policy is set to **Allowed** in Citrix Studio. By default, the value is set to **Allowed**.

### **About this task**

This section describes how to enable the Windows Media Redirection feature on your thin client.

### **Steps**

- 1. On the ThinOS desktop, click **Connection Manager**.
- 2. Click **Global Connection Settings**.
- 3. Select the **Enable HDX/MMR** check box for the ICA connection.
- 4. Go to **System Setup** > **Remote Connections**.
- 5. On the **Broker Setup** tab, enter the Citrix server in the **Broker Server** field, and click **OK**.
- **6.** Launch an ICA desktop.
- 7. Open Windows Media Player and play a video or an audio file.
	- The following types are supported:
	- H.264 video
	- WMV-9 video
	- WMV-8 video
	- WMV-7 video
	- WMC1 video
	- MP4 video
	- 4K video
	- MOV/AVI video
	- AAC/MP3/WMA file

For information about how to check if Windows Media Redirection is working, see the [FAQs](#page-149-0) section in this guide.

For more information about the ICA Multimedia policy settings, see Citrix Product documentation at [docs.citrix.com](https://docs.citrix.com/).

# **Enable UDP audio in a Citrix session**

Citrix recommends that you use audio over User Datagram Protocol (UDP) in low-bandwidth network connections for better audio quality. ThinOS does not support UDP audio over Citrix ADC (formerly NetScaler) due to Linux Citrix Workspace app limitation.

### **Steps**

1. Start the **Admin Policy Tool** on your ThinOS 9.0-based device or open the **ThinOS 9.x** Policy settings in Wyse Management Suite.

If you are using the Admin Policy Tool on ThinOS, you must first select the audio quality as Medium and then enable UPD audio. UPD audio is automatically disabled when you select the audio quality as High on Admin Policy Tool. However, the UPD audio is not automatically disabled when you are configuring the setting using Wyse Management Suite. UPD audio may not work if you set the audio quality as High using Wyse Management Suite.

- 2. On the **Advanced** tab, expand **Session Settings**, and click **Citrix Session Settings**.
- 3. In the **Basic Settings** section, click the **Enable UPD Audio** toggle key to ON state.
- 4. From the **Audio Quality** drop-down list, select **Medium**.

If you are using the Admin Policy Tool on ThinOS, you must first select the audio quality as **Medium** and then enable UPD audio. UPD audio is automatically disabled when you select the audio quality as **High** on Admin Policy Tool. However, the UPD audio is not automatically disabled when you are configuring the setting using Wyse Management Suite. UPD audio may not work if you set the audio quality as **High** using Wyse Management Suite.

# **QUMU Video Optimization Pack for Citrix**

QUMU's Video Optimization Pack (VOP) for Citrix enables you to stream quality videos to endpoints managed by Citrix Virtual Apps and Desktops servers by enabling client-side fetching. The QVOP video player runs on the client side and the video stream uses the client's network to go directly to QUMU's Video Control Center instead of accessing through VDI desktops.

## **Prerequisites**

Ensure that the **Windows Media redirection** policy is set to **Allowed** in Citrix Studio. By default, the value is set to **Allowed**.

## **About this task**

This section describes how to use QUMU Video Optimization Pack for Citrix on your thin client.

## **Steps**

- 1. Configure the Citrix server in the **Broker setup** window.
- 2. Launch an ICA desktop.
- 3. Download and install the QUMU Media Player on the remote desktop.

**NOTE:** Contact your QUMU partner to get the QUMU media player.

4. Open the Internet Explorer browser and play a QUMU published video.

For more information about the ICA Multimedia policy settings, see Citrix Product documentation at [docs.citrix.com](https://docs.citrix.com/).

# **Keyboard layout synchronization in VDA**

In Citrix Workspace app, the Keyboard Dynamic synchronization mode functions differently on a Linux client from a Windows client. In general, on a Linux client, the keyboard output follows the client keyboard layout, which is different from the Windows VDA layout. Windows clients follow Windows VDA layout which is same as the Windows client keyboard layout. If a Linux client keyboard is synchronized to a Windows VDA, users may observe unpredictable keyboard output. Also, in dynamic synchronization mode, Citrix Workspace app for Linux does not support VDA users to switch the keyboard layout inside a VDA session.

In the server default mode, both Linux and Windows use the session (VDA) side keyboard layout with predictable output. In this release, ThinOS has a customized Citrix package where the keyboard layout is set to server default mode for predictable output. The keyboard layout that you select on the thin client is not automatically synchronized in the VDA session. VDA users must select or switch the keyboard layout inside the VDA session using the Windows Input Method Editor (IME) language bar.

As a VDA administrator, you must configure the VDA desktop with the required keyboard language layout options. The IME language bar must be enabled on the Windows lock screen. The VDA user can select the appropriate keyboard language layout on the Windows lock screen.

In scenarios such as opening a new application in a VDA session, locking, or unlocking the VDA session, the keyboard layout falls back to the VDA default layout. For example, EN\_US. This is a known issue for a Linux client in the **server default** mode.

You can customize VDA registry settings for a consistent keyboard layout in the VDA session.

- For a desktop operating system VDA, the feature is enabled by default.
- For a server operating system VDA, you can enable the feature using the system registry.
	- 1. In the system registry of VDA, go to HKEY\_LOCAL\_MACHINE\SYSTEM\CurrentControlSet\Control\Keyboard Layout.
	- 2. Create a DWORD entry IgnoreRemoteKeyboardLayout=1.

By default, the IgnoreRemoteKeyboardLayout entry is unavailable. The default keyboard is set to ENG, irrespective of the Control Panel setting.

For example, open an application, lock, or unlock the session, the keyboard is set to ENG. To resolve this issue, ensure that you set IgnoreRemoteKeyboardLayout=1.

For information about the Keyboard Layout Modes and Keyboard Layout rules in Citrix Workspace app, see the *Citrix Virtual Apps and Desktops keyboard and IME configurations* article at [www.citrix.com/blogs.](https://www.citrix.com/blogs/2020/04/22/citrix-virtual-apps-and-desktops-keyboard-and-ime-configurations)

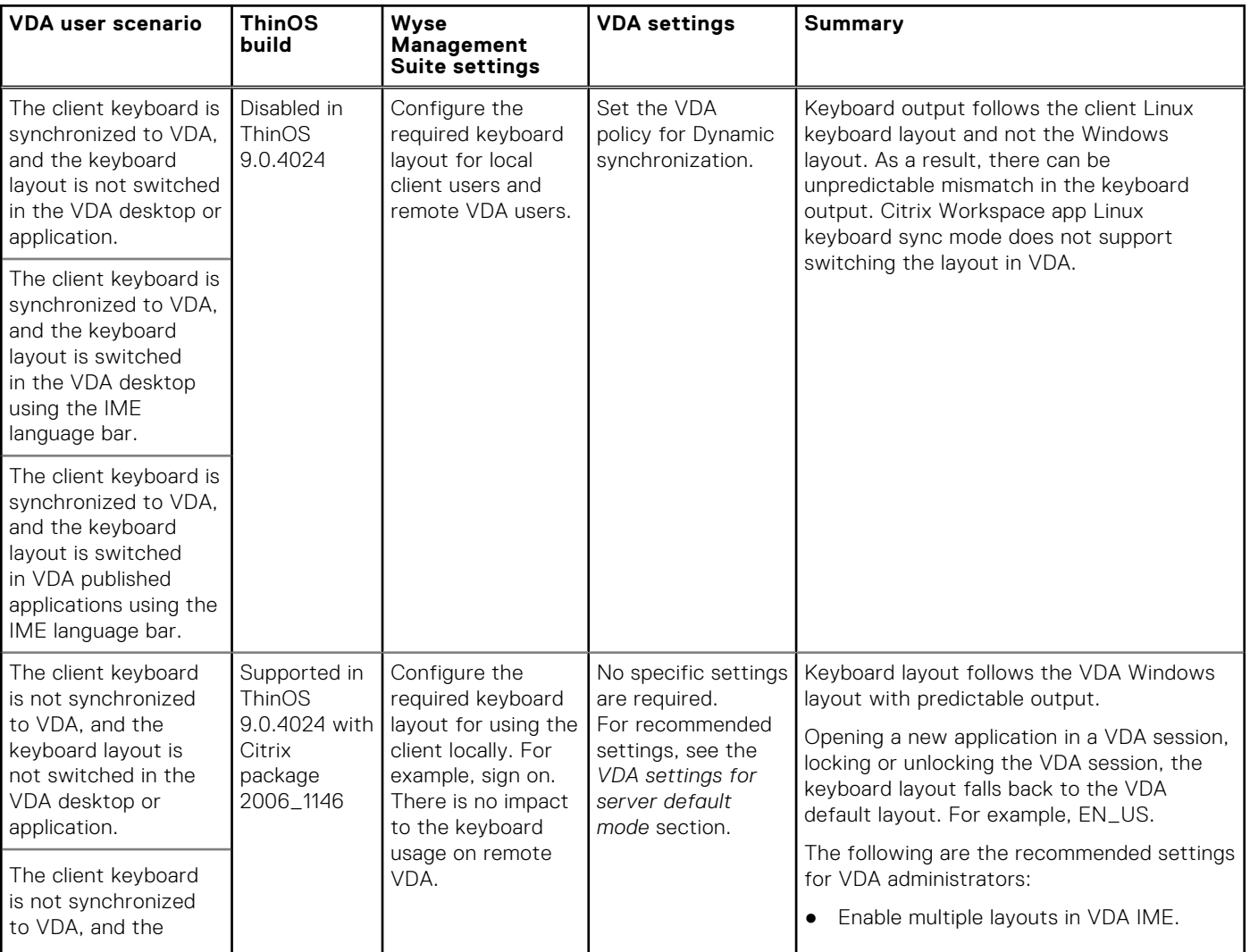

## **Table 25. Citrix Workspace app keyboard layout configuration for VDA users on ThinOS**

# **Table 25. Citrix Workspace app keyboard layout configuration for VDA users on ThinOS (continued)**

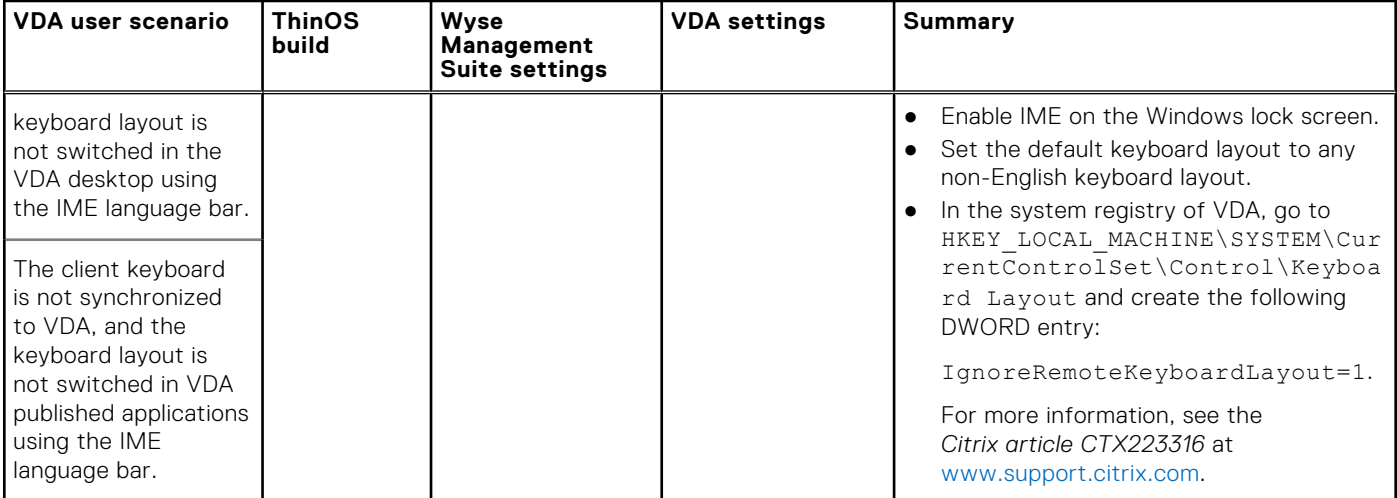

# **Table 26. Language keyboard layout settings**

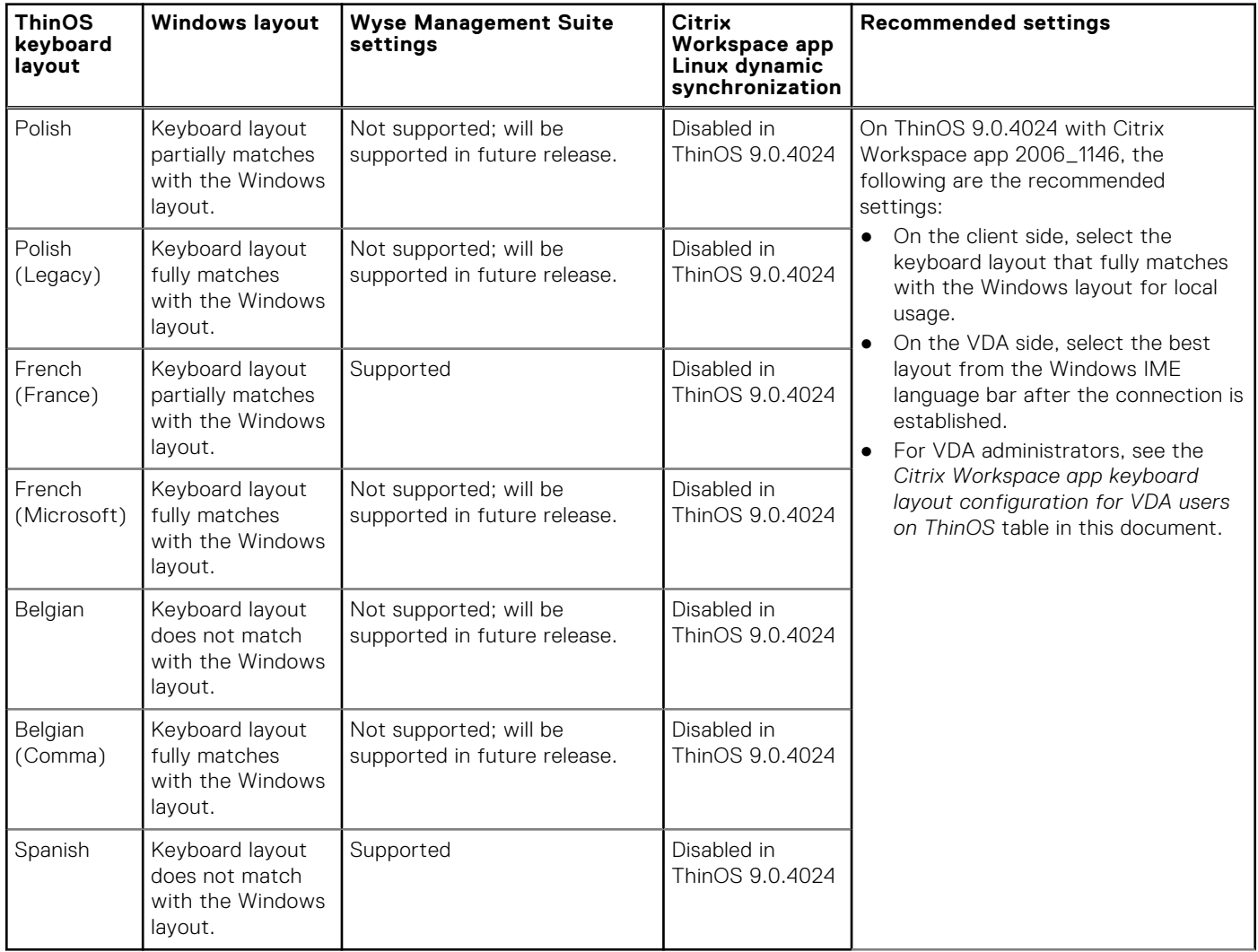

## **VDA settings for Server Default mode**

When set to server default mode, the keyboard layout falls back to the VDA default layout. For example, EN\_US. This issue can be related to Citrix Workspace app or Windows server operating system 2016 and 2019. All workarounds may require you to modify registry keys on the server side. For more information about workarounds, see the Citrix articles *CTX269153* and *CTX223316* at [support.citrix.com](https://support.citrix.com). If you do not want to modify registry keys, contact the Citrix support team or the Microsoft support team.

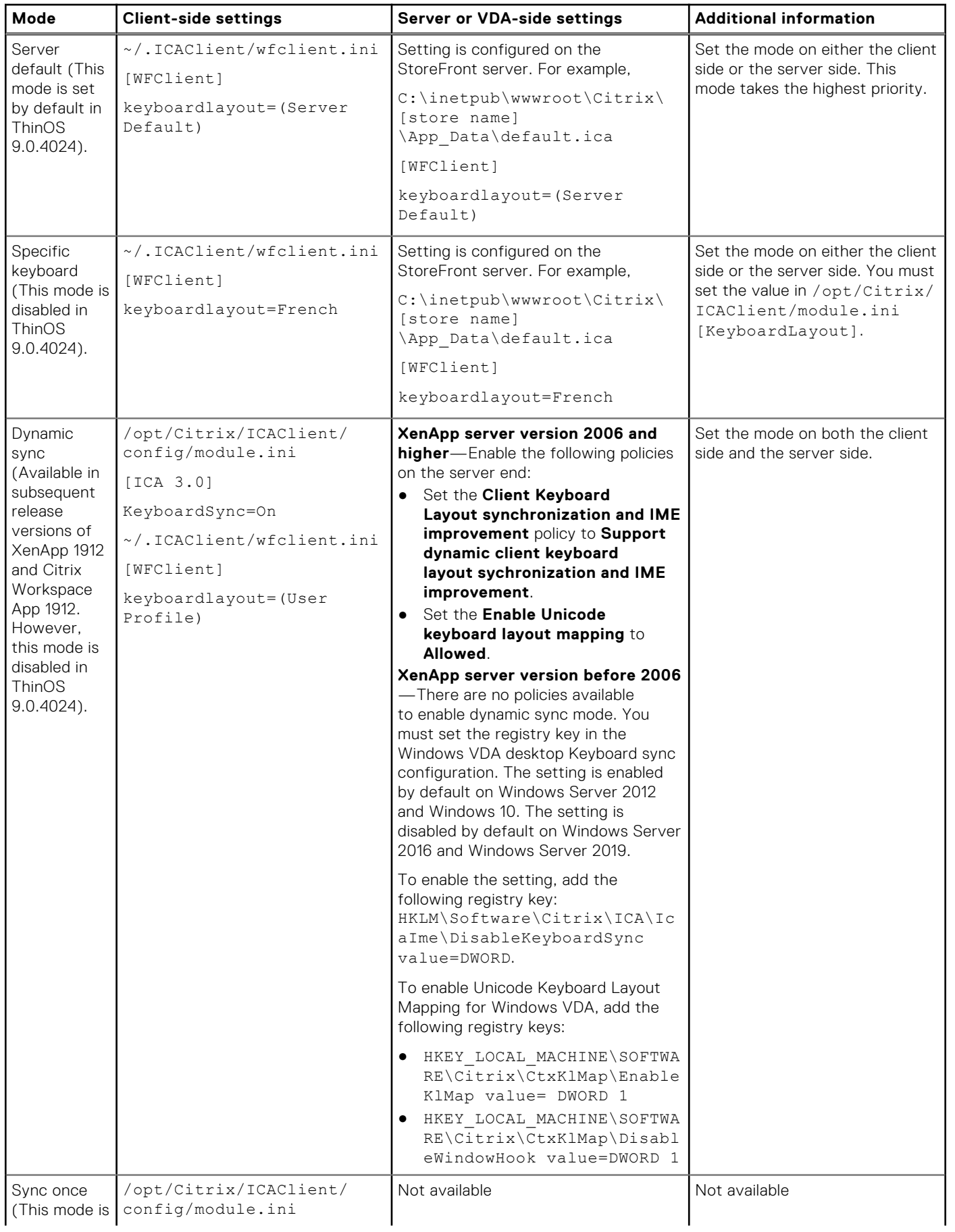

# **Table 27. Citrix Workspace app Linux keyboard layout settings—Client and VDA**

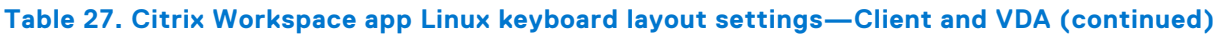

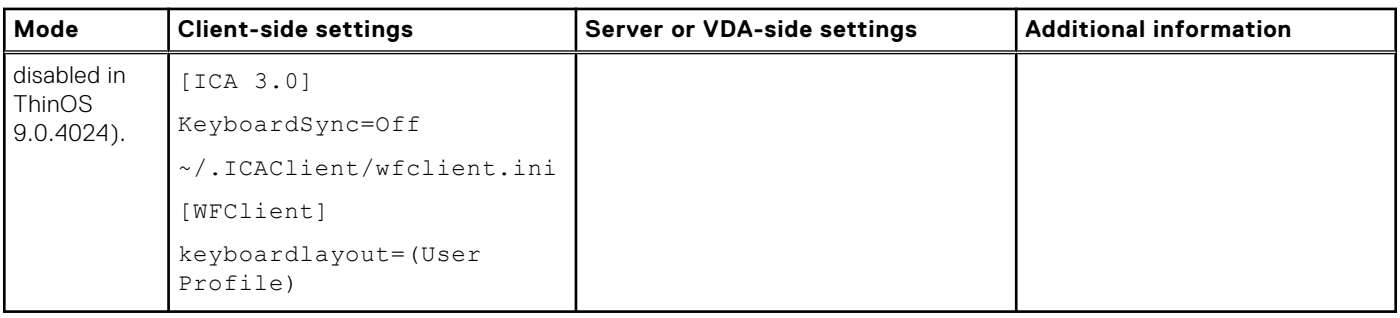

**Limitations**—Keyboard shortcut keys such as **Ctrl+Alt+Down**, **Ctrl+Alt+Left**, and **Ctrl+Alt+Right** do not work inside the VDI session. To resolve this issue, press the **Ctrl+Alt** key combination inside the session. This is a Citrix limitation.

# **Table 28. ThinOS dynamic synchronization support**

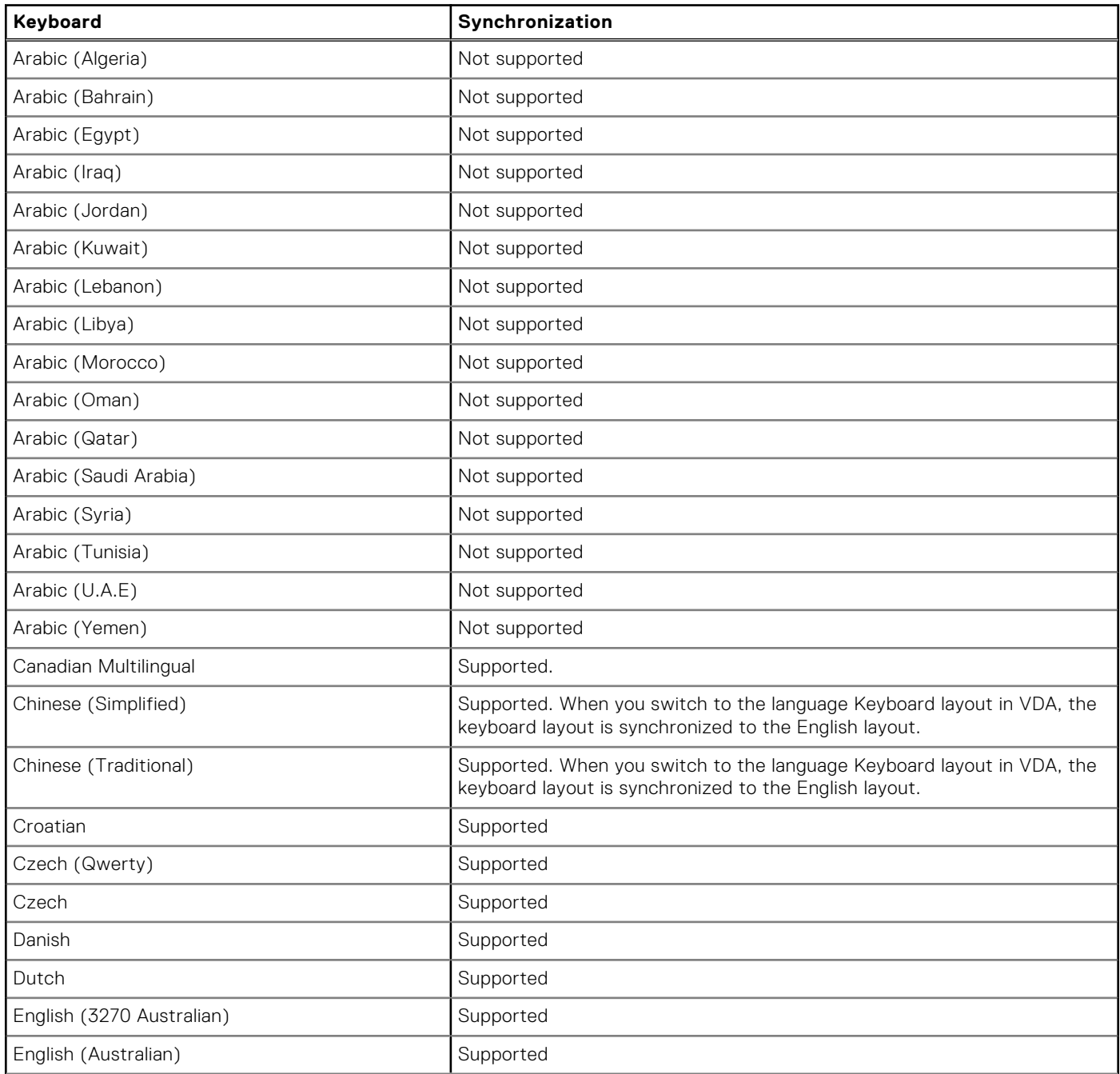

# **Table 28. ThinOS dynamic synchronization support (continued)**

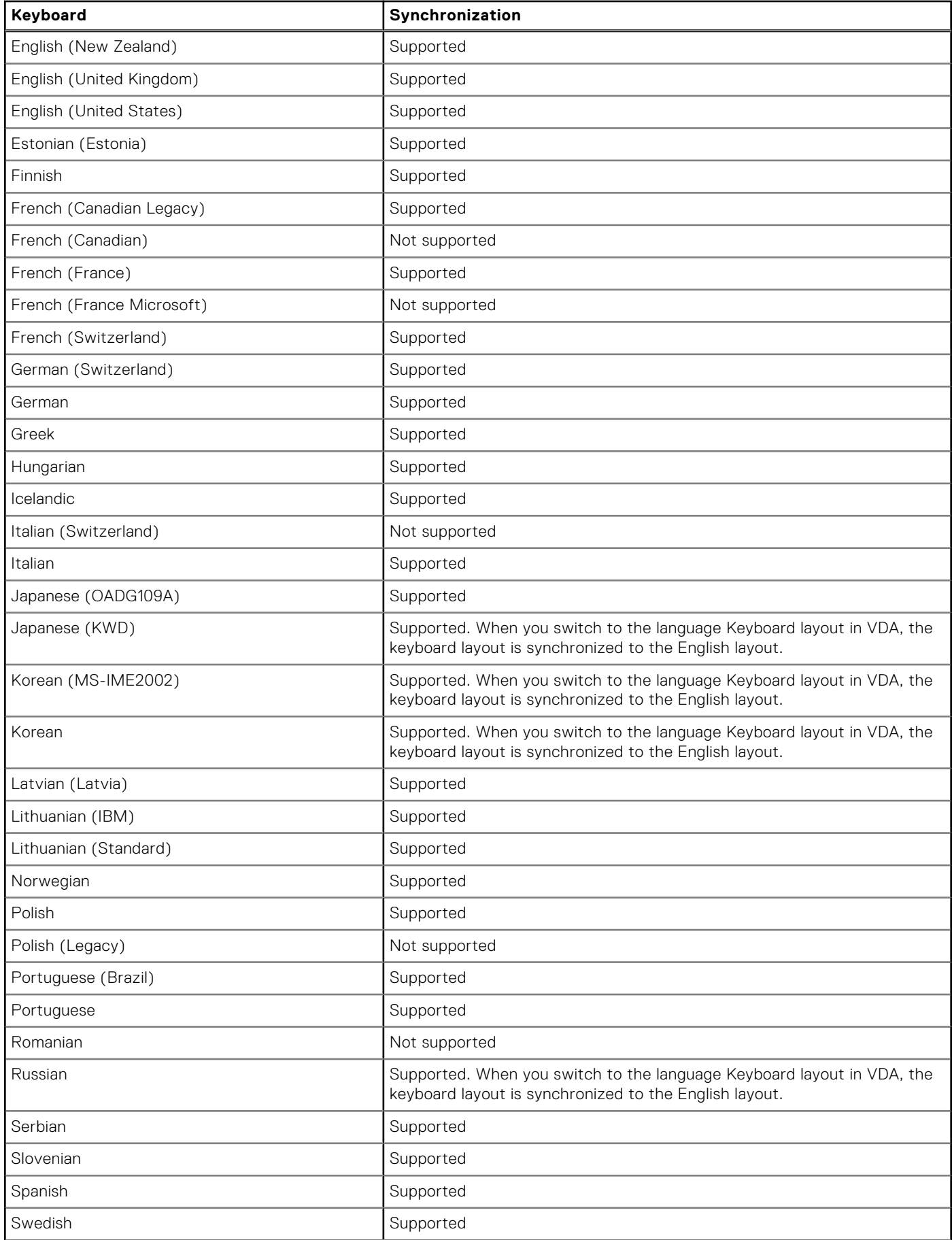

# **Table 28. ThinOS dynamic synchronization support (continued)**

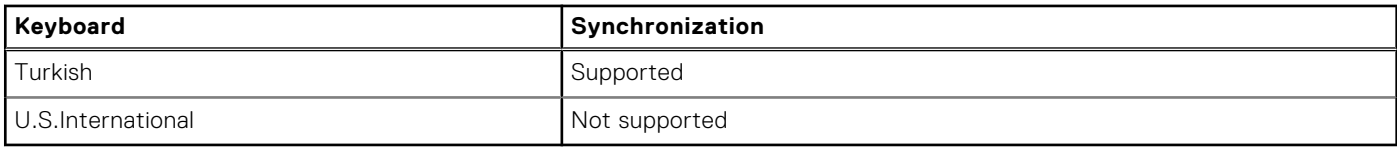

**NOTE:** Keyboard layout dynamic synchronization mode is disabled in ThinOS v9.0.4024 build.

# **Keyboard enhancements on Windows VDA**

ThinOS supports the Unicode Keyboard Layout Mapping on Citrix Apps and Desktops. This feature enables you to use the Unicode keyboard layout mapping for non-Windows Citrix Workspace app on the Windows VDA.

If you select a localized keyboard layout on the ThinOS local UI, the selected keyboard layout is not synchronized in the ICA session. However, the client local keyboard layout is mapped to the existing language in the language bar of the session. For example, if the existing language is English (United States) in the ICA session, and if you select German layout on the ThinOS local UI, then the German language is not displayed on the session language bar. However, the English (United States) keyboard in the ICA session works as a German keyboard layout.

**NOTE:** When you select a localized keyboard such as German on the ThinOS local UI, you must not manually add the language again in the ICA session. This is because the output of the manually added German keyboard can be disordered.

# **Citrix Self-Service Password Reset**

You can reset the password or unlock the account after you complete the security questions enrollment.

## **Supported Environment**

- Citrix Virtual Apps and Desktops 7.11 and later versions
- Support StoreFront Server 3.7 and later versions
- Self-Service Password Reset Server 1.0 and later versions

**Supported platforms**—All platforms are supported.

### **Limitation**

● Supports only StoreFront Server

# **Before resetting a password or unlocking an account**

Before resetting your password or unlocking your account, you must register for the security questions enrollment. To register your answers for the security questions, do the following:

- 1. To access the **Security Questions Enrollment** window, do the following step that is applicable to the mode:
	- a. In Classic mode, click the **Manage Security Questions** option from the PNAmenu.
	- b. In Workspace mode, click the **TASKS** icon on the purple ribbon and click **Start**.

The **Security Questions Enrollment** window is displayed.

- 2. Enter the appropriate answers to the question set.
- 3. Click **OK** to register the security questions.

# **Use the Account Self-Service**

After the security questions enrollment is complete, and when ThinOS is connected to a StoreFront server with Self-Service Password Reset enabled, the **Account Self-Service** icon is displayed in the sign-on window.

**(i)** NOTE: If you enter the wrong password more than four times in the Sign-on window, the client automatically enters the unlock account process.

1. Click the **Account Self-Service** icon to unlock your account or reset your password.

**NOTE:** You must register the security questions for users before using the unlock account or reset password feature.

2. Click **Unlock account** or **Reset password** based on your choice, and then click **OK**.

# **Unlock an account**

After you register the security questions, do the following to unlock your account:

- 1. Choose a task (Unlock account) in the **Account Self-Service** window.
- 2. Enter the username.

The **Unlock Account** dialog box is displayed.

3. Enter the registered answers to the security questions.

If the provided answers match the registered answers, then the **Unlock Account** dialog box is displayed.

4. Click **OK** to successfully unlock your account.

# **NOTE:**

- If the provided answers are incorrect, an error message is displayed.
- If you provide the wrong answers more than three times, you cannot unlock the account or reset the password, and error messages are displayed.

# **Reset a password**

After you register the security questions, do the following to reset your password:

- 1. Choose a task (Reset password) in the **Account Self-Service** window.
- 2. Enter the username.

The **Reset Password** dialog box is displayed.

3. Enter the registered answers to the security questions.

If the provided answers match the registered answers, then the **Reset Password** dialog box is displayed.

- 4. Enter and confirm the new password.
- 5. Click **OK** to successfully change the password.

If you provide the wrong answers, you cannot reset the password, and an error message is displayed.

# **Citrix SuperCodec**

Citrix SuperCodec is a H.264 decoder integrated on the ThinOS client side. The server encodes the session image into the H.264 stream and sends it to the client side. The client decodes the H.264 stream by SuperCodec and display the image on the screen. This feature improves the user experience, especially for HDX 3D Pro desktops.

Citrix SuperCodec is supported in Citrix Virtual Apps and Desktops (XenApp and XenDesktop) version 7.5 or later versions.

In Citrix Virtual Apps and Desktops version 7.9 and later, the default setting for **Use video codec for compression** is **Use when preferred**. For best performance on ThinOS device, it is recommended that you set the **Use video codec for compression** policy to **For the entire screen**. You can set the policy to **Do not use video codec**. This policy setting allows ThinOS to use **ThinWire Plus** that saves bandwidth and reduces the CPU overhead. You can also set the policy to **For actively changing regions**. This policy setting allows ThinOS to use **Selective H.264**.

- **ThinWire Plus**—Equivalent to the **Do not use video codec** option
- **Fullscreen H.264**—Equivalent to the For the entire screen option
- **Selective H.264**—Equivalent to the For actively changing regions

# **Anonymous logon**

The Anonymous logon feature enables the users to log into the StoreFront server configured with unauthenticated store without Active Directory (AD) user credentials. It allows unauthenticated users to access the applications instead of AD accounts.

**NOTE:** Anonymous logon is not supported with legacy mode of StoreFront server.

# **Configure the Citrix session properties**

# **About this task**

This section describes how to configure the Citrix HDX connections on your thin client.

## **Steps**

- 1. On the taskbar, click **Connection Manager**.
- The **Connection Manager** dialog box is displayed.
- 2. Select a Citrix connection from the list, and click **Properties**.
- 3. Click the **Connection** tab and do the following:

You can view **Server** or **Published Application**, **Connection Description**, **Browser Servers**, **Host Name or Application Name**, and **Encryption Level** but cannot edit these options.

a. **Display Resolution**—Select the display resolution for this connection.

If you select the **Published Application** option, the connection display enables you to select the **Seamless Display Resolution** option.

- b. **Window mode** and **Full screen mode**—Select the initial view of the application and desktop in a windowed screen or full screen.
- c. **Autoconnect on start-up**—When this option is selected, the thin client automatically connects the session on start-up.
- d. **Reconnect after disconnect**—When this option is selected, the thin client automatically reconnects to a session after a non operator-initiated disconnect. The wait interval is the value that you set in the **Delay before reconnecting** box (enter the number of s 1–3600). The default is 20 s if you are a stand-alone user.
- 4. Click the **logon** tab to view **Logging on area**. You can view **Login Username**, **Password**, **Domain name**, and **Logon Mode**.
- 5. Click the **Options** tab, and do the following:
	- a. **Autoconnect to local devices**—Select any options—Printers, Serials, Smart Cards, Sound, and Disks—to have the thin client automatically connect to the devices.

**NOTE:** USB devices that are connected are managed in **Global Connection Settings**.

- b. **Audio Quality**—From the drop-down list, select your preferred audio quality.
- c. **Enable session reliability**—When enabled, session reliability allows you to momentarily lose connection to the server without having to re-authenticate upon regaining a connection. Instead of the connection time-out, the session is kept alive on the server and is made available to the client upon regaining connectivity. Session reliability is most relevant for wireless devices.
- 6. Click **OK** to save your settings.

# **Using multiple displays in a Citrix session**

ThinOS supports ICA desktop multiple displays in Citrix Virtual Apps and Desktops/Citrix Virtual Apps 7.6 and later versions.

## **Prerequisites**

- Increase the value of **MaxVideoMemoryBytes** REG\_DWORD to support one or more 4K resolution displays. For more information, see the *Citrix documentation* at [support.citrix.com.](https://support.citrix.com)
- Increase the display memory limit to support more color depth and higher resolution. For more information, see the *Citrix documentation* at [citrix.com](https://docs.citrix.com).

# **Steps**

- 1. Connect multiple displays to ThinOS device.
- 2. Go to **System Setup** > **Display**, disable **Mirror Mode**, and configure the display layout.
- 3. Launch an ICA desktop. By default, the ICA desktop is launched in the full-screen mode.

# **Table 29. Display details**

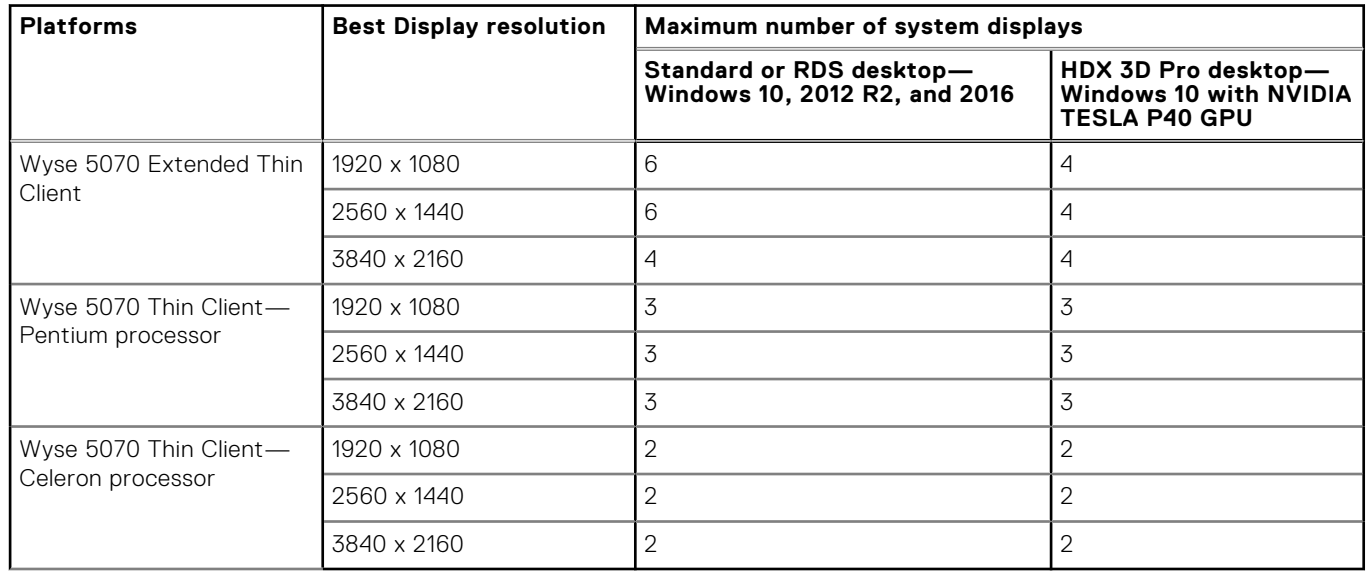

## 4. Move the display blocks as per your requirement.

**NOTE:** For more information about the Citrix official multiple displays support, see the *Citrix documentation* at [support.citrix.com.](https://support.citrix.com)

# **USB Printer Redirection**

## **Prerequisites**

Go to Citrix Studio, and enable the **Client USB device redirection** policy.

## **About this task**

This section describes how to configure USB Printer Redirection in a Citrix session.

### **Steps**

- 1. On the ThinOS desktop, open the **Connection Manager** window, and click **Global Connection Settings**. The **Global Connection Settings** dialog box is displayed.
- 2. Clear the **Exclude printer devices** check box, and click **OK**.
- 3. Connect a USB printer to the thin client.
- 4. Log in to a Citrix session.
- 5. Go to **Control Panel** > **Devices and Printer**, and verify if the printer driver is automatically installed. After the printer drive installation is complete, the redirected printer is listed in the **Printers** section.

# **Configure the Citrix UPD printer**

Use of Citrix Universal Printer Driver (Citrix UPD) ensures that all printers that are connected to the thin client can also be used from a virtual desktop or application session without integrating a new printer driver in the data center. Citrix UPD is the base of Citrix Universal Printer. It is an autocreated printer object that uses the Citrix UPD and is not tied to any specific printer defined on the client.

## **About this task**

This section describes how to configure the Citrix UPD usage on your thin client.

## **Steps**

- 1. Connect a printer to the ThinOS client.
- 2. From the desktop menu, click **System Setup** > **Printer**. The **Printer Setup** dialog box is displayed.
- 3. Enter the name of the printer in the **Printer Name** box.
- 4. Enter any string of the Printer identification in the **Printer Identification** box.
- 5. Select the type of the printer class from the drop-down list, select the check box to enable the printer device, and click **OK**.

**NOTE:** In ThinOS 9.0, only PS class is supported.

- 6. Start a Citrix Virtual Apps and Desktops application connection.
- 7. Open the **Devices and Printers** in the desktop or application. Notice that the printer is mapped as the UPD printer by default.

## **Next steps**

To enable the printer server policies for Citrix UPD printer, see the *Citrix documentation* at [docs.citrix.com](https://docs.citrix.com).

# **Configuring the thin client local settings**

You can configure the local settings on the device using the **System Preferences**, **Display**, **Peripherals**, and **Printer Setup** dialog boxes. Depending on user privilege level, some dialog boxes and options may not be available for use.

# **Configuring the system preferences**

Use the **System Preference** dialog box to select the system preferences such as screen saver, time/date, and custom information settings.

# **Configure the general system preferences**

### **About this task**

This section describes how to configure the general system settings on your thin client.

### **Steps**

- 1. From the desktop menu, click **System Setup** > **System Preferences**. The **System Preferences** dialog box is displayed.
- 2. Click the **General** tab, and do the following:

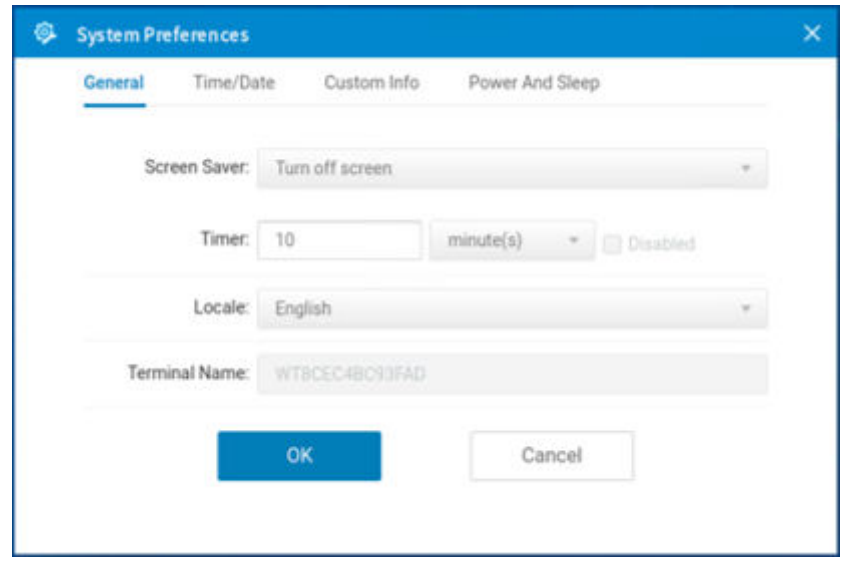

### **Figure 27. General tab**

a. From the **Screen Saver** drop-down list, select a screensaver for your device. The default value is set to **Turn Off Screen**.

The **Disabled** check box is available if you select the **Screen Saver** as **None**. Selecting the **Disabled** check box disables the Timer option and the lock terminal function.

- b. In the **Timer** box, select the idle time after which you want the screensaver to be activated on the thin client. When the thin client is left idle for the specified idle time, the screensaver is initiated. The default value is set to **10** minutes.
- c. From the **Locale** drop-down list, select a language to be activated for the user login-experience. The default language is set to **English**.

**NOTE:** Locale changes the language for the user login-experience screens only that are displayed during boot-up and login. The configuration or administrator screens remain unaltered.

Only the following messages are applicable for French locales:

- Username/Password/Domain
- System Information
- Shut down the system, restart the system, reset the system setting to factory default
- OK, Cancel
- Initiating devices
- Looking up IP address from DHCP, Note: Pressing CTRL-ESC keys cancel out of network check
- Retry DHCP for an IP address
- Waiting for network link. Verify that network cable is plugged into the back of the unit
- Check Cable, No Ethernet link
- Leave administrator mode
- Connecting
- Sign off from account
- Lock Terminal, Unlock Password
- Terminal is locked, Invalid unlock password
- d. In the **Terminal Name** box, specify a name for the thin client. The default is a 14-character string that is composed of letters WT and followed by the Ethernet MAC address of the device.

**NOTE:** Some DHCP servers use the value that is entered in the Terminal Name to identify the IP address lease in the DHCP manager display.

3. Click **OK** to save your settings.

# **Set the time and date**

#### **About this task**

This section describes how to configure the time and date settings on your thin client.

### **Steps**

- 1. From the desktop menu, click **System Setup** > **System Preferences**. The **System Preferences** dialog box is displayed.
- 2. Click the **Time/Date** tab, and do the following:

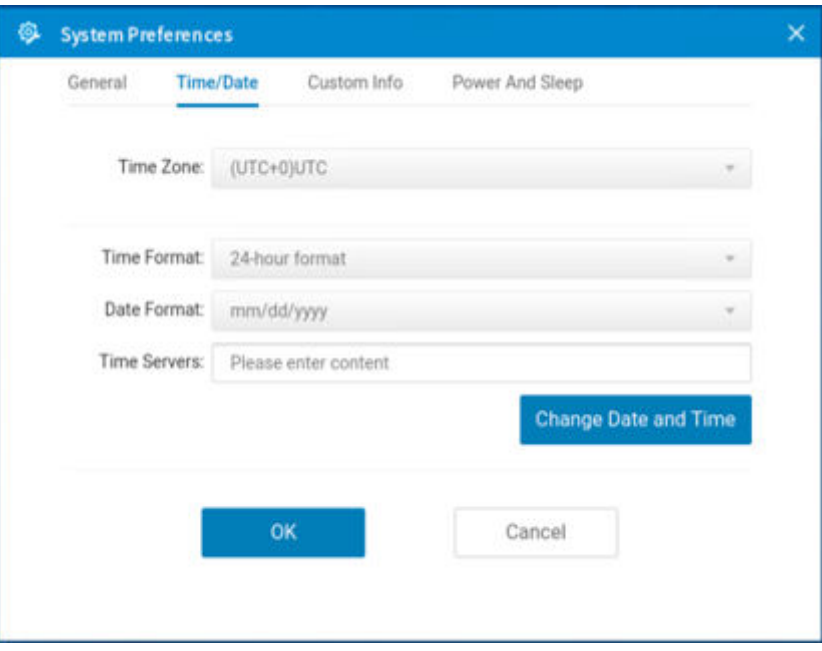

#### **Figure 28. Time and date**

a. From the **Time Zone** drop-down list, select a time zone where the thin client operates.

- b. From the **Time Format** drop-down list, select either **12-hour time format** or **24-hour time format**.
- c. From the **Date Format** drop-down list, select a date format to be used for date and time representation.
- d. In the Time Servers field, enter the IP addresses or host names of the time server with optional TCP port number.
- Each entry with an optional port number is specified as Name-or-IP: port. If not specified, port 80 is used. When you are using user profiles, locations can be supplied through user profiles. The time servers provide the thin client time based on the settings of the time zone and daylight saving information. If DHCP is used, locations can be supplied through DHCP.
- e. Click the **Change Date and Time** button to change date and time for secure environments.
- 3. Click **OK** to save your settings.

# **Set the custom information**

#### **About this task**

This section describes how to set the custom information on your thin client.

### **Steps**

1. From the desktop menu, click **System Setup** > **System Preferences**. The **System Preferences** dialog box is displayed.

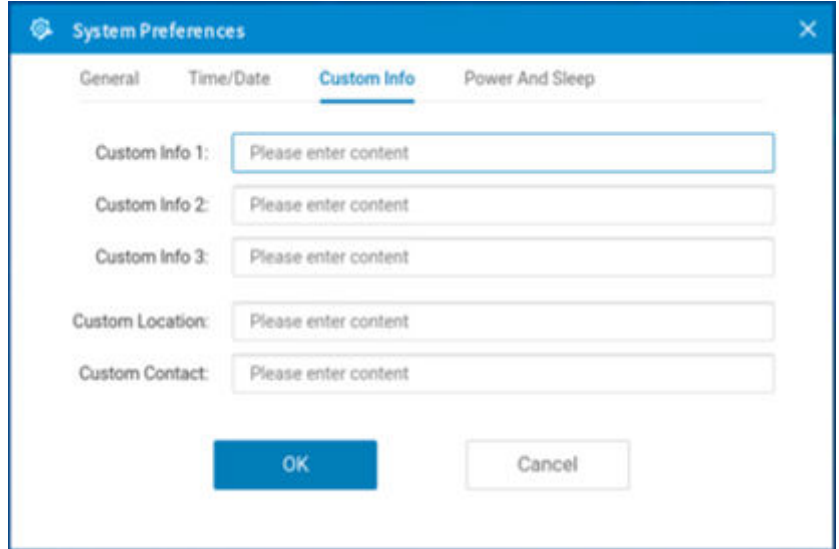

#### **Figure 29. Custom information**

- 2. Click the **Custom Info** tab to enter configuration strings used by the Wyse Management Suite software. The configuration strings can contain information about the location, user, administrator, and so on.
- 3. Click **OK** to save your settings.

The custom field information is transferred to the Windows registry. The information is then available to Wyse Management Suite.

# **Configuring power and sleep mode**

#### **About this task**

**NOTE: Power And Sleep** tab is not available on Wyse 3040 Thin Client.

This section describes how to configure the power and sleep mode.

### **Steps**

- 1. From the desktop menu, click **System Setup** > **System Preferences**. The **System Preferences** dialog box is displayed.
- 2. Click the **Power And Sleep** tab.

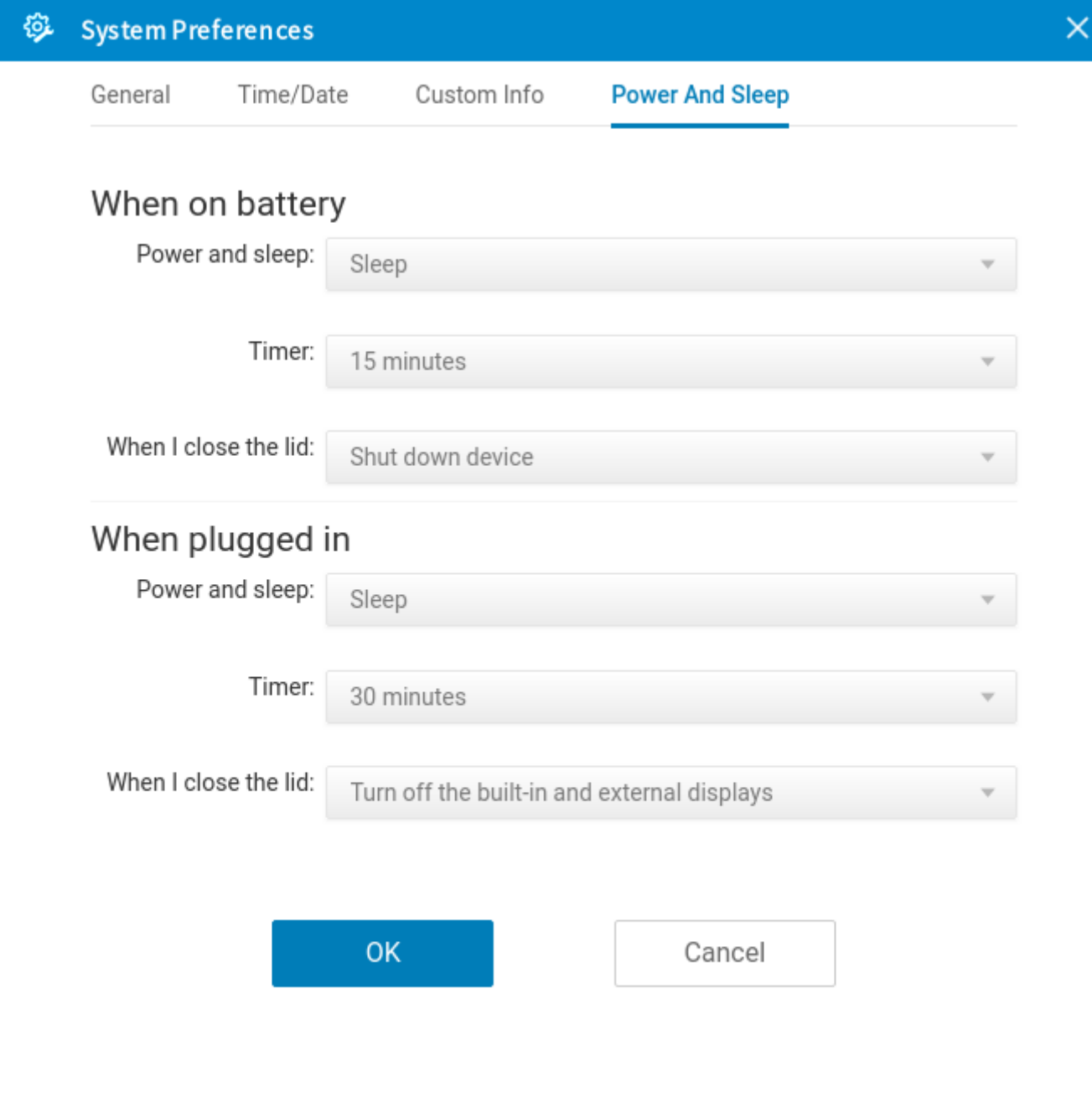

## **Figure 30. Power And Sleep**

- 3. To set the power and sleep options when the thin client is on battery, change the following options in **When on battery**:
	- a. From the **Power And Sleep** drop-down list, select **Power off** or **Sleep**.
	- b. From the **Timer** drop-down list, select the duration for the thin client to be idle to enter sleep mode or power off.
	- c. From the **When I close the lid** drop-down list, select any of the following options to set the behavior of the thin client when the lid is closed:
		- **Turn off the built-in display**—Turns off only the built-in display.
		- **Turn off the built-in and external displays**—Turns off all the displays that are connected to the thin client.
		- **Shut down device**—shuts down the thin client

**NOTE: Power And Sleep** > **When on battery** options are only available in Wyse 5470 Thin Client.

- 4. To set the power and sleep options when the thin client is plugged in, change the following options in **Power And Sleep** > **When plugged in**:
	- a. From the **Power And Sleep** drop-down list, select **Power off** or **Sleep**.
	- b. From the **Timer** drop-down list, select the duration for the thin client to be idle to enter sleep mode or power off.
	- c. From the **When I close the lid** drop-down list, select any of the following options to set the behavior of the thin client when the lid is closed:
		- **Turn off the built-in display**—Turns off only the built-in display.
		- **Turn off the built-in and external displays**—Turns off all the displays that are connected to the thin client.
		- **Shut down device**—shuts down the thin client
		- **NOTE: Power And Sleep** > **When plugged in** > **When I close the lid** drop-down list is only available in Wyse 5470 Thin Client.
- 5. Click **OK** to save your settings.

# **Configure the display settings**

## **About this task**

This section provides information about how to configure the display settings for the connected displays.

**NOTE:** On Wyse 5470 Thin Client, the built-in display stays on by default.

## **Steps**

- 1. From the desktop menu, click **System Setup** > **Display**.
- The **Display Setup** dialog box is displayed.
- 2. In the **Display Setup** dialog box, configure any of following options:

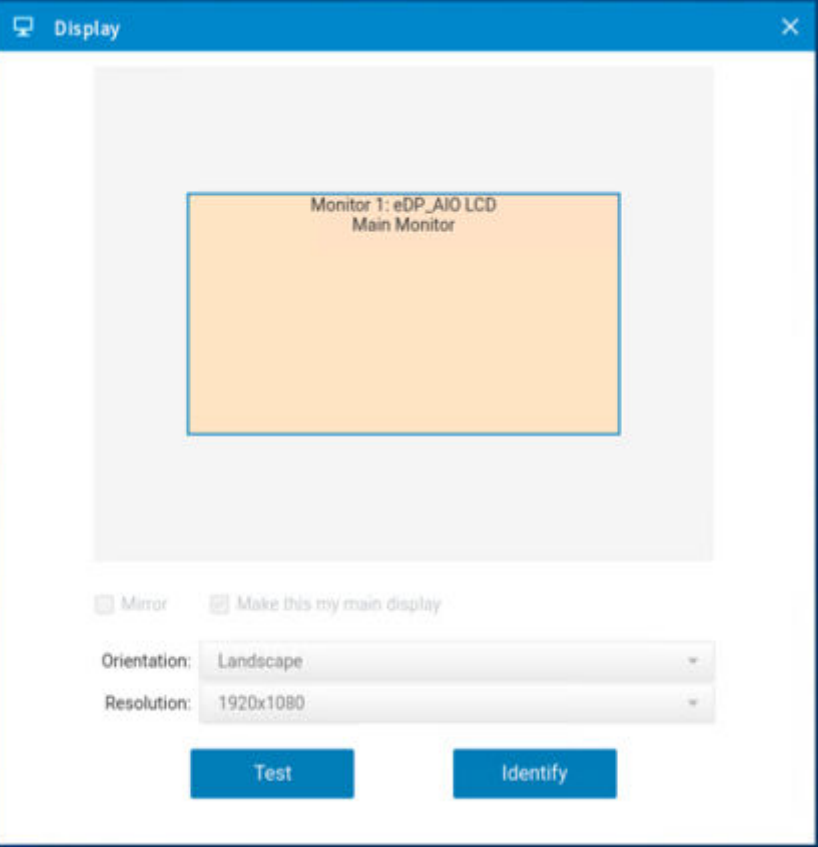

### **Figure 31. Display**

● Select the **Mirror mode** check box to enable all connected displays to use the same display settings configured on the primary display.

If you clear the **Mirror mode** check box, the **Span Mode** is enabled.

Blocks that are displayed on the screen represent the number of displays connected to the thin client. Each block represents a single display screen.

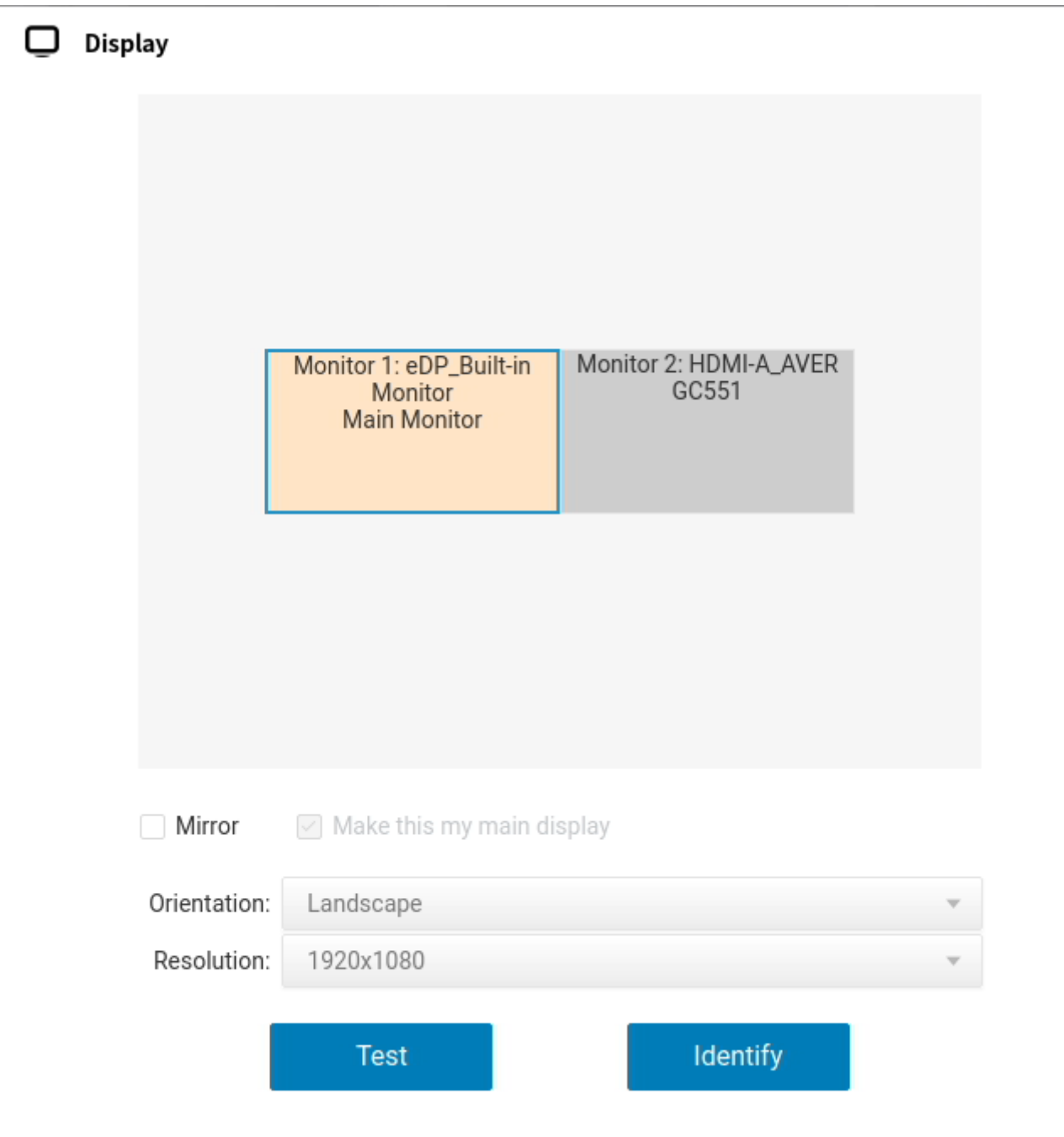

**Figure 32. Dual display setup**

×

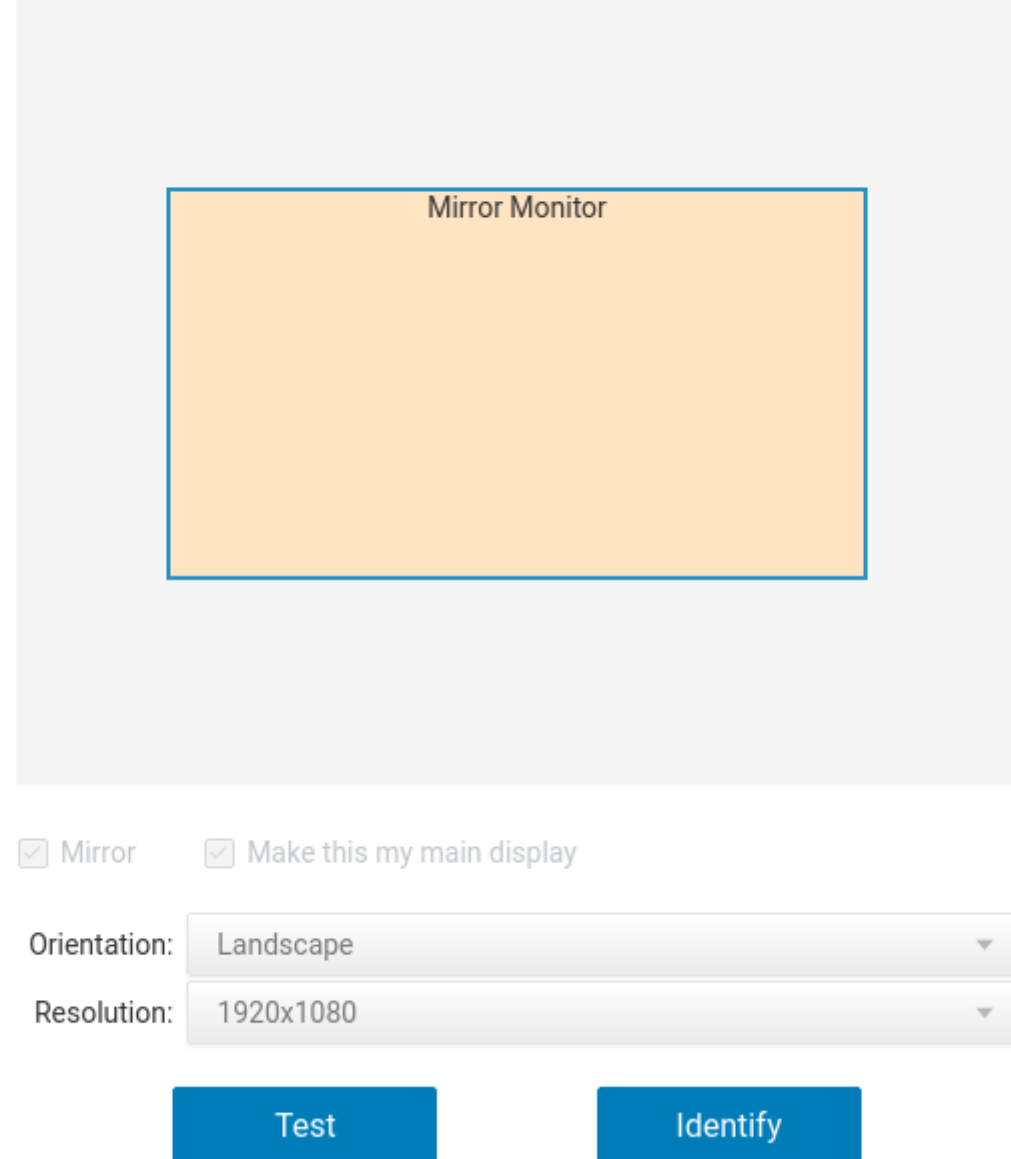

### **Figure 33. Mirror display setup**

Every display contains a unique display order number and display configuration. You can move the blocks horizontally or vertically and construct the multidisplay layout in mixed directions. To construct a new display layout, move the blocks to your preferred position, and click **Apply**. A new display layout is created. However, when the block is moved to an incorrect position, the system sets the block to its default position.

**NOTE:** The Wyse 5070 Extended thin client supports up to six monitors. The Wyse 5470 Thin Client supports up to three simultaneous displays.

● Select the **Make this my main screen** check box to set the display as primary display or the main screen. After you set the display as the main screen, the display block is selected with an underline, and the **Make this my main screen** option is disabled for that display block. The **Make this my main screen** option is now available for other display blocks.

**NOTE:** The **Make this my main screen** option is effective only in **Span Mode** and always disabled in **Mirror Mode**.

- From the **Orientation** drop-down list, select an option to rotate the display screen in different directions.
- From the **Resolution** drop-down list, select a supported display resolution.

×

**(i)** NOTE: The default screen resolution on the Wyse 5470 Thin Client is 1366 x 768 or 1920 x 1080 depending on the configuration. The default screen resolution on the Wyse 5470 All-in-One Thin Client is 1920 x 1080.

- In **Mirror Mode**, the resolution list is derived from the intersection of resolutions in all connected displays.
- In **Span Mode**, select a display block and change its resolution.
- 3. Click **Test**.
	- The new display settings are applied, and you can preview the modified display.
- 4. Click **OK** to confirm the new settings.
	- Use the **Identify** option to know the display order number of the connected displays.

# **Using the On-Screen Display (OSD)**

This section is applicable to Wyse 5470 All-in-One thin client.

Use the On-Screen Display (OSD) buttons on the right of the device to adjust the luminance of the backlight. Minimum is 1 and maximum is 100.

- Press and hold the first button from the top to increase brightness.
- Press and hold the second button from the top to decrease brightness.
- Press the third button from the top to turn off or turn on the screen.

# **Port preferences on the Wyse 5470 Thin Client**

- HDMI, DisplayPort over USB Type-C, and USB Type-C ports are prioritized over the VGA port.
- When a USB Type-C display is present, there is no display on the VGA port.
- If a VGA display is present, a third display that is connected is prioritized and the VGA display is turned off.
- If a VGA display is not present, a third display that is connected is ignored, or a blank screen is displayed on the third screen.

# **Vertical Synchronization**

Vertical Synchronization or V-Sync enables the ThinOS client to synchronize the frame rate of a video with the monitor refresh rate to avoid screen tearing. Screen tearing occurs when the graphic processor delivers display frames more than your monitor can process. As a result, the image appears to be cut in half. Enabling VSync synchronizes the output video of the graphics card to the refresh rate of the monitor. V-Sync is enabled by default on ThinOS. V-Sync cannot be disabled in ThinOS 9.0 MR1 release.

# **Configuring the peripherals settings**

Use the **Peripherals** dialog box to configure the settings for the keyboard, mouse, audio, serial, camera, and Bluetooth.

# **Configure the keyboard settings**

### **About this task**

This section describes how to configure the keyboard settings on your thin client.

### **Steps**

- 1. From the desktop menu, click **System Setup** > **Peripherals**. The **Peripherals** dialog box is displayed.
- 2. Click the **Keyboard** tab, and do the following:

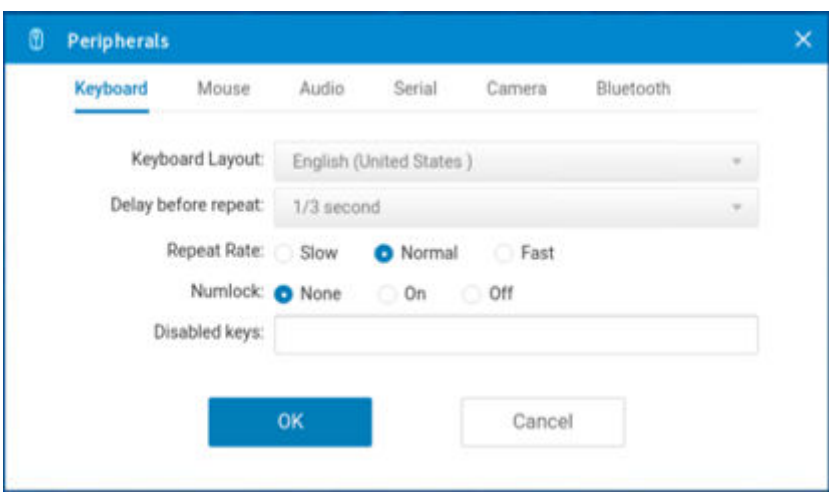

## **Figure 34. Keyboard**

- a. From the **Keyboard Layout** drop-down list, select a keyboard layout. The default layout is set to **English (United States)**.
- b. From the **Delay before Repeat** drop-down list, select the time for Repeat Delay. The time specifies the pause between pressing the key on the keyboard and when the key starts repeating itself.
- c. Click any of the following options to set the **Repeat Rate**:
	- **Slow**
	- **Normal**
	- **Fast**

**Repeat Rate** specifies the speed at which the key repeats itself after you press and hold down a key on the keyboard.

d. Click any of the following options to set the **Numlock** status:

- **None**
- **On**
- **Off**

**Numlock** specifies whether the Numlock key on the keyboard must be turned on or turned off when you boot the terminal.

- e. In the **Disabled keys** field, enter the keys on the keyboard that must be disabled. Use a comma to separate multiple entries.
- 3. Click **OK** to save your settings.

# **Function key combinations**

The Wyse 5470 Thin Client supports the following Function (Fn) key combinations:

## **Table 30. Fn key combinations**

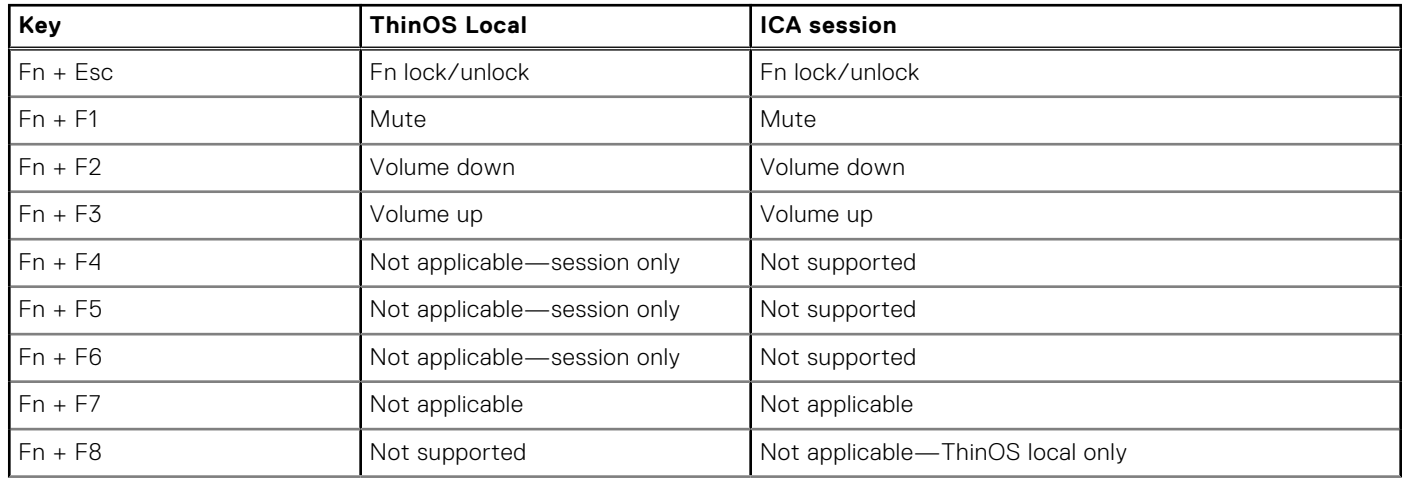

# **Table 30. Fn key combinations (continued)**

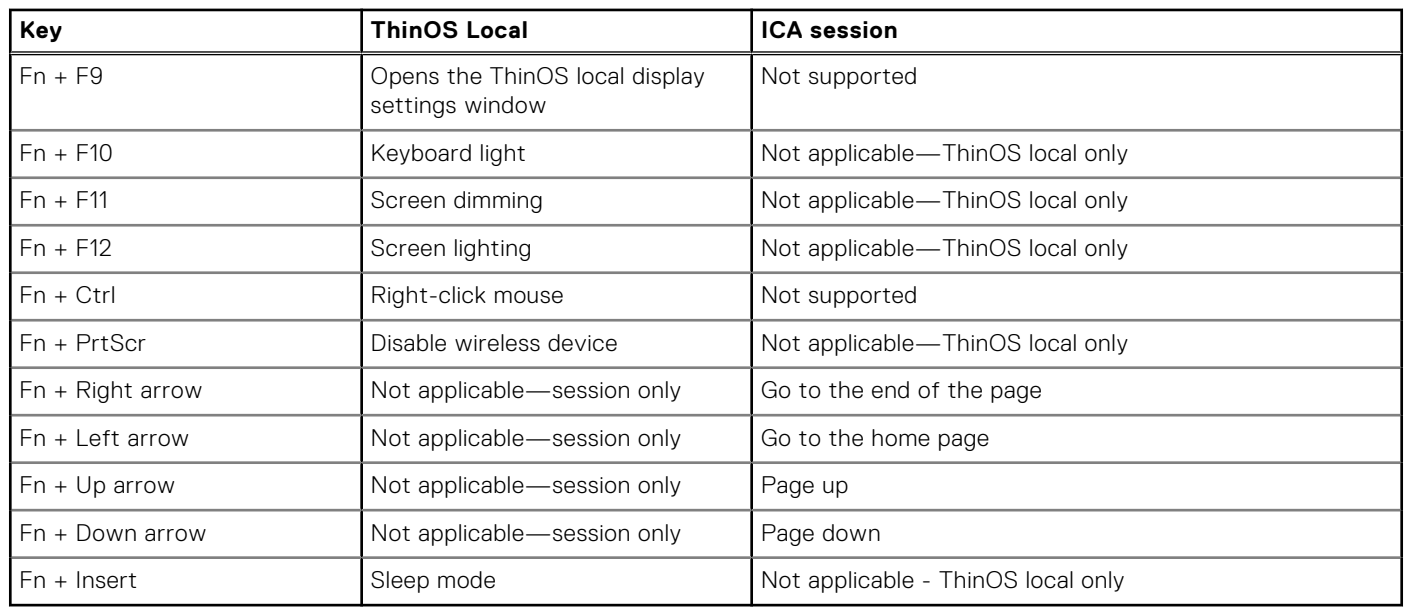

# **Configure the mouse settings**

## **About this task**

This section describes how to configure the mouse settings on your thin client.

### **Steps**

- 1. From the desktop menu, click **System Setup** > **Peripherals**. The **Peripherals** dialog box is displayed.
- 2. Click the **Mouse** tab, and do the following:

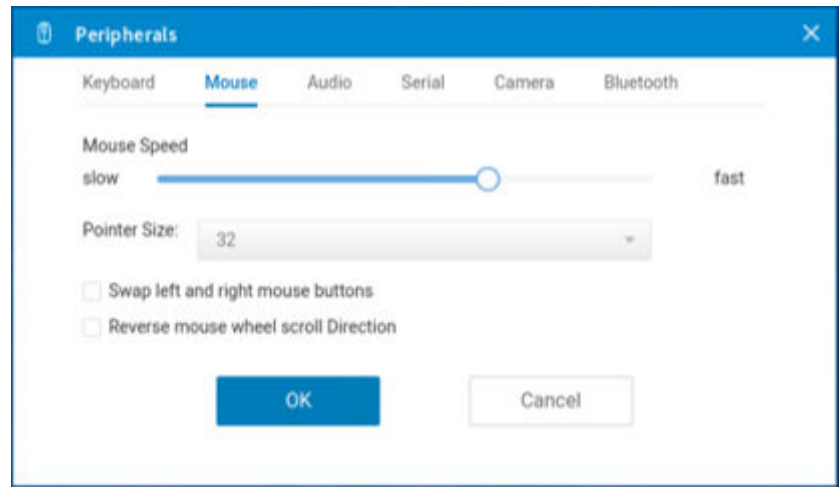

### **Figure 35. Mouse**

- a. To increase or decrease the mouse speed, move the **Mouse Speed** slider either to the right or left.
- b. From the **Pointer size** drop-down list, select a value to increase the size of the local mouse pointer. Restart the computer for the change in pointer size to take effect.
- c. Select the **Swap left and right mouse buttons** check box if you want to swap the mouse buttons for left-handed operations.
- d. Select the **Reverse mouse wheel scroll direction** check box if you want to invert the direction of the mouse scroll wheel.
- e. Select the **Disable trackpad** check box if you want to disable the touchpad on the device. This option is applicable only to the Wyse 5470 Thin Client.
- f. Select the **Disable trackpad** while typing check box if you want to disable the touchpad while typing using the integrated keyboard. This option is applicable only to the Wyse 5470 Thin Client.
- 3. Click **OK** to save your settings.

# **Touchpad gestures**

This section is applicable to the Wyse 5470 Thin Client.

The touchpad on the Wyse 5470 Thin Client contains two buttons for the right and left mouse-clicks. The following table lists the supported touchpad gestures on the Wyse 5470 Thin Client:

# **Table 31. Touchpad gestures**

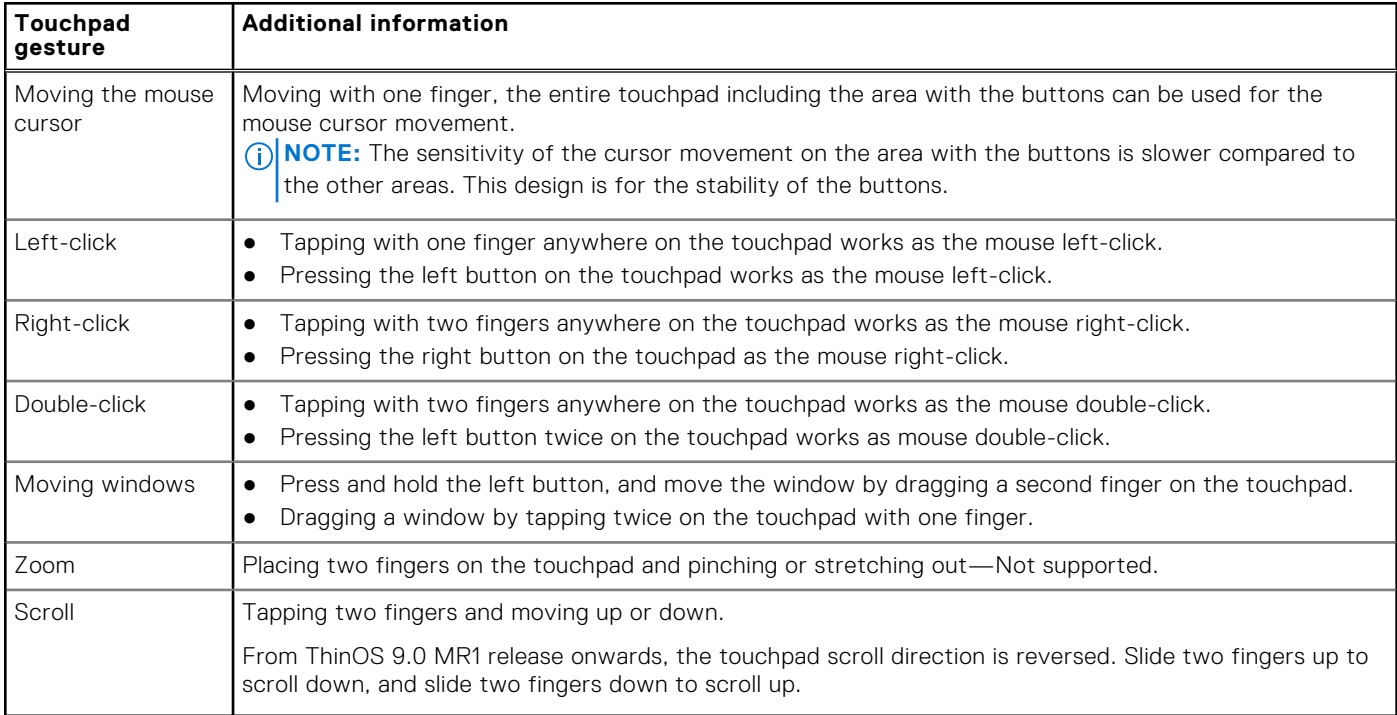

# **Configure the audio settings**

## **About this task**

This section describes how to configure the audio settings on your thin client:

## **Steps**

- 1. From the desktop menu, click **System Setup** > **Peripherals**. The **Peripherals** dialog box is displayed.
- 2. Click the **Audio** tab, and do the following:
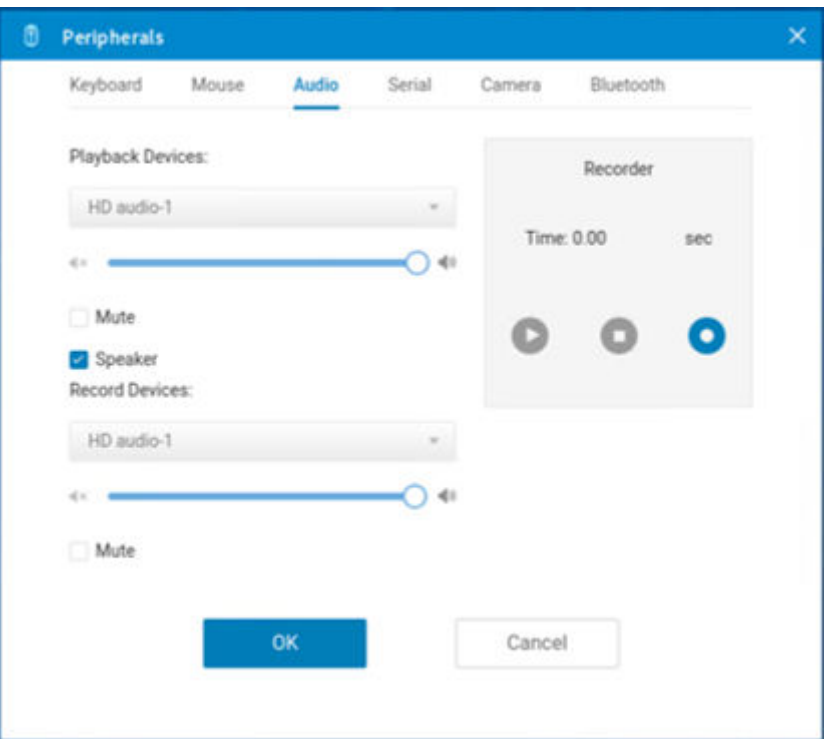

#### **Figure 36. Audio**

- a. From the **Playback Devices** drop-down list, select the type of the audio device.
	- Move the **slider** either to the right or left to control the volume settings for playback devices.
	- Select the **Mute** check box to mute the audio.
	- Select the **Speaker** check box to enable the onboard speaker.
- b. From the **Recorded Devices** drop-down list, select the type of the record device.
	- Move the **slider** either to the right or left to control the volume settings for record devices.
	- Select the **Mute** check box to mute the audio.
- c. Use the **Recorder** tab to collect information about the speaker and microphone being used. You can examine the performance of the speaker and microphone being used.
- 3. Click **OK** to save your changes.

### **PulseAudio**

PulseAudio is a sound server that runs on ThinOS to deliver audio and manage audio devices. PulseAudio supports multiple audio devices when using real-time audio applications in ICA sessions.

**NOTE:** You cannot disable the PulseAudio feature on your ThinOS client.

### **Configure the serial settings**

#### **About this task**

This section describes how to configure the serial settings on your thin client.

- 1. From the desktop menu, click **System Setup** > **Peripherals**. The **Peripherals** dialog box is displayed.
- 2. Click the **Serial** tab and do the following:

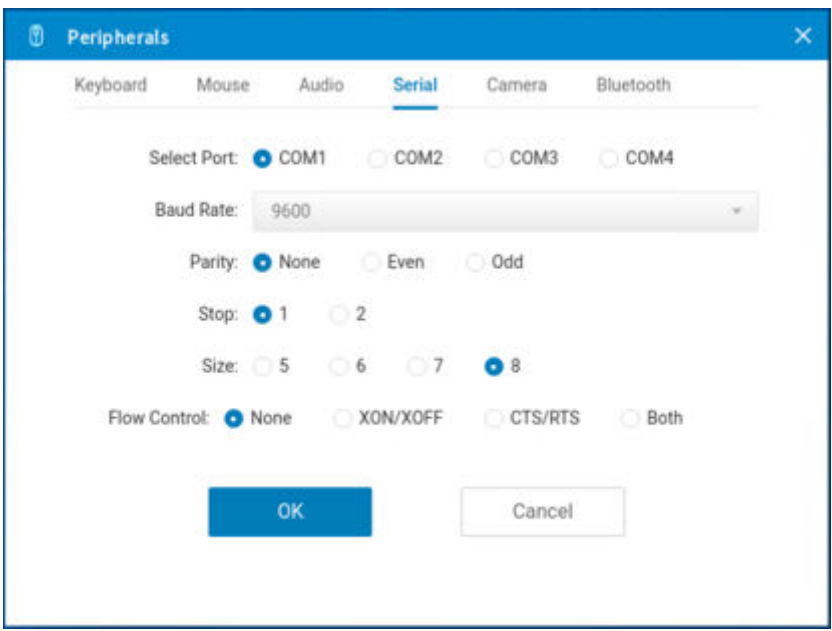

#### **Figure 37. Serial**

- a. Click any of the **Select Port** options to select a COM port. The default port is set to **COM 1**.
- b. From the **Baud Rate** drop-down list, select the Baud Rate. The Baud rate specifies the number of signal changes that occur per second. The default value is 9600.
- c. Click any of the **Parity** options to set the parity property for the serial port connection.
- d. Click any of the **Stop** options to set the stop bits for the serial port connection. The default value is 1.
- e. Click any of the **Size** options to set the character size for the serial port connection. The default value is 8.
- f. Click any of the **Flow Control** options to set the flow control of bytes in the serial port connection.
- 3. Click **OK** to save your settings.

### **Configure the camera device**

#### **About this task**

This section describes how to enable the camera that is connected to your thin client.

- 1. From the desktop menu, click **System Setup** > **Peripherals**. The **Peripherals** dialog box is displayed.
- 2. Click the **Camera** tab.

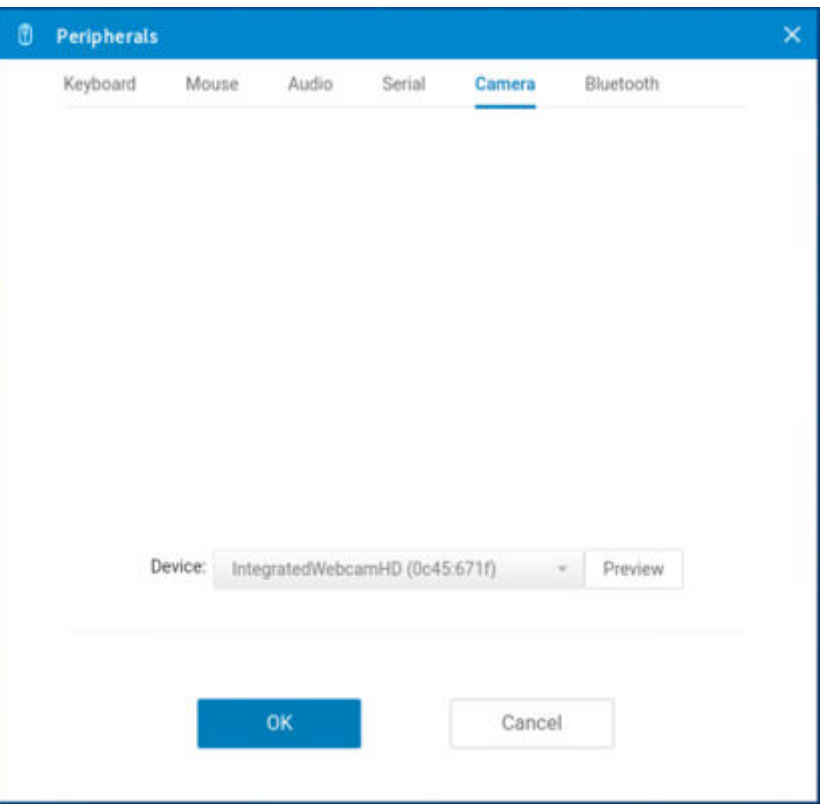

#### **Figure 38. Camera**

- 3. From the **Device** drop-down list, select a camera device that is connected to your thin client.
- 4. Click **Preview**.
- The camera is turned on and you can see yourself or whatever the camera is pointed at.
- 5. Click **Stop** to stop the camera preview.
- 6. Click **OK** to save your settings.

For Wyse 5470 and Wyse 5470 All-in-One thin clients, the integrated camera on the thin client does not support hardware encoding, so the performance is limited.

### **Configure the Bluetooth settings**

#### **About this task**

This section describes how to configure the Bluetooth settings on your thin client.

- 1. From the desktop menu, click **System Setup** > **Peripherals**. The **Peripherals** dialog box is displayed.
- 2. Click the **Bluetooth** tab.

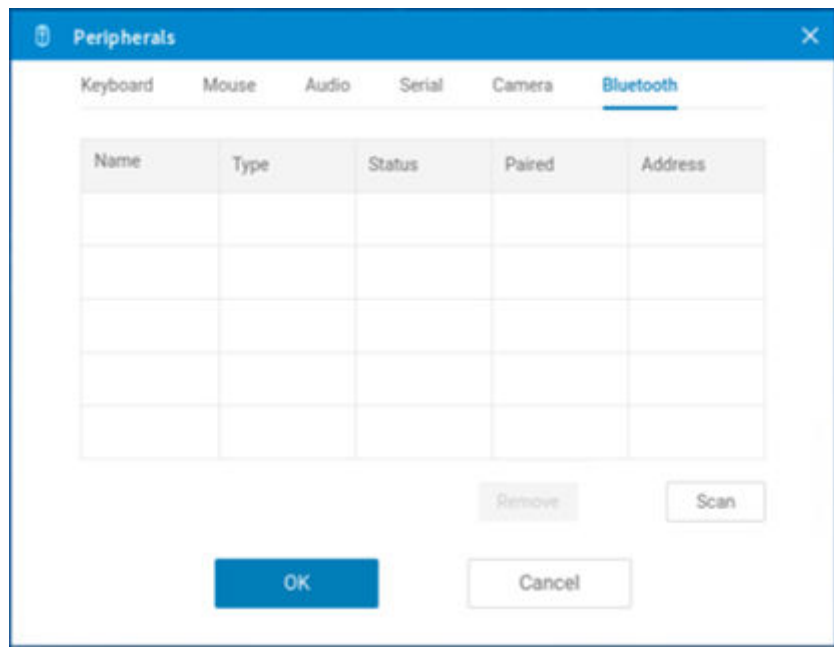

#### **Figure 39. Bluetooth**

Bluetooth-enabled devices such as headsets and mouses that are available in the thin client environment are listed on the Bluetooth page. The following attributes are displayed in the list:

- **Name**—Specifies the name of the Bluetooth-enabled device.
- **Type**—Specifies the type of the Bluetooth-enabled devices, such as headsets, mouses, and keyboards.

ThinOS supports Human Interface Devices (HID) devices. HID includes mouse and keyboard. The maximum number of HIDs that can be connected is seven.

**NOTE:** ThinOS supports Bluetooth headsets, but only one headset can be connected. Call level audio quality on headsets is supported. However, multimedia is not supported. Other types of Bluetooth devices are not scanned and supported.

**Status**—The Bluetooth page has two columns, namely, Status and Paired.

#### **Table 32. Bluetooth status**

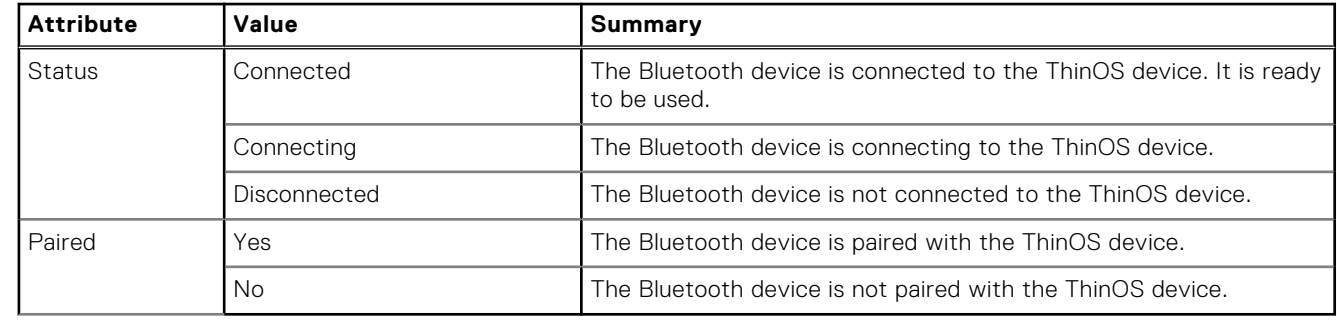

● **Address**—Displays the address of the Bluetooth device that is connected to your thin client.

The following are the user scenarios and corresponding Bluetooth statuses that are displayed on the Bluetooth page:

#### **Table 33. User scenarios**

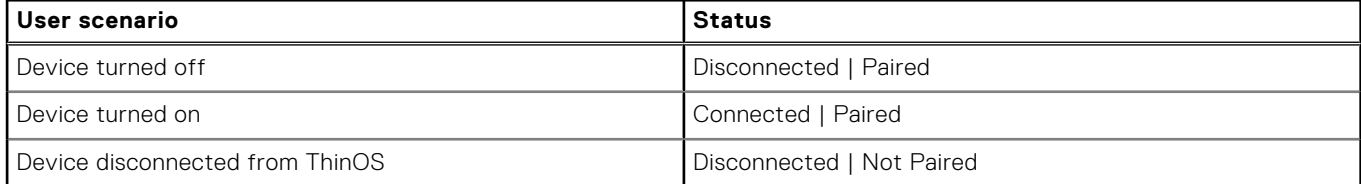

- 3. Select a Bluetooth device that is not connected, and click **Connect**. If the Bluetooth device is connected successfully, the status is displayed as **Connected** in the Bluetooth window. The following are the functions that are available:
	- **Scan**—All Bluetooth devices enter into **Page Scan** mode. Different Bluetooth devices enter into the Page Scan mode at different instances such as when a specific button is pressed three times or a specific button is pressed and held until the LED turns blue.
	- **Connect**—Select a particular Bluetooth enabled device, and click **Connect** to connect the selected device to the thin client. If the Bluetooth device is connected successfully, the status is displayed as **Connected** in the **Bluetooth** window.
	- **Remove**—Select a particular Bluetooth device, and click **Remove** to disconnect and remove the device from the list.
	- Auto Connect function—The Auto Connect function is designed for HIDs.
		- ThinOS has no HIDs connected such as USB or Bluetooth HIDs.
		- The Bluetooth HIDs are configured as Page Scan mode.

When you start the ThinOS client, the Bluetooth HIDs can connect to ThinOS automatically without scanning or pairing operations. The Bluetooth HIDs automatically reconnect after you restart the ThinOS client.

**Reconnect function**—The Reconnect function is designed for HIDs and headsets.

When you restart the system with the Bluetooth device (HID/headset) that is already paired and connected, the Bluetooth device automatically reconnects within a few seconds.

For example, you can hover the Bluetooth mouse, and then click a few times for the Bluetooth mouse to reconnect successfully. The Bluetooth headset reconnects automatically, but might require you to manually close or reopen the device on certain occasions.

4. Click **OK** to save your settings.

## **Secure Digital cards**

You can plug in a Secure Digital (SD) card into the Wyse 5470 Thin Client and import a certificate file to the thin client. The SD card works as a storage device.

# **Configuring the printer settings**

Use the **Printer Setup** dialog box to configure network printers and local printers that are connected to the thin client. Through its USB ports, a thin client can support multiple printers. If more than one printer is to be used and another port is not available on your thin client and the port that is to be used must be shared with a USB modem converter, connect a USB hub to the port.

Based on the Citrix Host Printer Policy settings, ThinOS 9.0 supports the following:

- **Device-Specific Printer Driver support**—This method allows Citrix hosts to automatically create client redirected printer queues based on the peripheral management printers settings of the ThinOS client. The following details are used by the host print manager to automatically create the printer queues:
	- **Name**—Printer queue name.
	- **Printer ID (Printer Identification)**—Printer driver name.
- **Citrix Universal Print Driver support**—This method allows Citrix hosts to automatically create printer queues based on the peripheral management printers settings of the ThinOS client. The following details are used by the host print manager to automatically create the printer queues:
	- **Name**—Printer queue name.
	- **Class**—Printer class that is associated by the Citrix host registry to a printer-specific driver name.
	- **NOTE:** ThinOS 8.6 supports the association of PS, PCL5, and PCL4 classes. However, ThinOS 9.0 associations are limited to the PS class only.

#### **Limitations**

- The ThinOS solution to support the client printer redirection functionality is limited to Type 3 printers only. However, the solution is subject to changes in the future according to the changes made by Citrix.
- After you connect a USB printer to the thin client, the Printer ID information is not automatically displayed in the ThinOS client Peripheral Management Printer settings menu. This limitation will be resolved in future ThinOS releases.
- ThinOS supports only PS class when using the Citrix Universal Print Driver policy to automatically create ThinOS client redirected printers. PCL5 and PCL4 classes are not supported. This is a Citrix limitation.

## **Configure the ports settings**

#### **About this task**

This section describes how to configure the port settings on your thin client:

#### **Steps**

- 1. From the desktop menu, click **System Setup** > **Printer**. The **Printer Setup** dialog box is displayed.
- 2. Click the **Ports** tab, and do the following:

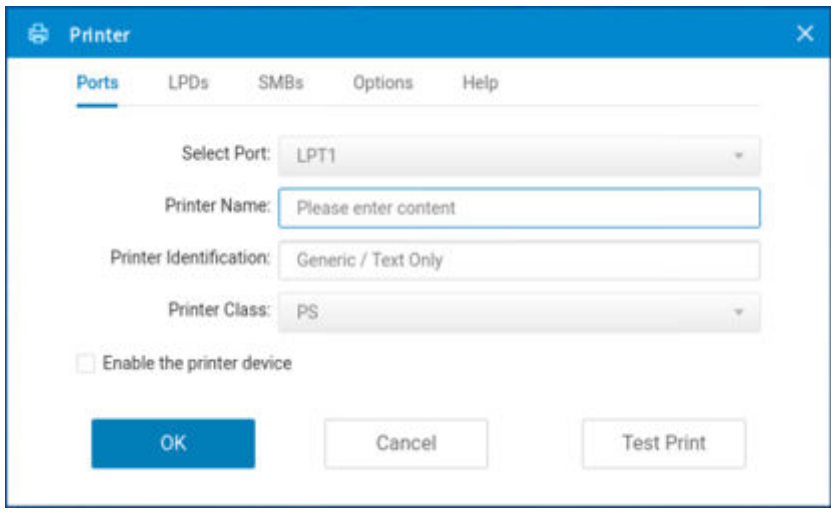

#### **Figure 40. Ports**

- a. **Select Port**—Select a port from the drop-down list. Selecting **LPT1** or **LPT2** sets the connection to a direct-connected USB printer. If you are using the Wyse 5070 Extended Thin Client, select **LPT2** for the USB printer.
- b. **Printer Name**—(Required) Enter the name of the printer.
- c. **Printer Identification**—(Required) Enter the type or model of the printer in the exact text of the Windows printer driver name—including capitalizations and spaces.

Printer mapping in a Citrix session on ThinOS uses Citrix UPD (Universal Printer Driver). You can enter any string in the **Printer Identification** field. If not specified, the default name is set to **Generic/Text Only**.

- d. **Printer Class**—Select the printer class from the drop-down list as **PS**.
- e. **Enable the printer device**—Select this option to enable the directly-connected printer. It enables the device to be displayed on the remote host.
- 3. Click **OK** to save your settings.

## **Configure the LPDs settings**

#### **About this task**

This section describes how to configure the LPD settings on your thin client.

- 1. From the desktop menu, click **System Setup** > **Printer**. The **Printer Setup** dialog box is displayed.
- 2. Click the **LPDs** tab, and do the following when printing to a non-Windows network printer:

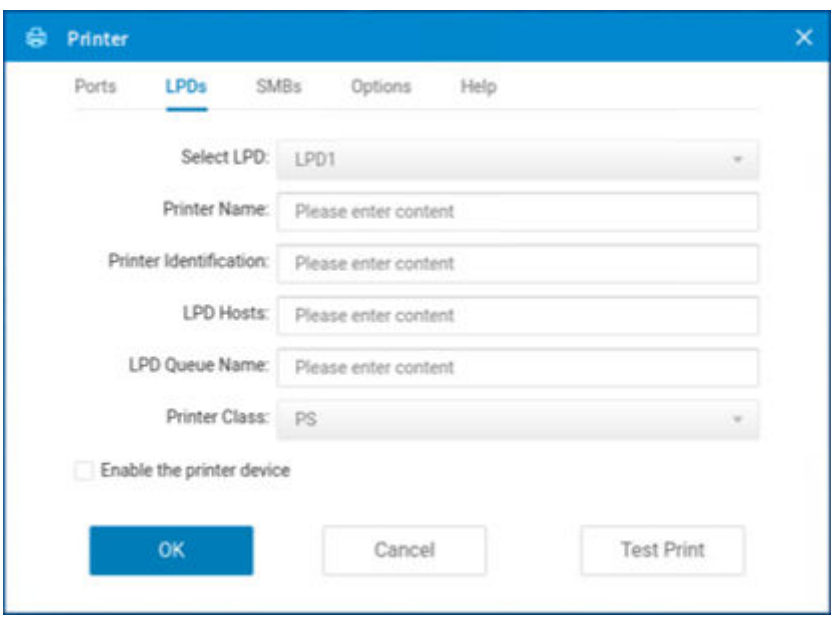

#### **Figure 41. LPD**

**NOTE:** Be sure to check with your vendor that the printer can accept Line Printer Request print requests.

- a. **Select LPD**—Select the LPD port from the drop-down list.
- b. **Printer Name** —Enter the name of the printer. If you do not specify a printer name, the LPD queue name is used automatically.
- c. **Printer Identification**—(Required) Enter the type or model of the printer in the exact text of the Windows printer driver name—including capitalizations and spaces.

Printer mapping in a Citrix session on ThinOS uses Citrix UPD (Universal Printer Driver). You can enter any string in the **Printer Identification** field.

- d. **LPD Hosts**—(Required) The DNS or WINS name of the server for the network printer. An IP address of the printer on the network can also be entered.
- e. **LPD Queue Name**—(Required) An LPD host maintains a named queue for each supported printer. Enter the name of the queue associated with the printer to be used.

This name can be different for each vendor. This field is required and must be correct so that the network printer accepts incoming print jobs properly.

- f. **Printer Class**—Select the printer class from the drop-down list as **PS**.
- g. **Enable the printer device**—Must be selected to enable the printer. It enables the device to be displayed on the remote host.
- 3. Click **OK** to save your settings.

### **Configure the SMBs settings**

#### **About this task**

This section describes how to configure the SMB settings on your thin client.

- 1. From the desktop menu, click **System Setup** > **Printer**. The **Printer Setup** dialog box is displayed.
- 2. Click the **SMBs** tab, and do the following when printing to a Windows network printer:

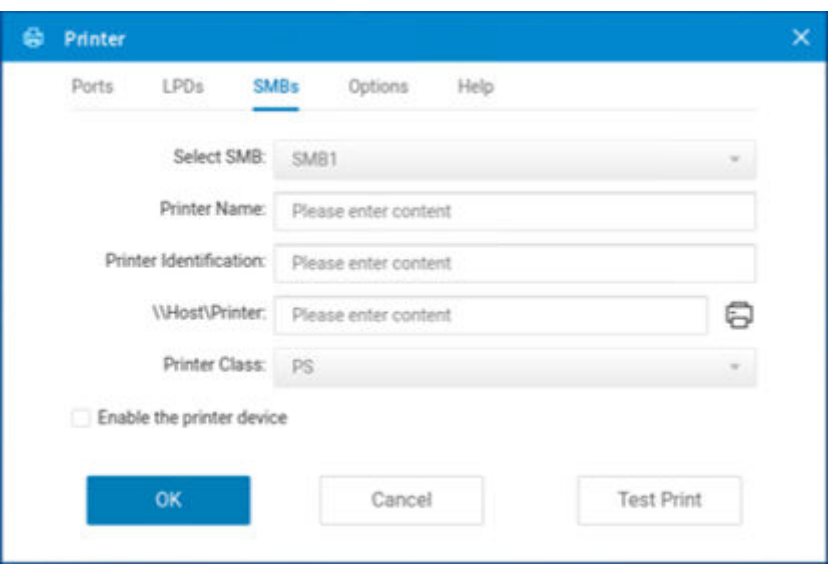

#### **Figure 42. SMB**

- a. **Select SMB**—Select the SMB port from the drop-down list.
- b. **Printer Name**—Enter the name of the printer. If you do not specify a printer name, the SMB shared printer name is used automatically.
- c. **Printer Identification**—(Required) Enter the type or model of the printer in the exact text of the Windows printer driver name—including capitalizations and spaces.

Printer mapping in a Citrix session on ThinOS uses Citrix UPD (Universal Printer Driver). You can enter any string in the **Printer Identification** field.

d. **\\Host\Printer**—(Required) Enter the IP address, computer name, or FQDN of the host and specify the shared name of the printer. After you specify the values and move the cursor, the SMB credentials dialog box is displayed which prompts you to enter the host username, password, and the domain name.

**NOTE:** If the host has not joined any domain, enter WORKGROUP in the domain name field.

- e. **Printer Class** —Select the printer class from the drop-down list as **PS**.
- f. **Enable the printer device**—Must be selected to enable the printer. It enables the device to be displayed on the remote host.
- 3. Click **OK** to save your settings.

## **Using the printer setup options**

#### **About this task**

This section describes how to configure the printer setup options.

- 1. From the desktop menu, click **System Setup** > **Printer**. The **Printer Setup** dialog box is displayed.
- 2. Click the **Options** tab, and select a printer from the **Default Printer** drop-down list.

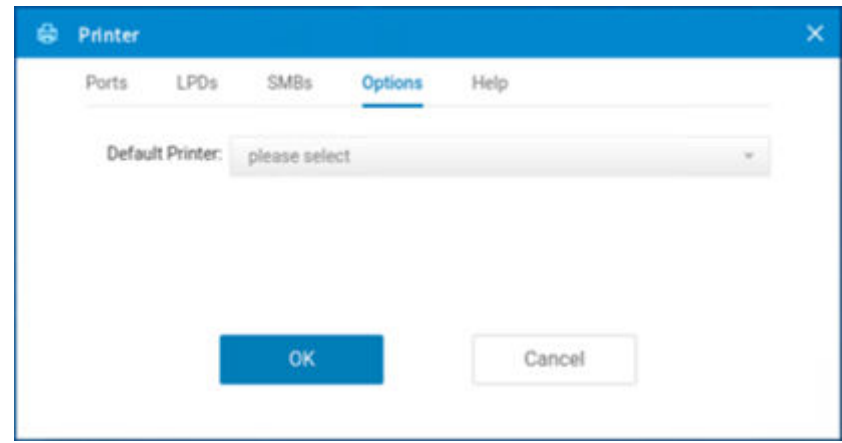

#### **Figure 43. Options**

3. Click **OK** to save your settings.

## **Using the Help**

When you click the **Help** tab, the following message is displayed in the text box.

Printer Identification is supplied by printer device. Change it to a Window's printer driver name or setup a driver mapping file.

# **Reset to factory defaults**

A high-privileged or stand-alone user can reset the thin client to factory default settings from the **Shutdown** dialog box. Shutdown reset is disabled for low-privileged and nonprivileged users, regardless of the lockdown state.

#### **About this task**

This section describes how to reset the thin client to factory default settings.

**WARNING: Shutdown reset impacts all configuration items, including but not limited to, network configuration and connections defined in local NV-RAM. However, the terminal name remains unaltered.**

- 1. From the desktop menu, click **Shutdown**. The **Shutdown** dialog box is displayed.
- 2. Select the **Reset the system setting to factory default** check box to restore your system settings to default factory settings.
- 3. Click **OK**.

**8**

# **Using the system tools**

Use the **System Tools** option to view all the connected devices, installed packages, and imported certificates into the ThinOS client.

#### **About this task**

This section describes how to access the system tools on your thin client.

#### **Steps**

- 1. From the desktop menu, click **System Tools**. The **System Tools** dialog box is displayed.
- 2. Click the **Devices** tab to view all the locally attached devices, including USB, on applicable platforms. The details about the displays connected to the thin client are also displayed.

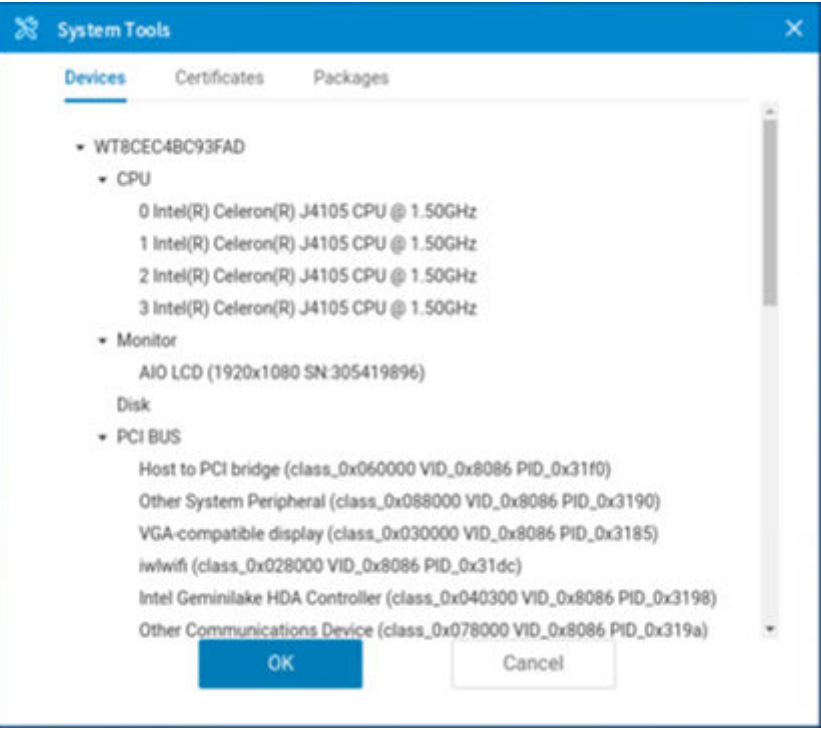

#### **Figure 44. Devices**

3. Click the **Certificates** tab to view the list of certificates that are imported to the thin client.

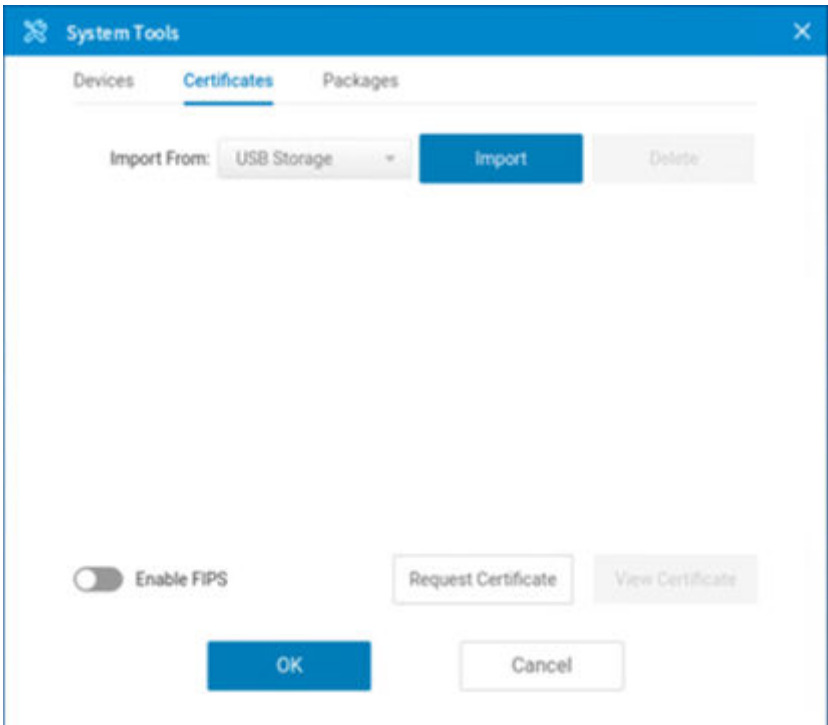

#### **Figure 45. Certificates**

- Use the **Enable/Disable FIPS** slide switch to enable or disable the Federal Information Processing Standard (FIPS) Publication 140-2 authentication compliance.
- From the **Import From** drop-down list, select **USB Storage**, and click **Import**. Browse and select the appropriate certificate that is stored in the USB drive.
- Select a certificate from the list, and click **View Certificate** to details such as version, validity, and serial number. You can also view the certificate path and certificate status.
- To manually request a certificate for your client, Click **Request Certificate**, provide the required details, and then click **Request Certificate** again.
- 4. Click the **Packages** tab to view the list of ThinOS packages installed on the thin client.
	- To delete a single package, select the package and click **Delete**.
	- To delete all the packages, click **Delete all**.

The following package is displayed on the **Package** tab:

- Citrix package—This package is introduced to support Citrix Workspace app and RealTime Media Engine. You can see additional details such as the versions and the name of the package by double-clicking the Citrix package.
- JVDI package—The package is introduced to support Cisco Jabber.
- Imprivata package—The package is introduced to support Imprivata ProveID Embedded feature.

**NOTE:** In every ThinOS release, the packages may be updated to the latest version.

5. Click **OK** to save your settings.

# **Simplified Certificate Enrollment Protocol**

Simplified Certificate Enrollment Protocol (SCEP) was used in a closed network where all end-points are trusted. The goal of SCEP is to support the secure issuance of certificates to network devices in a scalable manner. Within an enterprise domain, it enables network devices that do not run with domain credentials to enroll for certificates from a Certification Authority (CA).

At the end of the transactions that are defined in this protocol, the network device has a private key and associated certificate that is issued by a CA. Applications on the device may use the key and its associated certificate to interact with other entities on the network. The most common usage of this certificate on a network device is to authenticate the device in an IPSec session.

ThinOS is treated as a network device. The functionality of ThinOS SCEP includes manual certificate request, automatic certificate request, and automatic renewal of certificate.

## **Request the certificate manually**

#### **About this task**

To request the certificate manually, do the following:

#### **Steps**

1. Go to **System Tools** > **Certificates** > **Request Certificate**.

The **Request Certificate** dialog box is displayed.

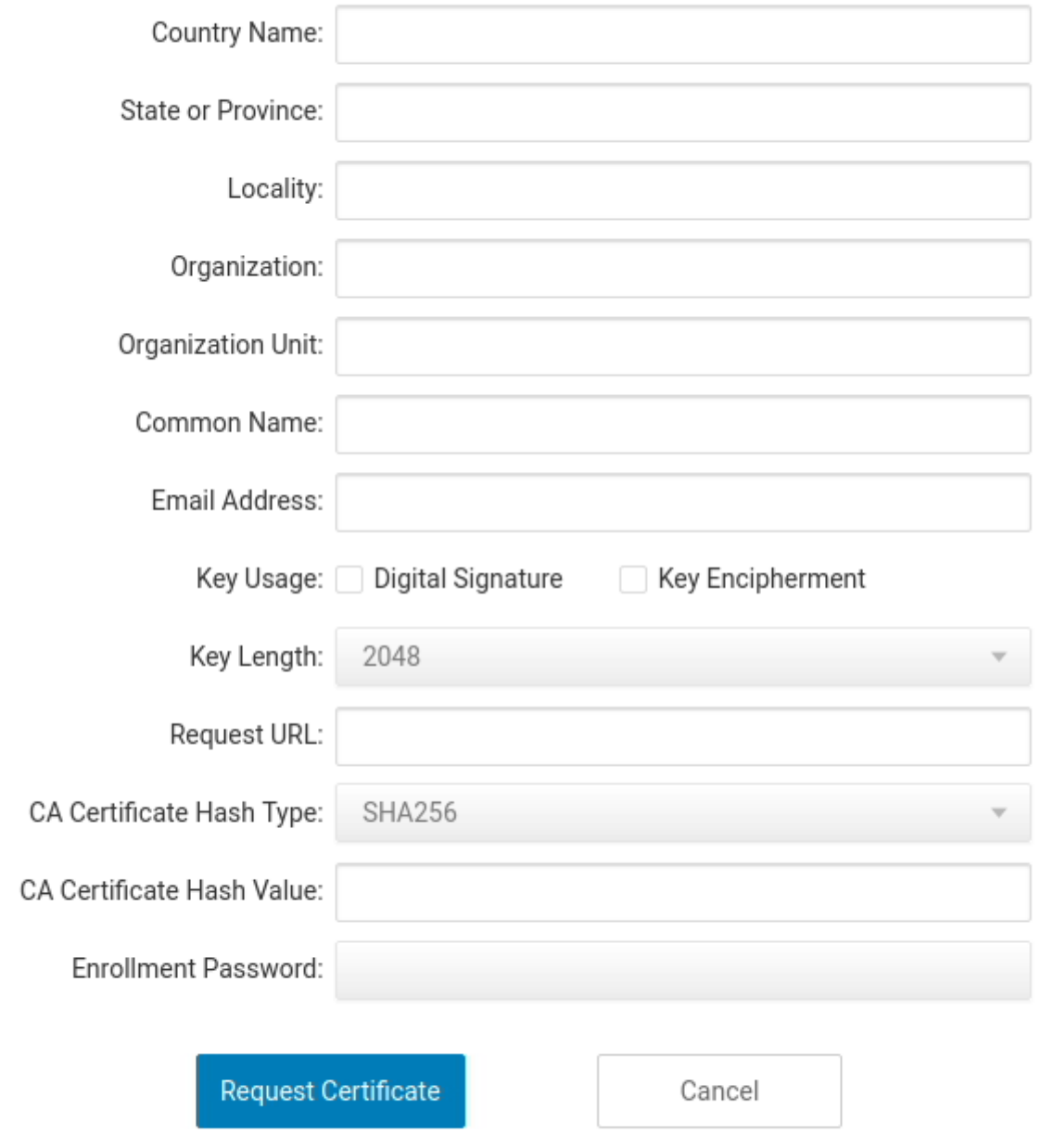

#### **Figure 46. Request Certificate**

- 2. Enter the appropriate values in the **Request Certificate** dialog box, and then click the **Request Certificate** button. The certificate request is sent to the server, and the client receives the response from server and installs both CA certificate and client certificate.
- 3. Click **Ok** to save your changes.

The CA Certificate Hash type supports MD5, SHA1, and SHA256. The request server URL can be an HTTP or HTTPS link. You can add the protocol prefix before the URL.

## **Request the certificate automatically using Wyse Management Suite**

#### **Steps**

- 1. Log in to Wyse Management Suite.
- 2. Go to **Groups & Configs** and select your preferred group.
- 3. Expand **Edit Policies** and click **ThinOS 9.x**. The **Configuration Control | ThinOS** window is displayed.
- 4. In the **Advanced** tab, click **Privacy & Settings**.
- 5. Click **SCEP**.
- 6. Click the **Enable Auto Enrollment** slider switch to enable automatic certificate enrollment using the SCEP server.
- 7. Click the **Enable Auto Renew** slider switch to automatically renew the certificate.
- 8. Click the **Select Install CA Certificate** slider switch to install the root CA's certificate as a trusted certificate after successfully getting the client certificate.
- 9. Specify the country/region name, state, location, and other details.
- 10. Click **Save & Publish**.
	- **(i) NOTE:** You can also configure the SCEP Administrator URL, Admin User, Admin User Password, and Admin User Domain options to request for SCEP certificate. If the enrollment password is not specified, the client uses the SCEP Administrator URL, Admin User, Admin User Password, and Admin User Domain options to request SCEP. If you specify the enrollment password, the enrollment password is used for SCEP, even though the password entered is invalid. In this scenario, the SCEP Administrator URL, Admin User, Admin User Password, and Admin User Domain options are ignored.

## **Trusted Platform Module version 2.0**

Wyse 5070, Wyse 5470, and Wyse 5470 All-in-One thin clients support disk encryption and decryption through Trusted Platform Module (TPM) version 2.0. If the key in TPM does not match the current build, the ThinOS will reset to factory settings.

The following SSL/TLS ciphers are supported:

- TLS1.2\_ECDHE\_RSA\_WITH\_AES\_256\_GCM\_SHA384
- TLS1.2\_ECDHE\_RSA\_WITH\_AES\_128\_GCM\_SHA256
- TLS1.3\_AES256\_GCM\_SHA384
- TLS1.3 AES128 GCM SHA256

# **Using Wyse Management Suite**

# <span id="page-122-0"></span>**Functional areas of Wyse Management Suite console**

The Wyse Management Suite console is organized into the following functional areas:

#### **About this task**

- The **Dashboard** page provides information about the current status on each functional area of the system.
- The **Groups & Configs** page employs a hierarchical group policy management for device configuration. Optionally, subgroups of the global group policy can be created to categorize devices according to corporate standards. For example, devices may be grouped based on job function, device type, and so on.
- The **Users** page enables local users and users imported from the Active Directory to be assigned global administrator, group administrator, and viewer roles to log in to Wyse Management Suite. Users are given permissions to perform operations based on the roles assigned to them.
- The **Devices** page enables you to view and manage devices, device types, and device-specific configurations.
- The **Apps & Data** page provides management of device applications, operating system images, policies, certificate files, logos, and wallpaper images.
- The **Rules** page enables you to add, edit, and enable or disable rules such as auto grouping and alert notifications.
- The Jobs page enables you to create jobs for tasks such as reboot, WOL, and application or image policy that need to be deployed on registered devices.
- The **Events** page enables you to view and audit system events and alerts.
- The Portal Administration page enables you to configure various system settings such as local repository configuration, license subscription and more.

# **Managing groups and configurations**

The **Groups & Configs** page enables you to define policies that are required to configure your devices. You can create sub groups of the global group policies and categorize devices based on your requirements. For example, devices may be grouped based on job functions, device type, and so on.

By default, the Default Device Policy Group and Default User Policy Group are present on the **Groups & Configs** page.

Devices inherit policies in the order that they are created. The settings that are configured in a default policy group are applied as default settings in all the policies listed in the default policy group. In a group, all devices present in that group have default policy group as their default settings.

## **Create a default device policy group**

You can create groups for the global device group policies and categorize devices based on your requirements.

- 1. On the **Groups & Configs** page, click the **Default Device Policy Group** option.
- 2. Click  $\blacksquare$
- 3. In the **Add New Group** dialog box, enter the **Group Name**, **Description**, **Domain** and **AD Attribute Name**.

**NOTE:** Select the **This is a ThinOS Select group parent** option to create a parent select group for ThinOS devices. For more information, see Create a ThinOS Select group.

- 4. In the **Registration** tab, select the **Enabled** check box under Group Token.
- 5. Enter the group token.
- 6. In the **Administration** tab, you can select the name of group administrators who are tasked with managing this group. From the **Available Group Admins** box, select the particular group and click the right arrow to move it to the **Assigned Group Admins** box. To move one group from the **Assigned Group Admins** to **Available Group Admins**, do the reverse. This step is optional.
- 7. Click **Save**.

The group is added to the list of available groups on the **Groups & Configs** page.

**NOTE:** The devices can be registered to a group by entering the group token which is available in the **Groups and Configs** page for the respective group.

### **Create a ThinOS Select group**

#### **Steps**

- 1. On the **Groups & Configs** page, click the **Default Device Policy Group** option.
- 2. Click  $\blacksquare$
- 3. In the **Add New Group** dialog box, enter the **Group Name** and **Description**.
- 4. Select the **This is a ThinOS Select group parent** option.
- 5. Select the name of the group administrators who are tasked with managing this group. From the **Available Group Admins** box, select the particular group and click the right arrow to move it to the **Assigned Group Admins** box. To move one group from the **Assigned Group Admins** to **Available Group Admins**, do the reverse. This step is optional.
- 6. Click **Save**.
	- The group is added to the list of available groups on the **Groups & Configs** page.

To add sub groups to the created parent group, click the parent group on the **Groups & Configs** page, and follow the steps that are mentioned in [Create device policy group.](#page-122-0)

- **NOTE:** The parent select group can have 10 child select group and you can register the devices to child select group.
- **NOTE:** Profiles can be configured for other operating systems. The created profiles are the same as other custom m groups.

### **Edit a ThinOS select group**

#### **Steps**

- 1. Go to the **Groups & Configs** page and click the ThinOS select group that you want to edit.
- 2.  $Click$
- 3. In the **Editing Default Policy group** dialog box, edit the group information such as **Group Name** and **Description**.
- 4. In the **Administration** tab, you can select the name of group administrators who are tasked with managing this group. From the **Available Group Admins** box, select the particular group and click the right arrow to move it to the **Assigned Group Admins** box. To move one group from the **Assigned Group Admins** to **Available Group Admins**, do the reverse. This step is optional.
- 5. Click **Save**.

### **Edit a default device policy group**

#### **Steps**

1. Go to the **Groups & Configs** page and select the **Default Device Policy Group**.

- 2. In the **Editing Default Device Policy Group** dialog box, edit the required group information.
- 3. Click **Save**.

## **Create a user policy group**

You can create groups for the global user group policies and categorize users and devices based on their user groups.

#### **Steps**

- 1. On the **Groups & Configs** page, click the **Default User Policy Group** option.
- 2. Click  $\blacksquare$
- 3. In the **Add New Group** dialog box, enter the **Group Name**, **Description**, **Domain**, **AD Attribute** and **AD Attribute Name**.
- 4. Select the name of the group administrators who are tasked with managing this group.
- 5. From the **Available Group Admins** box, select the particular group and click the right arrow to move it to the **Assigned Group Admins** box.

To move one group from the **Assigned Group Admins** to **Available Group Admins**, do the reverse.

6. Click **Save**.

The group is added to the list of available groups on the **Groups & Configs** page.

**NOTE:** A user policy group must be mapped to an AD group or an organizational unit, but not both.

- 7. Select the **Device Group Mapping** option to import user groups with device mapping to control the configurations that are applied to all device groups by default.
	- **NOTE:** This feature is available only on Wyse Management Suite Pro license. You can import 100 user groups to Wyse Management Suite.

### **Edit a user policy group**

#### **Steps**

- 1. Go to the **Groups & Configs** page and select the default user policy group.
- $2$  Click  $\sqrt{2}$
- 3. In the **Editing Default User Policy group** dialog box, edit the required group information.
- 4. Click **Save**.

### **Edit an unmanaged group**

Devices that belong to the unmanaged group do not use licenses or receive configuration or application-based policies. To add devices to an unmanaged group, use the unmanaged group device registration key as part of auto registration or manual device registration.

#### **Steps**

- 1. On the **Groups & Configs** page, select **Unmanaged Group**.
- 2. Click **4**
- The **Editing Unmanaged Group** page is displayed. The **Group Name** displays the name of the group.
- 3. Edit the following details:
	- **Description**—Displays a brief description of the group.
	- **Group Token**—Select this option to enable the group token.
- 4. Click **Save**.

**NOTE:** For a public cloud, the group token for an unmanaged group must be enabled to register devices. For a private cloud, the group token for an unmanaged group is automatically enabled.

## **Remove a group**

As an administrator, you can remove a group from the group hierarchy.

#### **Steps**

- 1. In the **Groups & Configs** page, select the group that you want to delete.
- 2. Click  $\overline{\mathbf{11}}$

A warning message indicating that this action removes one or more groups from the group tree hierarchy is displayed.

3. From the drop-down list, select a new group for users and devices in the current group.

4. Click **Remove Group**.

**(i)** NOTE: When you remove a group from the group hierarchy, all users and devices that belong to the deleted group are moved to a selected group.

# **Edit the ThinOS 9.x policy settings**

#### **Prerequisites**

- Create a group with a group token for the devices you want to push the application package.
- Register the thin client to Wyse Management Suite.

#### **Steps**

- 1. Go to the **Groups & Configs** page, and select a group.
- 2. From the **Edit Policies** drop-down menu, click **ThinOS 9.x**. The **Configuration Control | ThinOS** window is displayed.
- 3. Click the **Advanced** option.

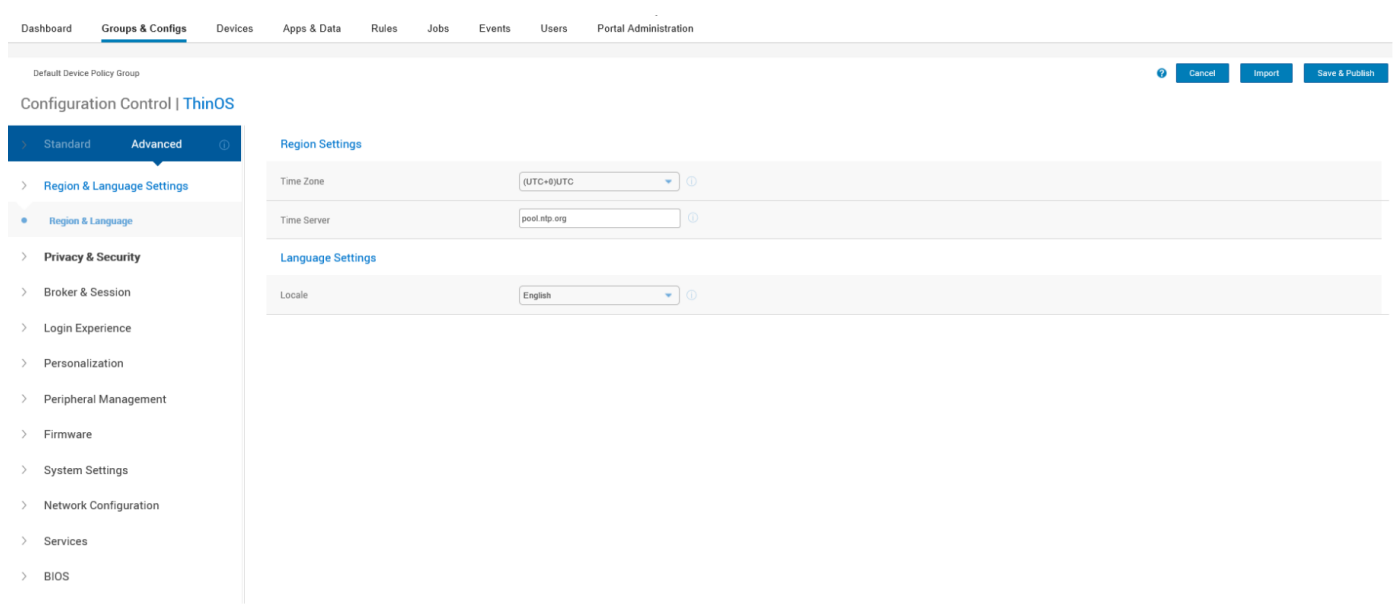

#### **Figure 47. Advanced option**

4. Select the options that you want to configure.

**NOTE:** BIOS settings support has been added in Wyse Management Suite 2.1.

- 5. In the respective fields, click the option that you want to configure.
- 6. Configure the options as required.

#### 7. Click **Save & Publish**.

**NOTE:** After you click **Save & Publish**, the configured settings are also displayed in the **Standard** tab.

# **Managing devices**

The **Device** page enables you tp perform a routine device management task by using the management console. To locate the inventory of the devices, click the **Devices** tab. You can view a subset of the devices by using various filter criteria, such as groups or subgroups, device type, operating system type, status, subnet, platform, or time zone.

You can sort the device list based on the following:

- Type
- **Platform**
- Operating system version
- Serial number
- IP address
- Last user details
- Group details
- Last check-in time
- Registration status
- Write filter status

To view the **Device Details** page of a particular device, click the device entry that is listed on the page. All the configuration parameters of the device and the group level at which each parameter is applied are displayed on the **Device Details** page.

You can set the configuration parameter that is specific to the device.

**NOTE:** Parameters that are configured in this section override any parameters that were configured at the groups and/or at the global level.

## **Search a device using filters on the Devices page**

#### **About this task**

To search a device using filters on the **Devices** page , do the following:

- 1. Go to the **Devices** page.
- 2. From the **Configuration Groups** drop-down list, select either the default policy group or the groups which are added by an administrator.
- 3. From the **Status** drop-down list, select any one of the following options:
	- **Registration**
		- Registered
		- Pre-registered
		- Not Registered
		- Compliant
		- Pending
		- Non-Compliant
	- **Online Status**
		- Online
		- Offline
		- Unknown
	- **Others**
	- Recently Added
- 4. From the **OS Type** drop-down list, select ThinOS.
- 5. From the **OS Subtype** drop-down list, select a subtype for your operating system.
- 6. From the **Platform** drop-down list, select a platform.
- 7. From the **OS Version** drop-down list, select an OS version.
- 8. From the **Agent Version** drop-down list, select an agent version.
- 9. From the **Subnet/Prefix** drop-down list, select a subnet.
- 10. From the **Timezone** drop-down list, select the time zone.
- 11. From the **Device Tag** drop-down list, select the device tag.
- 12. Click **Save** to save the current filter. The **Save Current Filter** dialog box is displayed.
- 13. Enter the name and description for the filter.
- 14. Select the check box to set the current filter as the default option.
- 15. Click **Save Filter**.

# **Managing Jobs**

The **Jobs** page enables you to schedule and manage jobs in the management console.

In this page you can see jobs based on the following filtering options:

- **Configuration Groups**—From the drop-down menu, select the configuration group type.
- **Scheduled by**—From the drop-down menu, select a scheduler who performs the scheduling activity. The available options are:
	- Admin
		- App Policy
		- Image Policy
		- Device Commands
	- System
		- Publish Group Configuration
		- Others
- **OS Type**—From the drop-down menu, select the operating system.
- **Status**—From the drop-down menu, select the status of the job. The available options are:
	- Scheduled
	- Running/In Progress
	- Completed
	- Canceled
	- Failed
- **Detail Status**—From the drop-down menu, select the status in detail. The available options are:
	- 1 or more failed
	- 1 or more pending
	- 1 or more In progress
	- 1 or more canceled
	- 1 or more completed
- **More Actions**—From the drop-down menu, select the **Sync BIOS Admin Password** option. The Sync BIOS Admin Password Job window is displayed.

## **Schedule a device command job**

- 1. On the **Jobs** page, click **Schedule device command job**. The **Device Command Job** screen is displayed.
- 2. From the **Command** drop-down list, select a command. The available options are:
	- Restart
	- Wake on LAN
	- Shutdown
	- **Query**

The device command is a recurring job. On selected days of the week and at a specific time the commands are sent to the selected devices.

- 3. From the drop-down list, select the type of operating system.
- 4. Enter the name of the job.
- 5. From the drop-down list, select a group name.
- 6. Enter the job description.
- 7. From the drop-down list, select the date or time.
- 8. Enter/select the following details:
	- **Effective** Enter the starting and ending date.
	- **Start between**—Enter the starting and ending time.
	- **On day(s)**—Select the days of the week.
- 9. Click the **Preview** option to view the details of the scheduled job.

10. On the next page, click the **Schedule** option to initiate the job.

# **Managing rules**

The **Rules** page enables you to add and manage the rules in the Wyse Management Suite console. The following filtering options are provided:

- **Registration**
- **Unmanaged Device Auto Assignment**
- **Alert Notification**

## **Editing a registration rule**

#### **About this task**

Configure the rules for unmanaged devices by using the **Registration** option. To edit a registration rule, do the following:

#### **Steps**

- 1. Go to the **Rules** page.
- 2. Click **Registration** and select the unmanaged devices option.
- 3. Click **Edit Rule**.

The **Edit Rule** window is displayed.

You can view the following details:

- Rule
- Description
- Device Target
- Group
- 4. From the drop-down menu, select a target client to apply the **Notification Target** option and the time duration to apply the **Notification Frequency** option.
	- **(i)** NOTE: The notification frequency can be configured for every 4 hours, every 12 hours, daily, or weekly basis to the target device.
- 5. Enter the number of days until you want to apply the rule in the **Apply rule after (1–30 days)** box.

**NOTE:** By default, registration of an unmanaged devices are unregistered after 30 days.

6. Click **Save**.

## **Create unmanaged device auto assignment rules**

#### **About this task**

To create rules for the unmanaged device auto assignment, do the following:

#### **Steps**

- 1. Click the **Rules** tab.
- 2. Select the **Unmanaged Device Auto Assignment** option.
- 3. Click the **Add Rules** tab.
- 4. Enter the **Name**, and select the **Destination group**.
- 5. Click the **Add Condition** option, and select the conditions for assigned rules.
- 6. Click **Save**.

The rule is displayed in the unmanaged group list. This rule is applied automatically, and the device is listed in the destination group.

#### **NOTE:**

- If a select group is set as the Destination Group, the condition **Assign device to the destination group** is not available.
- If a select group is set as the Destination Group, the condition **Create a group under the destination group for each unique value** is not available.

## **Edit an unmanaged device auto assignment rule**

#### **Steps**

- 1. Click the **Rules** tab.
- 2. Select the **Unmanaged Device Auto Assignment** option.
- 3. Select the rule and click the **Edit** option.
- 4. Enter the **Name** and select the **Destination group**.
- 5. Click the **Add Condition** option and select the conditions for assigned rules.
- 6. Click **Save**.

## **Disable or delete a rule**

#### **Steps**

- 1. Click the **Rules** tab.
- 2. Select the **Unmanaged Device Auto Assignment** option.
- 3. Select a rule and click the **Disable Rule** option. The selected rule is disabled.
- 4. Select the disabled rule and click the **Delete Disabled Rule(s)** option. The rule is deleted.

## **Save the rule order**

- 1. Click the **Rules** tab.
- 2. Select the **Unmanaged Device Auto Assignment** option.
- 3. Select the rule which you want to move and then move it to the top order.
- 4. Click **Save Rule Order**.

## **Create a rule for alert notification**

#### **About this task**

To create a rule for alert notification, do the following:

#### **Steps**

- 1. Click the **Rules** tab.
- 2. Select the **Alert Notification** option.
- 3. Click **Add Rule**. An **Add Rule** window is displayed.
- 4. From the **Rule** drop-down list, select a rule.
- 5. Enter the **Description**.
- 6. From the **Group** drop-down list, select the preferred option.
- 7. From the drop-down menu, select a target device to apply **Notification Target** and the time duration to apply **Notification Frequency**.
- 8. Click **Save**.

## **Edit an alert notification rule**

#### **Steps**

- 1. Click the **Rules** tab.
- 2. Select the **Alert Notification** option.
- 3. Click **Edit Rule**. An **Edit Rule** window is displayed.
- 4. From the **Rule** drop-down list, select a rule.
- 5. Enter the **Description**.
- 6. From the **Groups** drop-down list, select a group.
- 7. From the drop-down list, select a target device to apply **Notification Target** and the time duration to apply **Notification Frequency**.
- 8. Click **Save**.

# **Managing Events**

The **Events** page enables you to view all events and alerts in the management system using the management console. It also provides instructions on viewing an audit of events and alerts for system auditing purposes.

A summary of events and alerts is used to obtain an easy-to-read daily summary of what has happened in the system. The **Audit** window arranges the information into a typical audit log-view. You can view the timestamp, event type, source, and description of each event in the order of time.

## **Search an event or alert using filters**

- 1. Click **Events**.
	- The **Events** page is displayed.
- 2. From the **Configuration Groups** drop-down menu, select either the default policy group or the groups which are added by an administrator.
- 3. From the **Events or Alerts** drop-down menu, select any one of the following options:
	- Events
	- Current Alerts
	- Alert History

4. From the **Timeframe** drop-down menu, select any one of the following operating systems:

This option enables you to view the events which occurred in a particular timeframe. The available options in the drop-down menu are:

- Today
- Yesterday
- This Week
- **Custom**

5. From the **Event Type** drop-down menu, select the operating system.

All the events are classified under particular groups. The available options in the drop-down menu are:

- Access
- Registration
- Configuration
- Remote Commands
- Management
- Compliance

# **Managing users**

The Users page enables you to perform a routine user management task in the management console. The following are the two types of users:

- **Administrators**—Wyse Management Suite administrator can be assigned the role of a global administrator, group administrator, or viewer.
	- A Global Administrator has access to all the Wyse Management Suite functions.
	- A Group Administrator has access to all assets and functions for specific groups that are assigned to them.
	- A viewer has read-only access to all the data and can be assigned permissions to trigger the specific real-time commands, such as shutdown and restart.

If you select administrator, you can perform any of the following actions:

- Add Admin
- Edit Admin
- Activate Admin (s)
- Deactivate Admin (s)
- Delete Admin (s)
- Unlock Admin (s)
- **Unassigned Admins**—Users imported from the AD server are displayed on the **Unassigned admins** page. You can later assign a role to these users from the portal.

For better and faster management of users, select the users of your choice based on the available filter options. If you select **Unmanaged Users**, you can perform any of the following actions:

- Edit User
- Activate User (s)
- Deactivate User (s)
- Delete User (s)

**NOTE:** To import users from the .CSV file, click **Bulk Import**.

## **Add a new admin profile**

#### **Steps**

- 1. Go to the **Users** page.
- 2. Click **Administrator (s)**.
- 3. Click **Add Admin**.

The **New Admin User** window is displayed.

4. Enter your email ID and username in the respective fields.

- 5. Select the check box to use the same username as mentioned in the email.
- 6. Do one of the following:
	- If you click the **Personal Information** tab, enter the following details:
		- First name
		- Last name
		- Title
		- Mobile phone number
	- If you click the **Roles** tab, enter the following details:
		- a. In the **Roles** section, from the **Role** drop-down list, select the **Administrator role**.
			- Global Administrator
			- Group Administrator
			- Viewer

**NOTE:** If you select the **Administrator role** as **Viewer**, the following administrative tasks are displayed:

- Query Device
- Unregister Device
- Restart/Shutdown Device
- Change Group Assignment
- Remote Shadow
- Lock Device
- Wipe Device
- Send Message
- WOL Device
- b. In the **Password** section, do the following:
	- i. Enter the custom password.
	- ii. To generate any random password, select the **Generate random password** radio button.
- 7. Click **Save**.

## **Create auto assignment rules for unmanaged devices**

#### **Steps**

- 1. Click the **Rules** tab.
- 2. Select the **Unmanaged Device Auto Assignment** option.
- 3. Click the **Add Rules** tab.
- 4. Enter the **Name** and select the **Destination group**.
- 5. Click the **Add Condition** option and select the conditions for assigned rules.
- 6. Click **Save**.

The rule is displayed in the unmanaged group list. This rule is applied automatically and the device is listed in the destination group.

## **Add a user**

- 1. Click the **Users** tab.
- 2. Click **End Users**.
- 3. Click **Add User**. The **Add User** window is displayed.
- 4. Enter the username, domain, first name, last name, email address, title, and phone number.
- 5. Click **Save**.

## **Bulk import end users**

#### **Steps**

- 1. Click **Users**. The **Users** page is displayed.
- 2. Select the **End Users** option.
- 3. Click **Bulk Import**. The **Bulk Import** window is displayed.
- 4. Click **Browse**, and select the .csv file.
- 5. Click **Import**.

## **Create end-user exceptions**

You can configure and deploy settings to an individual user. The settings are applied to the user account and are applied to the thin client when the user logs in. This option is applicable only to thin clients running ThinOS 9.x operating system.

#### **Steps**

- 1. Click the **Users** tab.
- 2. Click **End Users**.
- 3. Select a user.
- The **End User Details** page is displayed.
- 4. Click the **Edit Policies** drop-down menu and select the operating system.
- 5. Configure the required policies and click **Save and Publish**.

**NOTE:** This feature is applicable only to thin clients running ThinOS 9.x operating system. There is no limit on the number of end users in the on-premise environment. You can add 10000 users in a public cloud.

# **Portal administration**

The **Portal administration** page enables the system administration to perform tasks that are required to set up and maintain your system.

## **Adding the Active Directory server information**

You can import Active Directory users and user groups to the Wyse Management Suite private cloud.

#### **Steps**

- 1. Log in to the Wyse Management Suite private cloud.
- 2. Go to **Portal Admin** > **Console Settings** > **Active Directory (AD)**.
- 3. Click the **Add AD Server Information** link.
- 4. Enter the server details such as **AD Server Name**, **Domain Name**, **Server URL**, and **Port**.
- 5. Click **Save**.
- 6. Click **Import**.
- 7. Enter the username and password.

**NOTE:** To search groups and users, you can filter them based on **Search Base**, and **Group name contains** options. You can enter the values as following:

- OU=<OU Name>, for example, OU=TestOU
- DC=<Child Domain>, DC=<Parent Domain>, DC=com, for example, DC=Skynet, DC=Alpha, DC=Com You can enter a space after a comma, but you cannot use single or double quotes.
- 8. Click **Login**.
- 9. On the **User Group** page, click **Group name** and enter the group name.
- 10. In the **Search** field, type the group name that you want to select.
- 11. Select a group.
	- The selected group is moved to the right pane of the page.
- 12. In the **User Name Contents field**, enter the user name .

#### 13. Click **Import Users** or **Import Groups**.

**NOTE:** If you provide an invalid name or do not provide a last name, or provide any email address as name, then the entries cannot be imported into Wyse Management Suite. These entries are skipped during the user import process.

The Wyse Management Suite portal displays a confirmation message with the number of imported active directory users. The imported active directory users are listed at **Users tab** > **Unassigned Admins**.

14. To assign different roles or permissions, select a user and click **Edit User**.

After you assign the roles to the active directory user, they are moved to the **Administrators** tab on the **Users** page.

#### **Next steps**

Active directory users can log in to the Wyse Management Suite Management portal by using the domain credentials. To log in to the Wyse Management Suite portal, do the following:

- 1. Start the Wyse Management Suite management portal.
- 2. On the login screen, click the **Sign in with your domain credentials** link.
- 3. Enter the domain user credentials, and click **Sign In**.

To log in to the Wyse Management Suite portal using child domain credentials, do the following:

- 1. Start the Wyse Management Suite management portal.
- 2. On the login screen, click the **Sign in with your domain credentials** link.
- 3. Click **Change user domain**.
- 4. Enter the user credentials and the complete domain name.
- 5. Click **Sign In**.

The imported Active Directory users can be activated or deactivated on the **Users** page by using the global administrator login. If your account is deactivated, you cannot log in to the Wyse Management Suite Management portal.

**NOTE:** To import the users using LDAPS protocol, complete the following steps:

1. Import the AD Domain Server Root Certificate into Java Key Store Manually using the keytool. For example, <C:\Program Files\DELL\WMS\jdk1.8.0 152\jre\bin>keytool.exe> -importcert -alias "WIN-O358EA52H8H" -keystore "<C:\Program Files\DELL\WMS\jdk1.8.0\_152\jre\lib\security\cacerts>" -storepass changeit -file "Root Certificate Path"

2. Restart Tomcat service.

### **Configuring Active Directory Federation Services feature on public cloud**

You can configure Active Directory Federation Services (ADFS) on a public cloud.

#### **Steps**

- 1. On the **Portal Admin** page, under **Console Settings**, click **Active Directory (AD)**.
- 2. Enter the Wyse Management Suite details to ADFS. To know the location details on the ADFS server where you must upload the Wyse Management Suite .xml files, hover over the **information (i)** icon.

**NOTE:** To download the Wyse Management Suite .xml file, click the download link.

- 3. Set the Wyse Management Suite rules in ADFS. To know the custom claim rule details, hover over the **information (i)** icon.
	- **NOTE:** To view the Wyse Management rules, click the **Show WMS Rules** link. You can also download the Wyse Management Suite rules by clicking the link that is provided in the **Wyse Management Suite Rules** window.

4. To configure the ADFS details, click **Add Configuration**, and do the following:

**NOTE:** To allow tenants to follow the ADFS configuration, upload the ADFS metadata file.

- a. To upload the .XML file stored on your thin client, click **Load XML file**. The file is available at https://adfs.example.com/FederationMetadata/2007–06/ FederationMetadata.xml.
- b. Enter the details of the entity ID and X.509 signing certificate in the respective boxes.
- c. Enter the ADFS login URL address and the ADFS logout URL address in the respective boxes.
- d. To enable tenants to configure Single Sign-On by using ADFS, select the **Enable SSO login using ADFS** check box. This feature follows the Security Assertion and Markup Language (SAML) standard specification.
- e. To validate the configuration information, click **Test ADFS Login**. This enables tenants to test their setup before saving.

**NOTE:** Tenants can activate/deactivate SSO login by using ADFS.

- 5. Click **Save**.
- 6. After you save the metadata file, click **Update Configuration**.
	- **(i)** NOTE: Tenants can log in and log out by using their AD credentials that are configured from their ADFS. You must ensure that the AD users are imported to the Wyse Management Suite server. On the login page, click **Sign in** and enter your domain credentials. You must provide the email address of your AD user and sign in. To import a user to the public cloud , remote repository must be installed. For more information about the ADFS documentation, go to [Technet.microsoft.com.](https://technet.microsoft.com/en-us/windowsserver/dd448613)

#### **Results**

After the ADFS test connection is successful, import the users using AD connector present in the remote repository.

## **Wyse Management suite Active Directory group feature matrix**

#### **Table 34. Wyse Management suite Active Directory group feature matrix**

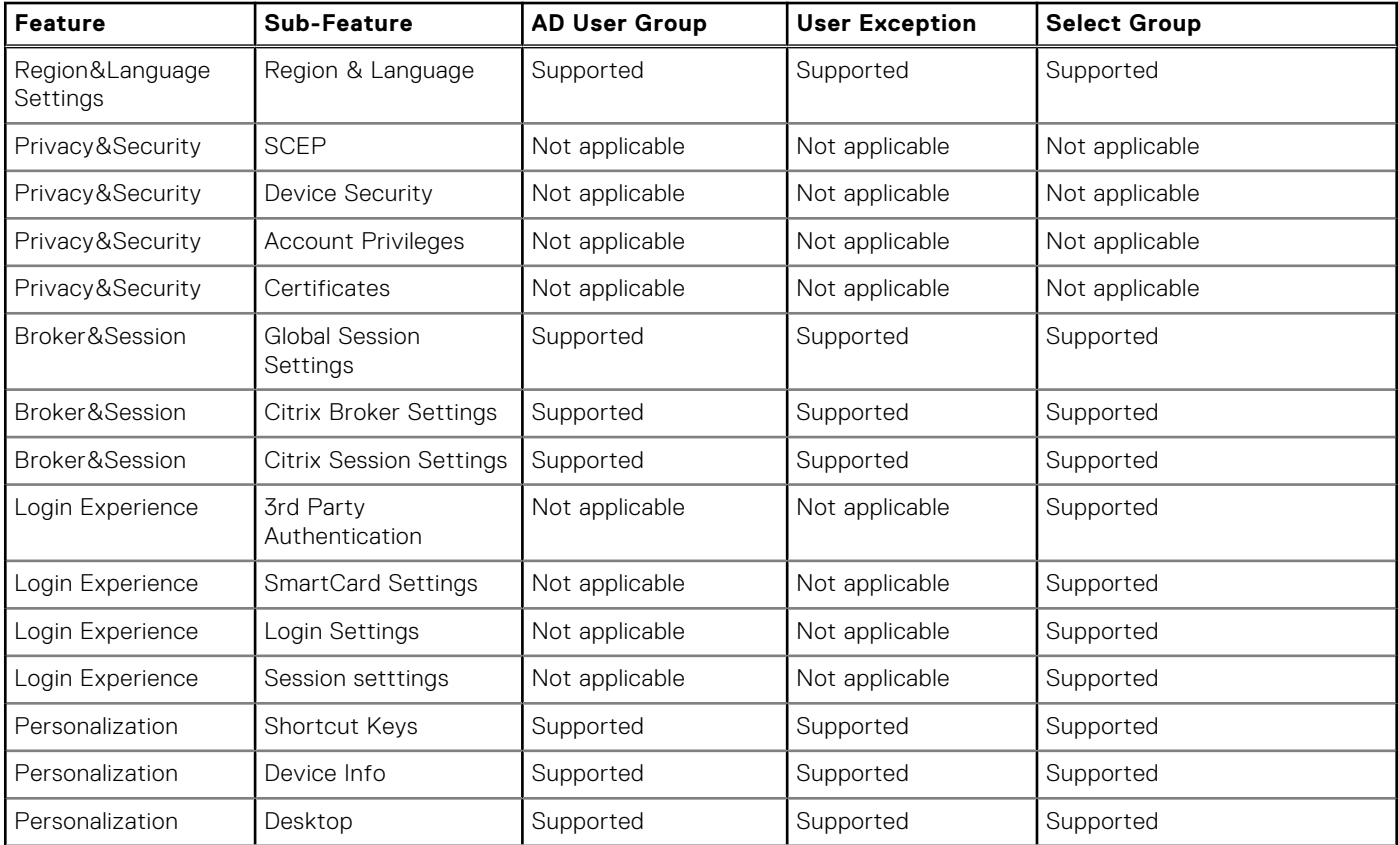

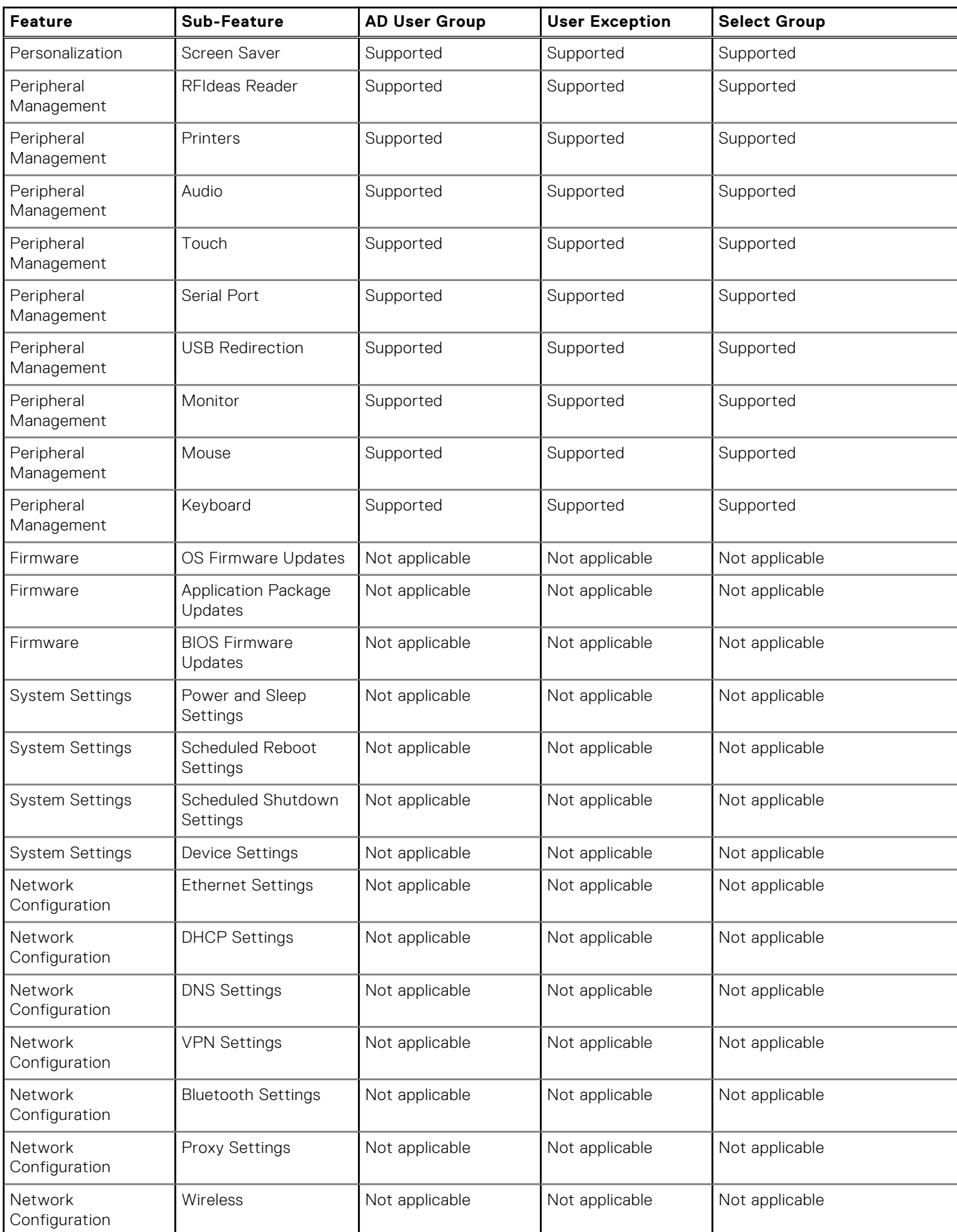

### **Table 34. Wyse Management suite Active Directory group feature matrix (continued)**

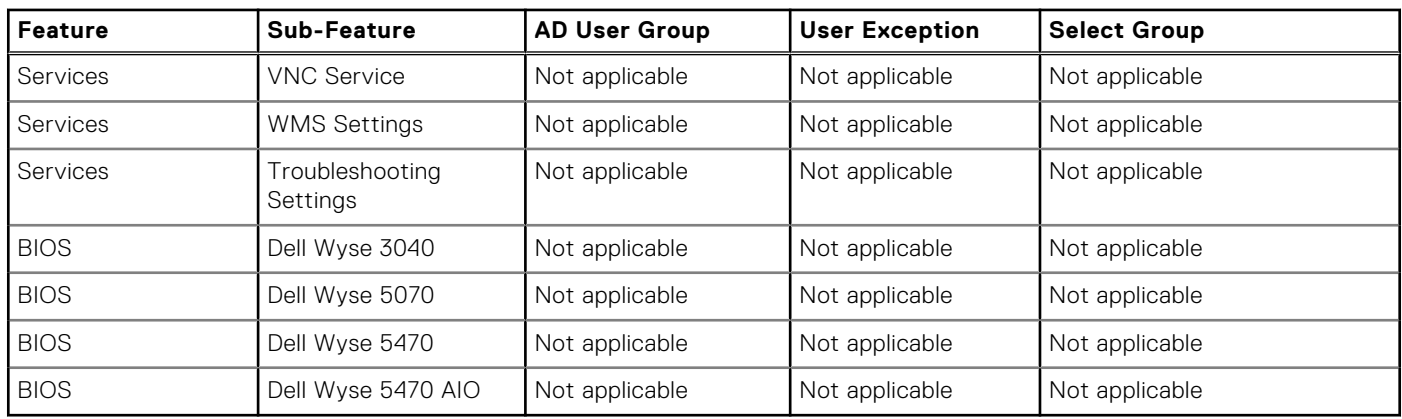

#### **Table 34. Wyse Management suite Active Directory group feature matrix (continued)**

## **Import unassigned users or user groups to public cloud through active directory**

#### **Steps**

- 1. Download and install the file repository, see Accessing file repository. The repository must be installed by using the company network and must have the access to the AD server to pull the users.
- 2. Register the repository to public cloud. Once registered, follow the steps mentioned on the UI to import the users to Wyse Management Suite public cloud. You can edit the roles of the AD user after importing to Wyse Management Suite public cloud.
- 3. Set up ADFS on public cloud.

## **Access Wyse Management Suite file repository**

**File repositories** are places where **files** are stored and organized. Wyse Management Suite has two types of repositories:

- **Local Repository**—During the Wyse Management Suite private cloud installation, provide the local repository path in the Wyse Management Suite installer. After the installation, go to **Portal Admin** > **File Repository** and select the local repository. Click the **Edit** option to view and edit the repository settings.
- **Wyse Management Suite Repository**—Log in to Wyse Management Suite public cloud, go to ,**Portal Admin** > **File Repository** and download the Wyse Management Suite repository installer. After the installation, register the Wyse Management Suite repository to Wyse Management Suite Management server by providing the required information.

You can enable the **Automatic Replication** option to replicate files that are added to any of the file repositories to other repositories. When you enable this option, an alert message is displayed. You can select the **Replicate existing files** check box to replicate the existing files to your file repositories.

**Replicate existing file** option is applicable if the repository is already registered. When a new repository is registered, then all the files are copied to the new repository. You can view the file replication status in the **Events** page.

The Image Pull templates are not replicated automatically to other repositories. You must copy these files manually.

File Replication feature is supported only on repositories from Wyse Management Suite 2.0 and later versions.

You cannot import self-signed certificate of the remote repository to the Wyse Management Suite server. If the CA Validation is enabled for remote repository, then the replication of files from the remote repository to the local repository fails.

To use Wyse Management Suite repository, do the following:

- 1. Download the Wyse Management Suite repository from the public cloud console.
- 2. After the installation process, start the application.
- 3. On the Wyse Management Suite Repository page, enter the credentials to register the Wyse Management Suite repository to Wyse Management Suite server.
- 4. If you enable the **Register to Public WMS Management Portal** option, you can register the repository to Wyse Management Suite public cloud.
- 5. Click the **Sync Files** option to send the sync file command.
- 6. Click **Check In** and then click **Send Command** to send the device information command to the device.
- 7. Click the **Unregister** option to unregister the on-premises service.
- 8. Click **Edit** to edit the files.
- 9. From the drop-down list of **Concurrent File Downloads** option, select the number of files.
- 10. Enable or disable **Wake on LAN** option.
- 11. Enable or disable **Fast File Upload and Download (HTTP)** option.
	- When HTTP is enabled, the file upload and download occurs over HTTP.
	- When HTTP is not enabled, the file upload and download occurs over HTTPS.
- 12. Select the **Certificate Validation** check box to enable the CA validation for public cloud.

**(i)** NOTE: When CA Validation from Wyse Management Suite server is enabled, the certificate should be present in the client. All the operations such as, Apps and Data, Image Pull/Push is successful. If certificate is not present in the client, the Wyse Management Suite server provides one generic audit event message **Failed to Validate Certificate Authority** under **Events** page. All the operations such as, Apps and Data, Image Pull/Push is not successful. Also, when CA Validation from Wyse Management Suite server is disabled, the communication from server and client happens in secure channel without Certificate Signature validation.

- 13. Add a note in the provided box.
- 14. Click **Save Settings** .

### **Subnet mapping**

From Wyse Management Suite 2.0, you can assign a subnet to a file repository. You can associate a file repository up to 25 subnets or ranges. You can also prioritize the subnets that are associated with the repository.

You can deploy the BIOS packages using subnet mapping from Wyse Management Suite 2.1 .You can upload and deploy multiple firmware packages from the remote repository, tenant cloud repository, or operator cloud repository. This feature is applicable only on Wyse Management Suite Pro license.

**NOTE:** Subnet Proximity is not supported on ThinOS 9.x devices.  $(i)$ 

### **Configure subnet mapping**

#### **Steps**

#### 1. Go to **Portal Administration** > **File Repositories**.

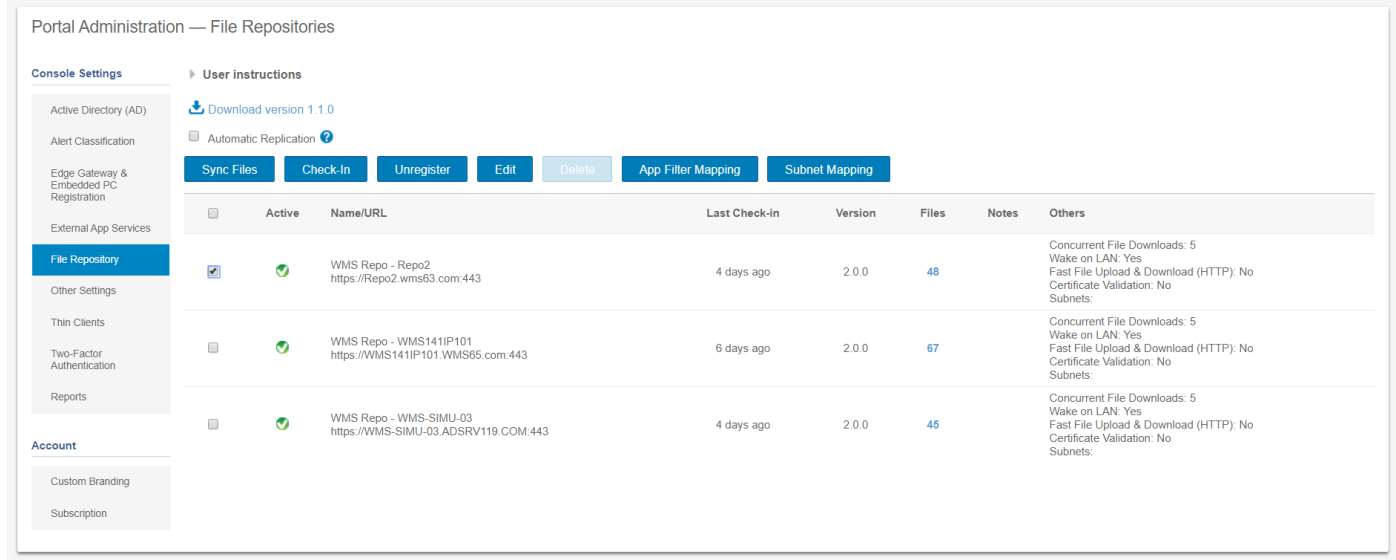

#### **Figure 48. File repository**

- 2. Select a file repository.
- 3. Click the **Subnet Mapping** option.
- 4. Enter subnets or ranges, one value per line. You must use hyphen for range separation.

5. Optionally, clear the **Allow devices from subnets not mapped to this file repository to download files from this repository as a fallback method using subnet proximity** check box if you want the file repository to be accessed only through the configured subnets or ranges.

**NOTE:** The **Allow devices from subnets not mapped to this file repository to download files from this repository as a fallback method using subnet proximity** option is selected by default. This feature is not supported on ThinOS 9.x devices.

# **Troubleshooting your thin client**

#### **About this task**

You can use the troubleshooting options on the ThinOS desktop to troubleshoot your device.

#### **Steps**

- 1. From the desktop menu, click **Troubleshooting**. The **Troubleshooting** dialog box is displayed.
- 2. Click the **General** tab, and use the following guidelines:

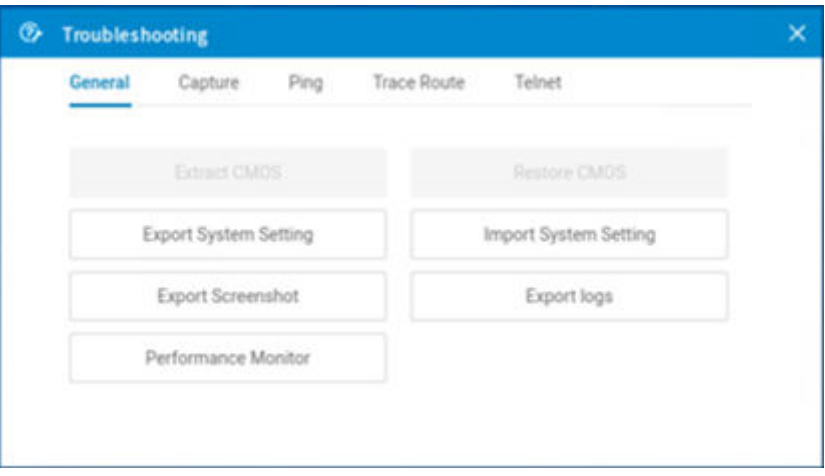

#### **Figure 49. General**

- Click the **Performance Monitor** option to display the CPU usage history with the Memory, and Networking information. The graphs display on top of all windows.
- Click the **Export System Setting** option to export the system settings file to the USB drive that is connected to the thin client. Password is mandatory for the exported file. The file is stored in the /wnos/trouble\_shoot/ folder of the USB drive.
- Click the **Export Screenshot** option to export the system screenshots to the USB drive that is connected to the thin client. The file is stored in the root folder of the USB drive.
- Click the **Export logs** option to export the system log files to the USB drive that is connected to the thin client. The file is stored in the root folder of the USB drive—system\_log\_201910107\_125610.tgz.
- Click the **Import System Setting** option to import the system settings file from the USB drive that is connected to the thin client. The file is stored in the /wnos/trouble\_shoot/ folder of the USB drive.
- 3. Click the **Capture** tab, and do the following:

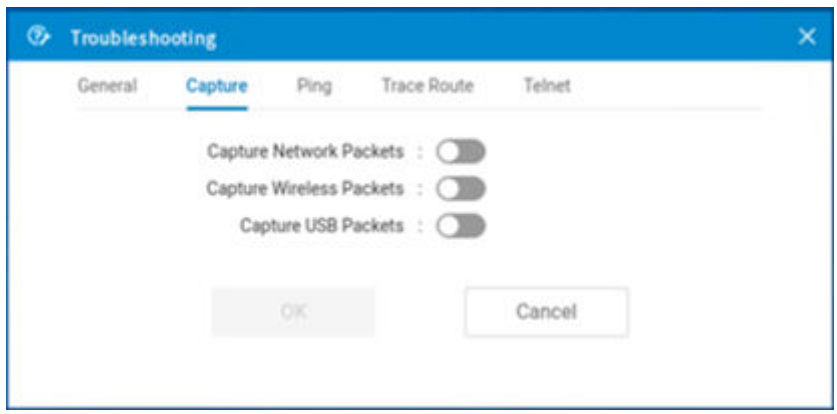

#### **Figure 50. Capture**

- **Capture Network Packets**—Use this option to capture network-related logs.
	- a. Connect a USB drive to the thin client.
	- b. To start logging the unexpected error messages, enable the **Capture Network Packets** option, and click **OK**.
	- c. To stop logging the unexpected error messages, disable the **Capture Network Packets** option, and click **OK**.
	- d. Open the **Troubleshooting** window, and click **Export Logs** on the **General** tab. The log file is stored in the root folder of the USB drive-system\_log\_201910107\_125610.tgz.
	- e. Extract the tgz file. The log files are available at ./var/log/netmng/.
- **Capture Wireless Packets**—Use this option to capture wireless network-related logs.
	- a. Connect a USB drive to the thin client.
	- b. To start logging the unexpected error messages, enable the **Capture Wireless Packets** option, and click **OK**.
	- c. To stop logging the unexpected error messages, disable the **Capture Wireless Packets** option, and click **OK**.
	- d. Open the **Troubleshooting** window, and click **Export Logs** on the **General** tab. The log file is stored in the root folder of the USB drive-system\_log\_201910107\_125610.tgz.
	- e. Extract the tgz file. The log files are available at  $\sqrt{var/log/netnnq/}$ .
- **Capture USB Packets**—Use this option to capture USB packets.
	- a. Connect a USB drive to the thin client.
	- b. To start logging the unexpected error messages, enable the **Capture USB Packets** option, and click **OK**.
	- c. To stop logging the unexpected error messages, disable the **Capture USB Packets** option, and click **OK**.
	- d. Open the **Troubleshooting** window, and click **Export Logs** on the **General** tab. The log file is stored in the root folder of the USB drive-system\_log\_201910107\_125610.tgz.
	- e. Extract the tgz file. The log files are available at ./compat/linux/var/usbdump/.
- 4. Click the **Ping** tab, and do the following:

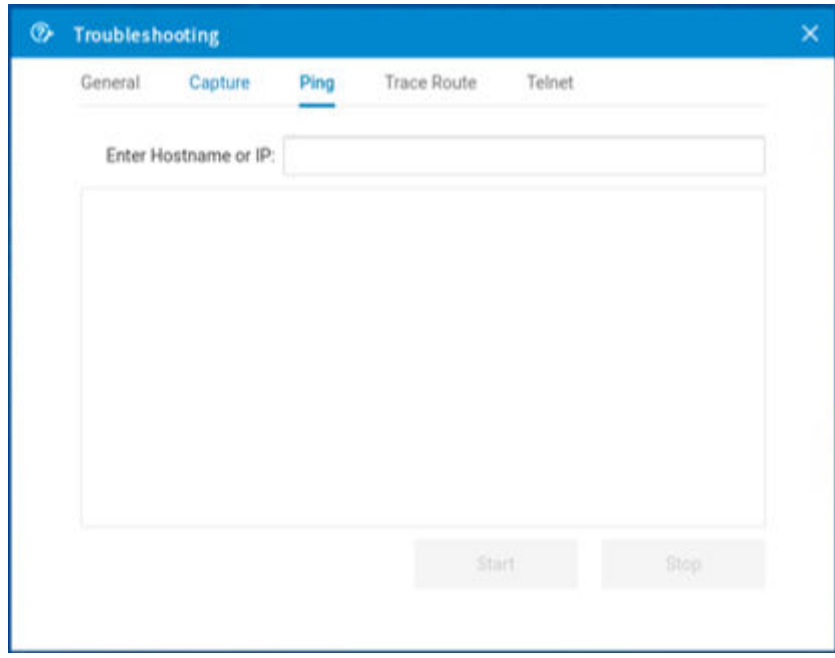

#### **Figure 51. Ping**

- a. Enter the IP address, DNS-registered hostname, or WINS-registered hostname of the target.
- b. Click **Start**.

The data area displays the ping response messages. The ping command sends one echo request per second, calculates round-trip times and packet loss statistics, and displays a brief summary upon completing the calculation. If the host is operational and on the network, it responds to the echo request. By default, echo requests are sent until interrupted by clicking **Stop**.

### **NOTE:**

Ping sends an echo request to a network host. The host parameter is either a valid hostname or an IP address. If the host is operational and on the network, it responds to the echo request. Ping sends one echo request per second and calculates round-trip times and packet loss statistics. It displays a brief summary upon completion of the calculation.

**NOTE:** Not all network equipment responds to ping packets, as it is a common mechanism that is used in denial-ofservice attacks. Lack of response does not necessarily indicate that the target of the ping is unusable for other purposes.

5. Click the **Trace Route** tab, and do the following:

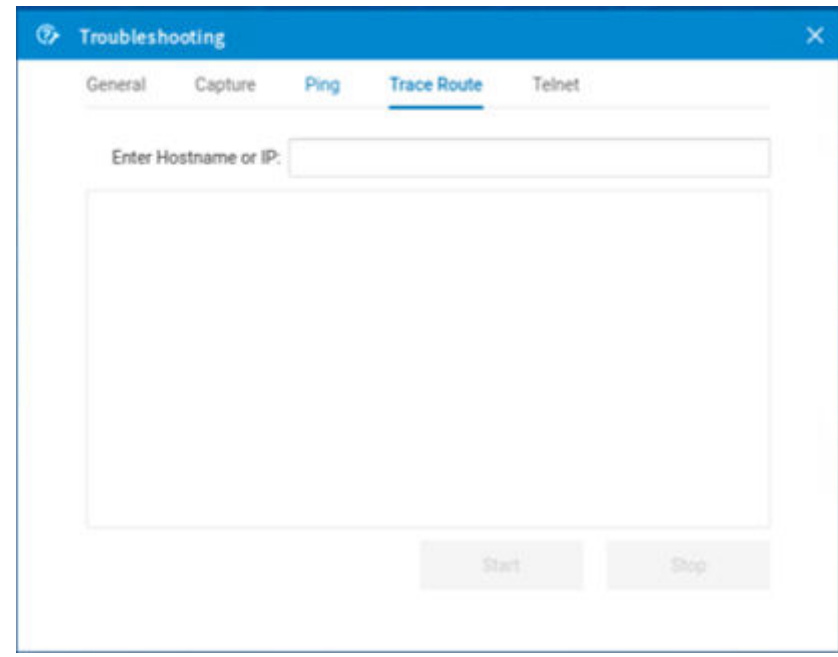

#### **Figure 52. Trace Route**

a. Enter the IP address, DNS-registered hostname, or WINS-registered hostname of the target.

#### b. Click **Start**.

The data area displays round-trip response time and identifying information for each device in the path.

The tracert utility traces the path from your thin client to a network host. The host parameter is either a valid hostname or an IP address. The tracert utility sends out a packet of information three times to each device (routers and computers) in the path. The round-trip response time and the identifier information are displayed in the message box.

6. Click the **Telnet** tab, and do the following:

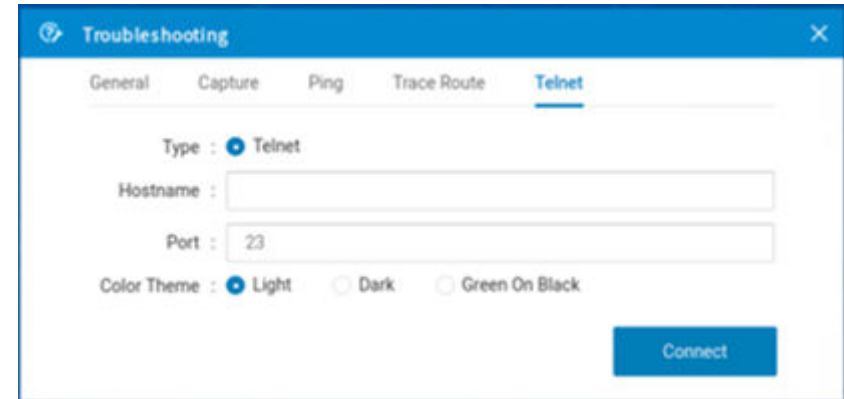

#### **Figure 53. Telnet**

- a. Click **Telnet**.
- b. Enter the hostname.
- c. Enter a port number.
- d. Select a color theme.
- e. Click **Connect** to connect to a remote host or device.
- 7. Click **OK** to save your settings.
# **Capture an HTTP log using ThinOS**

#### **About this task**

To capture an HTTP log, do the following:

#### **Steps**

- 1. From the desktop menu, click **System Setup** > **Admin Policy Tool**. The **Configuration Control || ThinOS** window is displayed.
- 2. In the **Troubleshooting Settings** window, click the **Enable HTTP Log** option. The HTTP log feature is enabled on the thin client.
- 3. Log in to the Citrix session.

If the authentication fails, do the following:

- a. Open the **Troubleshooting** window from the left menu on the ThinOS desktop.
- b. Connect the USB drive to the thin client, and click **Export logs**. All trace files including the event logs are exported to the USB drive. The log file is saved in the root folder of the USB drive—system\_log\_20191107\_125610.tgz.
- c. Extract the  $\text{taz}$  file, and verify if the  $\text{http://www.loq file}$  is available.

# **System crashes, freezes or restarts abruptly**

If the system crashes, freezes, or restarts abruptly, coredump is generated. You must export logs to analyze the root cause for failure.

#### **About this task**

To export logs, do the following:

#### **Steps**

- 1. Reboot the thin client.
- 2. Export relevant logs using one of the following methods:
	- Use the **Export logs** option on the **General** tab in the **Troubleshooting** window on the ThinOS client.
	- Use the Wyse Management Suite console.
- 3. Analyze the detailed error log report.

# **Broker agent login failure**

If login to a Broker agent connection fails, you must do either of the following:

- Capture an HTTP log and analyze the detailed error log report.
- If the Broker agent can be accessed on a ThinOS 8.6 client, capture the network log and analyze the detailed error log report.

# **Citrix desktop and application crashes abruptly**

If the Citrix desktop or application crashes abruptly, but the ThinOS client is still working, then a coredump is generated. You must export logs to analyze the root cause for failure.

#### **About this task**

To export logs, do the following:

#### **Steps**

1. Reboot the thin client.

- 2. Export relevant logs using one of the following methods:
	- Use the **Export logs** option on the **General** tab in the **Troubleshooting** window on the ThinOS client.
	- Use the Wyse Management Suite console.
- 3. Analyze the detailed error log report.

# **Cisco Jabber and Skype for Business call failure**

If the Cisco Jabber call or the Skype for Business call fails, but the ThinOS client is still working, then a coredump is generated. You must export logs to analyze the root cause for failure.

#### **About this task**

To export logs, do the following:

#### **Steps**

- 1. Reboot the thin client.
- 2. Export relevant logs using one of the following methods:
	- Use the **Export logs** option on the **General** tab in the **Troubleshooting** window on the ThinOS client.
		- Use the Wyse Management Suite console.
- 3. Analyze the detailed error log report.

# **Request a log file using Wyse Management Suite**

#### **Prerequisites**

The device must be enabled to pull the log file.

#### **Steps**

- 1. Go to the **Devices** page, and click a particular device. The device details are displayed.
- 2. Click the **Device Log** tab.
- 3. Click **Request Log File**.
- 4. After the log files are uploaded to the Wyse Management Suite server, click the **Click here** link, and download the logs.

(i) **NOTE:** The ThinOS device uploads the system logs.

# **View audit logs using Wyse Management Suite**

#### **Steps**

- 1. Go to **Events** > **Audit**.
- 2. From the **Configuration Groups** drop-down list, select a group for which you want to view the audit log.
- 3. From the **Timeframe** drop-down list, select the time period to view the events that occurred during that time period. The **Audit** window arranges the information into a typical audit log-view. You can view the timestamp, event type, source, and description of each event in the order of time.

# **System log and trace information**

## Log/trace size and configuration

#### **Table 35. Log/trace size and configuration**

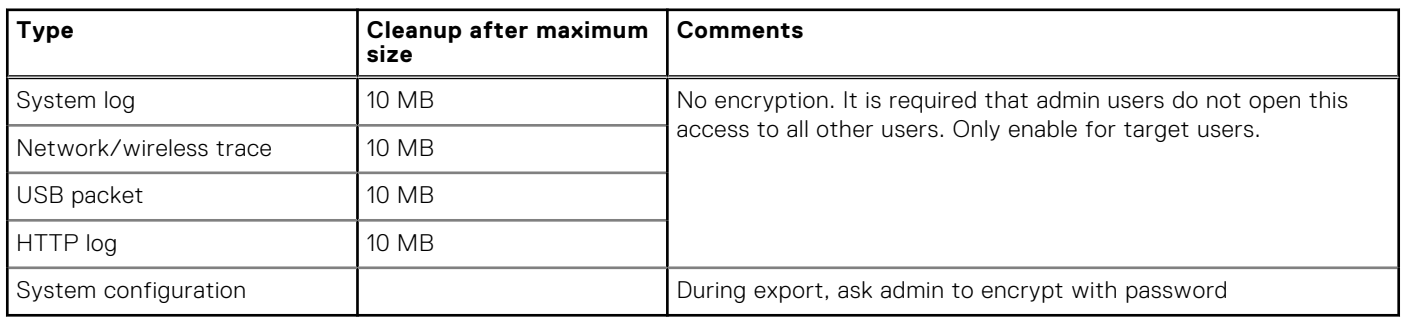

#### How to enable and collect logs?

#### **Table 36. Enabling and collecting logs**

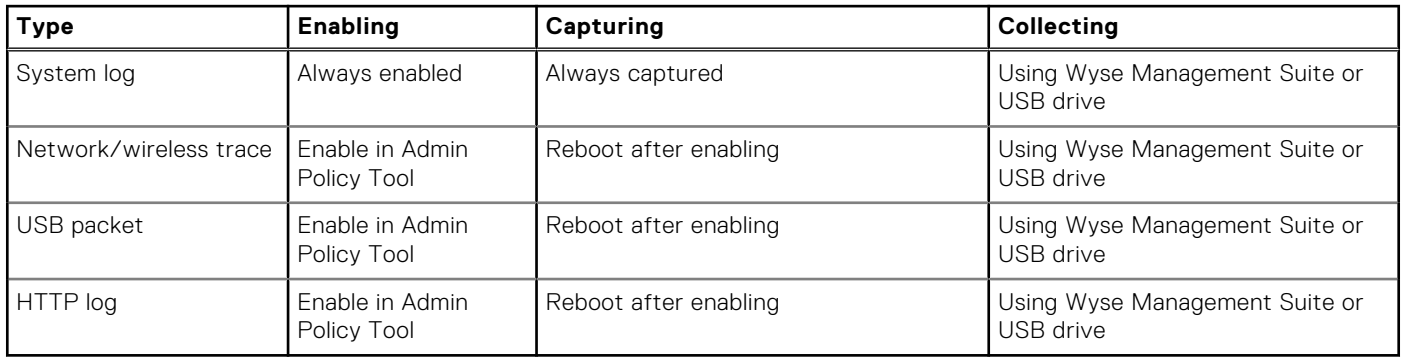

# **Upgrade or conversion troubleshooting and logs**

#### Upgrade using Merlin image—individual user

After a successful upgrade process, if there is no Wyse Management Suite, the system reboots to ThinOS 9.0 OOBE screen. Citrix PKG is part of the Merlin image.

#### Wyse Management Suite deployment

- 1. Refer Migration Guide or Wyse Management Suite 2.0 Administrator's Guide.
- 2. Upgrade Wyse Management Suite version to 2.0.

At this stage the client is still running ThinOS 8.6

3. Wyse Management Suite admin user configures two sets of policies: one for ThinOS 8.6 and the other for ThinOS 9.0.

For example, upload the ThinOS 9.0 conversion image to ThinOS 8.6 policy and upload ThinOS 9.0 PKG to ThinOS 9.0 policy. At this stage the client is still running ThinOS 8.6

4. Push the conversion image from ThinOS 8.6 policy.

At this stage, the client updates from ThinOS 8.6 to 9.0 and starts reading the policy.

5. To finish the upgrade process, update ThinOS 9.0 PKG from ThinOS 9.0 policy.

## Wyse Management Suite admin-How to verify whether correct images or PKG files are uploaded?

- Check the Wyse Management Suite uploading progress indicator and completion message.
- Verify whether the uploaded files are showing up in the Wyse Management Suite image or PKG dropdown.

#### How to verify a download or installation are in progress?

- There is no progress bar or success message from Wyse Management Suite.
- After successful completion, the managed group and unit version information is updated in Wyse Management Suite.
- On ThinOS 8.6, initially there are messages in the event log. After retrieving the image, the installation starts similar to ThinOS 8.6, followed by a system reboot, and the installation continues in ThinOS 9.0. After the installation, the system reboots to ThinOS 9.0

#### How to verify whether the image installation is completed successfully?

- After the last auto reboot, the thin client boots up to the Wyse Management Suite configuration from group 9.0 policy.
- Verify the success info and system info in the unit system information or package information.

#### How to recover during a failure?

- If there is a failure message stating *Upgrade break cannot boot up*, use USB recovery.
- If there is a wrong image or PKG, and the device shows wrong screen or info, use USB recovery.

#### How to verify whether the thin client is working properly?

Go to **System information** > **Event Log** and see if the system info or PKG versions are correct.

If any unexpected issues occur before VDI logon, collect the following data:

- General troubleshooting
	- **General** > **Export system setting**
	- **General** > **Export Screenshot**
	- **General** > **Export logs**
- Network troubleshooting
	- **Capture** > **Capture Network Packets**
	- **Capture** > **Capture Wireless Packets**
- Peripherals troubleshooting
	- **Capture** > **Capture USB Packets**

## Logs to capture during VDI logon failure

If you face VDI or cloud sign on failure, go to **Capture** > **Http log** and collect the data for analysis.

#### Logs to capture when session failure after launch

After you signed on VDI or cloud, if the remote desktop connection failed to launch or failed after launch, go to **General** > **Export logs** and collect the data for analysis.

#### Important information

The System configuration export is encrypted with a password and the administrator is prompted to provide password protection upon using this option.

- System log and trace are not encrypted, but users cannot read any data from it. The design will be updated in ThinOS 9.1.
- Administrator must manage the enablement of the export options on the thin client. It is recommended to not enable export options to all users.

# **How to debug with new support beyond ThinOS 8?**

Reproduce the problem with any other ThinOS 9 unit and capture logs/trace from ThinOS 9 for support analysis.

# **How to debug with same support in ThinOS 8?**

Capture the ThinOS 9 related logs/trace and also capture the related logs/trace in ThinOS 8 following same steps where it works. Send both to the support team for comparison and analysis. This can help isolate the root cause sooner.

# **Common log files and locations**

The file is named in the pattern system\_log\_yyyymmdd\_hhmmss.tgz. The following table contains the locations where the log files are saved.

#### **Table 37. Common log file locations**

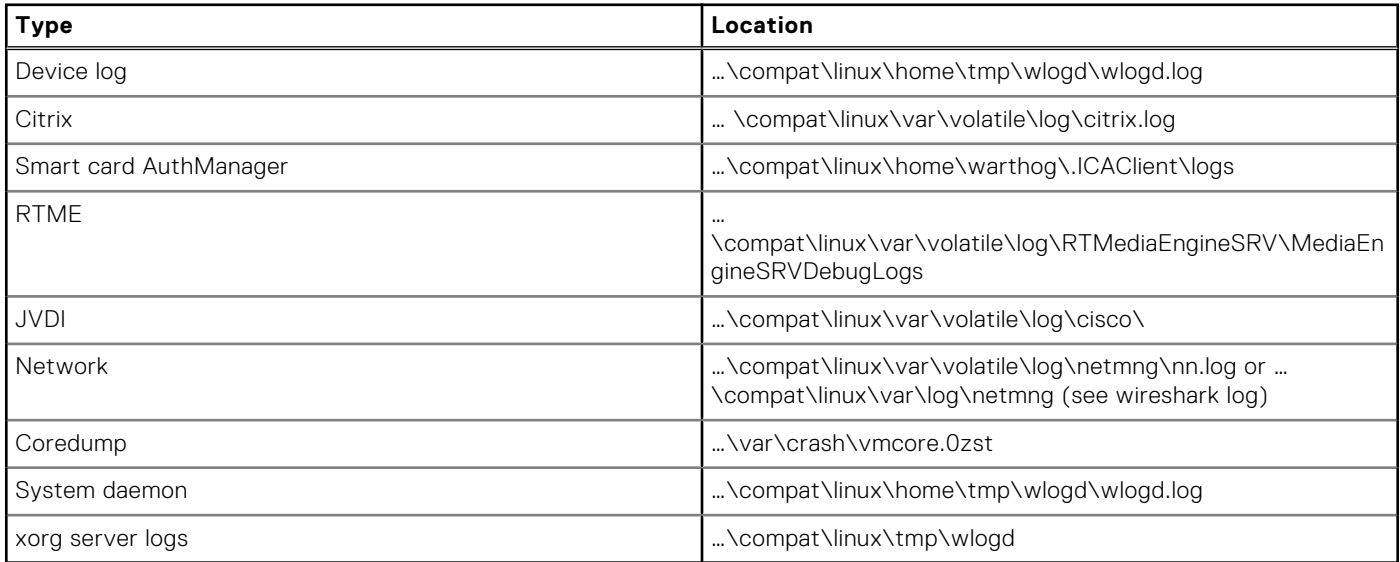

# **Frequently Asked Questions**

# **ThinOS-related questions**

This section contains frequently asked questions related to Wyse ThinOS.

## **How do I upgrade from ThinOS 8.6 to 9.0?**

You must use the Wyse Management Suite version 2.0 to upgrade from ThinOS 8.6 to 9.0. For the firmware upgrade procedure, see [Firmware upgrade and package deployment.](#page-13-0)

# **What should I do if the package installation fails?**

If the thin client does not work after upgrading to the new firmware, or if the package fails to update, remove all packages and reboot the thin client. After rebooting the thin client, reinstall the package.

# **Is Wyse Management Suite 2.0 the only way to manage ThinOS 9.0?**

ThinOS 9.0-devices can be managed using either Wyse Management Suite or Admin Policy Tool.

# **Is USB Imaging Tool method a possible option for upgrading to ThinOS 9.0?**

It is recommended to use Wyse Management Suite version 2.0 to upgrade your thin clients since you cannot deploy large-scale clients using the USB Imaging Tool. However, you can use the USB Imaging Tool method for installing ThinOS 9.0 on a single device.

## **Can ThinOS 9.0 be installed on a PCoIP device?**

ThinOS 9.0 does not support PCoIP devices.

## **Does ThinOS 9.0 support zero desktop?**

ThinOS 9.0 does not support zero desktop and zero toolbars. You can use the classic desktop to access menus and configuration tabs.

## **Does ThinOS 9.0 support ThinOS configurations using INI files?**

ThinOS 9.0 does not support INI files. You need to use Wyse Management Suite 2.0 to configure the ThinOS settings remotely.

### **iPhone cannot be redirected to the Citrix Desktop session**

#### **Steps**

- 1. Open **Global Connection Settings**.
- 2. Uncheck **Exclude disk devices** and **Exclude audio devices**.

# **Android smartphone is not displayed in the session when redirected or mapped**

You must select the option to transfer images on your smartphone when you connect the USB cable.

#### **Does Citrix Workspace app replace Citrix Receiver on ThinOS?**

In ThinOS 9.0, Citrix Receiver is replaced by Citrix Workspace app. Citrix Workspace app, a client software released by Citrix, enables you to access all your virtual apps, desktops, and other Citrix products from a single workspace UI. You must deploy the ICA package using Wyse Management Suite to install the Citrix Workspace app on ThinOS 9.0.

For more information about deploying packages using Wyse Management Suite, see [How to upload and push ThinOS 9.0](#page-17-0) [application packages.](#page-17-0)

## **What is Workspace mode on ThinOS 9.0?**

Workspace mode enables you to customize the look and feel of your ThinOS to match the Citrix Workspace-based layout of published applications and desktops. Workspace mode displays both the ThinOS full taskbar and the workspace desktop. You can select the **Workspace Mode** check box in the **Broker Setup** window.

## **Can I enable Flash content to be rendered using a local Flash Player on ThinOS 9.0?**

ThinOS 9.0 does not support the Flash Redirection feature. Hence, you cannot enable Flash content to be rendered using a local Flash Player.

## **How do I verify if HDX Enlightened Data Transport Protocol is active?**

To verify if HDX Enlightened Data Transport Protocol is active:

- In an ICA desktop session, run the command netstat -a -p UDP in command prompt, and check if the VDA is using UDP ports 1494 and 2598.
- In an ICA desktop session, run the command ctxsession.exe in command prompt, and check if the transport protocol is using **UDP** > **CGP** > **ICA**.
- Go to Citrix Director, access the session details and check if the Connection Type/Protocol is UDP.

Alternatively, you can use the HDX Monitor tool to check parameter Component\_Protocol=UDP-CGP-ICA.

For more information, see the article *CTX220730* at [www.support.citrix.com](https://support.citrix.com).

## **How do I check if HTML5 Video Redirection is working?**

#### **Prerequisites**

Ensure that you have enabled the HTML5 video redirection policy on the server side.

#### **Steps**

- 1. Launch a Citrix session on your thin client.
- 2. Open a web browser and play a video.
- 3. Move the browser on the screen or scroll the browser.
- 4. Notice a delay or jump in the video window. This noticeable lag in the video window indicates that the video is being redirected.

# **How do I check if QUMU Multimedia URL Redirection is working?**

#### **Prerequisites**

Ensure that you have installed the QUMU on the remote desktop.

#### **Steps**

- 1. Launch a Citrix session on your thin client.
- 2. Open a web browser and play a QUMU published video.
- 3. Move the browser on the screen or scroll the browser.
- 4. Notice a delay or jump in the video window. This noticeable lag in the video window indicates that the video is being redirected.

# **How do I check if Windows Media Redirection is working?**

#### **Prerequisites**

- Ensure that the **Windows Media redirection** policy is set to **Allowed** in Citrix Studio.
- Ensure that you have enabled the **Enable HDX/MMR** check box in the **Global Connection Settings** dialog box on the ThinOS client.

#### **Steps**

- 1. Connect to a Citrix server, and launch an ICA desktop.
- 2. Play a video or an audio file using Windows Media Player.
- 3. Drag and move the Windows Media Player. Notice that the video graphic and the media player window frame are in different layer.

You can also determine if Windows Media Redirection is working using the method that is described in the *CTX215173* article at [support.citrix.com](https://support.citrix.com).

## **Is persistent logging supported in ThinOS 9.0?**

Persistent logging is not supported in ThinOS 9.0.

# **Is tls.txt file included in network traces on ThinOS 9.0?**

The tls.txt file is not included in network traces for ThinOS 9.0.

# **Will ThinOS 9.0 device reboot automatically when the system crashes?**

ThinOS 9.0-based device automatically reboots when the system crashes. System backs up the data every one hour. If any key applications, such as ThinOS window crashes, the system still runs and is recovered without a reboot.

# **Wyse Management Suite-related questions**

This section contains frequently asked questions related to Wyse Management Suite.

# **What takes precedence between Wyse Management Suite and ThinOS UI when conflicting settings are enforced?**

Any settings that are configured using Wyse Management Suite take precedence over the settings that were configured locally on the ThinOS client or published using the Admin Policy Tool. The settings that are configured locally in the ThinOS are synced to Admin Policy Tool but not to Wyse Management Suite.

The following order defines the priority set for ThinOS configurations:

**Wyse Management Suite Policies** > **Admin Policy Tool** > **Local ThinOS UI**

## **How do I import users from a .csv file?**

#### **Steps**

- 1. Click **Users**. The **Users** page is displayed.
- 2. Select the **Unassigned Admins** option.
- 3. Click **Bulk Import**. The **Bulk Import** window is displayed.
- 4. Click **Browse** and select the .csv file.
- 5. Click **Import**.

# **How do I use Wyse Management Suite file repository?**

#### **Steps**

- 1. Download the Wyse Management Suite repository from the public cloud console.
- 2. After the installation process, start the application.
- 3. On the Wyse Management Suite Repository page, enter the credentials to register the Wyse Management Suite repository to the Wyse Management Suite server.
- 4. To register the repository to the Wyse Management Suite public cloud, enable the **Register to Public WMS Management Portal** option.
- 5. Click the **Sync Files** option to send the sync file command.
- 6. Click **Check In** and then click **Send Command** to send the device information command to the device.
- 7. Click the **Unregister** option to unregister the on-premises service.
- 8. Click **Edit** to edit the files.
	- a. From the drop-down list of **Concurrent File Downloads** option, select the number of files.
	- b. Enable or disable **Wake on LAN** option.
	- c. Enable or disable **Fast File Upload and Download (HTTP)** option.
		- When HTTP is enabled, the file upload and download occurs over HTTP.
		- When HTTP is not enabled, the file upload and download occurs over HTTPS.
	- d. Select the **Certificate Validation** check box to enable the CA validation for a public cloud.

#### **NOTE:**

● When CA Validation from the Wyse Management Suite server is enabled, the certificate should be present in the client. All the operations, such as, Apps and Data, Image Pull/Push is successful. If the certificate is not present in the client, the Wyse Management Suite server provides one generic audit event message **Failed to Validate Certificate Authority** under **Events** page. All the operations, such as, Apps and Data, Image Pull/Push is not successful.

- When CA Validation from Wyse Management Suite server is disabled, then the communication from server and client happens in a secure channel without Certificate Signature validation.
- e. Add a note in the provided box.
- f. Click **Save Settings** .

# **How do I check the version of Wyse Management Suite**

#### **Steps**

- 1. Log in to Wyse Management Suite.
- 2. Go to **Portal Administration** > **Subscription**. The Wyse Management Suite version is displayed in the **Server Information** field.